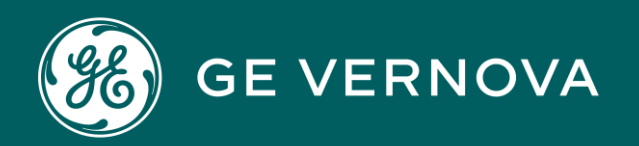

PROFICY®SOFTWARE & SERVICES

# **PROFICY HISTORIAN**

Getting Started Guide

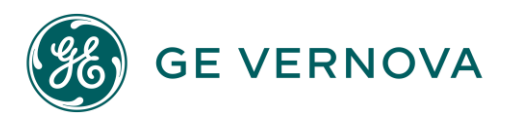

## **Proprietary Notice**

The information contained in this publication is believed to be accurate and reliable. However, GE Vernova assumes no responsibilities for any errors, omissions or inaccuracies. Information contained in the publication is subject to change without notice.

No part of this publication may be reproduced in any form, or stored in a database or retrieval system, or transmitted or distributed in any form by any means, electronic, mechanical photocopying, recording or otherwise, without the prior written permission of GE Vernova. Information contained herein is subject to change without notice.

© 2024 GE Vernova and/or its affiliates. All rights reserved.

## **Trademark Notices**

"GE VERNOVA" is a registered trademark of GE Vernova. The terms "GE" and the GE Monogram are trademarks of the General Electric Company, and are used with permission.

Microsoft® is a registered trademark of Microsoft Corporation, in the United States and/or other countries.

All other trademarks are the property of their respective owners.

We want to hear from you. If you have any comments, questions, or suggestions about our documentation, send them to the following email address: doc@ge.com

# Contents

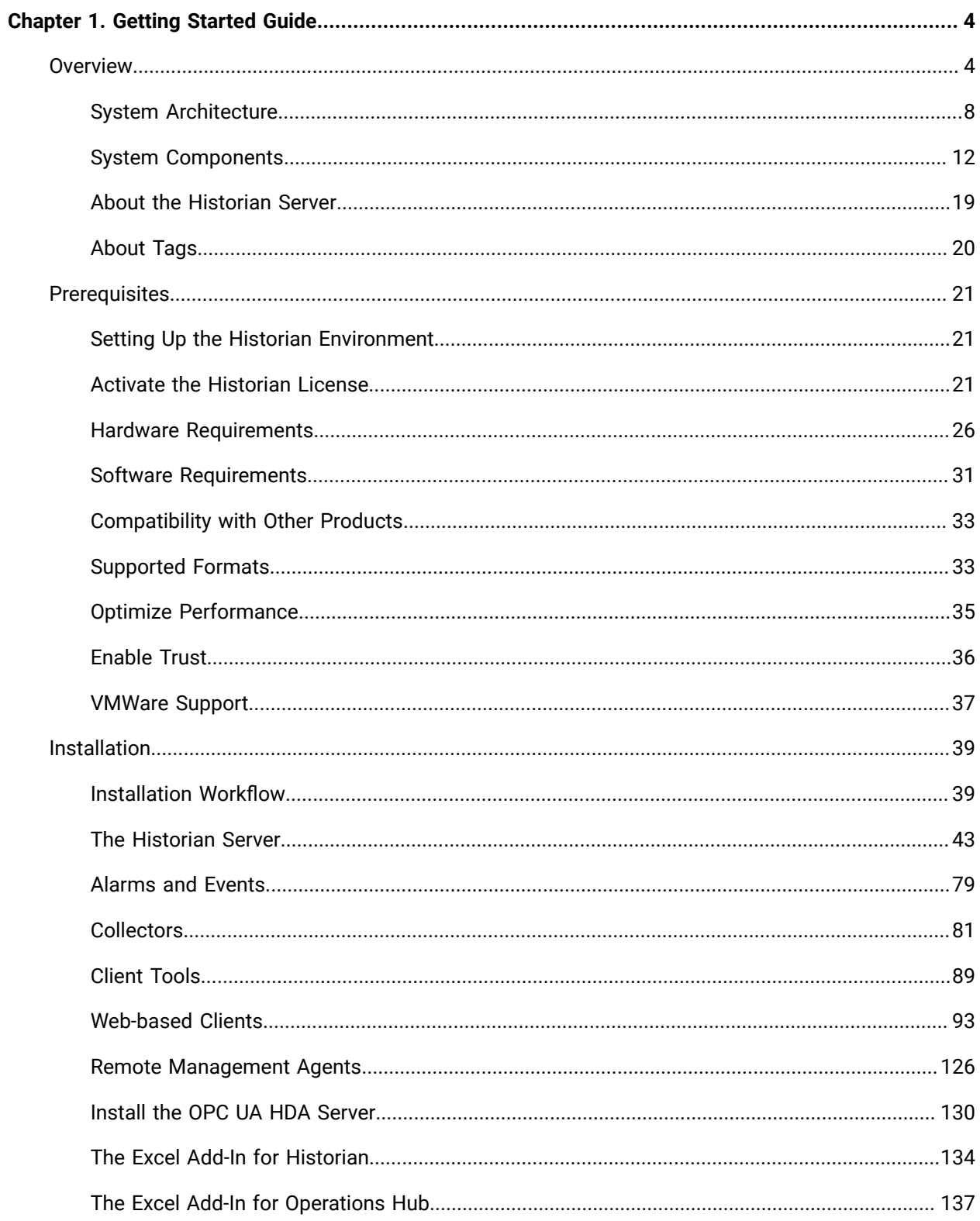

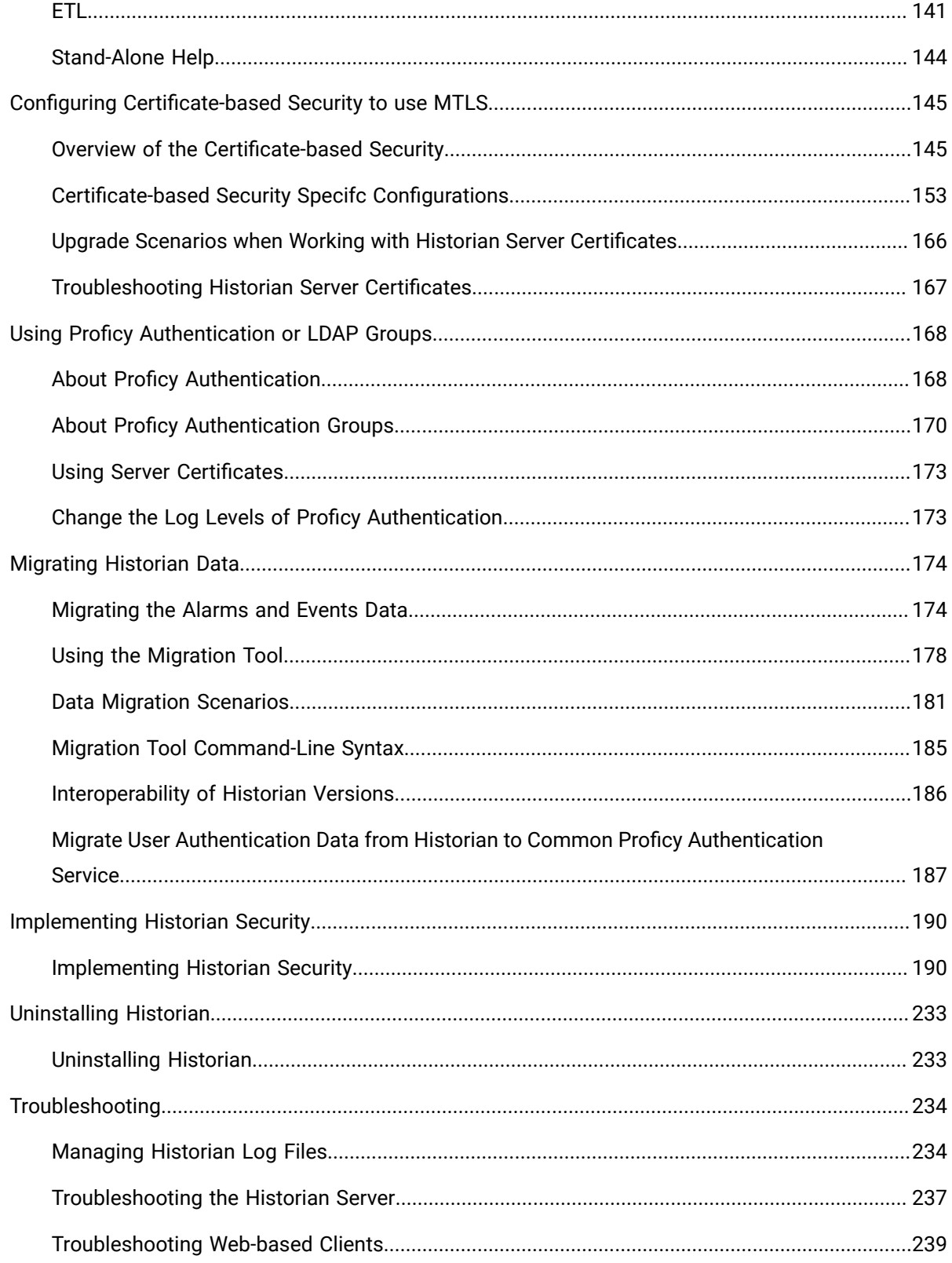

# <span id="page-4-0"></span>Chapter 1. Getting Started Guide

# <span id="page-4-1"></span>Overview of Historian

Proficy Historian is a high-performance data archiving system designed to collect, store, and retrieve timebased information at an extremely high speed. The following diagram shows an HMI or an OPC server from which data is collected and stored in Historian.

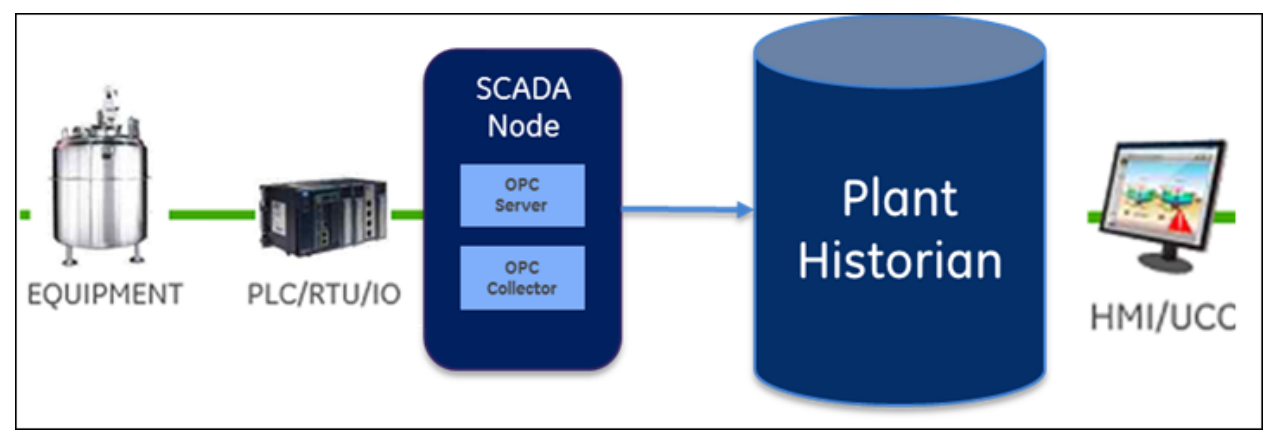

You can collect data from multiple SCADA systems and various applications, and store them in a central Proficy Historian server.

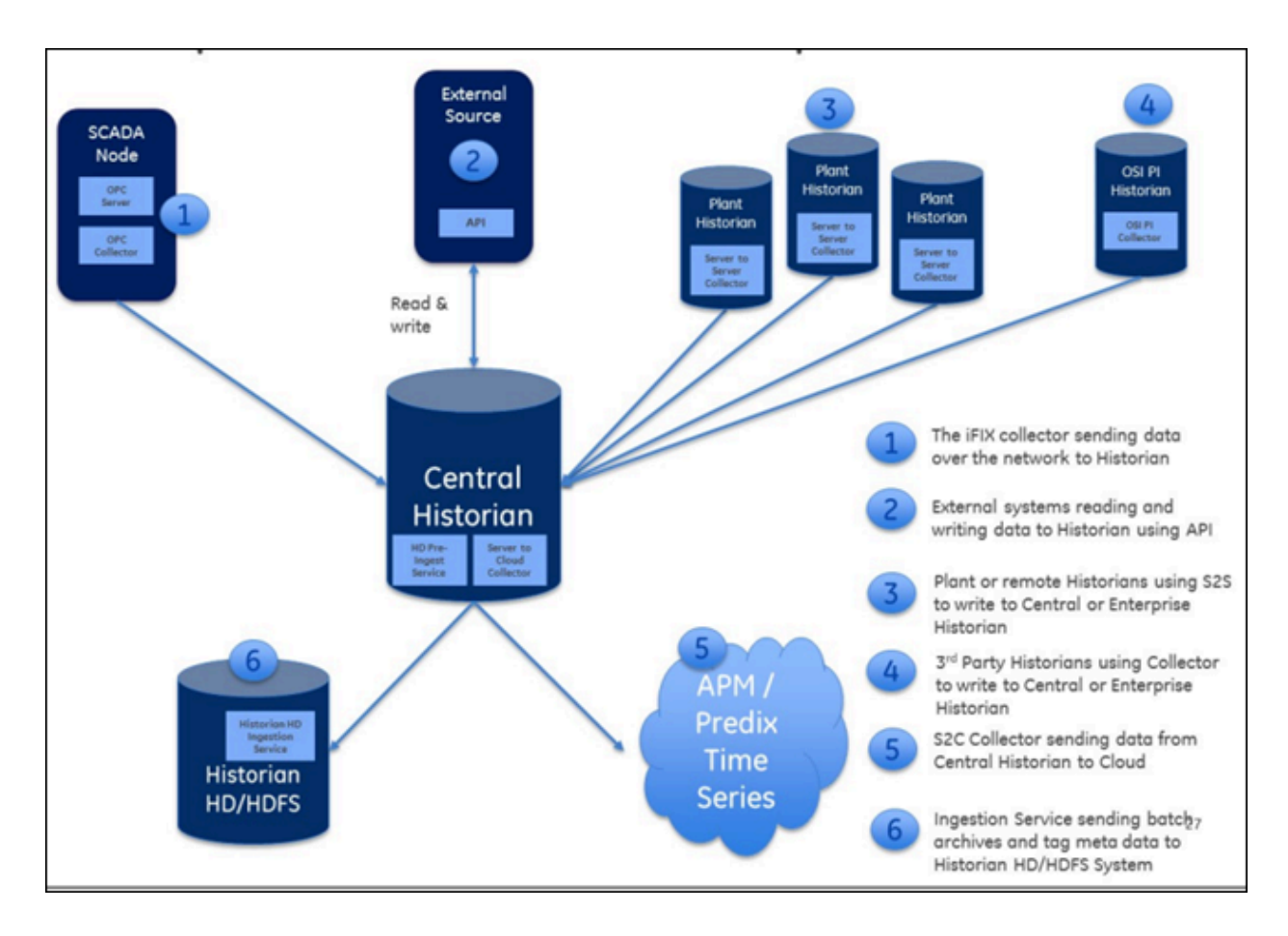

You can then use various clients to fetch and analyze this data.

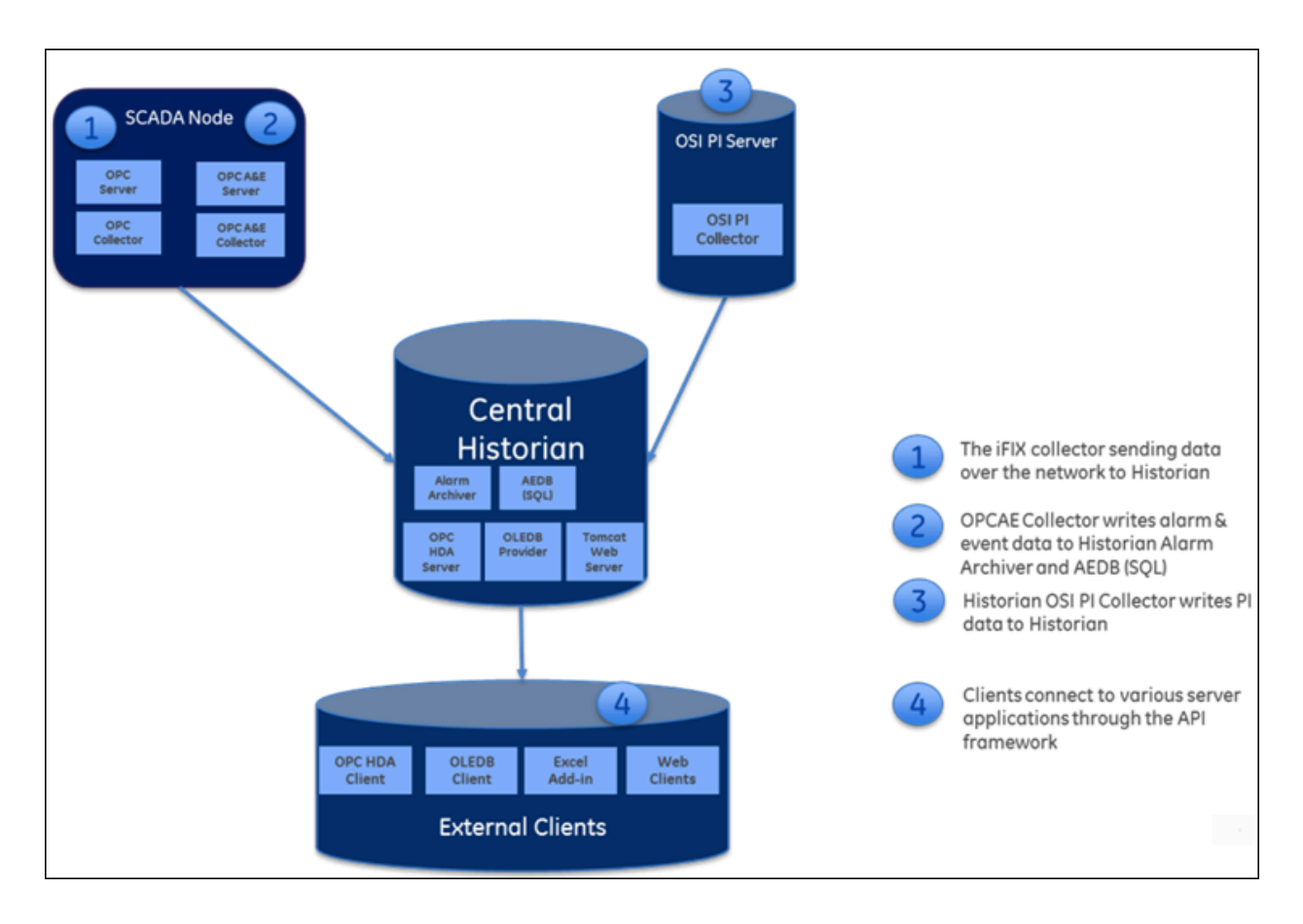

Historian contains the following main components:

- **Data collectors:** Collect and analyze the tag data.
- **The Historian server:** Stores tag data.
- **Clients:** Retrieve tag data from the Historian server using APIs.

For information on how these components work in a Historian system, refer to System [Architecture](#page-8-0) *[\(on](#page-8-0)  [page 8\)](#page-8-0)*.

#### **Data Collectors**

Collectors are applications that collect data from a wide variety of applications such as iFIX, CIMPLICITY, OPC servers, OSI PI, and text files (.csv or .xml). This data is then stored in the Historian server.

In addition, Historian contains the Calculation and the Server-to-Server collectors. The Calculation collector performs calculations and analyses on Historian data and stores the results in tags on the server. The Server-to-Server collector has the same calculation capabilities as the Calculation collector, but it stores the results in tags on a remote server. Most collectors can perform first-order deadband compression, a browse-and-add configuration, and store and forward buffering.

#### **Note:**

Standard collectors that are included as part of the product will not consume a client-access license (CAL). Other interfaces developed by customers or system integrators using the Collector Toolkit or APIs will consume a CAL for each instance or connection.

#### **Bi-Modal Collectors:**

The Historian data collectors can send data to an on-premises Historian server as well as cloud destinations such as Google Cloud, Azure IoT Hub, AWS Cloud, and Predix Cloud. Therefore, these collectors are called bi-modal collectors. The following collectors, however, are not bi-modal collectors; they can send data only to an on-premises Historian server:

- The Calculation collector
- The File collector
- The HAB collector
- The iFIX Alarms and Events collector
- The OPC Classic Alarms and Events collector
- The OSI PI Distributor
- The Python collector
- The Server-to-Server distributor

#### **The Historian Server**

The Historian server is the central point for managing all of the client and collector interfaces, storing data and (optionally) compressing and retrieving data.

In the Historian server, data is stored in files called data archives. These files contain all the tag data gathered during a specific period of time (for example, time-based archives such as daily archives). They have the .iha extension.

You can store data of various data types such as Float, Integer, String, Byte, Boolean, Scaled, and binary large object data type (BLOB). The source of the data defines the ability of Historian to collect specific data types. If you have the license to store the alarms and events data, the server also manages the storage and retrieval of OPC Alarms and Events in a SQL Server Express.

You can further segregate your tags and archives into data stores. A data store is a logical collection of tags used to store, organize, and manage tags according to the data source and storage requirements. A data store can have multiple data archives, and includes logical and physical storage definitions.

The primary use of data stores is segregating tags by data collection intervals. For example, you can put name plate or static tags where the value rarely changes in one data store, and put process tags in another data store. This can improve the query performance.

The Historian Data Archiver is a service that indexes all the data by tag name and timestamp and stores the result in an .iha file. The tag name is a unique identifier for a tag (which is a specific measurement attribute). For iFIX users, a Historian tag name normally represents a Node.Tag.Field (NTF). Searching by the tag name and time range is a common and convenient way to retrieve data from Historian. If you use this technique to retrieve data from the archive files, you need not know which archive file contains the data. You can also retrieve data using a filter tag.

#### **Clients**

Clients are applications that retrieve data from the archive files using the Historian API. The Historian API is a client/server programming interface that maintains connectivity to the Historian Server and provides functions for data storage and retrieval in a distributed network environment.

# <span id="page-8-0"></span>System Architecture

#### **Standard or Stand-Alone Historian Architecture:**

In this type of system, there is a single Historian server. It offers the following unique capabilities and benefits for a sustainable competitive advantage:

- Built-in data collection
- Good read/write performance speed
- Enhanced data security

The following image shows the architecture of a stand-alone Historian system (single server):

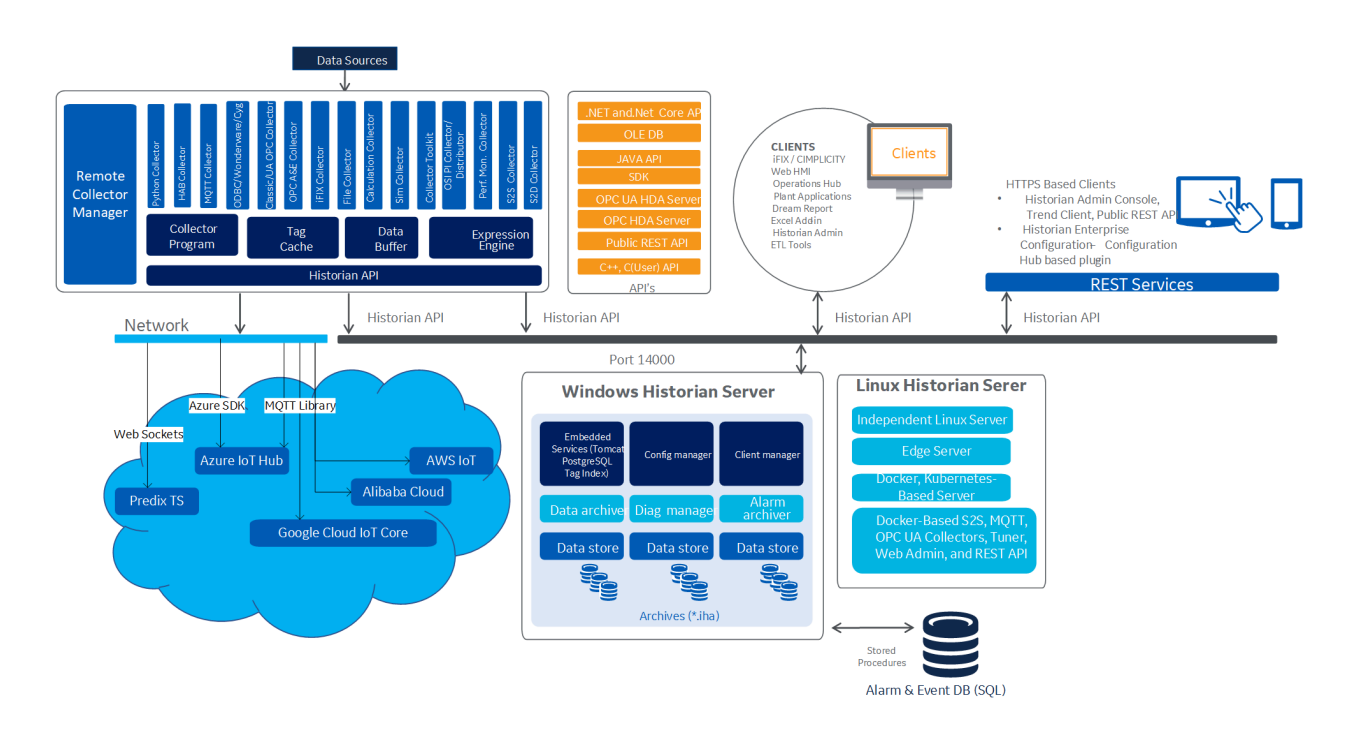

#### **Horizontally Scalable Historian system:**

In addition to the capabilities of a stand-alone Historian system, a horizontally scalable one offers data redundancy and high availability. You can have mirroring of stored data on multiple nodes to provide high levels of data reliability. Data mirroring also involves the simultaneous action of every insert, update, and delete operations that occur on any node. You can spread the data collection, server, administration, and client data retrieval functions across various nodes.

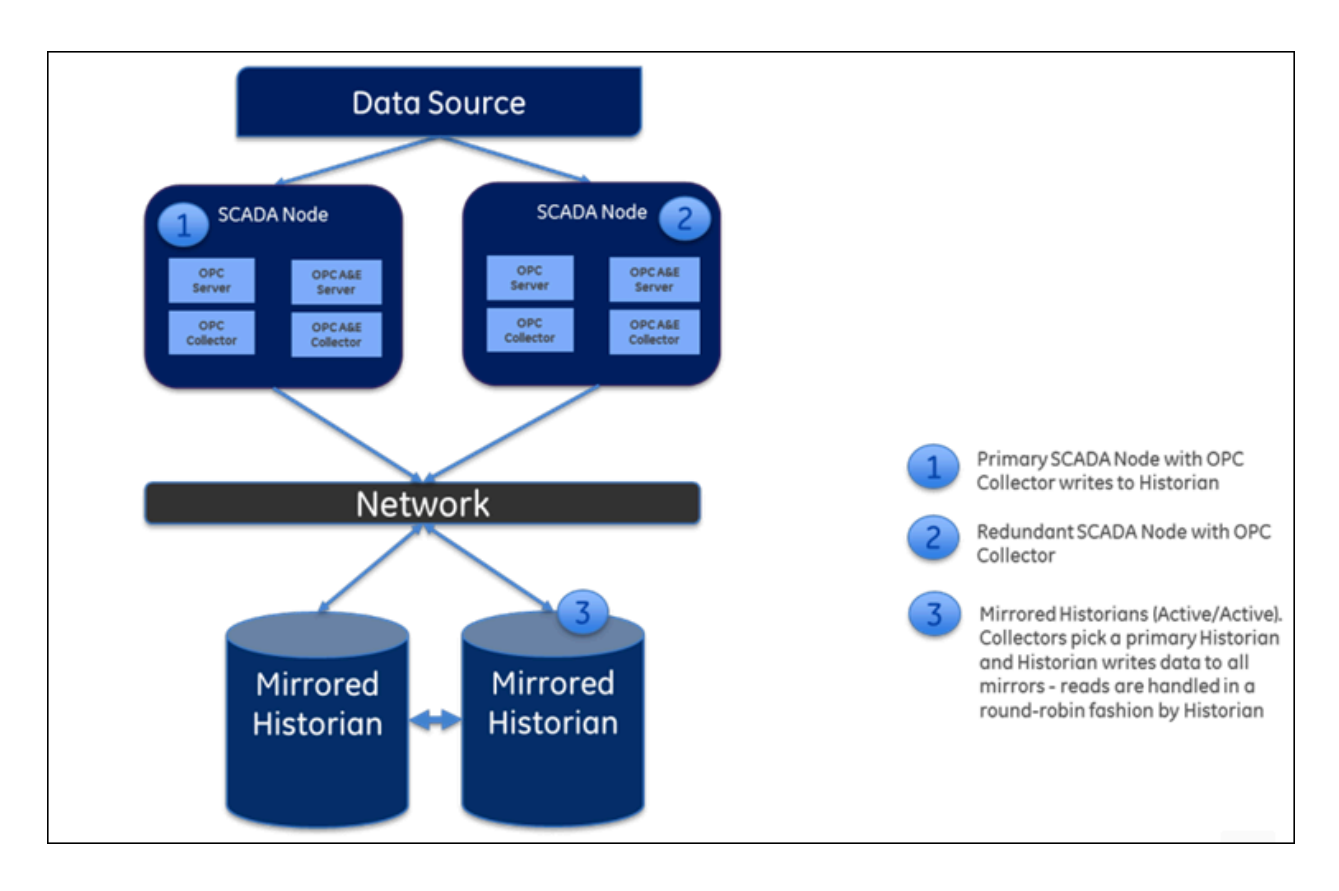

In a typical data mirroring scenario, one server acts as a primary server to which the clients connect. To create a mirror, you must add mirror nodes and establish a data mirroring session relationship between the server instances. All communication goes through Client Manager, and each Client Manager knows about the others.

When a client (either a writing collector or reading client) connects to the Client Manager, it gathers information about each Client Manager, along with all archive, tag, and collector configuration information, from the Configuration Manager, and stores this information locally in its Windows Registry.

A relationship is then established between each remote client and a single Client Manager, which directs read and write requests across the other mirrors. If that relationship is broken, it will establish a new relationship with the next available Client Manager, which assumes the same responsibilities. This bond is maintained until that Client Manager is unavailable, and then the process of establishing a relationship with another Client Manager is repeated.

When more than one node is running, the Client Manager uses a "round robin" method between the good nodes to balance read loads. Each read request is handled by a node as a complete request.

Writes are sent independently but nearly simultaneously to any available data archiver so that the same tag shares a common GUID, name, timestamp, value, and quality as passed to it by the collector.

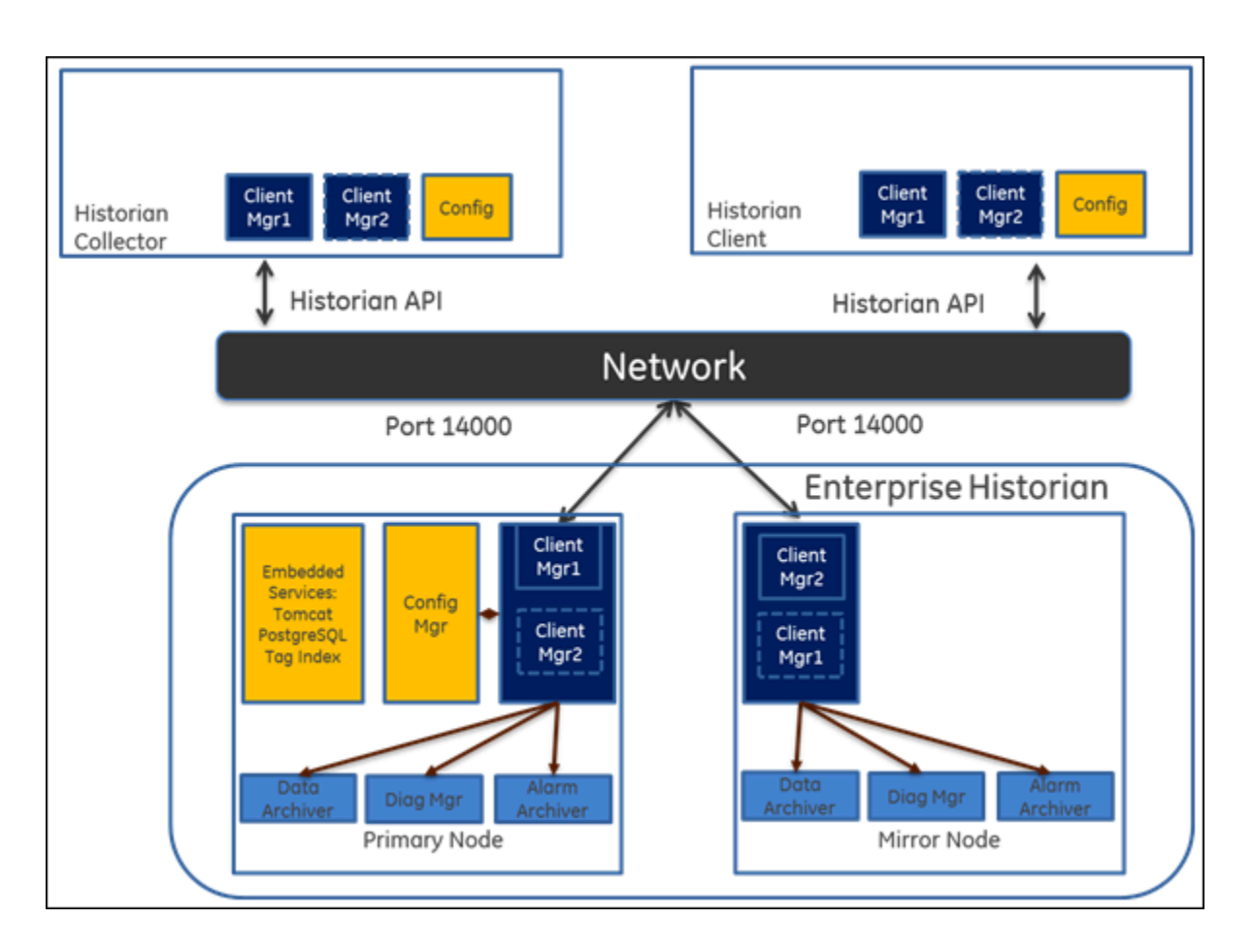

The following diagram shows the architecture of a horizontally scalable Historian system.

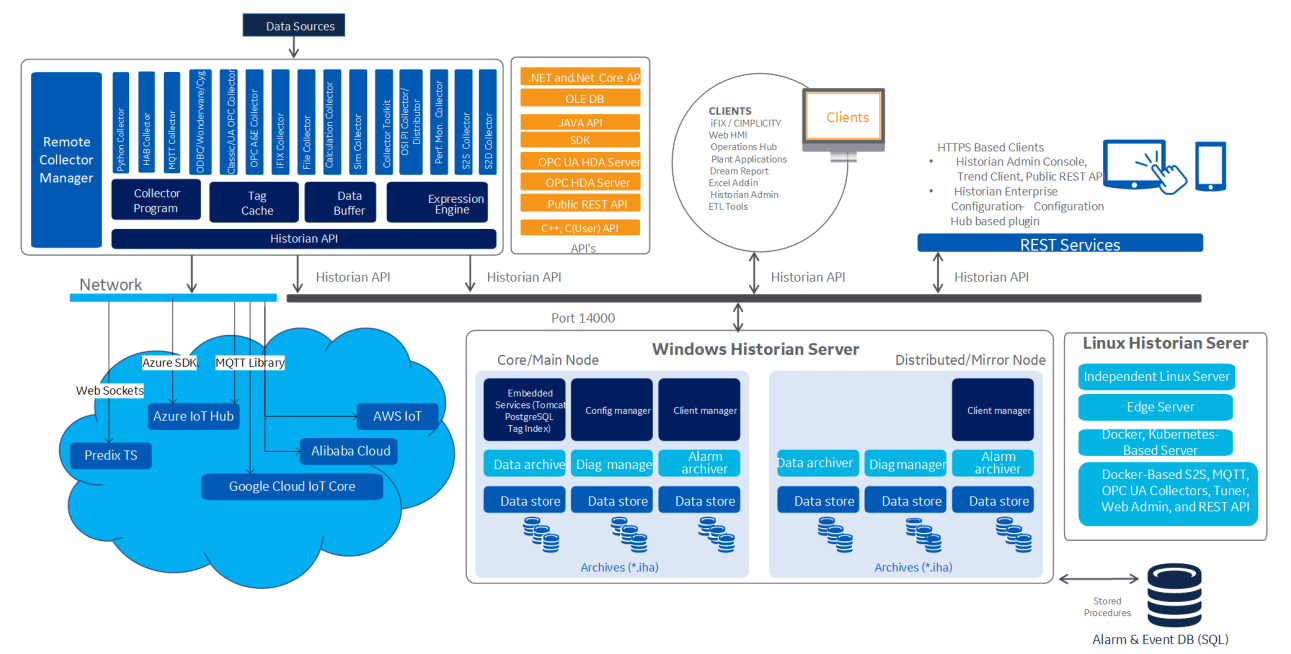

# <span id="page-12-0"></span>System Components

A typical Historian system contains components for the following functions:

- Data collection/migration
- Data storage
- Data management, analysis, and monitoring
- Data retrieval

All these components communicate with the Historian server through the Historian API. This topic describes the functions performed by each component.

#### **Data Collection/Migration Components**

Data collection/migration components are used to collect data from various sources and ingest the data into a Historian server (or to cloud). The following data collection/migration tools are used in Historian:

#### **Data Collectors**

Data collectors gather data from a data source based on a schedule or an event, process it, and forward it to the Historian server or a web socket for archiving. The following collector functions are common across all types of collectors (except the File collector):

- Automatically discovering available tags from a data source and presenting them to Historian Administrator and Configuration Hub.
- Providing options to send data to an on-premises Historian server or to cloud through a web socket connection
- Performing a first-level of data compression (collector compression).
- Responding to control requests, such as requests to pause or resume data collection.
- Maintaining a local cache of tag information to sustain collection while the server connection is down.
- Buffering data during loss of connection to the server and forwarding it to the server when the connection is restored.
- Optionally, automatically adjusting timestamps for synchronizing collector and archiver timestamps.
- Supporting the timestamp of both the collector and the device, as applicable.
- Scheduling data polling for a polled collection.

For mission-critical data collection, you can set up redundant collectors. Historian includes a mirroring option for high availability and load balancing, so the data is available all the time.

#### **The File Collector**

A File collector imports .csv and .xml files into the Historian server. These files can contain data, alarms, tag names, or other configuration information, and messages that you can import with a File collector.

#### **The Extract, Transform, and Load Tools**

Transferring data from one Historian server to another is typically performed by the data collectors. These tools provide a connected streaming data transfer mechanism (except the calculation and file transfer collectors). In a system where a steady network connection is not possible or not cost-effective, a periodic file-oriented data transfer is preferred. The Historian ETL tools consist of a comprehensive set of file-oriented data extraction, transfer, and loading tools.

#### **Migration Tools**

Migration tools are used to migrate existing Historian configuration and data and iFIX Alarms and Events collector data to the Historian server. Tags, collection rates, and deadbands for tags configured in Historian can be transferred by the migration tools.

#### **The Collector Toolkit**

Collector Toolkit is used to develop a customized collector. You can use Collector Toolkit to write programs that integrate with Historian and leverage the same configuration tools, redundancy schemes, and health monitoring as the collectors. It collects data and messages from a data source and writes them to a data archiver. Each deployment of a collector developed on the Collector Toolkit consumes a client access license (CAL).

#### **Data Storage, Analysis, and Maintenance Components**

Data collected by the collection/migration components is stored in the Historian server (or cloud). You can then analyze and maintain the data using the following components:

#### **Historian Alarms and Events**

Historian Alarms and Events provides tools to collect, archive, and retrieve alarms and events data in Historian.

#### **Historian Administrator** *[\(on page \)](unique_4)*

Historian Administrator provides a graphical user interface for performing Historian maintenance functions in a Windows environment including:

- Tag addition, deletion, and configuration.
- Maintaining and backing up archive files.
- Data collector configuration.
- Security configuration.
- Searching and analyzing system alerts and messages.
- Configuring the Calculation collector to create a new tag based on calculations, and storing the result as time series data.
- Setting up your OPC Classic HDA server and OPC UA HDA server.

#### **Historian Administrator**

The Web Admin console provides a dashboard, which displays the health of the system in one convenient location. You can view the following diagnostics details:

- **Data node diagnostics:** Displays the Historian servers connected to the system.
- **Collector diagnostics:** Displays the details of the faulty collectors.
- **Client diagnostics:** Displays the top five busiest clients connected to the system.

The dashboard provides interactive configuration management, which helps you configure mirror nodes, tags, collectors, data stores, and archives. However, the functionality of the Calculation collector and the ability to configure OPC HDA servers are not included in the Web Admin console.

The Web Admin console uses a CAL.

#### **The Historian Server**

The Historian server performs the following tasks:

- Manages all system configuration information.
- Manages system security, audit trails, and messaging.
- Services write and read requests from distributed clients.
- Performs final data compression.
- Manages archive files.

#### **Historian Diagnostics Manager**

The Historian Diagnostics Manager monitors the health of the Historian system and executes a few rules on the nodes, collectors, and clients, and generates the appropriate fault record. The details of these faults are displayed in the Web Admin console.

The following are the faults and their severity level:

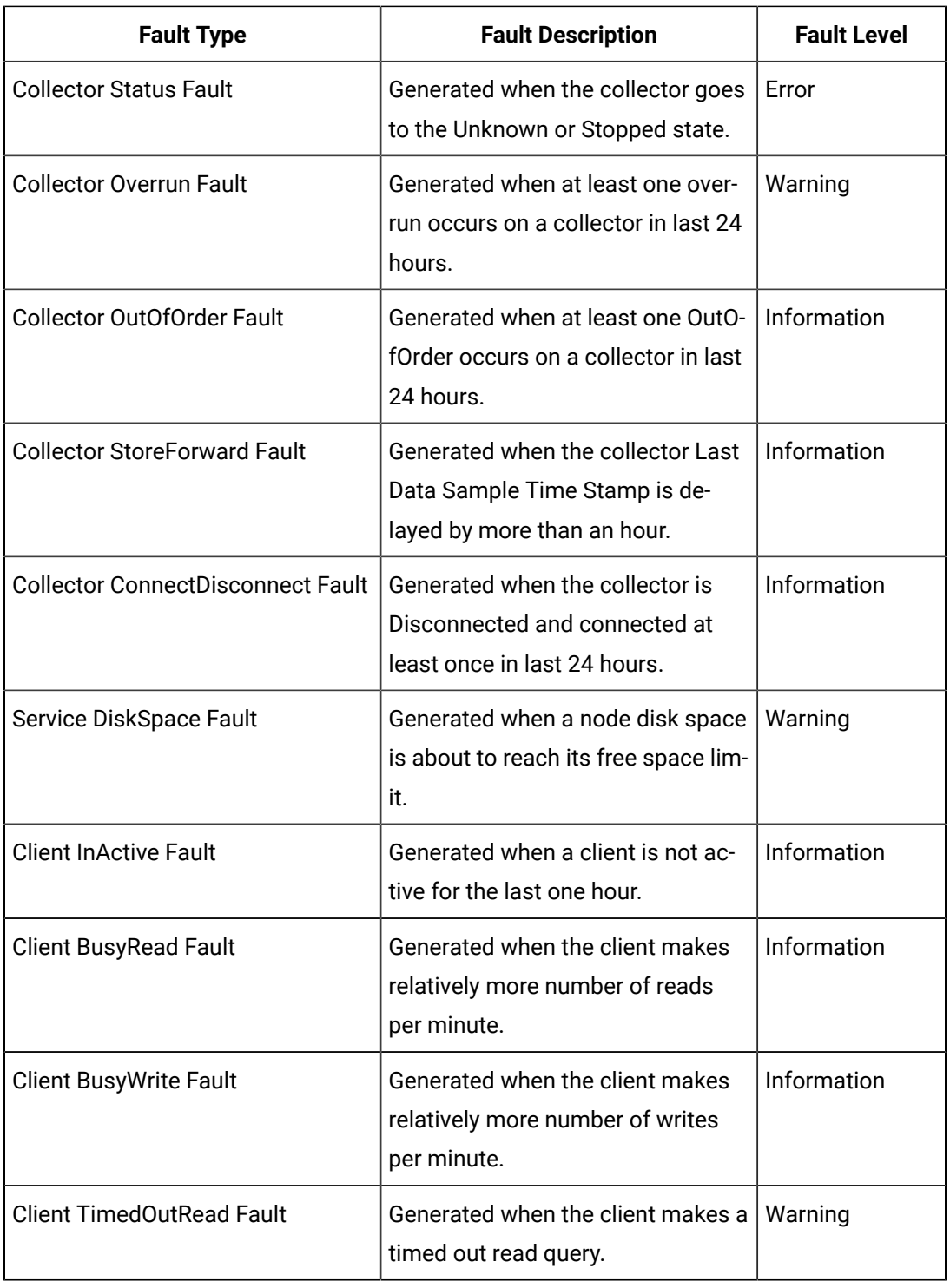

#### **Client Manager**

Client Manager acts as the client connection manager and message router for the system. It examines messages and forwards them to the correct data archiver or to Configuration Manager. This service is deployed only for mirrored systems.

#### **Configuration Manager**

Configuration Manager maintains and distributes the entire system configuration. There can be multiple Historian nodes but only one Configuration Manager. This Configuration Manager node is used to store system configuration, such as tag names, collector names, and Historian node names. This service is deployed only for mirrored systems.

#### **Configuration Hub**

Configuration Hub allows you to manage the Historian systems and its components, including:

- Creating a Historian system, and adding its components
- Creating mirror groups
- Creating and managing data stores
- Installing and managing collector instances

Using Configuration Hub, you can achieve high availability of servers in a Historian system.

#### **Remote Collector Manager**

Typically, collectors are distributed geographically, and so, accessing them can be challenging and not cost-effective. To overcome this challenge, the Remote Collector Management agent provides the ability to manage collectors remotely.

#### **Historian Tomcat Container**

An instance of Tomcat is used exclusively by Historian as an open source Java-based web server to support the Web Admin console and Trend Client. It supports SSL and the use of certificates for enhanced security.

#### **Proficy Authentication Tomcat Container**

An instance of Tomcat is used exclusively as an open source Java-based web server to support external Proficy Authentication.

#### **Proficy Historian PostgreSQL Database**

An instance of PostgreSQL is used exclusively to store tag names to improve searching for tags in the Trend tool and Web Admin console.

#### **Proficy Authentication PostgreSQL Database**

An instance of PostgreSQL is used exclusively to store Proficy Authentication details.

#### **Reverse Proxy Service**

Provides secure connection by supporting https protocol.

#### **Indexing Service**

The indexing service speeds up search results. It periodically queries the database, creates a tag index, and stores the information in the PostgreSQL database instance.

#### **Excel Add-in for Historian**

Excel Add-in is a very useful tool for presenting and analyzing data stored in archive files. Using this tool, you can design custom reports of selected data, automatically process the information, and analyze the results. You can also use it for performing tag maintenance functions in Historian, such as adding tags, importing or exporting tags, or editing tag parameters.

#### **Excel Add-in for Operations Hub**

The Excel Add-in for Operations Hub enables you to query historical data of objects and object types defined in Operations Hub.

Customers purchasing Historian Standard or Enterprise licenses now receive a no-cost license for the Operations Hub server and the Historian Analysis run-time application. The Operations Hub server enables customers to define an asset model including tag mapping. The Historian Analysis application is a pre-built Operations Hub HTML5 application that enables users to do advanced trend analyses, including the ability to make annotations.

#### **The OPC Classic HDA Server**

The OPC Classic HDA server reads the raw data stored in Historian and sends it to the connected OPC clients. The Historian OPC Classic HDA server complies with OPC Server HDA 1.20 standards.

#### **Historian SDK**

The Historian Software Development Kit (SDK) is designed for writing Visual Basic (VB) or Visual Basic for Applications (VBA) scripts. Using the SDK, you can develop your own scripts to perform selected repetitive or complex tasks or to make your own custom user interface. To use the SDK, create a VB/VBA project with the SDK as a project reference.

#### **Data Retrieval Components**

Data retrieval components are used to retrieve data that is stored in the Historian server. Historian contains the following data retrieval components:

#### **Historian Alarms and Events**

Historian Alarms and Events provides tools to collect, archive, and retrieve alarms and events data in Historian.

#### **Client Manager**

Client Manager acts as the client connection manager and message router for the system. The Client Manager will examine messages and forward them to the correct Data Archiver or to the Configuration Manager. This service is deployed only for mirrored systems.

#### **Configuration Manager**

Configuration Manager maintains and distributes the entire System configuration. There can be multiple Historian nodes but only one Configuration Manager. This Configuration Manager node is used to store system configuration, such as tag names, collector names and Historian Node names. This service is deployed only for mirrored systems.

#### **Proficy Authentication Tomcat Container**

An instance of Tomcat is used exclusively by Historian as an open source Java-based Web server to support an external Proficy Authentication.

#### **Proficy Historian PostgreSQL Database**

An instance of PostgreSQL is used exclusively by Historian to store tag names to improve searching for tags in the Trend tool and Web Admin console.

#### **The OPC Classic HDA Server**

The Historian OPC Classic HDA server reads the raw data stored in Historian and sends it to the connected OPC Classic HDA collectors. The Historian OPC Classic HDA server is in compliance with OPC Server HDA 1.20 standards.

#### **The OPC UA HDA Server**

The Historian OPC UA HDA server retrieves historical process data from Proficy Historian, and sends it to OPC UA HDA clients. It dynamically updates the clients when tags are added and/or deleted in Historian. Clients that comply with this specification can connect to the OPC UA HDA server to retrieve data from Historian.

For information, refer to the OPC UA HDA Server section of the online documentation.

#### **User API**

The Historian User API is intended to provide high speed read/write access to Historian data and read access to Historian tags. There is no access to alarms, events, or messages.

Since the Historian User API is the basic building block for connectivity, all Historian functions, including data collection, administration, and data retrieval, use the Historian API. You can use the Historian User API to connect to a local Historian server or a remote one (by just providing the IP address or host name of the server).

Use the API to develop applications in C or C++, which read and write data to the Historian server when the Historian SDK and Historian OLE DB do not meet your project requirements for performance or programming language.

Historian allows you to develop both 32-bit and 64-bit User API programs.

#### **Note:**

If you want to build a 32-bit User API program on a 64-bit operating system, then you need to rename the ihuapi32.lib to ihuapi.lib and include it in your program.

#### **REST APIs**

Historian includes a REST API to connect your Java Web-based Clients with Historian data.

#### **Historian SDK**

The Software Development Kit (SDK) is designed for writing Visual Basic (VB) or Visual Basic for Applications (VBA) Scripts. Using the SDK, you can develop your own scripts to perform selected repetitive or complex tasks or to make your own custom user interface. To use the SDK, create a VB/VBA project with the SDK as a project reference. Refer to the *SDK Help* system for more information.

#### **Historian Client Access API**

The Historian Client Access API is a .NET Core assembly that interacts with Historian from any .NET Core applications. Since it works with .NET Core, it is platform-independent - you can use it on any operating system, such as Windows, Linux, and Mac OS.

#### **Note:**

You can still use the old Client Access API, which is a .NET assembly. It is installed when you install Client Tools.

#### **JAVA APIs**

Most open source, quick development applications rely on JAVA as their programing language. To enable easier integration with Historian, JAVA APIs are provided. The JAVA APIs support 64-bit Windows Operating Systems.

# <span id="page-19-0"></span>About the Historian Server

The Historian server is the central point for managing all of the client and collector interfaces, storing data and (optionally) compressing and retrieving data.

In the Historian server, data is stored in files called data archives. These files contain all the tag data gathered during a specific period of time (for example, time-based archives such as daily archives). They have the .iha extension.

You can store data of various data types such as Float, Integer, String, Byte, Boolean, Scaled, and binary large object data type (BLOB). The source of the data defines the ability of Historian to collect specific data types. If you have the license to store the alarms and events data, the server also manages the storage and retrieval of OPC Alarms and Events in a SQL Server Express.

You can further segregate your tags and archives into data stores. A data store is a logical collection of tags used to store, organize, and manage tags according to the data source and storage requirements. A data store can have multiple data archives, and includes logical and physical storage definitions.

The primary use of data stores is segregating tags by data collection intervals. For example, you can put name plate or static tags where the value rarely changes in one data store, and put process tags in another data store. This can improve the query performance.

The Historian Data Archiver is a service that indexes all the data by tag name and timestamp and stores the result in an .iha file. The tag name is a unique identifier for a tag (which is a specific measurement attribute). For iFIX users, a Historian tag name normally represents a Node.Tag.Field (NTF). Searching by the tag name and time range is a common and convenient way to retrieve data from Historian. If you use this technique to retrieve data from the archive files, you need not know which archive file contains the data. You can also retrieve data using a filter tag.

The Historian server performs the following tasks:

- Manages all system configuration information.
- Manages system security, audit trails, and messaging.
- Services write and read requests from distributed clients.
- Performs final data compression.
- Manages archive files.

# <span id="page-20-0"></span>About Tags

A Historian tag is used to store data related to a property.

For example, if you want to store the pressure, temperature, and other operating conditions of a boiler, a tag will be created for each one in Historian.

When you collect data using a collector, tags are created automatically in Historian to store these values. These tags are mapped with the corresponding properties in the source.

For example, suppose you want to store OSI PI data in Historian. You will specify the OSI PI tags for which you want to collect data. The OSI PI collector creates the corresponding tags in Historian, and it stores the values in those tags.

You can also choose to create tags manually (for example, to store the result of a calculation performed by the Calculation collector).

# <span id="page-21-0"></span>**Prerequisites**

# <span id="page-21-1"></span>Setting Up the Historian Environment

Identify the computers that will function as your clients, data collectors, administration workstations, and archiver.

1. Set up each computer.

See Hardware [Requirements](#page-26-0) *[\(on page 26\)](#page-26-0)*, and refer to the user manual that accompanies each component for the setup information.

- 2. Use a login account with administrator rights so that you can install Historian later. See Software [Requirements](#page-31-0) *[\(on page 31\)](#page-31-0)*, and refer to the user manual that accompanies each software product for the setup information.
- 3. Activate the license key on your Historian server node. Additional licenses may be required on other nodes (such as mirroring and collector nodes) depending on your configuration requirements. See Activate the [Historian](#page-21-2) License *[\(on page 21\)](#page-21-2)*.
- 4. Disable the guest account in Windows security if you want to limit authentication to known Windows users only.
- 5. Ensure that the protocols and ciphers (TLS 1.0, 1.1, and 1.2) required to install Historian are available.

# <span id="page-21-2"></span>Activate the Historian License

Advantage Licensing is the software system for activating and managing product licenses. Using the tools in licensing and our Customer Center website, you can view, activate, and manage licenses at your site.

Using Advantage Licensing, you can:

- View current licenses for the products residing on a computer.
- Choose a licensing method (Internet, local intranet, or file-based).
- Change licenses (Activate, Return, Refresh).

Historian is available in three license types:

- Essentials
- Standard
- Enterprise

The Essentials edition is included as the on-board Historian with the purchase of some iFIX and CIMPLICITY licenses, and cannot be licensed or sold outside of those packages. Essentials edition customers who require options available in the Standard or Enterprise editions or require more than a 1000 tags must purchase either a Standard or Enterprise License with the appropriate tag count.

Historian HD is sold and licensed separately from Historian. Historian HD provides the Historian user a standard method to move Historian tag configuration and historical archive data from a Windows environment to a Hadoop Distributed File System (HDFS). HDFS is the primary distribution storage used by Hadoop applications.

A component that is used only by the Historian HD license is installed with your Historian installation: the Historian Archive Ingestion service. This service is reserved for use only with the Historian HD big data analytics platform and is listed as Manual under Startup Type. Stopping this service does not impact the Historian functionality. Unless you are licensed to use Historian HD, do not attempt to start or monitor this service, as it may impact the ability to run the Historian Data Archiver service.

The following table provides information on the availability of each Historian component for each license type. Optional indicates that the component is not available by default, but can be purchased separately.

#### **Note:**

For a Calculation collector and a Server-to-Server collector, you can either opt for standalone use of bi-modal collectors or add Enterprise collectors to the Standard Historian license. Using these options, you can quickly and easily send data from one Historian server to another or directly to Predix Timeseries. For information on the pricing, contact the Support team.

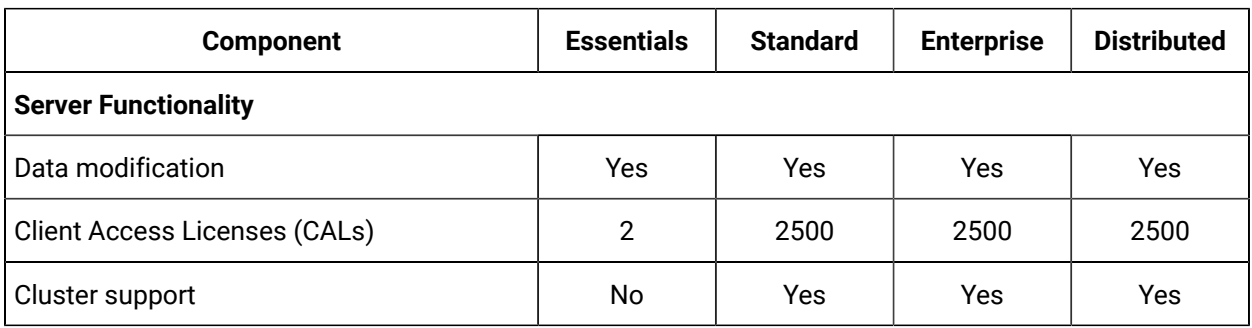

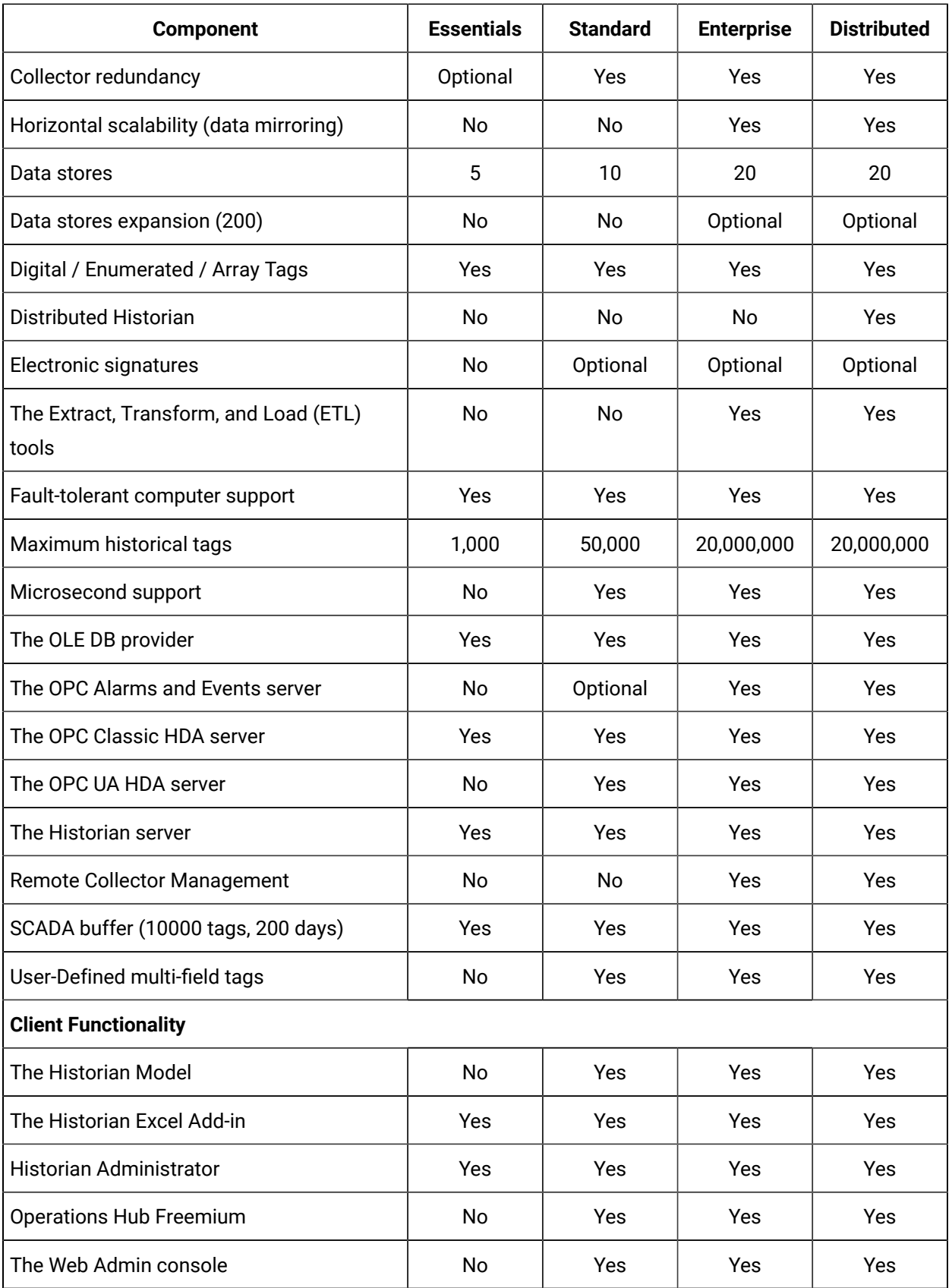

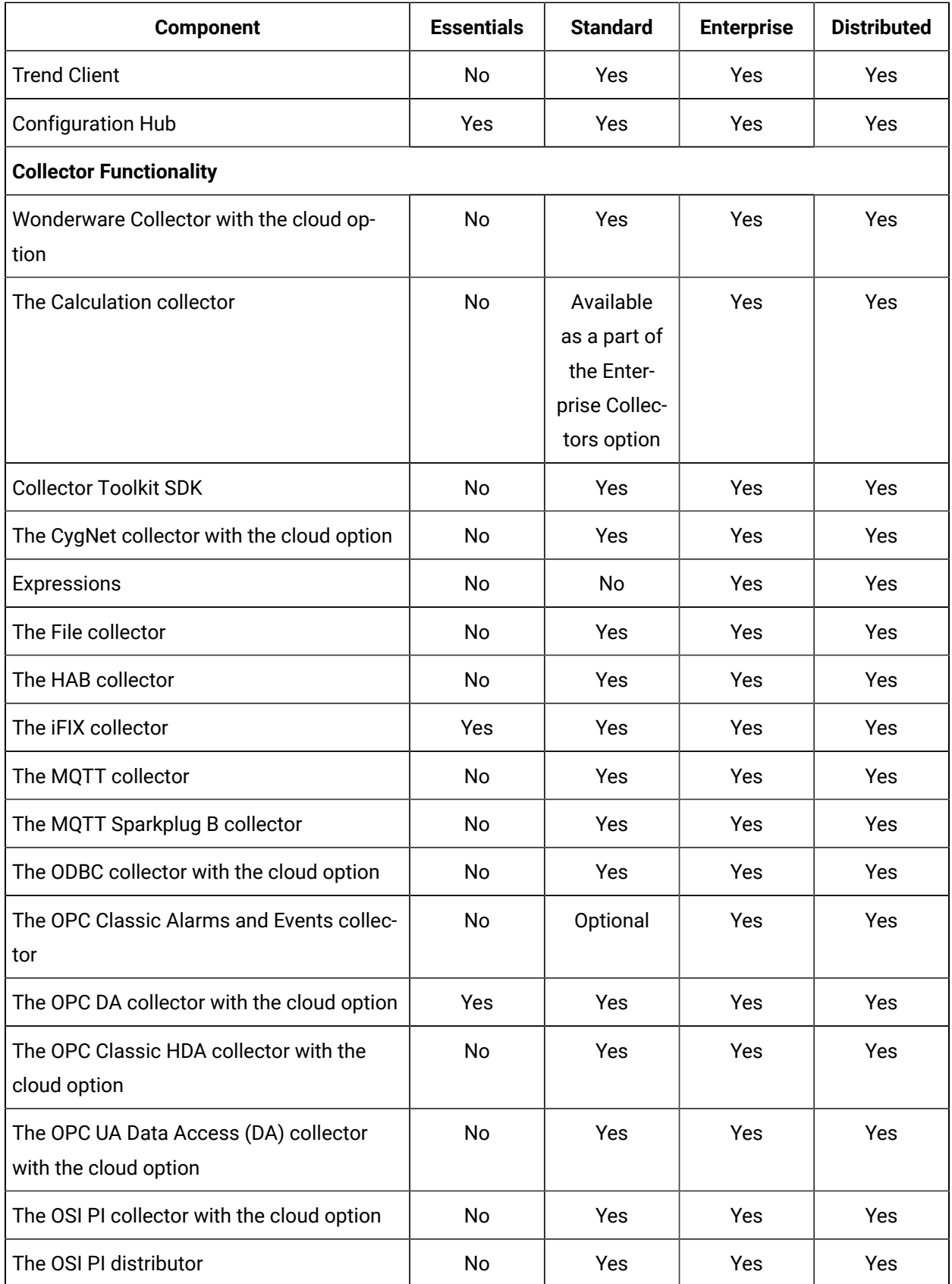

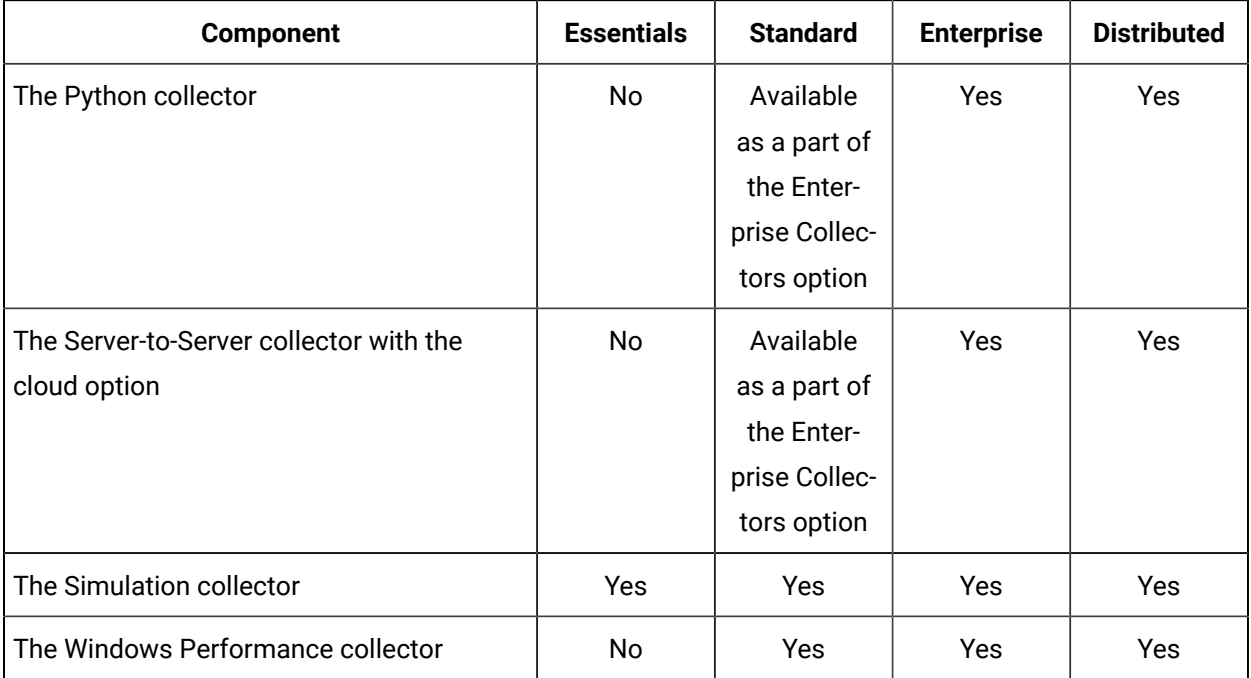

#### **Note:**

**\*** Starting Historian 7.2, SCADA buffer count is increased from 2500 to 10000. Historian Essentials license includes 2500 buffered tags and a 200-day circular buffer if permanent storage is less than 1000 tags (that is, if CIMPLICITY points are 1500 and below). It includes 10000 buffered tags and a 200-day circular buffer if permanent storage is 1000 tags (that is, if CIMPLICITY points are 5000 and above).

## **To activate the Historian license:**

- 1. If the license is already activated on your system, access License Client, select **Advanced > Clear license information on this computer**.
- 2. If you received an email containing an activation code, you must migrate to Advantage Licensing. Get the latest licensing software at <http://digitalsupport.ge.com>.

If you did not receive an activation code, follow the instructions about M4 keys at [http://](http://digitalsupport.ge.com) [digitalsupport.ge.com.](http://digitalsupport.ge.com)

- 3. Download the Historian software.
- 4. Install the licensing software.
- 5. Activate the Historian license.

# <span id="page-26-0"></span>Hardware Requirements

#### **Table 1. Historian Server**

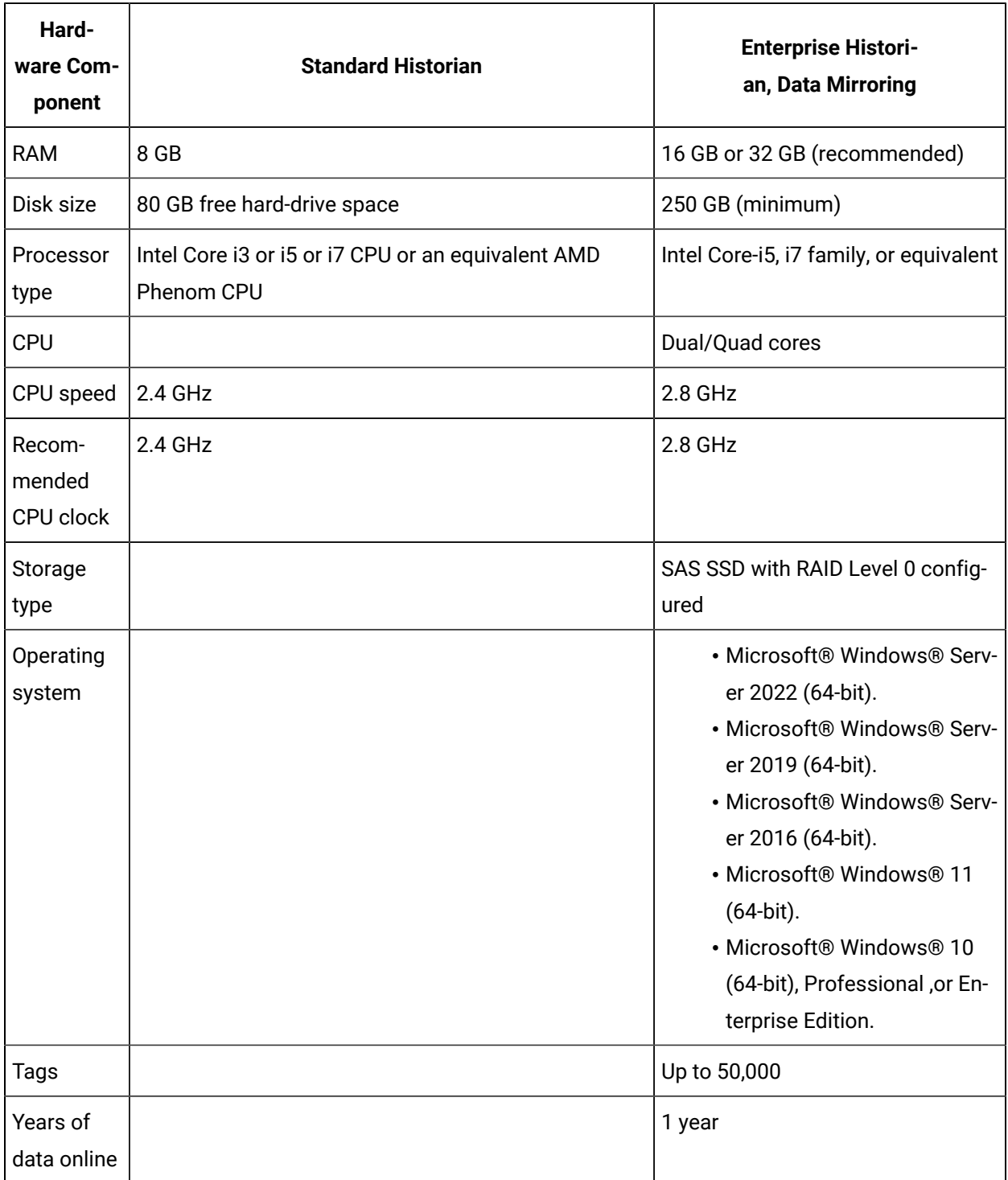

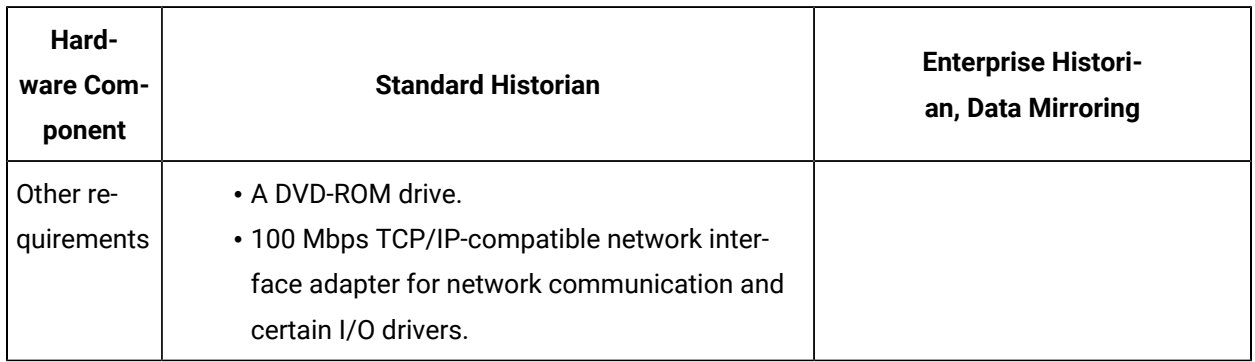

#### **Table 1. Historian Server (continued)**

The size of a Historian server is determined by:

- The number of tags from which data is collected. The number of tags is an indicator of the number of concurrent users likely to access the system. The primary factor is server memory requirements; CPU load is a secondary factor. If the number of concurrent users is significantly different from the suggested guidelines, adjust server memory size accordingly.
- The rate of alarms and events collection.
- The frequency of data collection.
- The amount of data you want to keep online.

The following table provides the recommended hardware components for a Historian server with the Standard license based on the number of tags that you want to use. These recommendations may vary based on years of data online, update rate, data compression setting, and other tag configuration parameters.

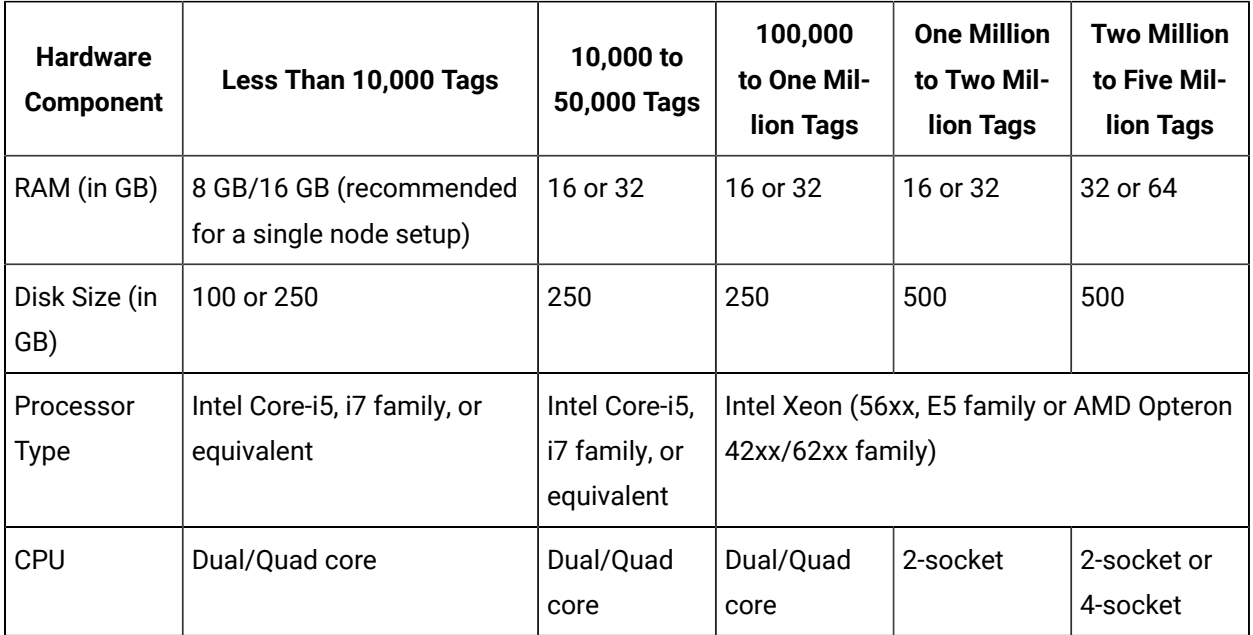

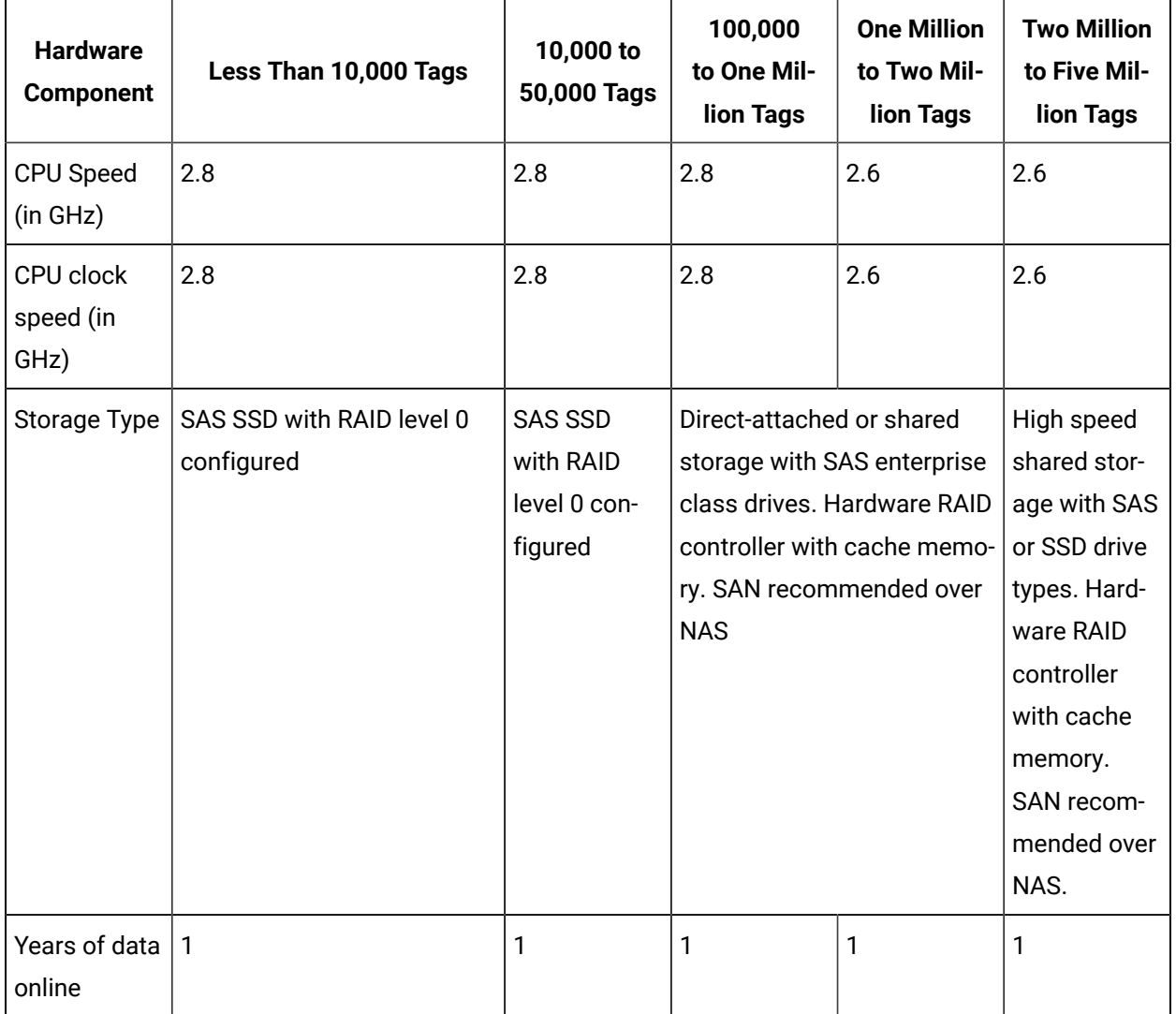

#### **Note:**

- The Historian server runs only on 64-bit versions of Windows.
- When possible, for performance reasons, consider using computers with multiple disk drives so that archives and buffers can be given their own drive. Or, multiple data stores can each have their own drive.
- Sustained event rate is 60-100 million samples per minute.
- Historian supports Intel Core i3, i5, i7 Duo based processors as long as they are compatible with the operating system.
- Historian does not support Titanium processors.

System performance may vary depending on the hardware specifications, operating system, and tuning parameters. The following table provides sample hardware specifications for medium-sized and largesized servers.

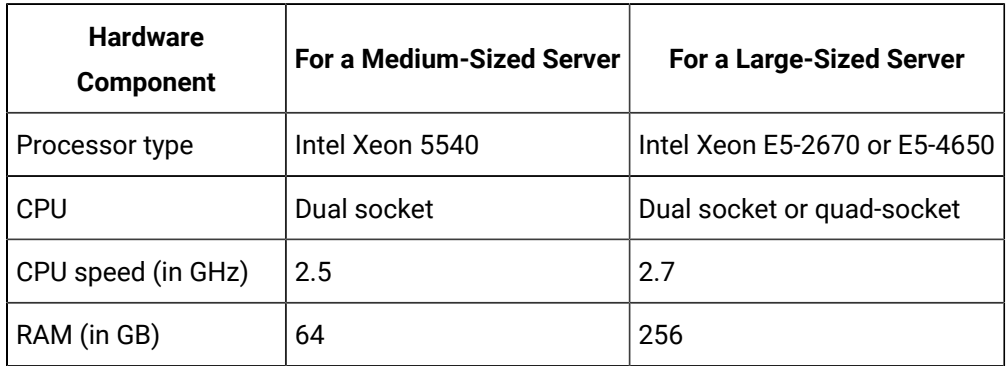

#### **Table 2. Collectors**

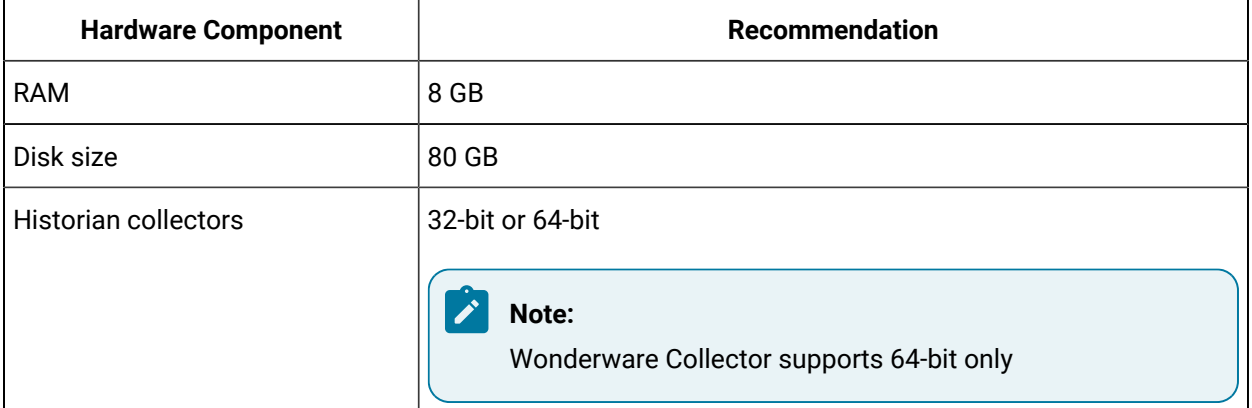

#### **Note:**

- Historian Collectors work as 32-bit applications on a 64-bit Windows operating systems using WoW64 mode (Windows-on-Windows 64-bit). However, you can read and write data from a 64-bit Historian Server.
- RAM and Disk Size required may vary based on the collectors available on the system.
- Recommended number of tags per collector is 20 to 30K.
- For iFIX systems, count each Node.Tag.Field (NTF) as a separate tag when you determine the size of the system. For example, FIX.FIC101.F\_CV and FIX.FIC101.B\_CUALM (current alarm) both count as tags, even though they are derived from the same iFIX tag.

#### **Microsoft Windows Server**

Many desktop-class computers are not certified to run Windows. Check the Microsoft website and your computer hardware vendor website for possible conflicts between your hardware and Windows server. These specifications are sufficient to meet the needs of a small pilot application. However, production system requirements may be significantly different depending on many application-specific factors. Please contact your product manager to review the requirements of your application.

#### **Table 3. Microsoft Cluster Service**

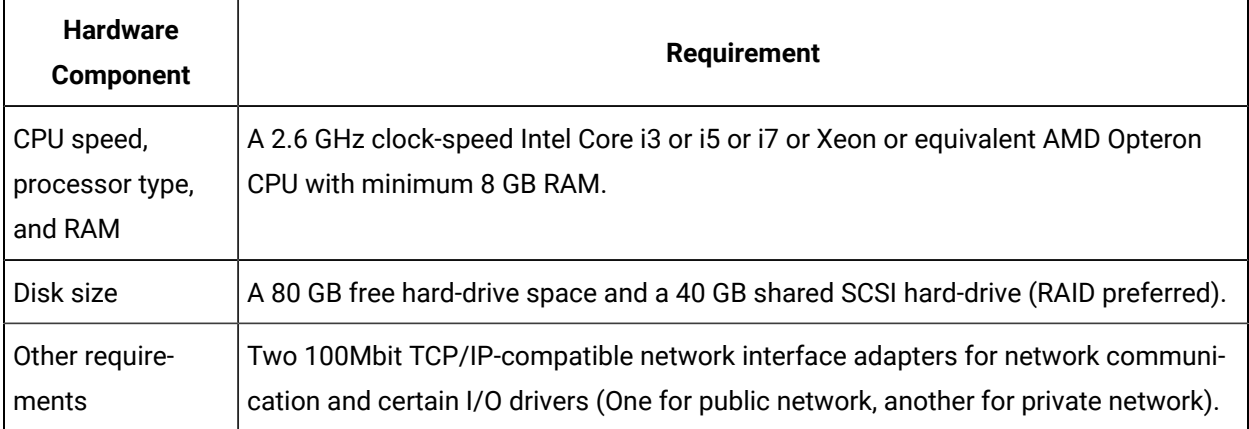

#### **Note:**

The configuration of each server added to the cluster must be identical to the other servers in the cluster.

#### **Table 4. Data Mirroring and Redundancy Service**

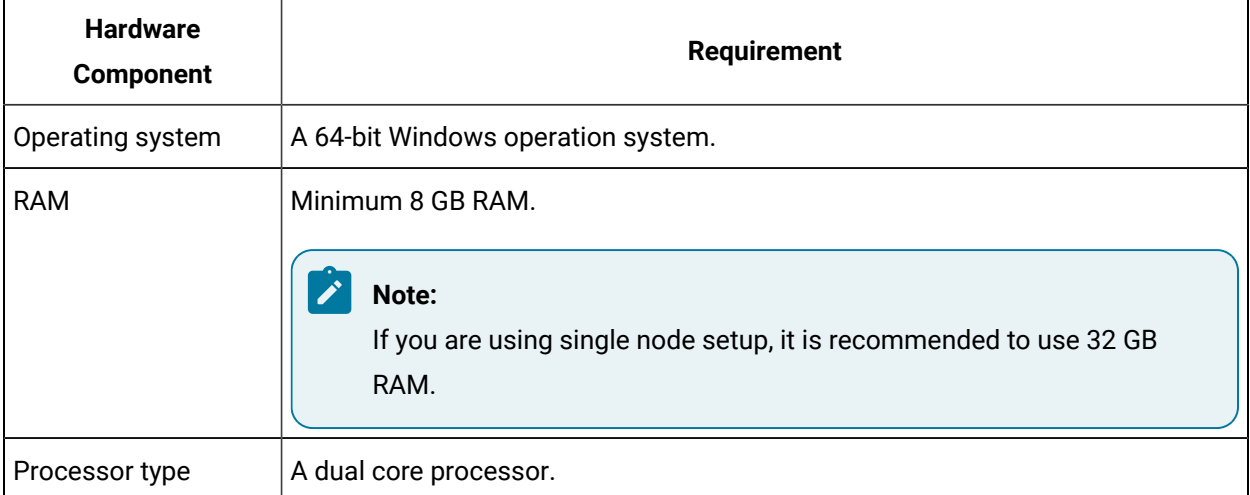

Ensure that you are using the same hardware requirement for the mirror node as well.

#### **Network Speed**

For a large Configuration Hub setup, it is recommended that the network speed is 1 GBPS.

#### **Note:**

- If you are using a single node setup, then it is recommended to use 32 GB RAM.
- Ensure that you are using the same hardware requirement for the mirror node as well.
- You must have a minimum of 10 GB free space available for the data archiver to start.
- Many desktop-class computers are not certified to run Windows server. Check the Microsoft website and your computer hardware vendor website for possible conflicts between your hardware and Windows server. These specifications are sufficient to meet the needs of a small pilot application. However, production system requirements may be significantly different depending on many application-specific factors. Please contact your product manager to review the requirements of your application.

## <span id="page-31-0"></span>Software Requirements

This topic describes the minimum software requirements for Historian.

- **Operating System:** Historian requires one of the following operating systems, with latest service packs or revisions:
	- Microsoft® Windows® Server 2022 (64-bit)
	- Microsoft® Windows® Server 2019 (64-bit)
	- Microsoft® Windows® Server 2016 (64-bit)
	- Microsoft® Windows® 11 (64-bit)
	- Microsoft® Windows® 10 (64-bit), Professional ,or Enterprise Edition.

#### **Note:**

The Historian server runs on a 64-bit Windows operating system only.

Historian 7.2 32-bit components such as Collectors, Excel Add-in 32-bit, Interactive SQL 32-bit, APIs, and Non-Web Administrator work as 32-bit application on 64-bit Windows operating systems using WoW64 mode (Windows-on-Windows 64-bit). However, you can read and write data from a 64-bit Historian Server.

If you use Historian 6.0 or later on Windows Server 2008 R2, you must go for a Full Installation and not Core Installation of Windows.

- **Network Interface Software:** The TCP/IP network protocol is required.
- **Microsoft®.NET Core or .NET Framework:** Historian requires the following .NET frameworks:To install the framework, you must configure your proxy server for internet access.
	- **Microsoft®.NET Core Framework 3.1:** This is required if you want to use the new Client Access API.
	- **Microsoft®.NET Framework 4.8:** This is required on the machine on which you will install the Excel Add-in for Operations Hub. In addition, this is required for Historian collectors.
	- **Microsoft®.NET Framework 4.6.1:** This is required for all the other Historian components. You can install it manually, or you will be prompted to download and install it while installing Historian.

#### $\mathbf{r}$ **Note:**

If your machine is Firewall/proxy-enabled, Microsoft .NET Framework may not be installed automatically. In that case, before installing Historian, you must install Microsoft .NET Framework manually (if it is not available).

- **Microsoft® SQL Server®:** Historian requires one of the following 32-bit or 64-bit Microsoft® SQL Server® SQL server systems to configure archiving for alarms and events or to use Historian as a linked server:
	- Microsoft® SQL Server® 2022
	- Microsoft® SQL Server® 2019
	- Microsoft® SQL Server® 2017

#### **Note:**

The collation for your alarms and events database must match the collation of your SQL Server. This happens automatically by default unless the alarms and events database is moved to another SQL server.

- **Browser:** You can access the Web Admin console and Trend Client using the following browsers:
	- Firefox version 46 or later
	- Google Chrome version 92 or later

To access Configuration Hub, use Google Chrome only.

- **Screen Resolution:** You can access Configuration Hub, the Web Admin console, and Trend Client using the following screen resolutions:
	- 1280 x 1024
	- 1366 x 768
- **Microsoft Excel:** The Excel Add-in for Historian or the Excel Add-in for Operations Hub requires any of the following versions of Excel:
	- Microsoft® Excel® 2021 (32 & 64 bit)
	- Microsoft® Excel® 2019 (32 & 64 bit)
	- Microsoft® Excel® 2016 (32 & 64 bit)
	- Microsoft® Excel® 2013 (32 & 64 bit)
- **Web Server:** The web server requires the following applications:
	- Microsoft®.NET Framework 4.6.1
	- Historian Client Tools 7.0 or later
	- OLE DB, User API, and Historian Client Access Assembly

# <span id="page-33-0"></span>Compatibility with Other Products

Several other products work with Historian. The following is a general set of versions tested to work with the Historian 2024 product.

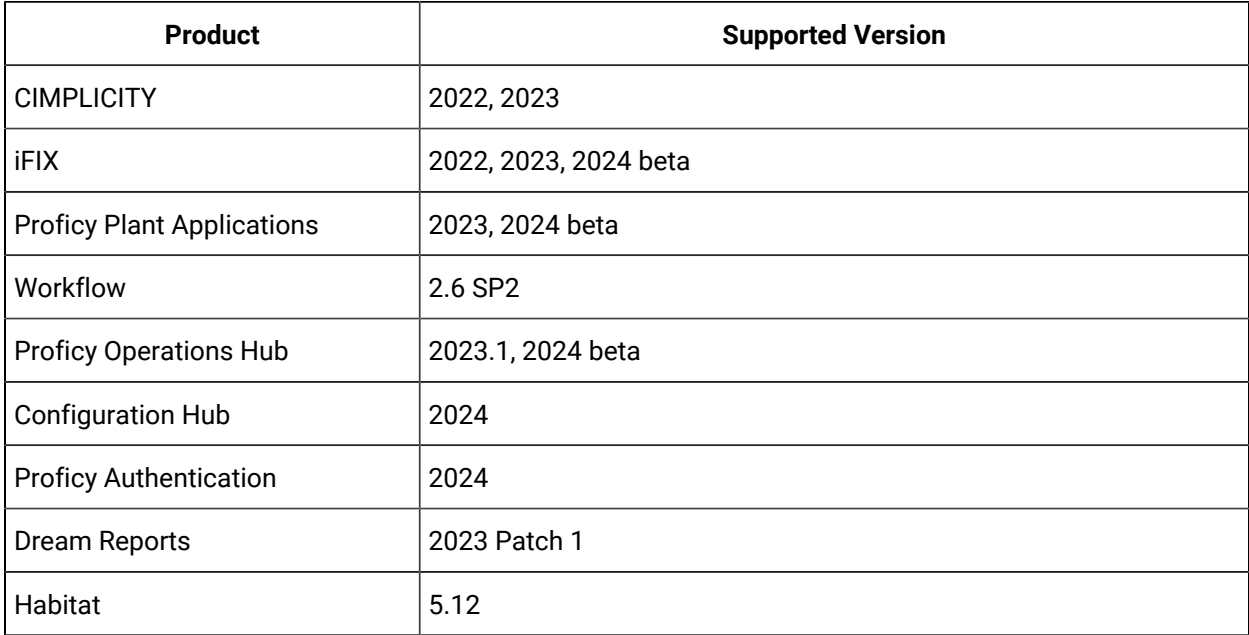

Historian REST APIs are required to integrate between Historian and Operations Hub. Historian REST APIs are installed automatically when you install [Historian](#page-94-0) [Web-based](#page-94-0) Clients *[\(on page 94\)](#page-94-0)*.

# <span id="page-33-1"></span>Supported Regional Settings, Data Types, and Date/Time Formats

#### **Supported Regional Settings**

Historian supports the following regional settings available in Control Panel:

- Decimal symbol one character
- Digit grouping symbol
- List separator one character
- Time style
- Time separator
- Short date style
- Date separator

# **Supported Data Types**

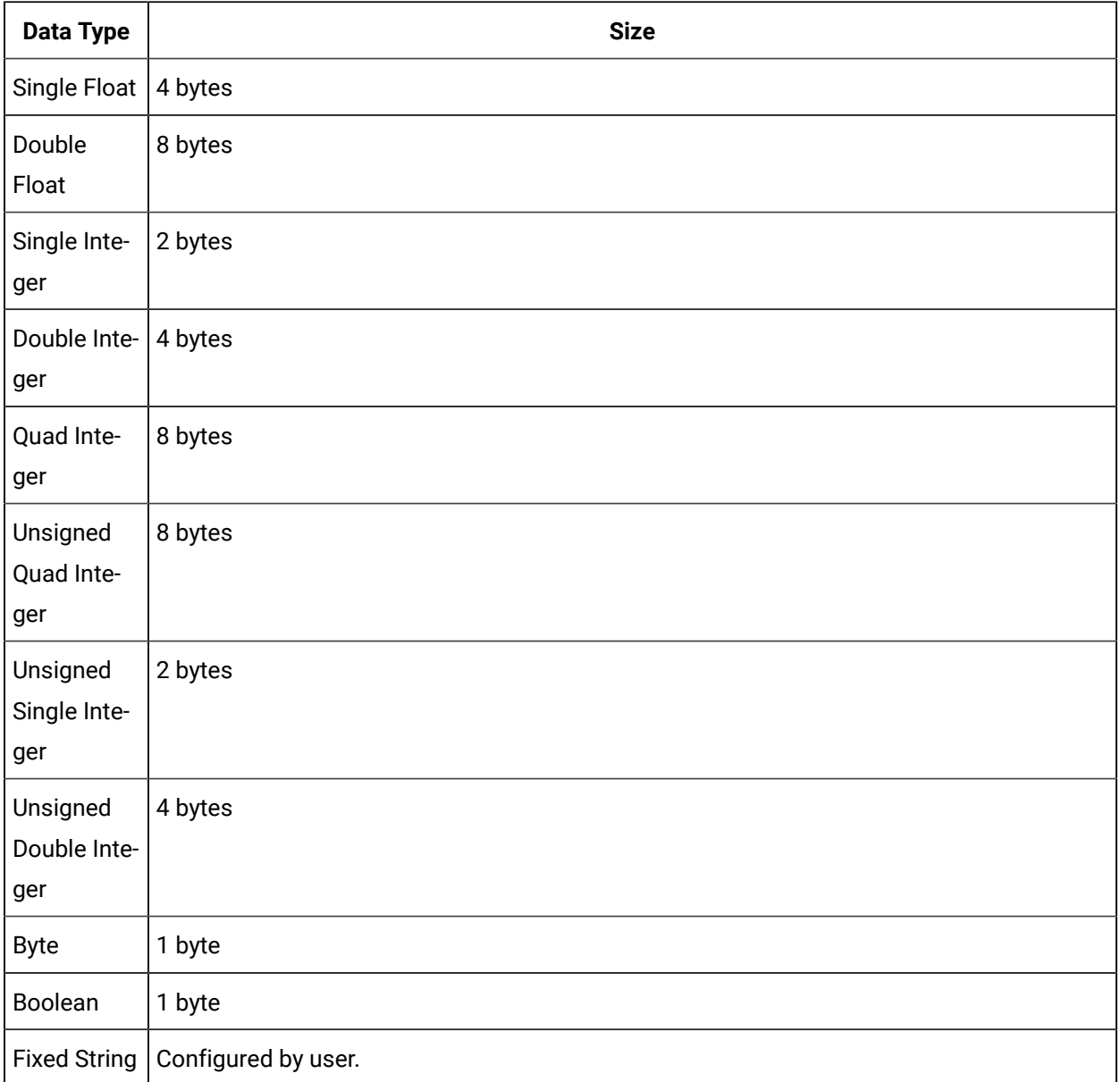

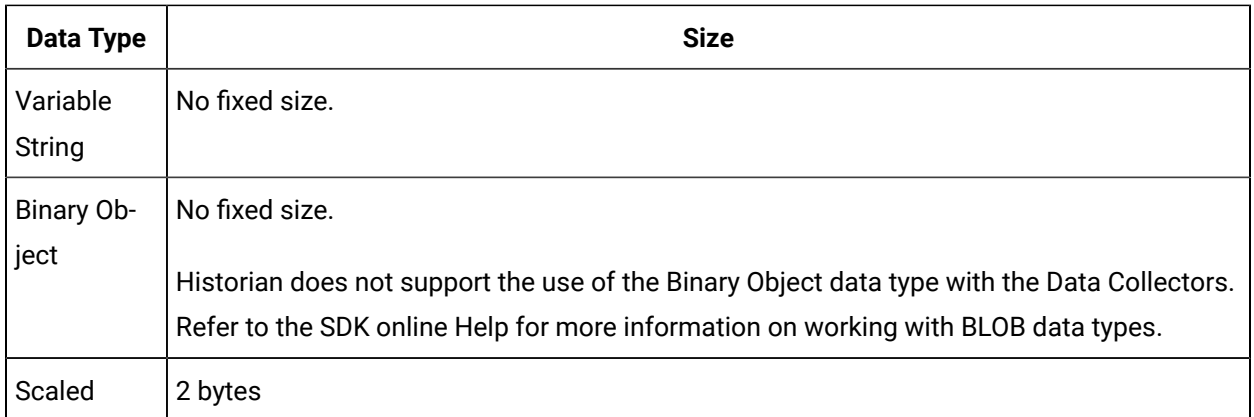

## **Supported Date Formats**

Historian supports the following short date formats, some of which may not be available in certain language versions of Windows:

- dd/mm/yy
- dd/yy/mm
- mm/dd/yy
- mm/yy/dd
- yy/dd/mm
- yy/mm/dd

Avoid changing the time style or short date style in regional settings to values that are outside of the standard styles provided.

# <span id="page-35-0"></span>Optimize Performance

You can optimize performance in the following ways:

• **Optimize virtual memory:** Through the use of paging files, Windows allocates space on your hard drive for use as if it were actually memory. This space is known as virtual memory. This topic describes how to optimize the virtual memory on the Historian archiver computer.

## **Note:**

If the paging file is set to grow dynamically, your system may experience severe performance problems during runtime. To ensure optimal performance, the Initial Size and Maximum Size values for the paging file must be the same so that the paging file does not grow dynamically. For more information on creation and sizing of Windows paging files, refer to Microsoft Windows Help.
- **Optimize the server performance:** If the file sharing and printer sharing options on the computer on which you want to install Historian is set to maximize data throughput, it can lead to excessive paging when dealing with large files, which can interfere with applications like Historian. You can change these settings to optimize the performance.
- 1. To optimize virtual memory:
	- a. Access Control Panel, and then select **System> Advanced system settings > Advanced**.
	- b. Under **Performance**, select **Settings> Advanced**.
	- c. Under **Virtual Memory**, select **Change**.
	- d. In the **Initial size** and **Maximum size** fields, enter a value equal to three times your physical memory.
	- e. Select **Set**, and then select **OK**.
- 2. To optimize server performance:
	- a. Access Control Panel.
	- b. Select **Network and Sharing Center**.
	- c. Select the network that you use. The **<network name> Status** window appears.
	- d. Select **File and Printer Sharing for Microsoft Networks**, and select **Properties**.
	- e. Select **Properties**.
	- f. Ensure that the **Maximize Data Throughput for Network Applications** option is selected.
	- g. Select **OK**.

# Enable Trust for Proficy Historian for a Self-signed Certificate

During Historian installation, a self-signed certificate is generated that you use with Historian web applications. A self-signed certificate is a certificate that is signed by itself rather than signed by a trusted authority. Therefore, a warning appears in the browser when connecting to a server that uses a self-signed certificate until it is permanently stored in your certificate store. This topic describes how to ensure that Google Chrome trusts the self-signed certificate.

- 1. Using Google Chrome, access the site to which you want to connect. A message appears to inform you that the certificate is not trusted by the computer or browser.
- 2. Select **Not Secure** in the URL, and then select **Certificate**. The **Certificate** window appears.
- 3. Select **Certification Path**, select the root certificate, and then select **View Certificate**. The **Certificate** window appears, displaying the **General**, **Details**, and **Certification Path** sections.
- 4. Select **Details**, and then select **Copy to File**.
- 5. Follow the on-screen instructions to save the certificate to a local file. Use the default format: **DER encoded binary X.509 (.CER)**.
- 6. Right-click the .CER file that you have exported, and select **Install Certificate**.

The **Certificate Import Wizard** window appears.

7. Select **Trusted Root Certificate Authorities**, and then select **OK**.

## **Note:**

Do not let the wizard select the store for you.

A **Security Warning** window may appear. If it does, ignore the message by selecting **Yes**. The certificate is installed.

- 8. Restart the browser, and connect to the server.
- 9. Open the URL authenticated by the certificate.

If error messages do not appear, the certificate is successfully imported.

# VMWare Support

Historian provides support for VMware ESXi server version 5.0 and later. The virtualization capability provided by VMware lets you run multiple virtual machines on a single physical machine, with each virtual machine sharing the resources of that one physical computer. Please be aware that while we have tested VMware ESXi 5.0 and above, issues with the VMware software or the virtualized environment are outside the scope of GE Vernova's responsibility. You must use VMWare Compatibility Hardware and Software before installing Historian 7.0 or greater Data Archiver on a Virtual Machine. For the current release, the only supported type of Proficy licensing for use with VMware is keyless (software) licensing.

### **Note:**

VMware Player is not supported.

### **Important:**

Advanced features of the ESXi server (such as VMotion, High Availability, and Clustering support) have not been tested with Historian.

For information regarding VMware compatibility and its supported software and hardware environments, refer to [http://www.vmware.com/resources/guides.html.](http://www.vmware.com/resources/guides.html)

### **VMWare Best Practices and Limitations**

### **Disk Growth**

To prevent disk growth during run time, make sure you pre-allocate the hard disk in your VMware image.

### **Important:**

If the VMware disk needs to grow at runtime because of IHA growth or creation, the Data Archiver will be slowed. If there is not enough disk space on the host machine to grow the VMware disk, the archiver may lose data.

### **Suspended Images/Power Metered Images**

ESXi servers have power meter functions and options as well as the ability to suspend images to conserve power. We do not recommend or support these functions due to the potential effects on the Guest operating system, specifically in regards to polling I/O and timely updates.

### **I/O Devices and Connections and VMware**

There are a multitude of devices and methods of communications on the market. These devices may be used if you can successfully connect them from the virtual machine through the physical HOST, but we do not support the setup of that connection. Be aware that device drivers used to write to proprietary cards for the ESXi HOSTS as part of virtual device setup can cause issues.

### **USB Controller Limitations**

The USB controller has these limitations when using Historian and VMware:

- Minimum virtual hardware version 7 is required.
- Only one USB controller of each type can be added to a virtual machine.
- The USB arbitrator can monitor a maximum of 15 USB controllers. If your system includes an additional number of controllers and you connect USB devices to these controllers, the devices are not available to be passed through to a virtual machine.
- You must add a USB controller to a virtual machine before you can add a USB device.
- You must remove all USB devices from a virtual machine before you can remove the controller

### **USB Device Limitations**

USB devices have these limitations when using Historian and VMware:

- A virtual machine may have up to 20 USB devices attached to it; however, each unique USB device can only be attached to one virtual machine at a time.
- Unsupported USB devices may not interact as expected with other ESXi features.

### **Additional VMware Notes**

GE Vernova cannot guarantee the performance of the Historian software in a virtualized environment due to the wide range of parameters associated with the hardware, configuration, memory settings, third-party software installations, and the number of virtual machines running; all of which can affect performance. Therefore, GE Vernova cannot provide support related to the performance of the Historian software running on a virtual machine if it is determined that the issue is related to the virtual environment. Also, GE Vernova does not provide support or troubleshoot a customer's virtual machine infrastructure.

It is the responsibility of you, the customer, to ensure that the performance of the Historian software and any third-party applications (especially those not recommended by GE Vernova) are adequate to meet the needs of your run mode environment. GE Vernova does not support issues related to functionality that is not available as a result of running in a virtual machine infrastructure. Examples include the functionality of card level drivers such as those for the Genius® family of drivers, the Allen-Bradley® DH/DH+ drivers, the Cyberlogic's MBX® Driver for the SA85 card, as well as functions requiring direct video access. Check with the vendor of your third-party application for support statements regarding that third-party product's ability to run in a virtualized environment.

For more detailed information regarding VMware specifications and requirements, visit the VMware web site: [http://www.vmware.com/resources/compatibility/search.php.](http://www.vmware.com/resources/compatibility/search.php)

# Installation

## Historian Installation Workflow

1. Design your system architecture.

Decide what collectors to instantiate on which nodes, which computers to designate as the Historian server and Historian Administrator, whether or not they will be web-based, and how much memory and disk space you can assign to buffers and archives. Record the computer names of each node.

- 2. Ensure that data sources are installed.
- 3. Set up your Historian [environment](#page-21-0) *[\(on page 21\)](#page-21-0)*.
- 4. On the server node, launch the installer, select **Install Historian**, and follow the on-page instructions to install [Historian](#page-44-0) *[\(on page 44\)](#page-44-0)* on a single server on in a distributed environment.
- 5. [Activate](#page-21-1) your product license *[\(on page 21\)](#page-21-1)*.
- 6. Install the [collectors](#page-81-0) *[\(on page 81\)](#page-81-0)*.
- 7. Restart your computer if prompted to do so.
- 8. As needed, [install Web-based](#page-93-0) Clients *[\(on page 93\)](#page-93-0)*.
- 9. Perform post install setup for MTLS features, by installing certificates. For more information, refer to Overview of certificate-based security.
- 10. For the Windows-based Historian Administrator clients, start the Administrator from **Historian Startup Group**.

When the home page for Historian Administrator appears, you are ready to set up archives, collectors, and tags in the **Data Store Maintenance**, **Collector Maintenance**, and **Tag Maintenance** pages.

The following table provides a list of installation options available in Historian, along with purpose of installing each one.

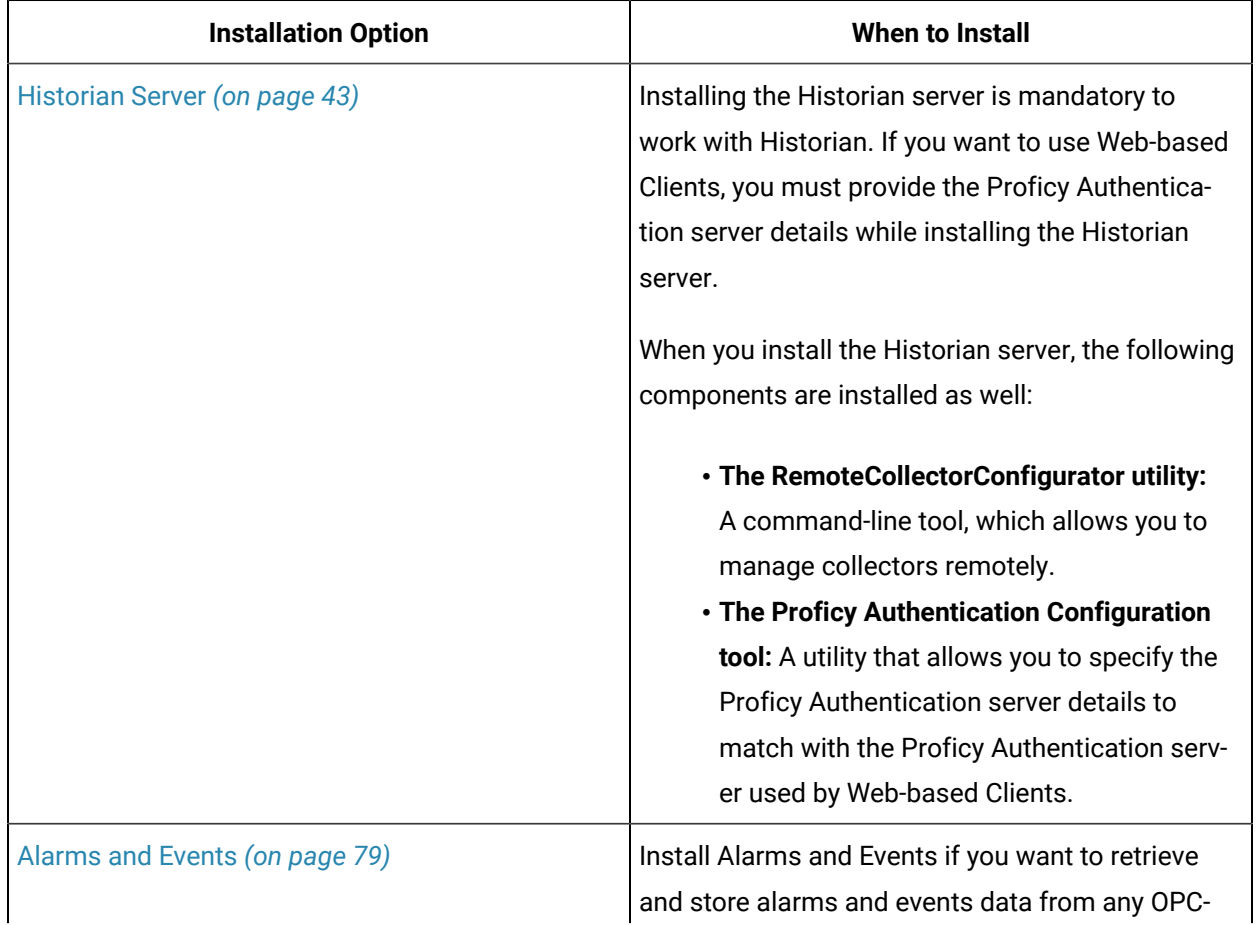

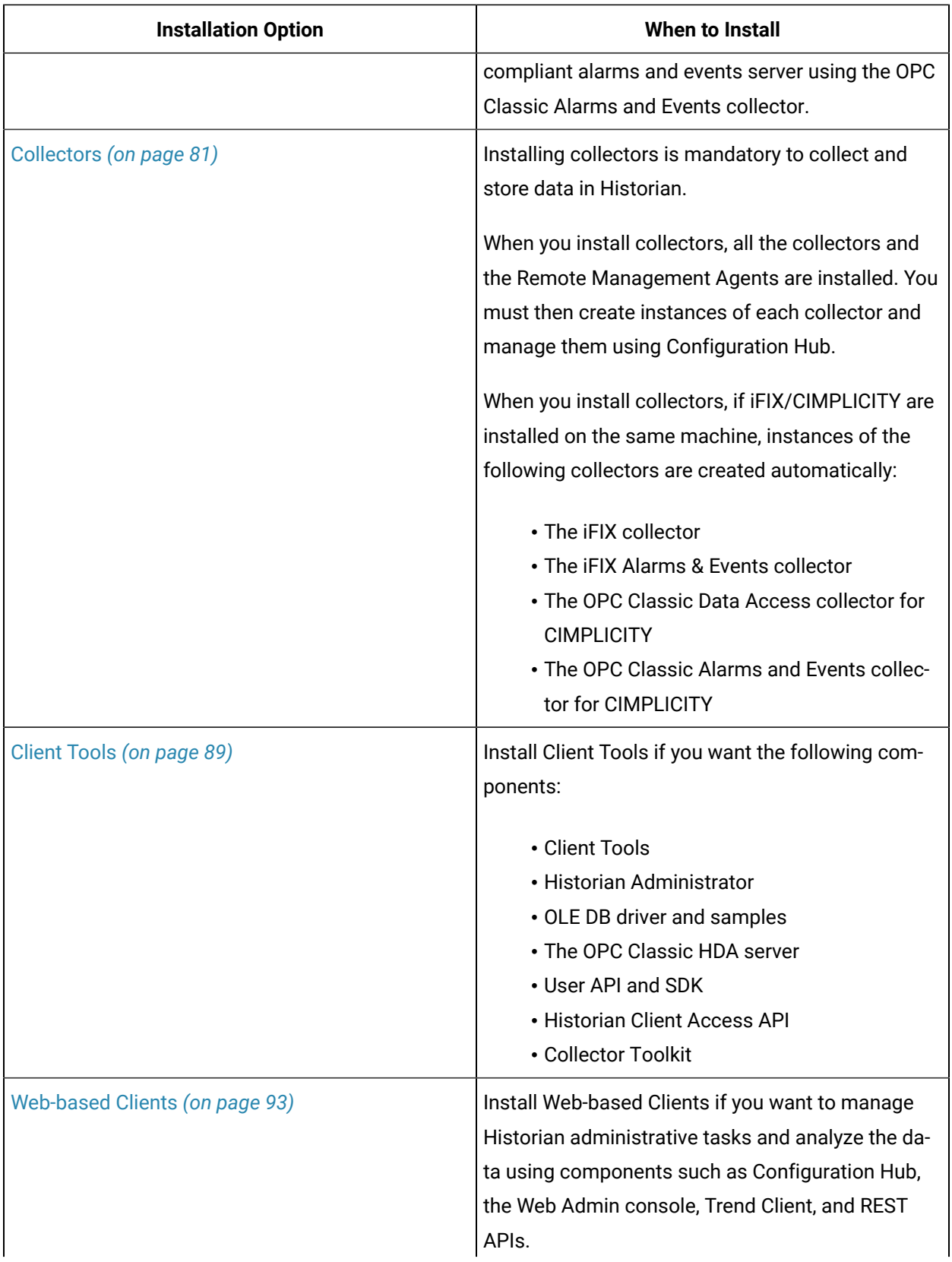

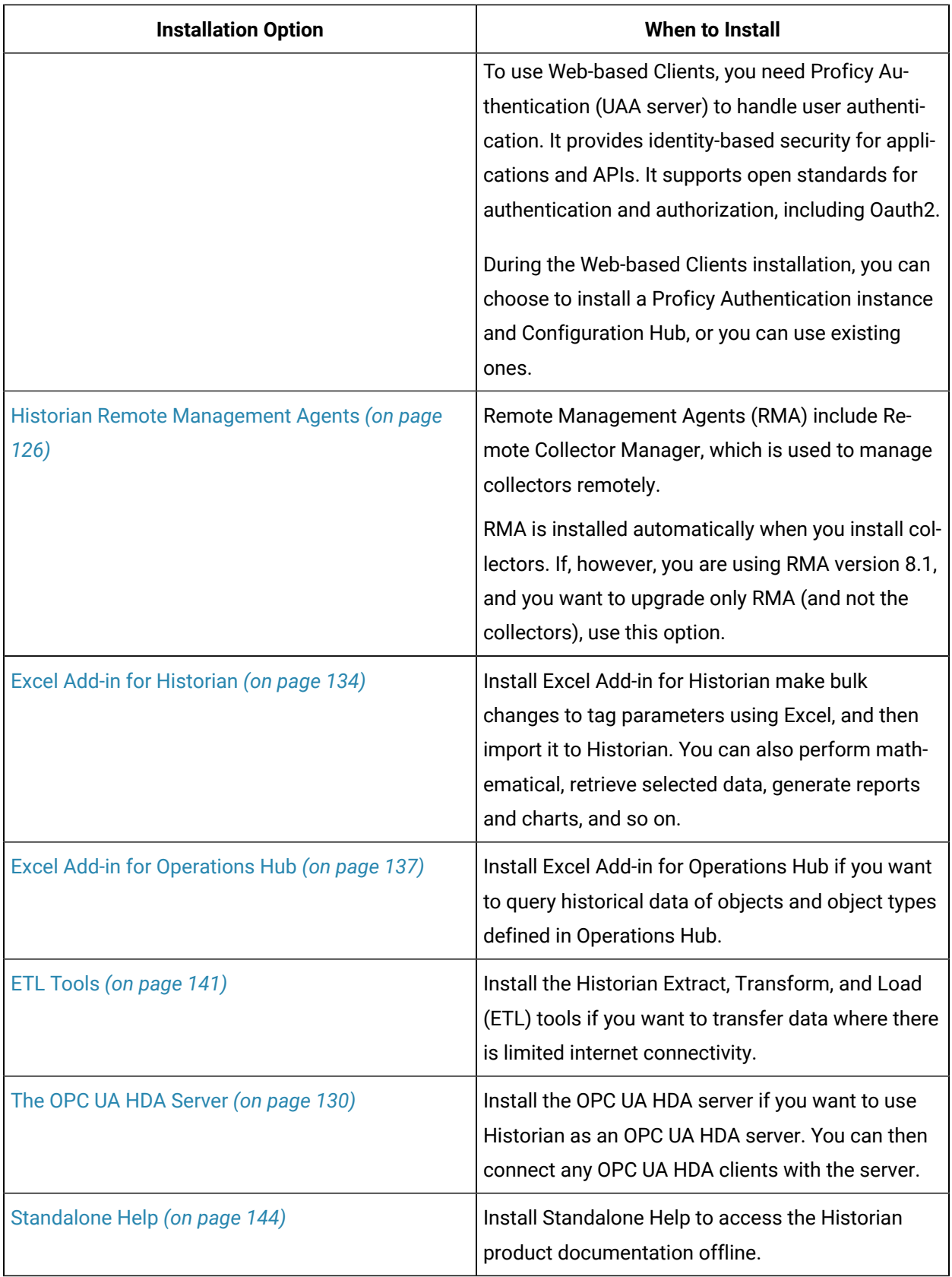

# <span id="page-43-0"></span>About Installing the Historian Server for the First Time

You can choose one of the following types of installation:

- **Single server:** This is for a stand-alone Historian system, which contains only one Historian server. This type of system is suitable for a small-scale Historian setup.
- **Mirror primary server and distributed/mirror node:** This is for a horizontally scalable Historian system, which contains multiple Historian servers, all of which are connected to one another. This type of system is used to scale out the system horizontally. For example, if you have 5,00,000 tags in your Historian system, you can distribute them among the various servers to improve performance.

In this setup, one of the nodes acts the primary server, whereas the others are the distributed/ mirror servers. Configuration Manager and the embedded web services are installed only on the primary server, which are used by the distributed/mirror servers as well.

When the Archive Duration property is changed in a distributed environment, the changes will take effect after 15 minutes.

The distributed environment works only for tag data; it does not work for alarms and events data. Therefore, do not install alarm archiver in a distributed environment.

In this setup, one of the nodes acts the primary server, whereas the others are the distributed/ mirror nodes.

For all these types of installation, you can use [the GUI-based installer](#page-44-0) *[\(on page 44\)](#page-44-0)* or [the Command](#page-53-0) Prompt [window](#page-53-0) *[\(on page 53\)](#page-53-0)*. You can also install the Historian server in a cluster [environment](#page-58-0) *[\(on](#page-58-0)  [page 58\)](#page-58-0)*.

This section provides the high-level steps in installing the Historian server for the first time. You can perform the same steps to upgrade the server. If you are upgrading from either Historian 6.0 Enterprise or previous releases of Historian 7.2 (including any of the service packs), both Client Managerand Configuration Manager services will be removed. However, this will have no impact on your data or use of Historian unless you intend to use a distributed system.

### **Note:**

The number of alarms in the Historian Alarms and Eventss database, and the frequency of new events being added during the installation, impact the time it takes to install Historian. For example, an installation for a system with 1.5 million alarms can take up to three hours to complete.

### **Important:**

You cannot use size-based archives with a Historian Mirror Primary Server and Historian Mirror Node installation. This is because having archives of different sizes introduces archive synchronization risks in a mirrored environment. The restriction is enforced on all Historians, even those not using mirroring.

### **Important:**

Be aware that you cannot close your current archive with a Historian Mirror Primary Server and Historian Mirror Node installation. This is because closing the current archive introduces archive synchronization risks in a mirrored environment. The restriction is enforced on all Historians, even those not using mirroring.

## <span id="page-44-0"></span>Install the Historian Server Using the Installer

- set up the Historian environment.
- If you want to install web-based clients and view Historian license information on Configuration Hub, you must provide the Configuration Hub and Proficy Authentication server details during installation. Therefore, ensure that you have already set up Proficy Authentication in Configuration Hub. For more information on setting up Proficy Authentication in Configuration Hub, refer to [https://www.ge.com/digital/documentation/confighub/version2023/t\\_authentication\\_setup.html](https://www.ge.com/digital/documentation/confighub/version2023/t_authentication_setup.html).
- If you are changing the role of a Historian server that was previously a distributed/mirror server to any other configuration (single-server or mirror primary server), you must first uninstall Historian.
- If you are installing a distributed/mirror server, use the same configuration, license key, installation drive, Proficy Authentication instance, and domain as the primary server.

This topic describes how to install the Historian server using the installer.

You can also install it at a command prompt.

- 1. Log in as an administrator to the machine on which you want to install the Historian server.
- 2. Run the InstallLauncher.exe file.
- 3. Select **Install Historian Server**.

The welcome page appears.

4. Select **Next**.

The license agreement appears.

5. Select the **Accept** check box, and then select **Next**.

The **Where do you want to install Historian?** page appears.

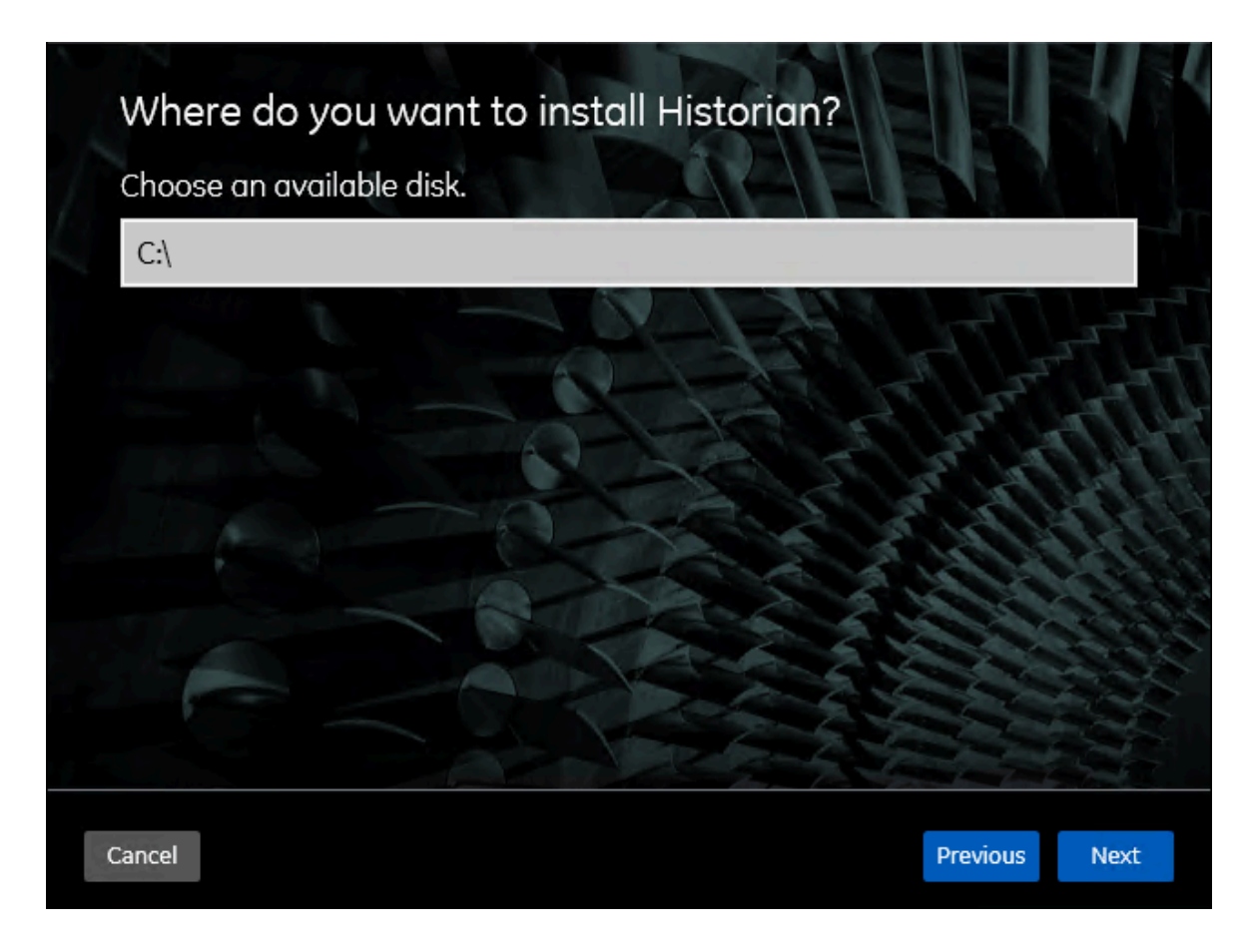

6. If needed, change the default installation drive of the Historian server, and then select **Next**. The **Override the default Historian data Path?** page appears.

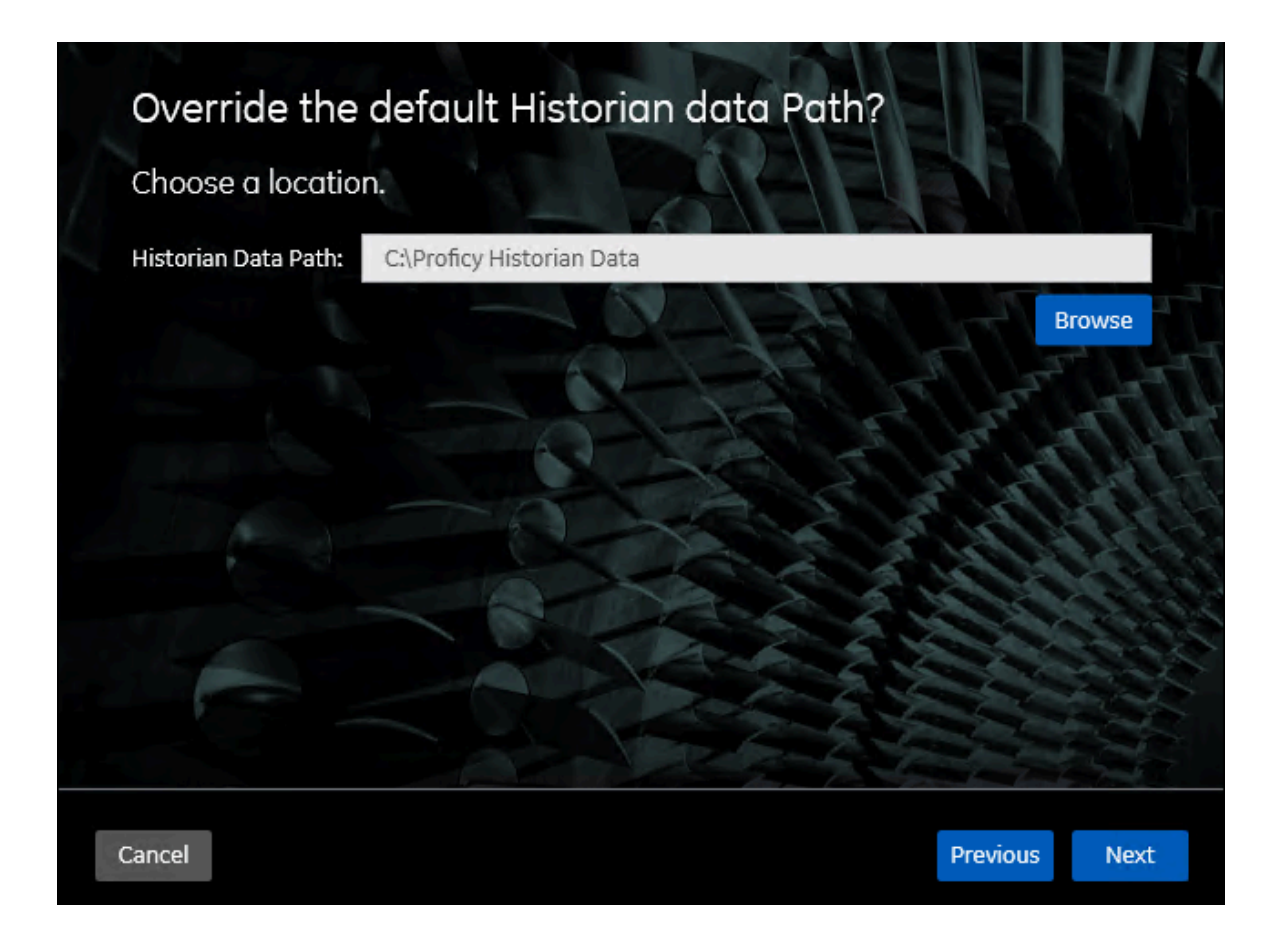

7. If needed, change the default folder of the log files, and then select **Next**. If you want to include the Historian server in a cluster, enter the path to the shared folder of the cluster. The **Register with Configuration Hub** page appears.

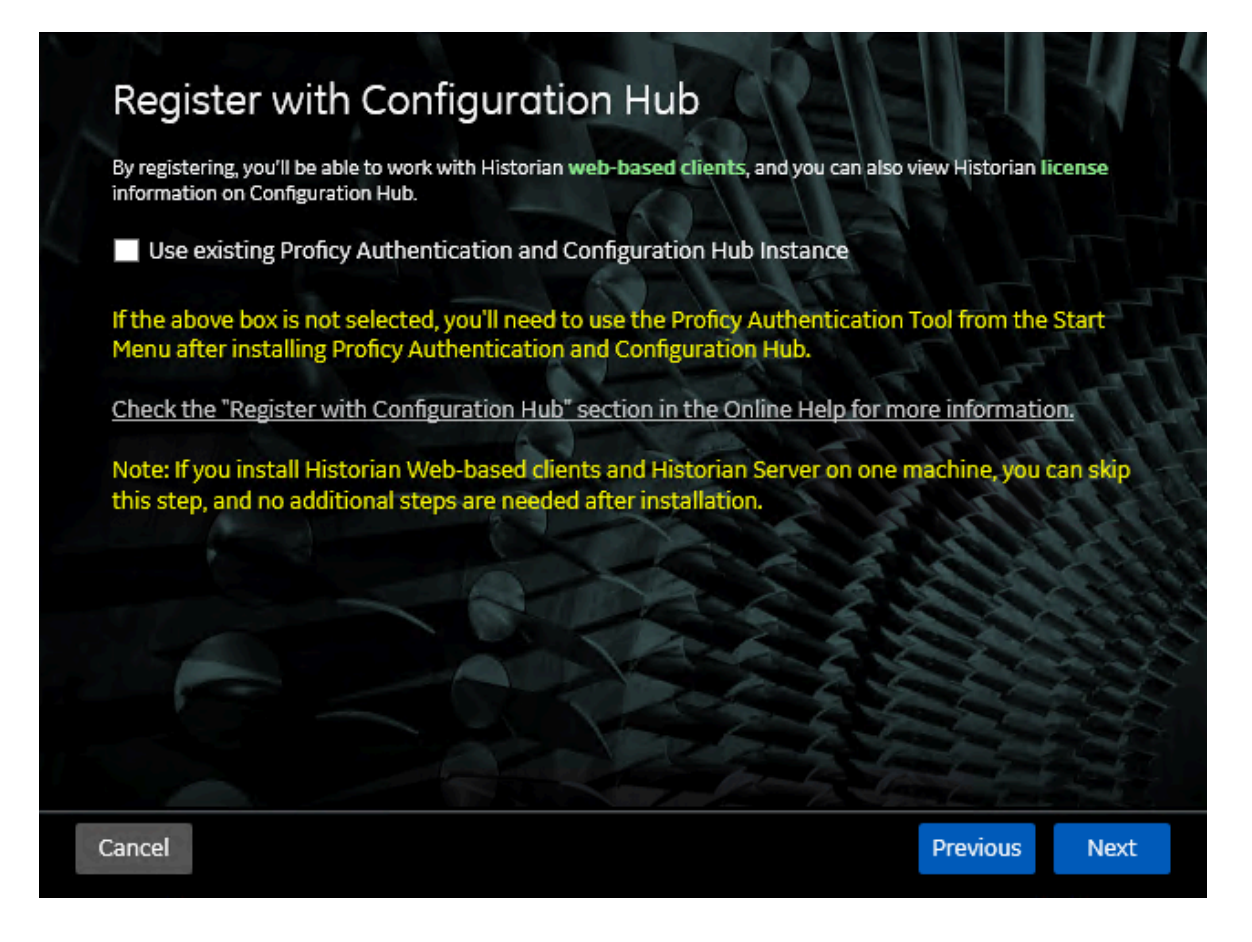

8. Select the **Use existing Proficy Authentication and Configuration Hub Instance** check box, and provide values as described in the following table.

This step is needed only in the following cases:

- The Historian Server and the Web-based clients will be on two different machines.
- You already installed Proficy Authentication and Configuration Hub, and you want to use the Historian Web-based clients and view the Historian license information on Configuration Hub.

If you do not select the **Use existing Proficy Authentication and Configuration Hub Instance** during the installation, to use the Historian Web-based clients and view the Historian license information on Configuration Hub, you must use the Proficy Authentication Tool from the Start menu to register with Proficy Authentication and Configuration Hub servers.

If you do not have Proficy Authentication and Configuration Hub installed, and you intend to use the Historian Web-based clients and view the Historian license information on Configuration Hub, you can install them while installing the Web-based clients.

#### $|\boldsymbol{\cdot}|$ **Note:**

Proficy Authentication is required for user authentication. It provides identity-based security for applications and APIs. It supports open standards for authentication and authorization, including Oauth2.

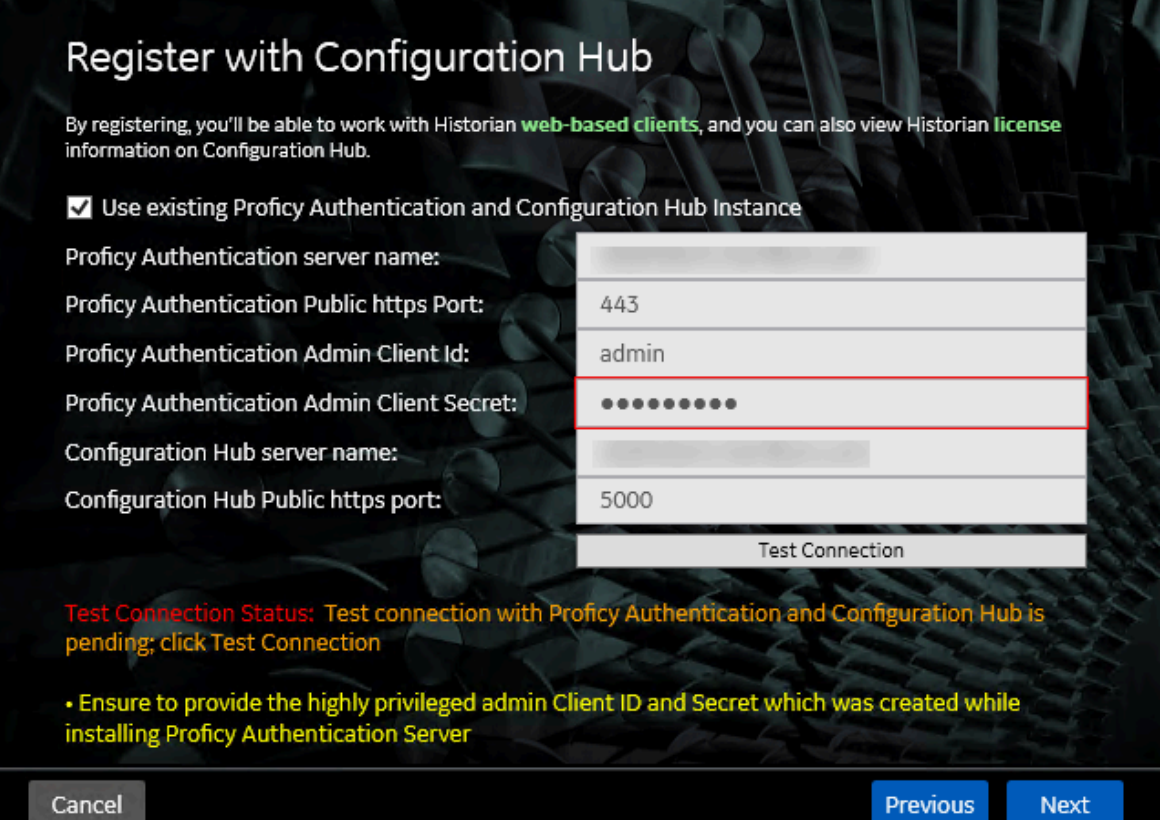

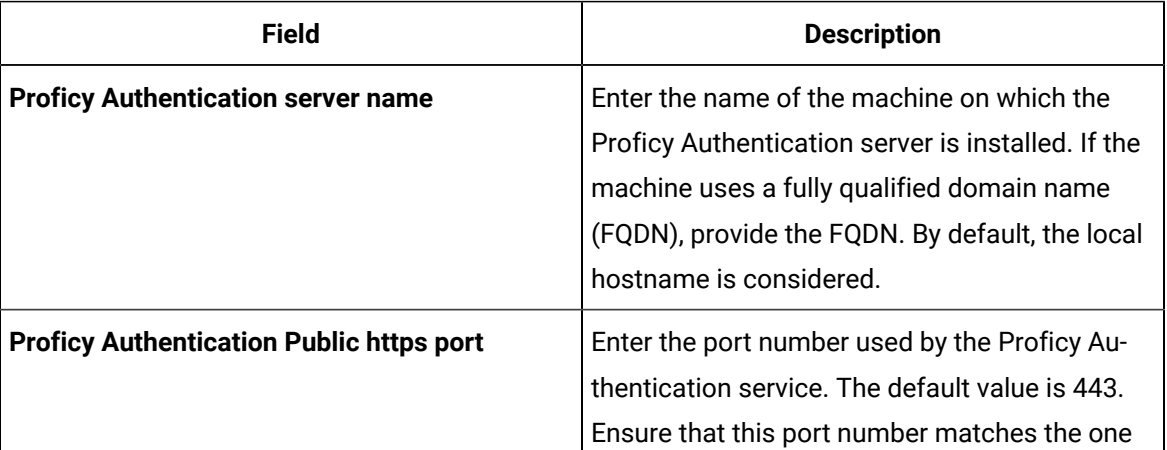

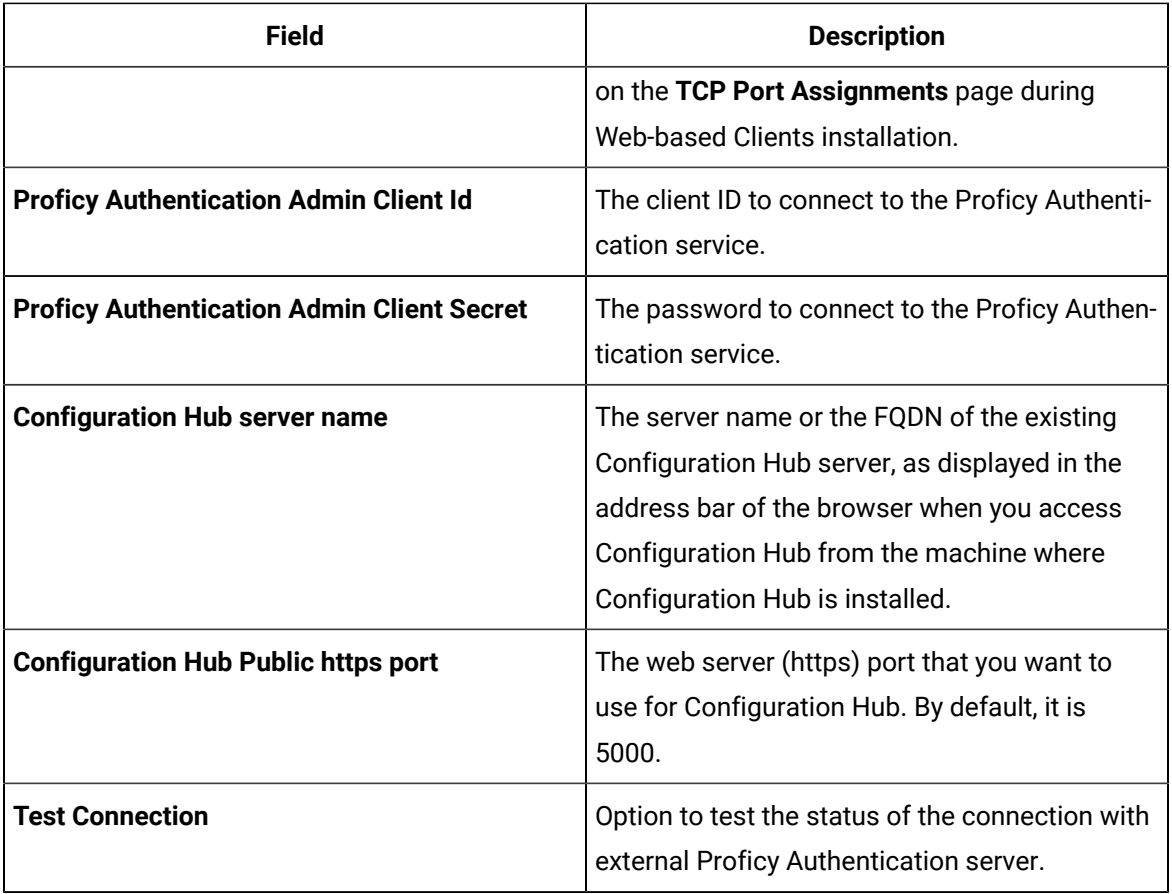

# **Note:**

If you change the Proficy Authentication server for Web-based Clients later, you must also change the Proficy Authentication server for the Historian server. This can be done using the Proficy Authentication Configuration Tool located at <Install Drive>:\Program Files\Proficy\Proficy Historian\x64\Server without the need to install the Historian server again. Alternatively, you can search for the Proficy Authentication Tool in the Windows search bar and open it.

### 9. Select **Next**.

The **Historian Security Groups** page appears.

Using Historian security groups provides an added layer of control over access to your Historian system.

By default, the option to create Historian security groups is not selected.

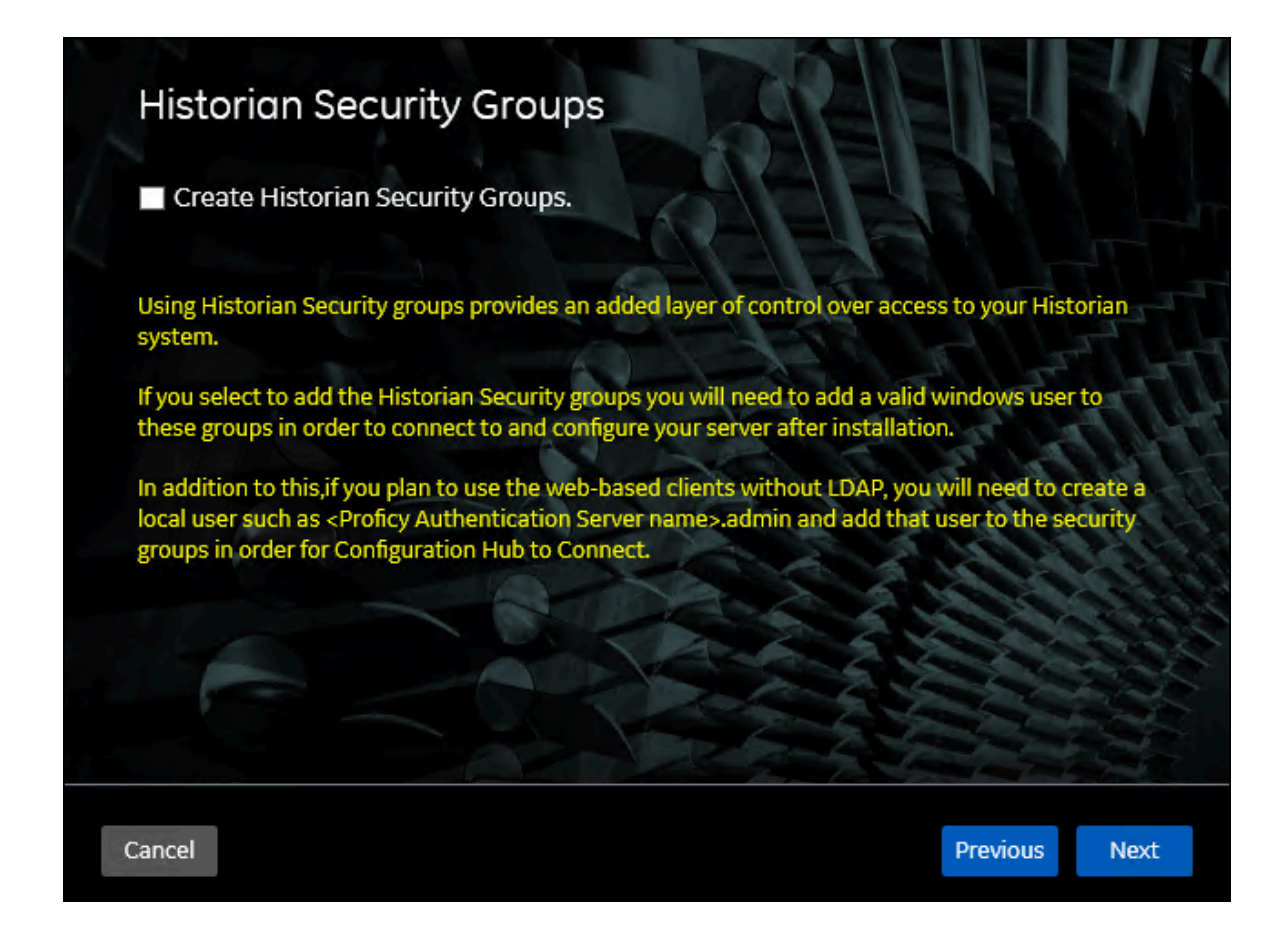

10. If you want the installer to create [Historian](#page-195-0) security groups *[\(on page 195\)](#page-195-0)*, select the corresponding check box, and then select **Next**.

The **Choose the type of install you want to perform** page appears.

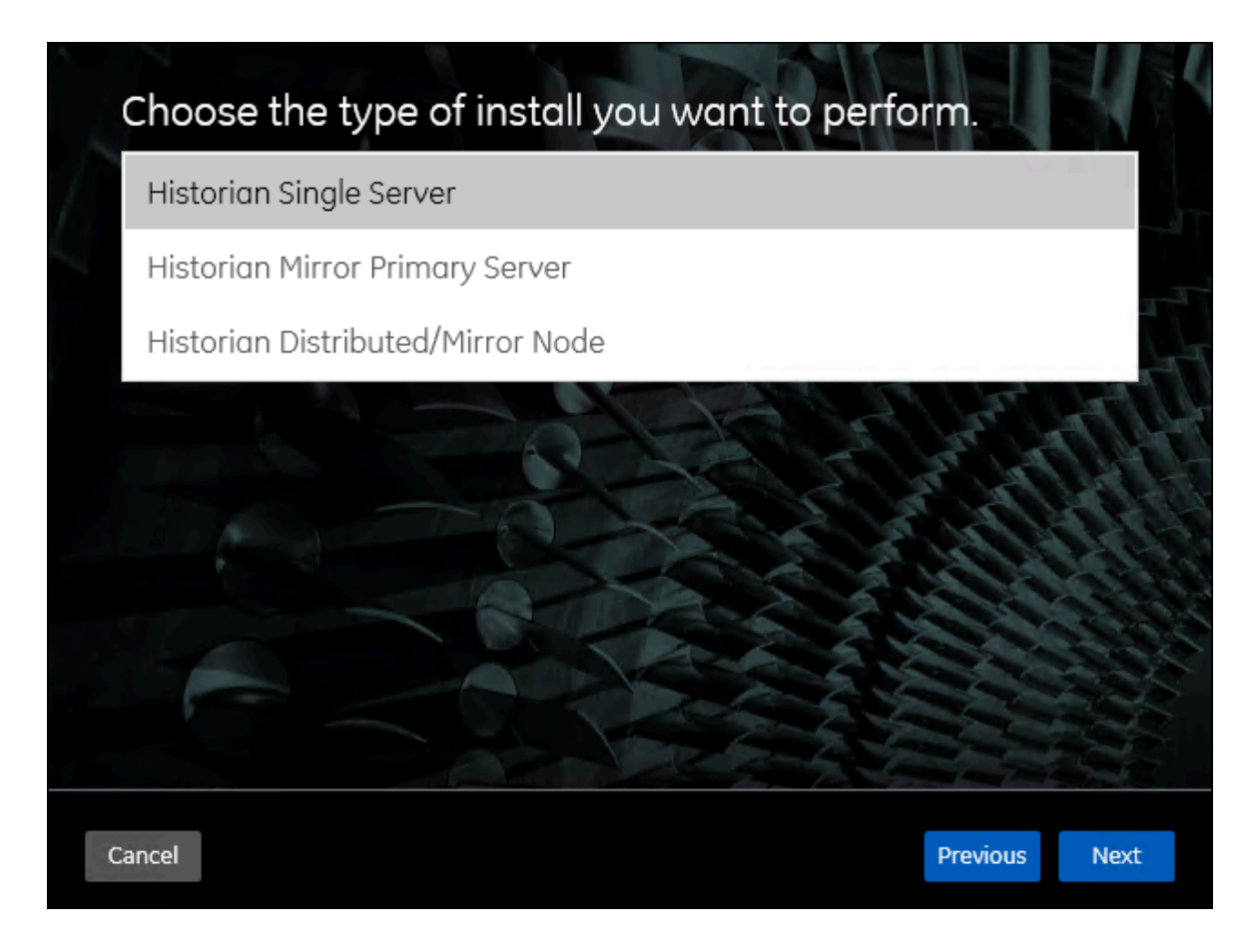

11. Select the type of the Historian server that you want to install, and then select **Next**.

- **Historian Single Server**: This is for a stand-alone Historian system, which contains only one Historian server. This type of system is suitable for a small-scale Historian setup.
- **Historian Mirror Primary Server**: This is for a horizontally scalable Historian system, which contains multiple Historian servers, all of which are connected to one another. Installing this server will allow you to add machines and distributed/mirror servers to this system.
- **Historian Distributed/Mirror Node**: This is for a horizontally scalable Historian system. Installing this server will allow you to add this node to a primary server.

The **Historian Server Certificate-based Security** page appears.

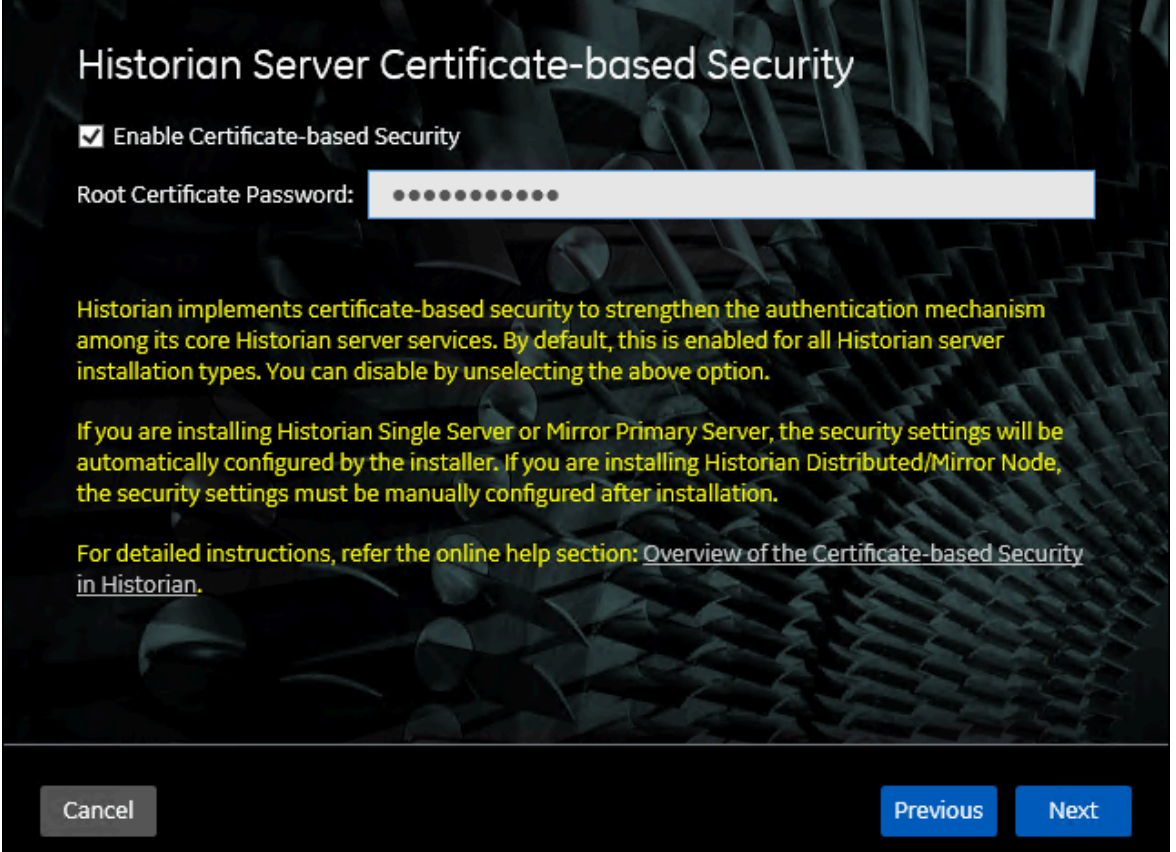

12. If you want to enable certificate-based security (MTLS-based security), leave the **Enable Certificate-based Security** check box selected, and then enter **Root Certificate Password**.

#### $\mathbf{r}$ **Note:**

Ensure to use the same password to create MTLS (client) certificates. For more information on creating MTLS (client) certificates, refer to Generate MTLS certificate.

For more information on certificate-based security, refer to overview of the [Certificate-based](#page-145-0) Security in [Historian](#page-145-0) *[\(on page 145\)](#page-145-0)*.

### **Warning:**

If you do not select the **Enable Certificate-based Security** check box during the installation, you must generate the root certificates manually, as described in the Manually Install Certificates for Historian section. However, this is not recommended.

### 13. Select **Next**.

The **You are ready to install** page appears.

### 14. Select **Install**.

The installation begins.

15. After the installation, when you are asked to reboot your system, select **Yes**. The Historian server is installed on your machine in the following folder:  $\leq$ installation drive>:\Program Files\Proficy\Proficy Historian\x64\Server, and the following registry path is created: HKEY\_LOCAL\_MACHINE\SOFTWARE\Intellution, Inc. \iHistorian\Services.

In addition, the following components are installed:

- **The RemoteCollectorConfigurator utility:** A command-line tool, which allows you to manage collectors remotely. By default, it is located in the  $C:\Per">\$ rogram Files $\Set{GE\ Digital}$ \NonWebCollectorInstantiationTool folder. For instructions on using this utility, refer to About Installing and Managing Collectors Remotely.
- **The Proficy Authentication Configuration tool:** A utility that allows you to specify the Proficy Authentication server details to match with the Proficy Authentication server used by Webbased Clients. By default, it is located in the C:\Program Files\Proficy\Proficy Historian\x64\Server folder. For instructions on using this tool, refer to Register with [Configuration](#page-76-0) Hub *[\(on page 76\)](#page-76-0)*.

## <span id="page-53-0"></span>Install the Historian Server at a Command Prompt

- Set up the Historian [environment](#page-21-0) *[\(on page 21\)](#page-21-0)*.
- If you want to install web-based clients and manage the Historian node in Configuration Hub, you must provide the Configuration Hub and Proficy Authentication server details during installation. Therefore, ensure that you have already set up Proficy Authentication in Configuration Hub. For more information on setting up Proficy Authentication in Configuration Hub, refer to [https://](https://www.ge.com/digital/documentation/confighub/version2023/t_authentication_setup.html) [www.ge.com/digital/documentation/confighub/version2023/t\\_authentication\\_setup.html](https://www.ge.com/digital/documentation/confighub/version2023/t_authentication_setup.html).
- If you are changing the role of a Historian server that was previously a distributed/mirror server to any other configuration (single-server or mirror primary server), you must first uninstall [Historian](#page-233-0) *[\(on page 233\)](#page-233-0)*.
- If you are installing a distributed/mirror server, use the same configuration, license key, installation drive, Proficy Authentication instance, and domain as the primary server.

This topic describes how to install single-server Historian at a command prompt. You can also [install the](#page-44-0) [Historian](#page-44-0) server using the installer *[\(on page 44\)](#page-44-0)*.

After you install Historian at a command prompt, you can choose to generate a template XML file, which contains the installation parameters and the values that you have provided. You can use this XML file for subsequent installations. Similarly, you can use a template XML file instead of providing command-line arguments.

- 1. Open Command Prompt, and navigate to the <DVD drive>: \Historian folder (for example, E: \Historian).
- 2. Run the following command:

 $\verb+install.exe~<\verb+argument>=<\verb+value>+iflay+listorianCmd=<\verb+installation~type>$ 

For example,

To install Historian Server without configuring web-based clients, run the following command:

install.exe RootDrive=E:\ EnableCertificateSecurity=1 ServerCertPassPhrase="Password"

CreateHistorianSecurityGroups=false -silent HistorianCmd=HistorianCore

To install Historian Server and configure web-based clients, run the following command:

install.exe RootDrive=E:\ ActiveUaaBaseUrl=https://histmachine123.test.com:443/uaa AdminClientId="admin" AdminClientSecret="secret" ConfighubServerName="histmachine123.test.com" ConfighubhttpsPort="5000" EnableCertificateSecurity=1 ServerCertPassPhrase="Password" CreateHistorianSecurityGroups=false -silent HistorianCmd=HistorianCore

The following table provides a list of installation types that you can enter.

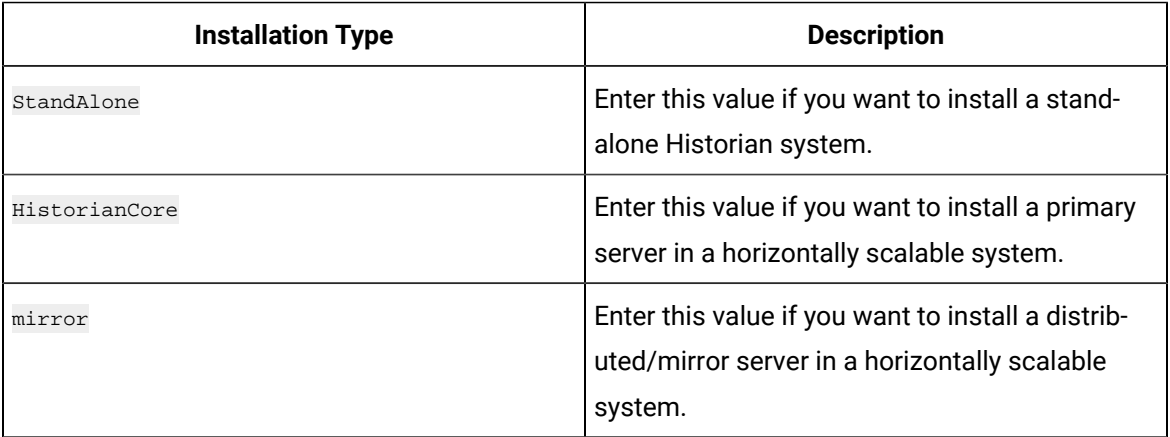

The following table provides a list of arguments that you must enter.

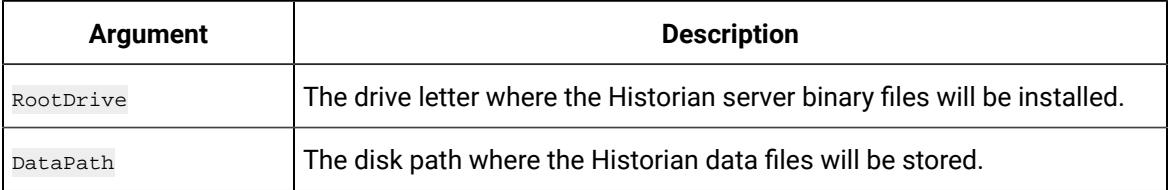

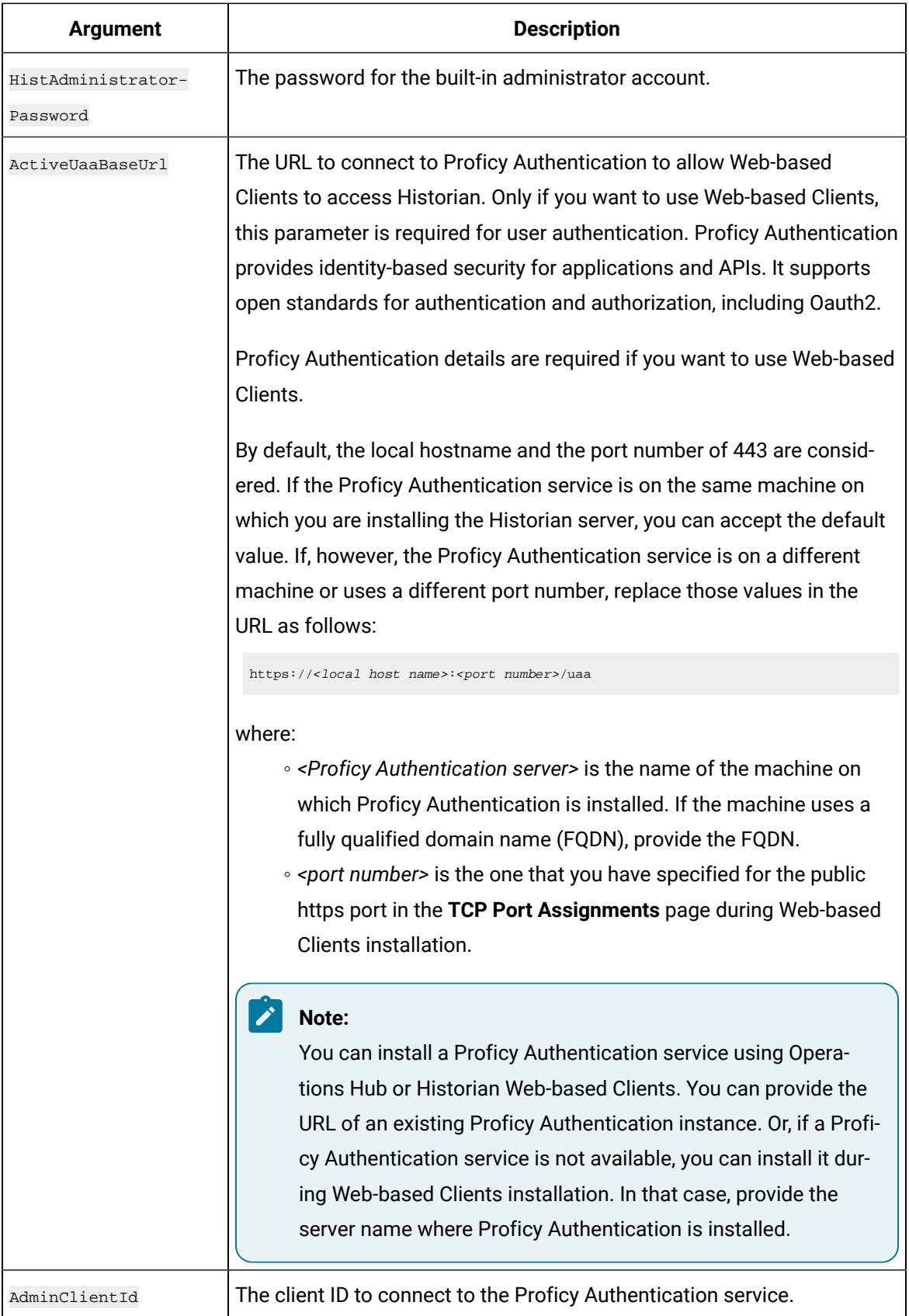

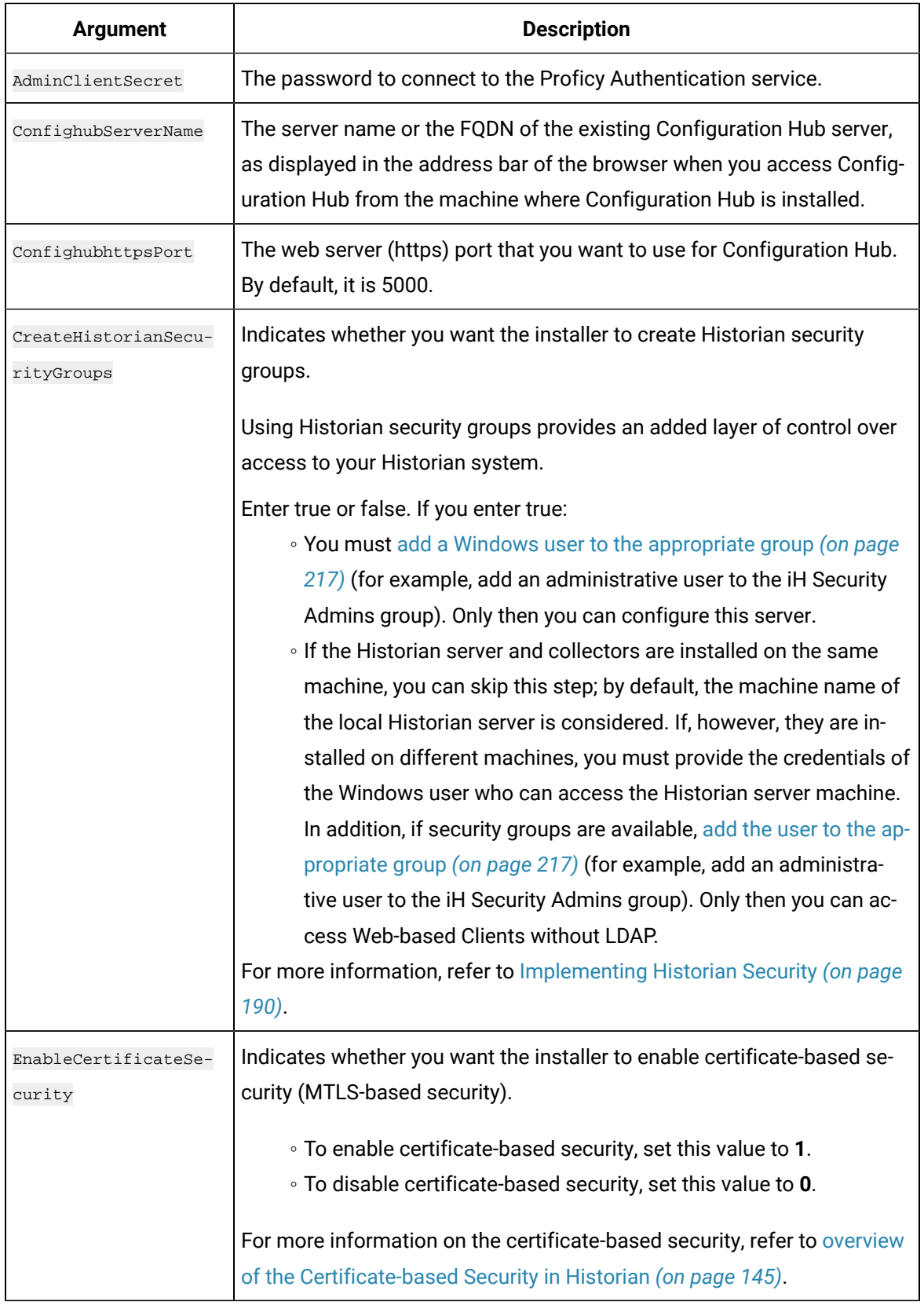

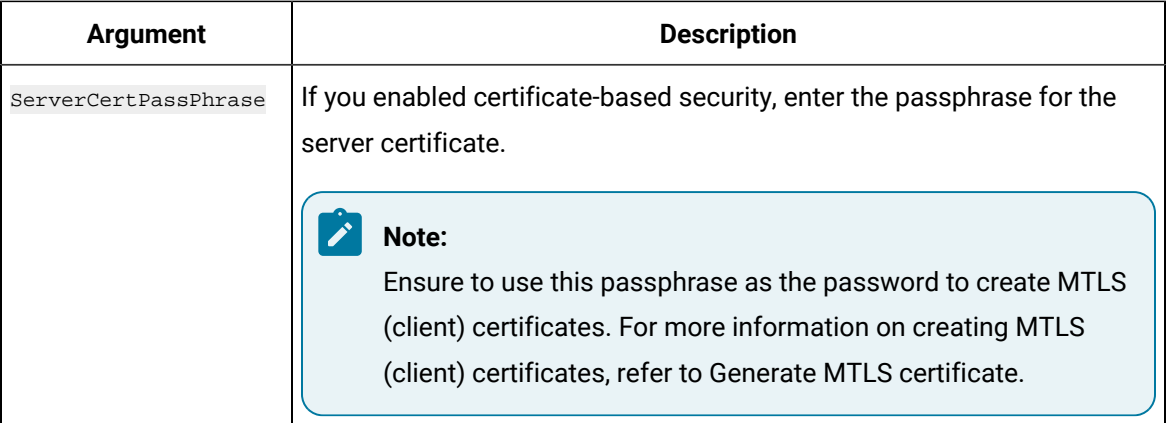

The following table provides a list of flags that you can use.

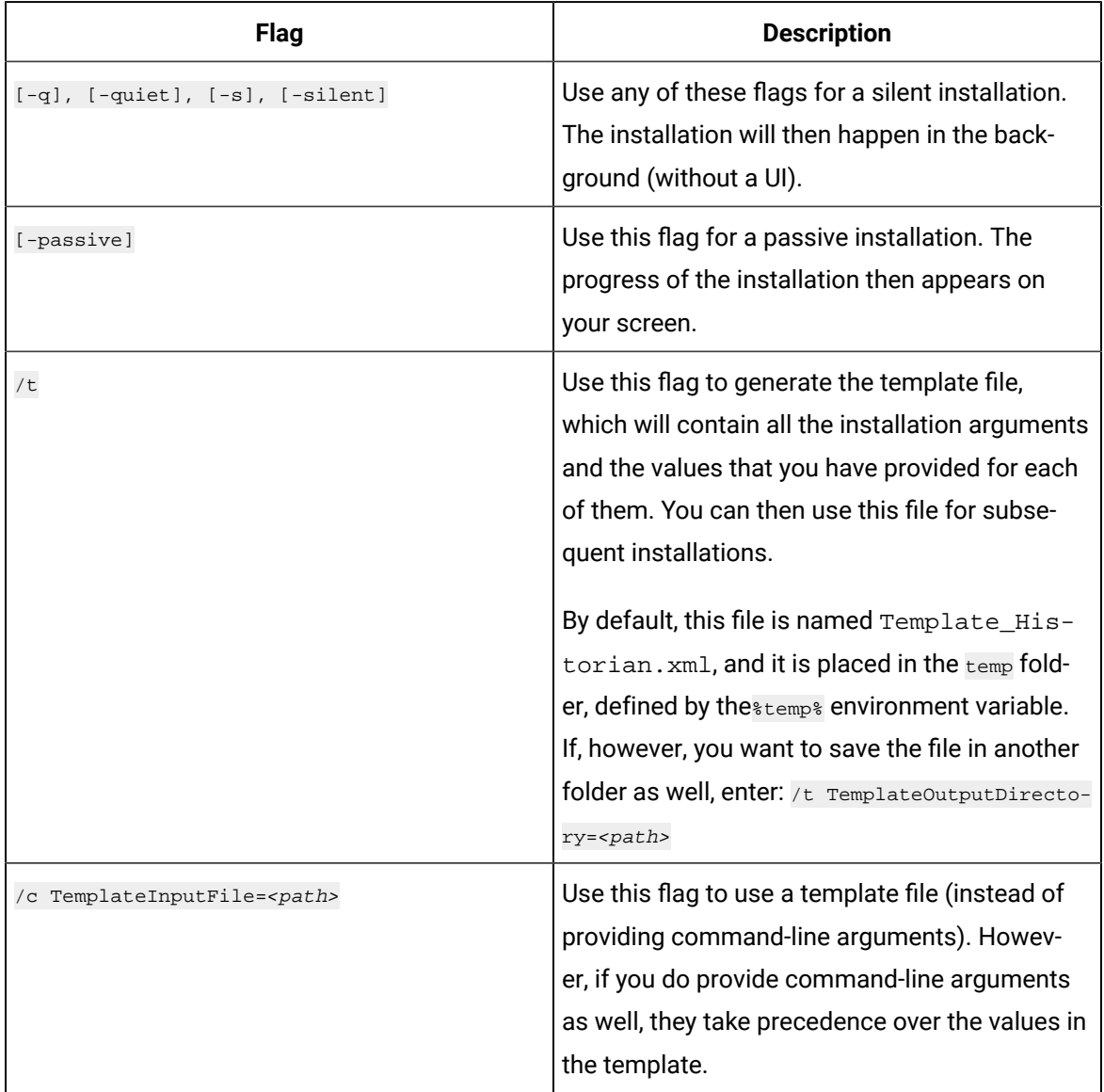

The Historian server is installed on your machine in the following folder: <installation drive>:\Program Files\Proficy\Proficy Historian\x64\Server, and the following registry path is created: HKEY\_LOCAL\_MACHINE\SOFTWARE\Intellution, Inc. \iHistorian\Services.

In addition, the following components are installed:

- **The RemoteCollectorConfigurator utility:** A command-line tool, which allows you to manage collectors remotely. By default, it is located in the C:\Program Files\GE Digital \NonWebCollectorInstantiationTool folder. For instructions on using this utility, refer to Remote Collector Management.
- **The Proficy Authentication Configuration tool:** A utility that allows you to specify the Proficy Authentication server and Configuration Hub server details to match with the Proficy Authentication server used by Web-based Clients, and also register the Historian node with Proficy Authentication server and Configuration Hub server. By default, it is located in the  $c$ : \Program Files\Proficy\Proficy Historian\x64\Server folder. Alternatively, you can search for the Proficy Authentication Tool in the Windows search bar and open it. For instructions on using this tool, refer to Register with [Configuration](#page-76-0) Hub *[\(on page 76\)](#page-76-0)*.

While installing the Historian server, if you have allowed the installer to create Historian security groups, create a local Windows user with the format <Web-based Clients server name>.admin, and add the [user](#page-217-0) to the [ihSecurityAdmins](#page-217-0) group *[\(on page 217\)](#page-217-0)*.

This user will log in to Web-based Clients.

Alternatively, you can create Proficy Authentication users in an external Proficy Authentication and map their security groups. For information, refer to About Proficy [Authentication](#page-170-0) Groups *[\(on page 170\)](#page-170-0)*.

Depending on whether the Historian server will use local or domain security groups, select the appropriate option in Historian Administrator.

# <span id="page-58-0"></span>Set Up High Availability of the Historian Server

Historian works with Microsoft Failover Cluster Manager to ensure high availability of the server.

In a cluster environment, multiple servers are installed, which share the same data. Each of these servers is called a node. One of them acts as the primary server, while the others are standby servers. If the primary server is down, one of the standby servers is used. See the following figure for an example.

# **Note:**

 $\boldsymbol{r}$ 

Cluster supports only domain security.

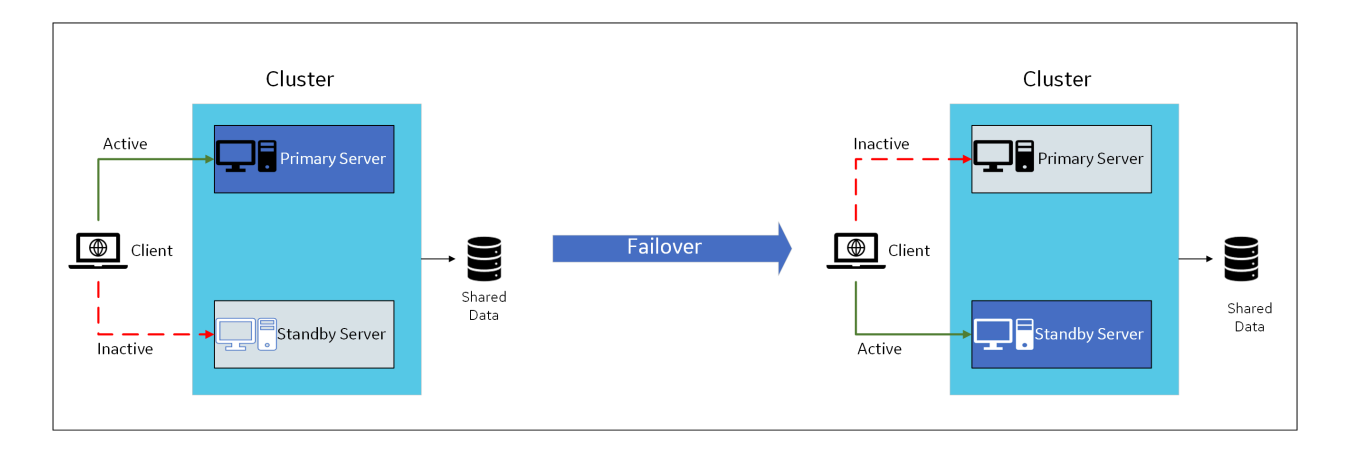

- 1. Ensure that your network is enabled for multicast traffic.
- 2. Create a shared drive on your network that all the servers in the cluster can access, and create a database folder in that drive.
- 3. On each node that you want to add to the cluster:
- a. Install the Failover [Clustering](https://docs.microsoft.com/en-us/windows-server/failover-clustering/create-failover-cluster#install-the-failover-clustering-feature) feature.
- b. Install the [Historian](#page-44-0) server *[\(on page 44\)](#page-44-0)*. During the installation, in the **Historian Data Path** field, enter the path to the folder on the shared drive that you have created.

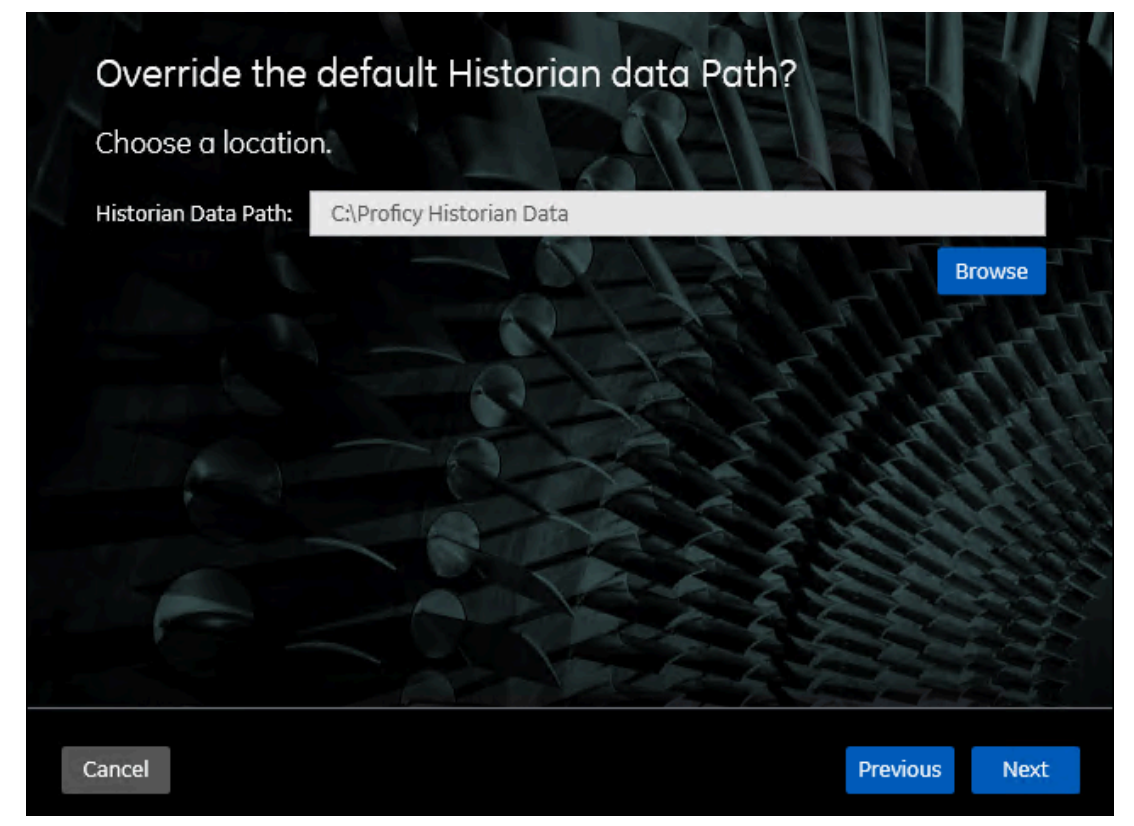

- 4. If you are upgrading the Historian server on a passive node, an error message may appear behind the installer screen, stating that the Archives directory is not created. You can ignore this message, or you can make the node active before upgrading the Historian server.
- 1. If you have upgraded the Historian server, on all the cluster nodes:
	- a. Right-click the cluster, and then select **Properties > Resource Types**.
	- b. If the user-defined resource types are not available, select **Add**.
	- c. Select <Installation folder of the Historian server>/x64/Server/ Historian.dll as the resource DLL path with Historian and AlarmArchiver as both the resource type names and display names.

The Historian servers are now part of the cluster, thus achieving high availability. The remaining steps are required only for first-time installation of the Historian server (not upgrade).

- 2. Access the primary node of the cluster.
- 3. Create a [failover](https://docs.microsoft.com/en-us/windows-server/failover-clustering/create-failover-cluster#create-the-failover-cluster) cluster.
- 4. Add a [storage](https://docs.microsoft.com/en-us/windows-server/failover-clustering/failover-cluster-csvs) to the failover cluster.
- 5. Add user-defined resource types, Historian and AlarmArchiver, to the cluster. These resources are created when you install the Historian server.
	- a. Right-click the cluster, and then select **Properties > Resource Types**.
	- b. If the user-defined resource types are not available, select **Add**.
	- c. Select <Installation folder of the Historian server>/x64/Server/ Historian.dll as the resource DLL path with Historian and AlarmArchiver as both the resource type names and display names.

### 6. Select **Roles> Create Empty Role**.

A role is created.

- 7. Add the Historian application to the cluster:
	- a. Select the role.
	- b. In the **Actions** section, select **Add Resource > Historian**.
	- c. Follow the on-screen instructions to add the new Historian resource to the role.
- 8. Add a client access point to the role:
	- a. Select the role.
	- b. In the **Actions** section, select **Add Resource > Client Access Point**.
	- c. Follow the on-screen instructions to add a client access point to the role.
- 9. Add a storage to the role:
	- a. Select the role.
	- b. In the **Actions** section, select **Add Storage**.
	- c. Follow the on-screen instructions to add the storage that you have created in step 3. You can use a storage only once.
- 10. Add the following dependencies to the Historian resource:
	- a. Double-click the Historian resource.

The **Historian Properties** window appears.

- b. Select **Dependencies**.
- c. Select **Insert**, and add the following dependencies using the AND operation.
	- Client access point
	- IP address
	- Storage
- 11. Add the Alarm Archiver resource to the cluster:
	- a. Select the role.
	- b. In the **Actions** section, select **Add Resource > Alarm Archiver**.
- c. Follow the on-screen instructions to add the alarm archiver resource to the role.
- d. Double-click the Alarm Archiver resource.

The **Alarm Archiver Properties** window appears.

- e. Select **Dependencies**.
- f. Select **Insert**, and then add the Historian service as a dependency. You do not need to add the cluster disk and IP address as dependencies.
- 12. Add generic services.
	- a. In the **Summary** section of the Historian role, right-click the Client Manager resource, and then select **Properties > Dependencies**.
	- b. Add the IP address as a dependency, and then select **Apply**.
	- c. Select **General**, select the **Use Network Name for Computer Name** check box, and then select **OK**.
- 13. Repeat the previous step for the following services:
	- Configuration Manager
	- Diagnostics Manager
	- Historian Embedded PostgreSQL Database
	- Historian Embedded Tomcat Container
	- Historian Indexing Service

The services appear under the Historian role.

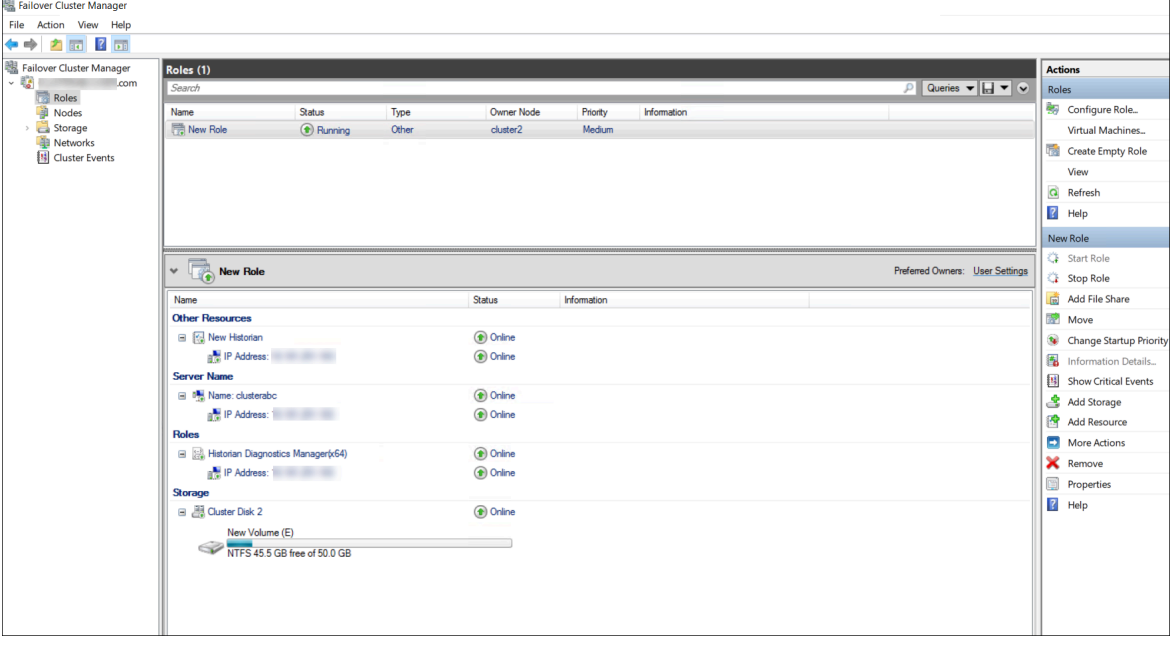

14. Select the Historian role, and then in the **Actions** section, select **Start Role**. The Historian servers are now part of the cluster, thus achieving high availability.

# Set Up a Mirror of Mirror

- 1. Install [Historian](#page-44-0) server *[\(on page 44\)](#page-44-0)* on each machine that you want to use in the mirror of mirror setup.
- 2. Set up Configuration Hub *[\(on page \)](unique_40)* on each machine that you want to use in the mirror of mirror setup.
- 3. Add a system *[\(on page \)](unique_41)*. The server that you specify while adding the system serves as the primary server for the system.
- 4. Create data stores *[\(on page \)](unique_42)* in the primary server in the public/IT network with the same name as the data stores in the primary server in your organization network.

You can set up a mirror of the Historian server in a network different from that of your organization. When you do so, any tag/data update requests to the Historian server can be routed to the public and IT network instead of your organization's network.

**Note:**

For the Historian Enterprise Mirror Architecture, only "Time based" archives are supported.

**Single-Node Setup:** The following image shows two networks - OT and IT - with a Historian server installed in each network. These networks communicate using port 14000.

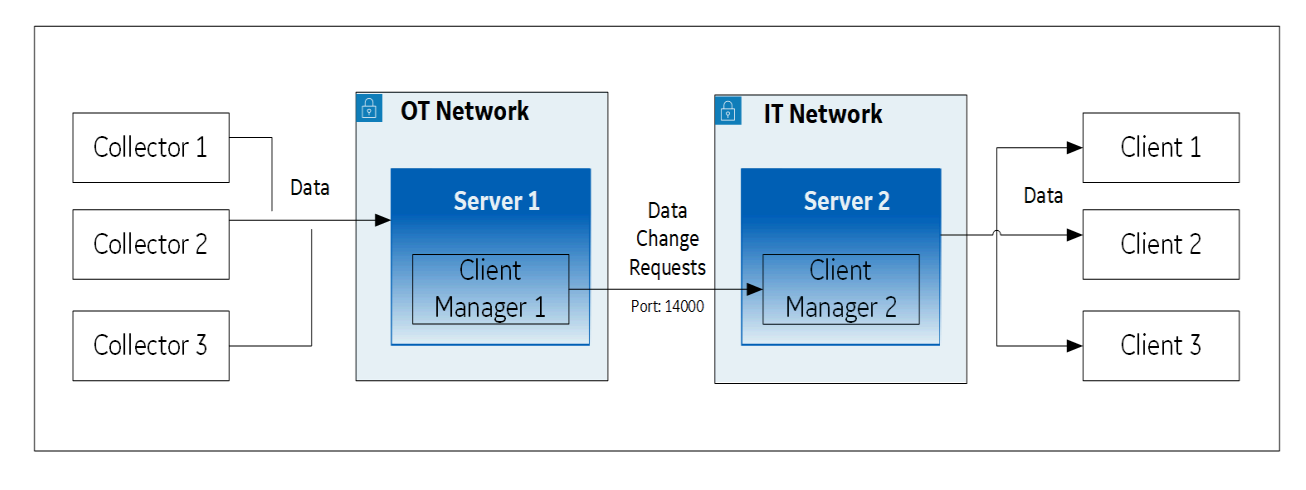

In this setup:

- 1. Server 1 is the primary server in the OT network; it stores data from collectors.
- 2. Server 2 is the primary server in the IT network; it is connected to clients.
- 3. When a tag/data is created, updated, or deleted, Client Manager 1 communicates the same with Client Manager 2 (installed with Server 2 in the IT network).
- 4. The change in the tag/data is replicated in Server 2 (that is, data is created, updated, or deleted accordingly).
- 5. The latest data is retrieved from Server 2 using the clients.

**Mirror Setup:** The following image shows two mirrors:

- Mirror 1 includes Mirror Server 1 and Mirror Node 1, which is a backup/standby node for Mirror Server 1; both these machines are in the OT network.
- Mirror 2 includes Mirror Server 2 and Mirror Node 2, which is a backup/standby node for Mirror Server 2; both these machines are in the IT network.

Client Manager 1 in Mirror Server 1 communicates with Client Manager 2 in Mirror Server 2.

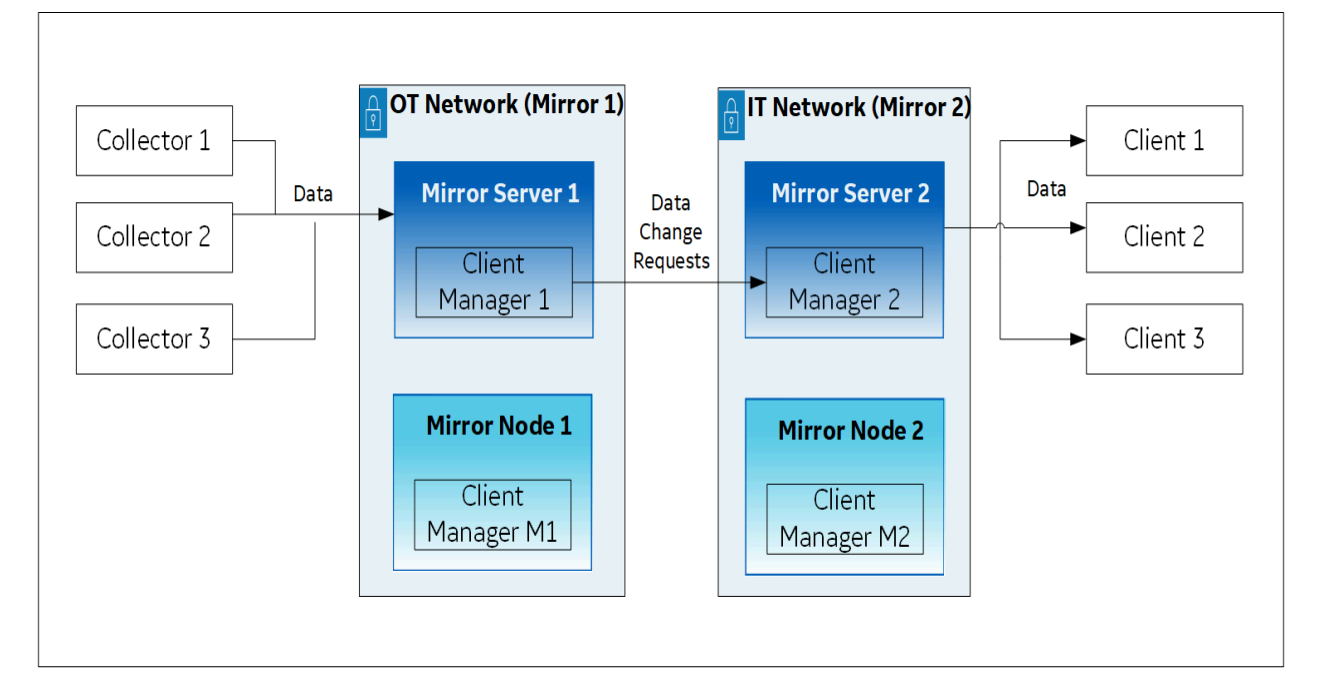

If Mirror Server 1 goes down, Client Manager M1 in Mirror Node 1 communicates with Client Manager 2 in Mirror Server 2.

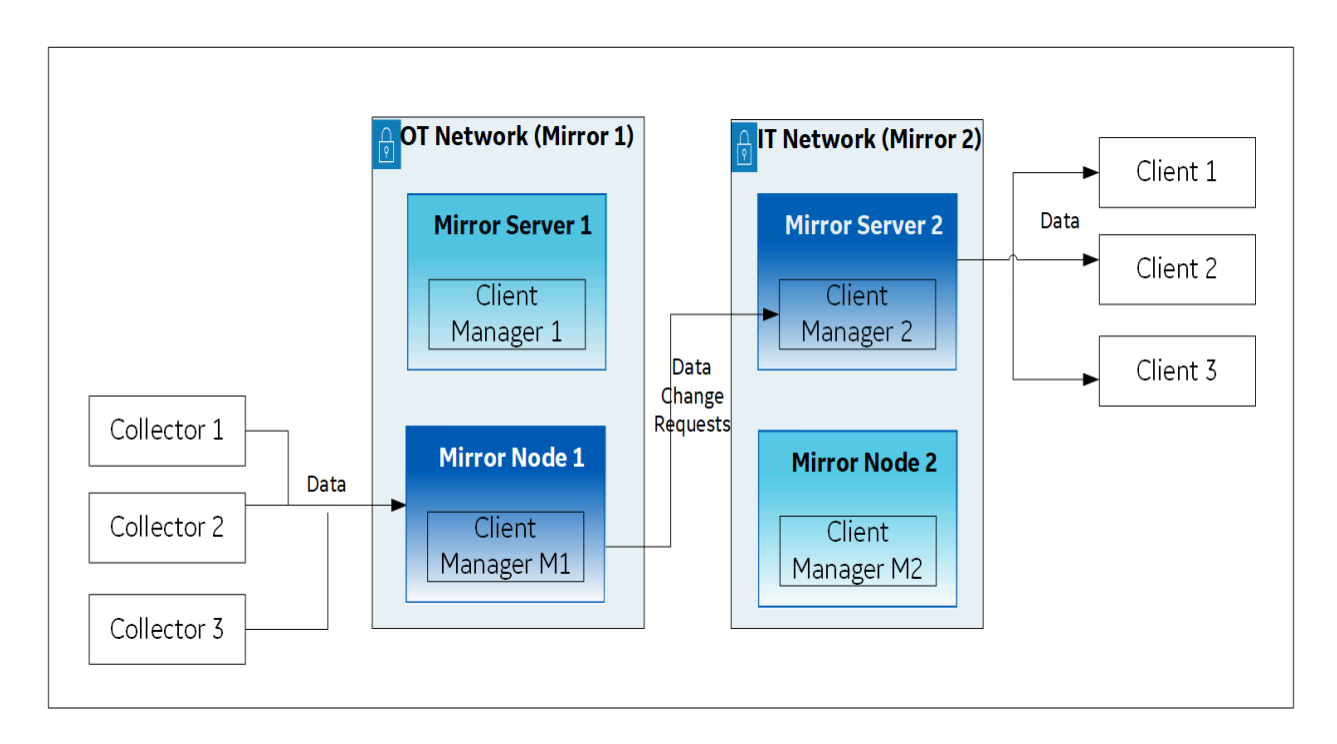

Similarly, if Mirror Server 2 goes down, Client Manager 1 in Mirror Server 1 communicates with Client Manager M2 in Mirror Node 2.

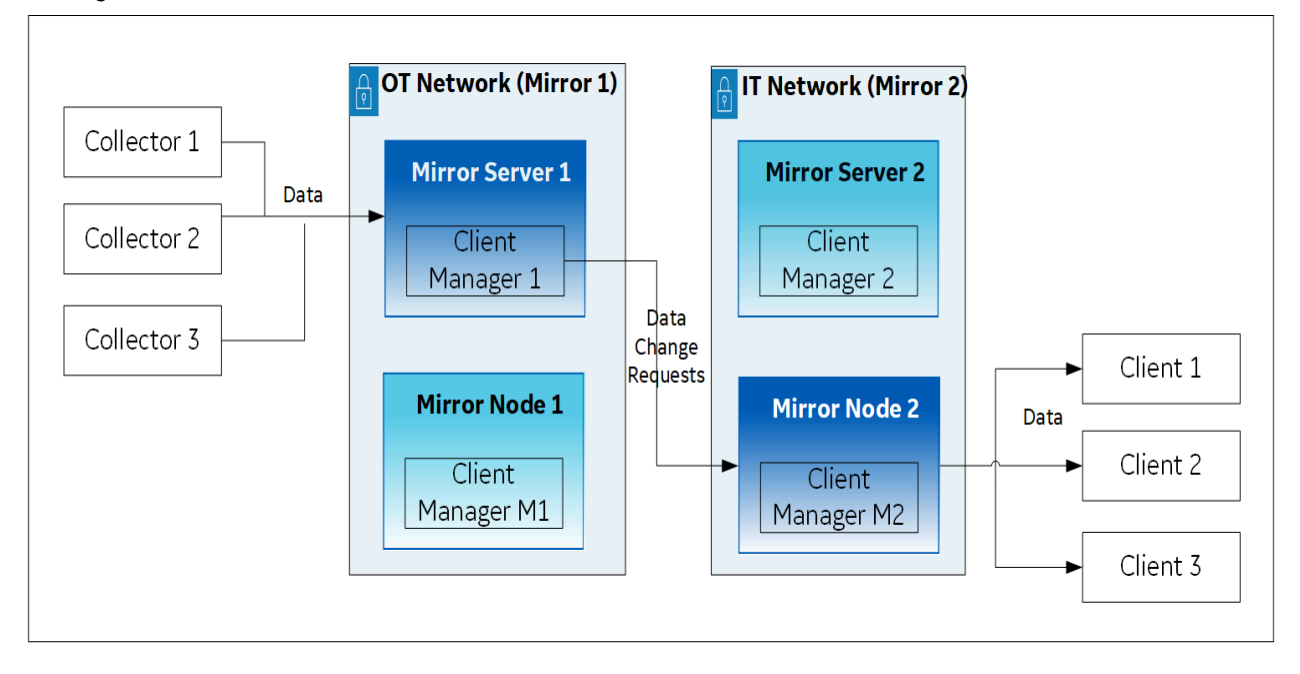

If both Mirror Server 1 and Mirror Server 2 are down, Client Managers M1 and M2 communicate with each other.

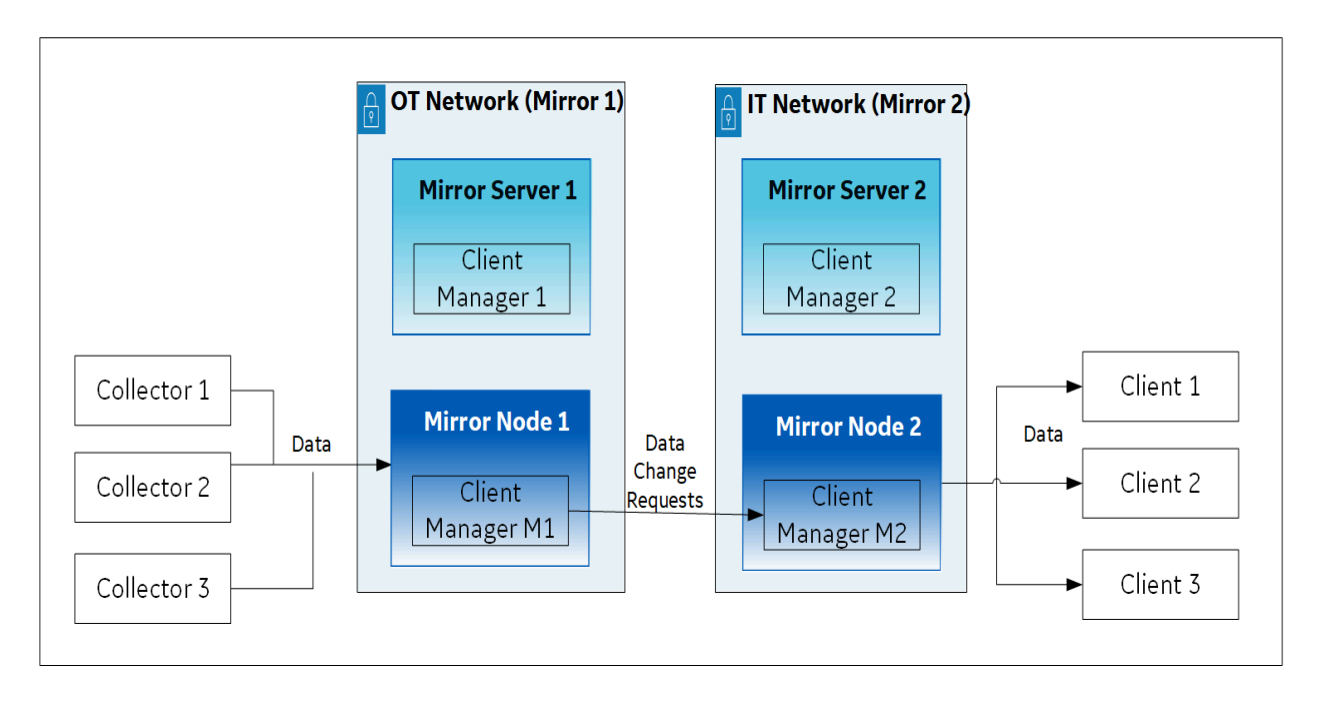

If Mirror Server 1 and/or Mirror Server 2 are available, the connection is re-established using these primary servers.

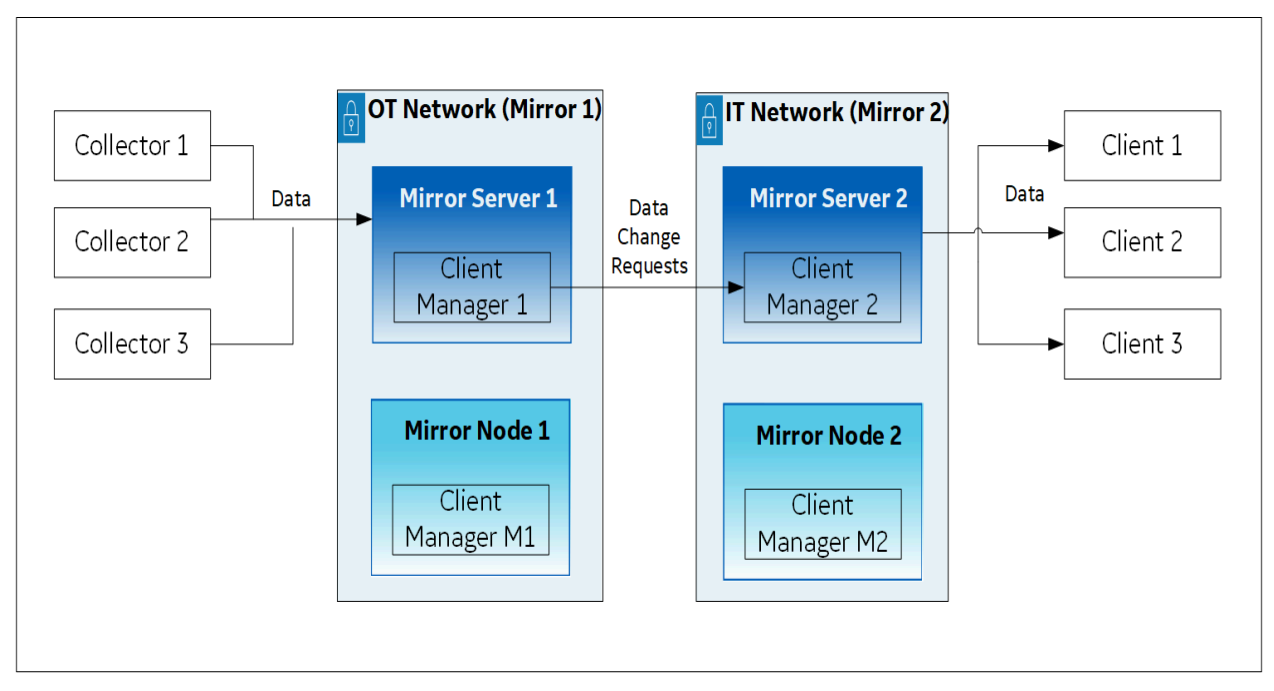

Thus, you can choose to always retrieve data from either Mirror Server 2 or Mirror Node 2. In addition, the store-and-forward functionality is available (in case Client Managers are not yet connected).

This topic describes how to set up a mirror of mirror for the configuration described in the preceding example. It includes the following high-level steps:

- 1. Installing the Historian server on all the machines
- 2. Setting up mirror 1
- 3. Setting up mirror 2
- 4. Setting up a mirror of mirror

### **Installing the Historian server**

1. On the machines designated as the mirror primary servers (Mirror Server 1 and Mirror Server 2 in the example), install the [Historian](#page-44-0) server *[\(on page 44\)](#page-44-0)*. During the installation, select **Historian Mirror Primary Server** on the **Choose the type of install you want to perform** page.

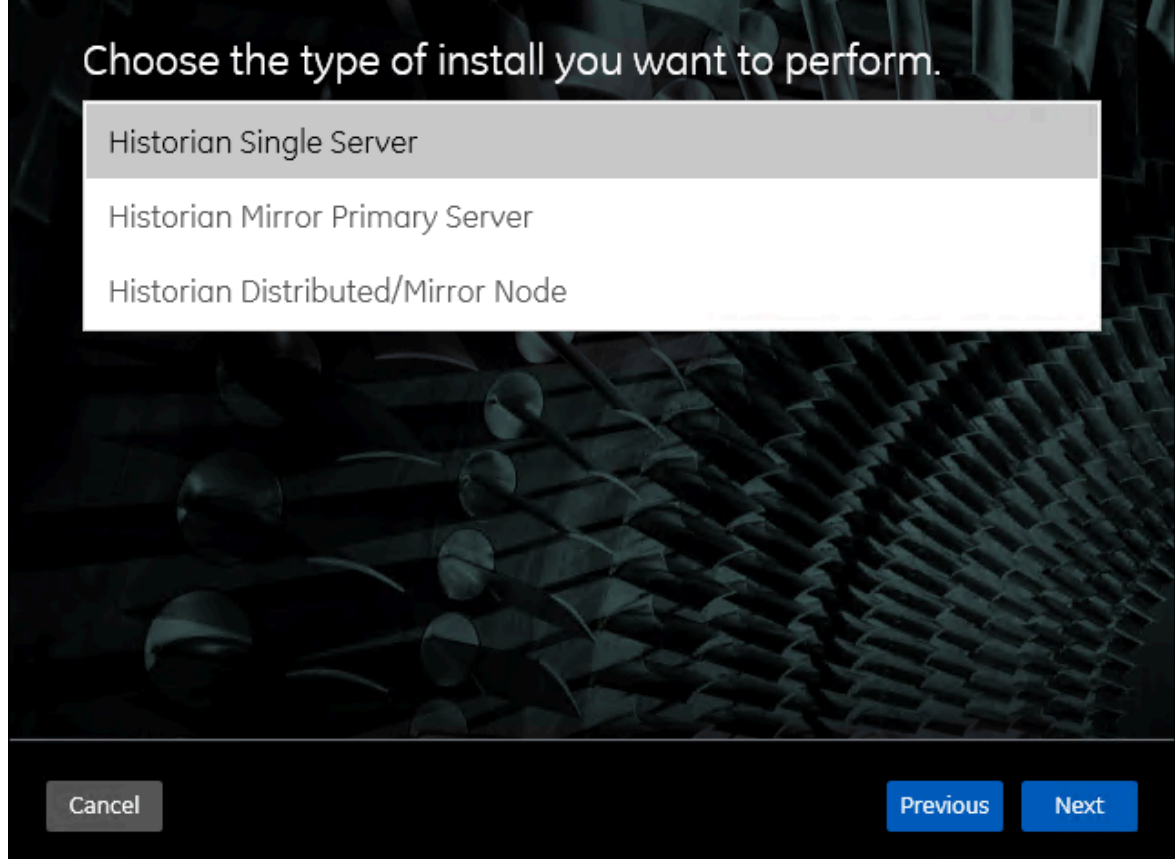

2. On the machines designated as mirror nodes (Mirror Node 1 and Mirror Node 2 in the example), install the [Historian](#page-44-0) server *[\(on page 44\)](#page-44-0)*. During the installation, select **Historian Distributed/ Mirror Node** on the **Choose the type of install you want to perform** page.

**Set up Mirror 1:**

- 3. On the mirror primary server in your organization's network (Mirror Server 1 in the example), access Configuration Hub *[\(on page \)](unique_43)*.
- 4. In the **NAVIGATION** section, under the Configuration Hub plugin for Historian, select **Systems**. A list of systems appears in the main section.
- 5. Expand Mirror Server 1.

A list of servers in the system appears.

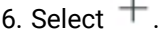

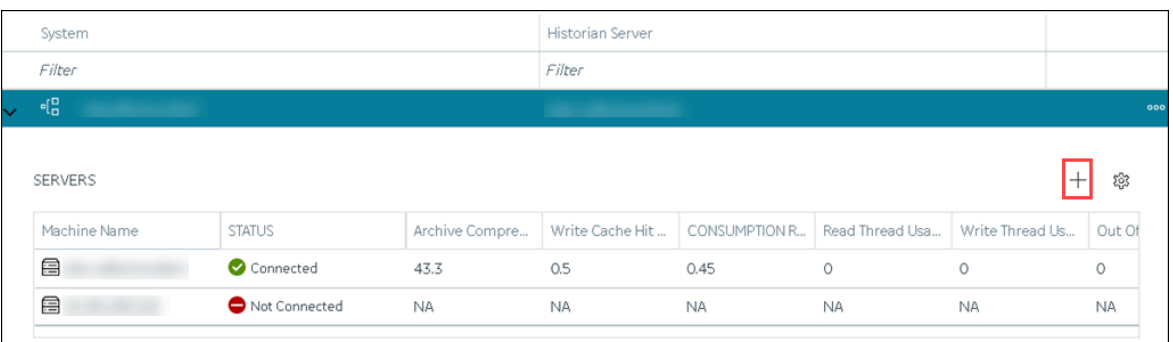

The **Add Server Machine: <system name>** window appears.

7. Enter the host name or IP address of the mirror node in your organization's network (Mirror Node 1 in the example), and then select **Add**.

The distributed server is added to the system. A distributed location is added in the server.

8. Right-click Mirror Node 1, and then select **Browse Locations**.

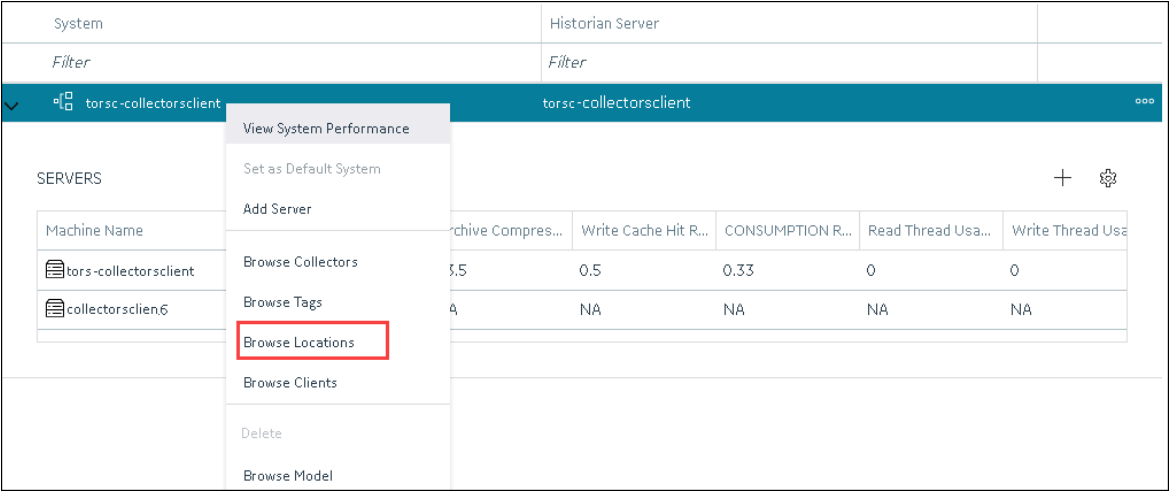

A list of distributed locations in the system appears.

### 9. Select **Mirror Locations**.

A list of mirror locations in the system appears.

10. In the upper-right corner of the main section, select  $+$  .

### The **Add Mirror Location** window appears.

11. Provide values as described in the following table.

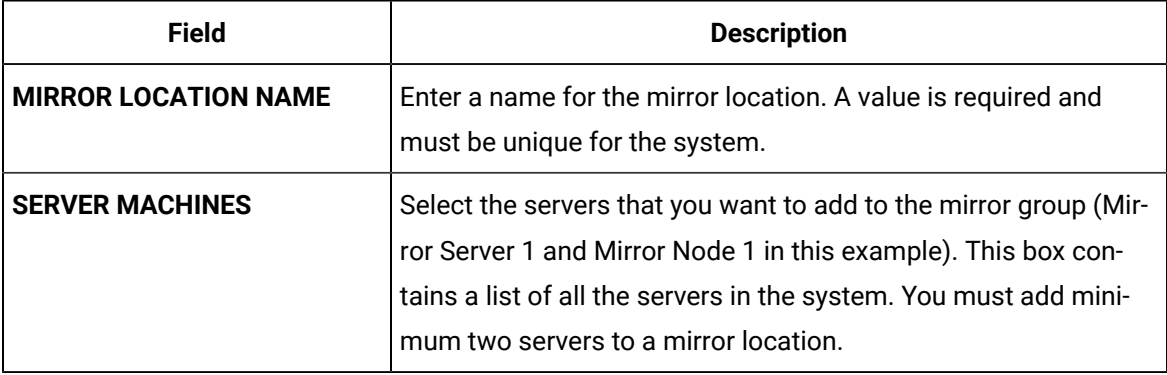

### 12. Select **Add**.

Mirror Node 1 is created.

- 13. Right-click the system name, and then select **Add Data Store**.
	- The **Add Data Store: Mirror Node 1** window appears.
- 14. Enter values as described in the following table.

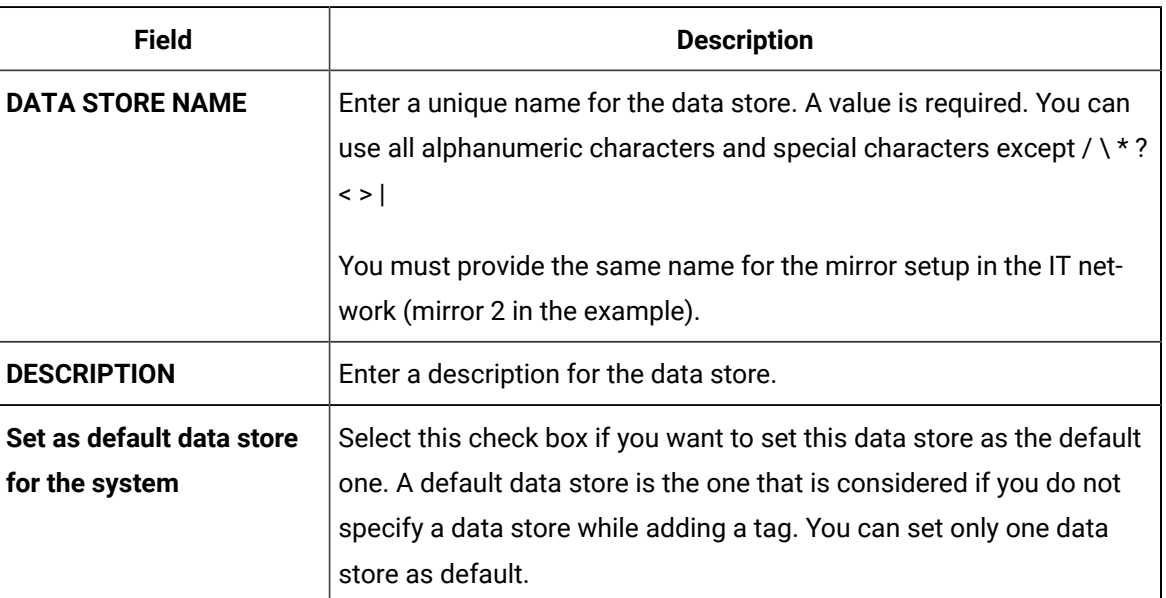

### 15. Select **Add**.

Mirror 1 is configured.

### **Set up Mirror 2:**

- 16. On the mirror primary server in the IT network (Mirror Server 2 in the example), access Configuration Hub *[\(on page \)](unique_43)*.
- 17. In the **NAVIGATION** section, under the Configuration Hub plugin for Historian, select **Systems**. A list of systems appears in the main section.
- 18. Expand Mirror Server 2.

A list of servers in the system appears.

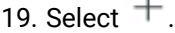

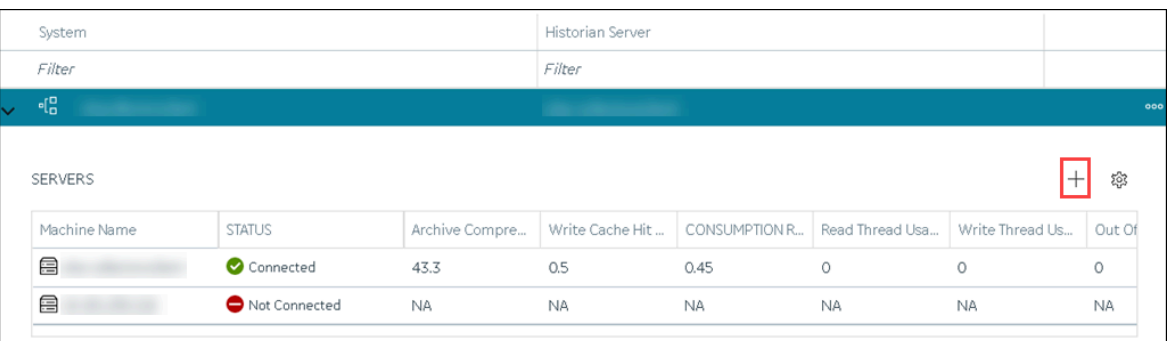

The **Add Server Machine: <system name>** window appears.

20. Enter the host name or IP address of the mirror node in your organization's network (Mirror Node 2 in the example), and then select **Add**.

The distributed server is added to the system. A distributed location is added in the server.

21. Right-click the system name, and then select **Browse Locations**.

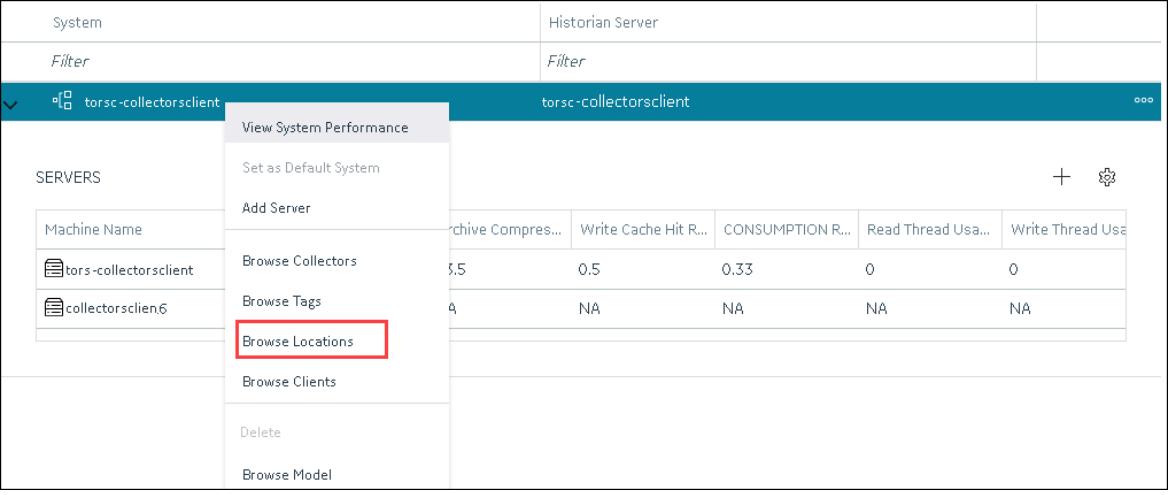

A list of distributed locations in the system appears.

### 22. Select **Mirror Locations**.

A list of mirror locations in the system appears.

23. In the upper-right corner of the main section, select  $+$ .

### The **Add Mirror Location** window appears.

24. Provide values as described in the following table.

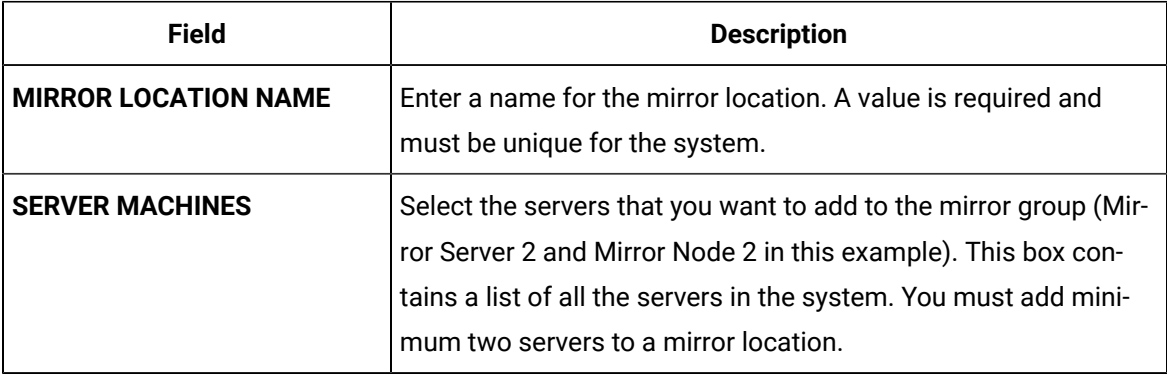

### 25. Select **Add**.

Mirror Node 2 is created.

- 26. Right-click Mirror Node 2, and then select **Add Data Store**.
	- The **Add Data Store: Mirror Node 2** window appears.
- 27. Enter values as described in the following table.

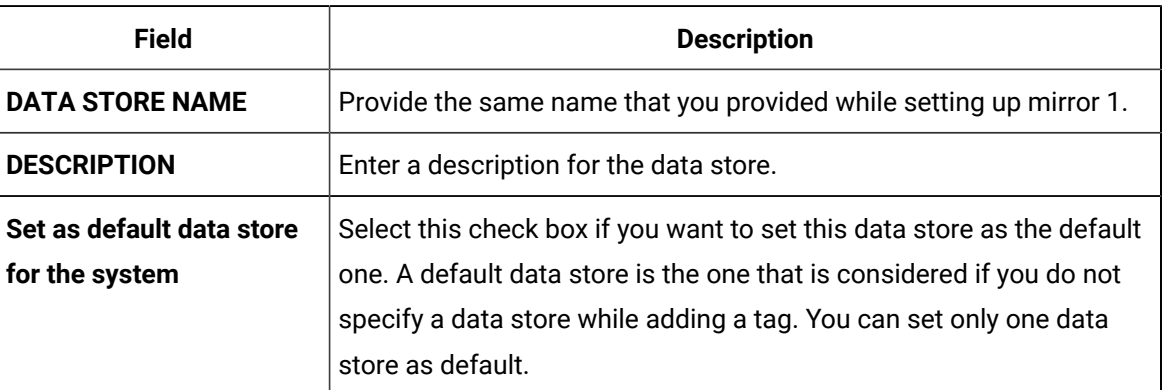

### 28. Select **Add**.

Mirror 2 is configured.

### **Set up Mirror of Mirror:**

- 29. Access Configuration Hub in the primary server in the OT network (Mirror Server 2).
- 30. In the **NAVIGATION** section, under the Configuration Hub plugin for Historian, select **Systems**. A list of systems appears in the main section.
- 31. Expand Mirror Server 1.

A list of servers in the system appears.

32. Select  $+$ .
The **Add Server Machine: <system name>** window appears.

- 33. Enter the host name or IP address of the mirror server in the IT network (Mirror Server 2 in the example), select the **Set as Mirror of Mirror** check box, and then select **Add**. The distributed server is added to the system. A distributed location is added in the server.
- 34. In the **NAVIGATION** section, under the Configuration Hub plugin for Historian, select **Systems**. A list of systems appears in the main section.
- 35. Expand Mirror Server 1.

A list of servers in the system appears. In the example, Mirror Server 1, Mirror Node 1, and Mirror Server 2 appear.

A mirror of mirror is configured with one primary node and one mirror node each in the OT and IT networks. As needed, you can add more mirror nodes in each network.

# Upgrade the Historian Server

If any Historian applications or components are open, close them before upgrading the Historian server.

If you are upgrading from either Historian 6.0 Enterprise or previous releases of Historian 7.2 (including any of the service packs), both Client Managerand Configuration Manager services will be removed. However, this will have no impact on your data or use of Historian unless you intend to use a distributed system.

#### Install the [Historian](#page-43-0) server *[\(on page 43\)](#page-43-0)*.

The Historian server is upgraded to the latest version.

# About Historian Log Files

Historian creates the following types of log files:

- **The .IHA files:** These files contain data about archives. They are created by the Historian server after data collection begins. By default, these files are located in the  $C:\H$ istorian Data \Archives folder.
- **The .IHC files:** These files contain data about Historian configuration. They are created by the Historian server. By default, these files are located in the C: \Historian Data\Archives folder.

There are two types of .IHC files:

- \*CentralConfig.ihc: This is the master configuration file used by Configuration Manager.
- \*config.ihc: This is used by the data archiver and is generated from \*CentralConfig.ihc. This is to maintain consistency between Historian versions.
- **The .LOG files:** These files contain logging data (such as events, warnings, and errors). They are created by the archiver and the collectors. By default, they are located in the  $C:\H$ istorian Data\LogFiles folder.
- **The .SHW files:** These files contain configuration data. They are created by the archiver and the collectors. By default, they are located in the C: \Historian Data\LogFiles folder.

# FAQs on Installing Historian in a Distributed Environment

• What happens when a node that was down is up and running? Is the data written to one node synchronized with another?

There is no automatic synchronization. If a node is down, the information to be written is buffered by Client Manager, or if Client Manager is down, it is buffered by the collector. When the node is up and running, data is written to the data archiver.

• There is only one Configuration Manager on the primary node. Can I still configure if the primary node is down?

No. If the Configuration Manager is not available, you can read the configuration (because this information is stored in the collectors), but you cannot edit or modify the configuration.

• Is Configuration Manager a single point of failure?

Yes. If the primary node is down, you cannot edit the configuration. However, since information about the configuration is stored in the registry of each client, the information is still available as read-and-write-only when the primary node is down.

If the Configuration Manager service is down, you cannot query tags and data in a horizontally scalable system. However, you can query tags and data in the following scenarios:

- The Historian system contains only one node, which is installed as the primary mirror Historian server.
- The Historian system contains only one mirror location, and there are no data stores in the distributed locations.
- What happens if a node crashes in the middle of a read/write request?

The operation continues to function in the same way as in prior releases. Client Managerholds a copy of the message request; therefore, once the node is up and running, the write operation is resumed. However, read requests will fail.

• The server where my primary node is installed is down. What is the expected behavior?

The Web Admin console and Trend Client will not be available; you can access tag configuration using Historian Administrator, but you will not be able to edit tag configuration. All other existing clients continue to work as expected, with the ability to collect and store data, search for tags, trend and report on tag information. A new user connection with default Historian server set to primary must connect to the primary node to get information about all the nodes before it gains the ability to automatically failover when the primary node is down.

• Client Manager on the primary node is down, but the server is running. What is the expected behavior?

The Web Admin console and Trend Client, along with all other existing clients, will work as expected with the ability to do configuration changes, collect and store data, search for tags, trend and report on tag information. A new user connection with default Historian server set to primary must connect to the primary node to get information about all the mirrors before it gains the ability to automatically failover when the primary node is down.

• One of the data archivers is down, but at least one is active. What is the expected behavior?

The system should continue to function as designed. The Web Admin console, Trend Client, Historian Administrator, as well as other clients continue to work as expected, with the ability to collect and store data, search for tags, trend and report on tag information.

• If there are calculated tags in a distributed environment, are the calculations done on all nodes?

Yes.

• Are Historian tag statistics created independently? Can they be different between different nodes?

Yes. These are queries, not tags, to a specific data archiver. As writes are independent, one data archiver may be ahead of another, so the statistics may vary slightly.

• How do we ensure that the data is consistent across data archivers?

Tag information is consistent; there is only one tag. The time stamp and value are sent to all the nodes.

• Are there specific log files that I should be looking for to help diagnose issues with failure modes?

No changes were made to the logs for data archiver; however, there are new log files for Client Manager and Configuration Manager.

• There are now two \*.ihc files: \*config.ihc and \*CentralConfig.ihc. What is the difference between the two?

\*CentralConfig.ihc is the master configuration file used by Configuration Manager. The \*config.ihc file is used by the data archiver and is generated from \*CentralConfig.ihc. This is to maintain consistency between Historian versions.

• With mirroring, is Microsoft Cluster Server still supported? What is the recommended approach?

Mirroring is offered as a substitute to Microsoft Cluster Server. Mirroring provides high availability for locations. Microsoft Cluster Server has not been tested or validated to date with Historian systems.

• Should I install SQL server in a distributed environment?

No. SQL server is only required for the Historian Alarms and Events database.

• How does mirroring work with Historian Alarms and Events SQL logging?

There is still an alarm archiver; it does not go through Client Manager, so it connects with SQL as earlier.

• How does Historian Alarms and Events fit with their synching?

There is one database, so everyone talks to the same SQL database. You can cluster the database, but that is separate from mirroring.

• How does mirroring work in a workgroup environment or non-domain?

Mirroring is not supported in Workgroups.

• Are there any issues when making changes in Historian Administrator and a mirrored system?

You must establish a mirror using the Historian Configuration Hub, but compatibility with all APIs has been maintained. Therefore, you can make tag changes in either the Web Admin or the VB Windows Admin, and those changes will show up in both Admins.

• Are there any plans to add more than three mirrors?

No performance benefits have been seen beyond three mirrors.

• Do redundant collectors behave differently in a distributed environment?

No.

• Are there any conflicts when using port 14000 for Historian to Historian communications (for example, Site to Corporate)?

No. Client Manager is now on port 14000, data archiver is on port 14001, and Configuration Manager is on port 14002.

• If load balancing uses round robin reads, does the cache need to be loaded separately on both machines, and will it decrease performance?

It does require more memory. Client Manager decides where to send the messages, and it knows about the configuration. There is some overhead, but it is overcome by having multiple data archivers to service multiple requests. That is why there is a 1.5X improvement with two mirrors, instead of 2X.

• Are there any additional considerations if a distributed system is used with other GE applications such as Workflow or Plant Applications?

No. It still looks like one Historian to other applications.

• Is the store-and-forward feature also used in a distributed environment?

Yes. This is a feature of the collector. Once the message is sent to Client Manager, it is done. If the Client Manager cannot reach one of the data archivers, it buffers the request until the archiver is available.

• In a distributed environment, do existing queries and reports work the same?

Yes. Everything works the same as it did before. It sees it as a single Historian and communicates over the same ports through the same API.

• Does the Historian OPC Classic HDA server still work in a distributed environment?

Yes.

• If data is being written to two data archivers, does this double the traffic from the collector?

No. It does not double traffic from the collector; it sends a single message to Client Manager. The traffic is doubled between the Client Manager and the two data archivers.

# <span id="page-76-0"></span>Register with Configuration Hub

#### Ensure the following:

• [Installed Web-based](#page-93-0) Clients *[\(on page 93\)](#page-93-0)*, specifying the details of the new Proficy Authentication and Configuration Hub servers.

The Historian server and Web-based Clients must always point to the same Proficy Authentication server and Configuration Hub server. Only then you can access Web-based Clients (such as Configuration Hub, Trend Client, the Web Admin console, and REST APIs), and also view Historian license information on Configuration Hub. Therefore, you can use the Proficy Authentication Tool in the following cases:

- If you changed the Proficy Authentication server used by Web-based Clients, the Historian server must point to the same Proficy Authentication and Configuration Hub servers.
- If you did not select the **Use existing Proficy Authentication and Configuration Hub Instance** during the Historian Server, and now you want to register with the Proficy Authentication and Configuration Hub servers to use the Historian Web-based clients and view Historian license information on Configuration Hub.

This topic describes how to register the Historian Server with the Proficy Authentication server and Configuration Hub server without the need to reinstall it.

1. Access the UAAConfiguration.exe file. By default, it is located at <Install Drive>: \Program Files\Proficy\Proficy Historian\x64\Server.

Alternatively, you can search for the Proficy Authentication Tool in the Windows search bar and open it.

The **Proficy Authentication Configuration tool** window appears, displaying the Proficy Authentication server details that you specified while installing the Historian server. Also, it allows you to specify the Configuration Hub server details.

2. In **Proficy Authentication Server Details**, provide the following details as described in the table below.

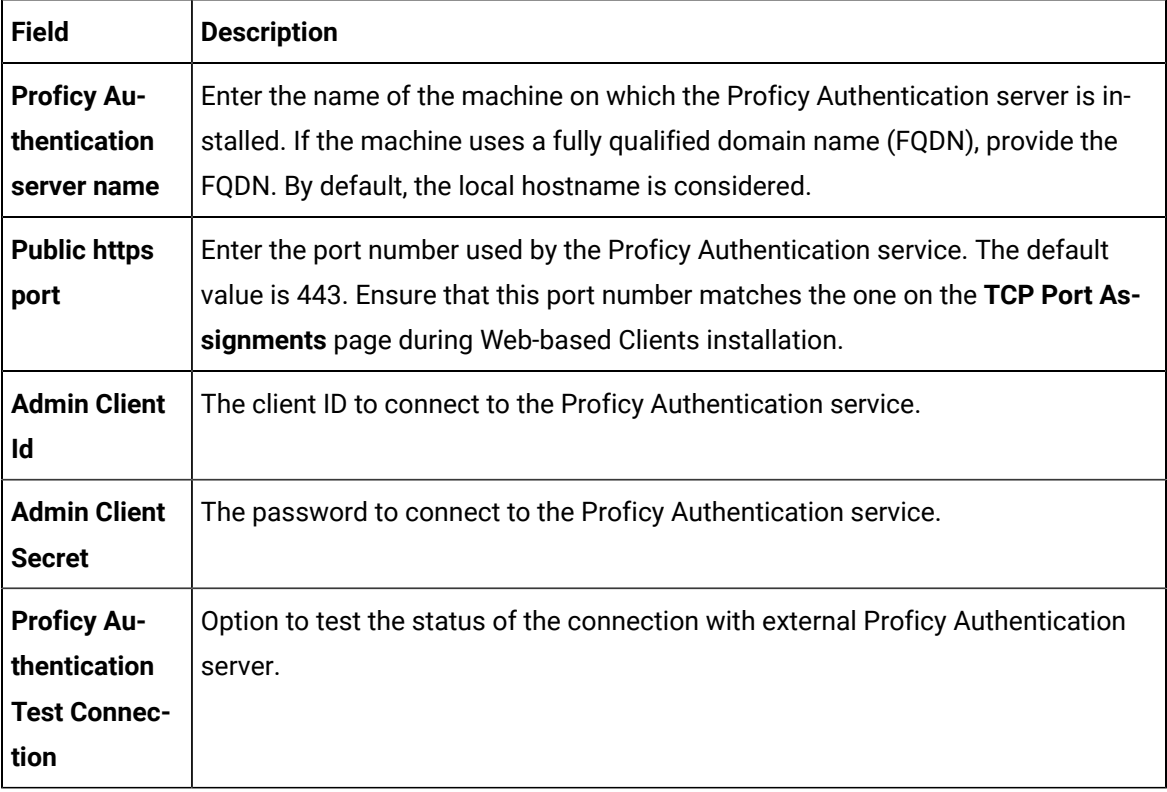

3. In **Configuration Hub Server Details**, provide the following details as described in the table below.

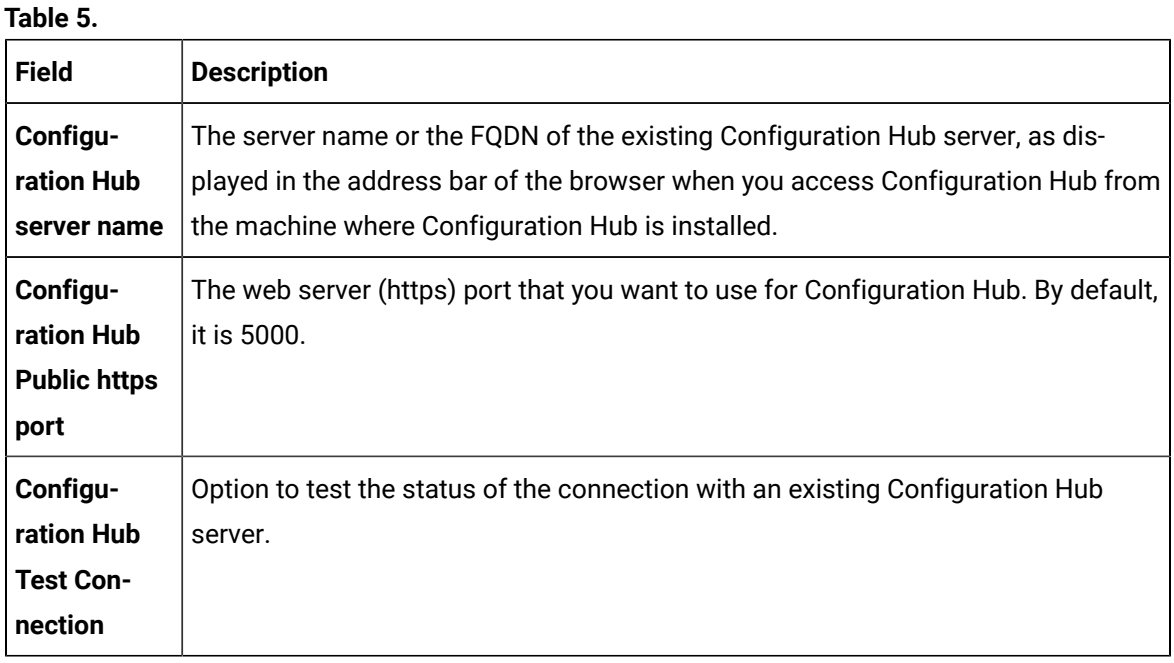

#### 4. Select **Configure**.

The Proficy Authentication server and Configuration Hub details are updated for the Historian server. The changes are reflected as soon as you refresh the browser in which you have opened any of the Web-based Clients components (such as Configuration Hub, the Web Admin console, Trend Client).

If testing the connection fails, try these steps:

- Verify that you can ping the Proficy Authentication server. If you cannot ping the Proficy Authentication server, add the IP address and the server name in the hosts file located in C: \Windows\System32\drivers\etc.
- Ensure that the following services are running on the Proficy Authentication server machine:
	- Proficy Operations Hub Httpd Reverse Proxy
	- Proficy Authentication Tomcat Web Server
	- All the GE Proficy Configuration Hub services
- Verify that the Proficy Authentication server details provided during Web-based Clients installation match the ones you have specified in the Proficy Authentication Configuration tool.

# Historian Installation Limitations

- You cannot close your current archive with a Historian Mirror Primary Server and Historian Mirror Node installation. This is because closing the current archive introduces archive synchronization risks in a mirrored environment. The restriction is enforced on all Historians, even those not using mirroring.
- You cannot use size-based archives with a Historian Mirror Primary Server and Historian Mirror Node installation. This is because having archives of different sizes introduces archive synchronization risks in a mirrored environment. The restriction is enforced on all Historians, even those not using mirroring.

# <span id="page-79-0"></span>Alarms and Events

# Install Alarms and Events

- You must install Historian Alarms and Events on the same machine as the data archiver.
- If you have chosen to connect Historian to a remote SQL server, the following conditions must be satisfied:
	- The Historian Alarm Archiver service must be run on a user account that has privileges to log in to the SQL server using Windows authentication.
	- The default backup path, which you can set on the Archive page, must be a shared directory that is accessible to both the Historian Data Archiver and the remote SQL server. It is recommended that this shared directory be placed on the same computer as the Historian Data Archiver service.
- 1. Run the InstallLauncher.exe file.
- 2. Select **Install Alarms and Events**.

The **Alarms and Events Archiver** page appears.

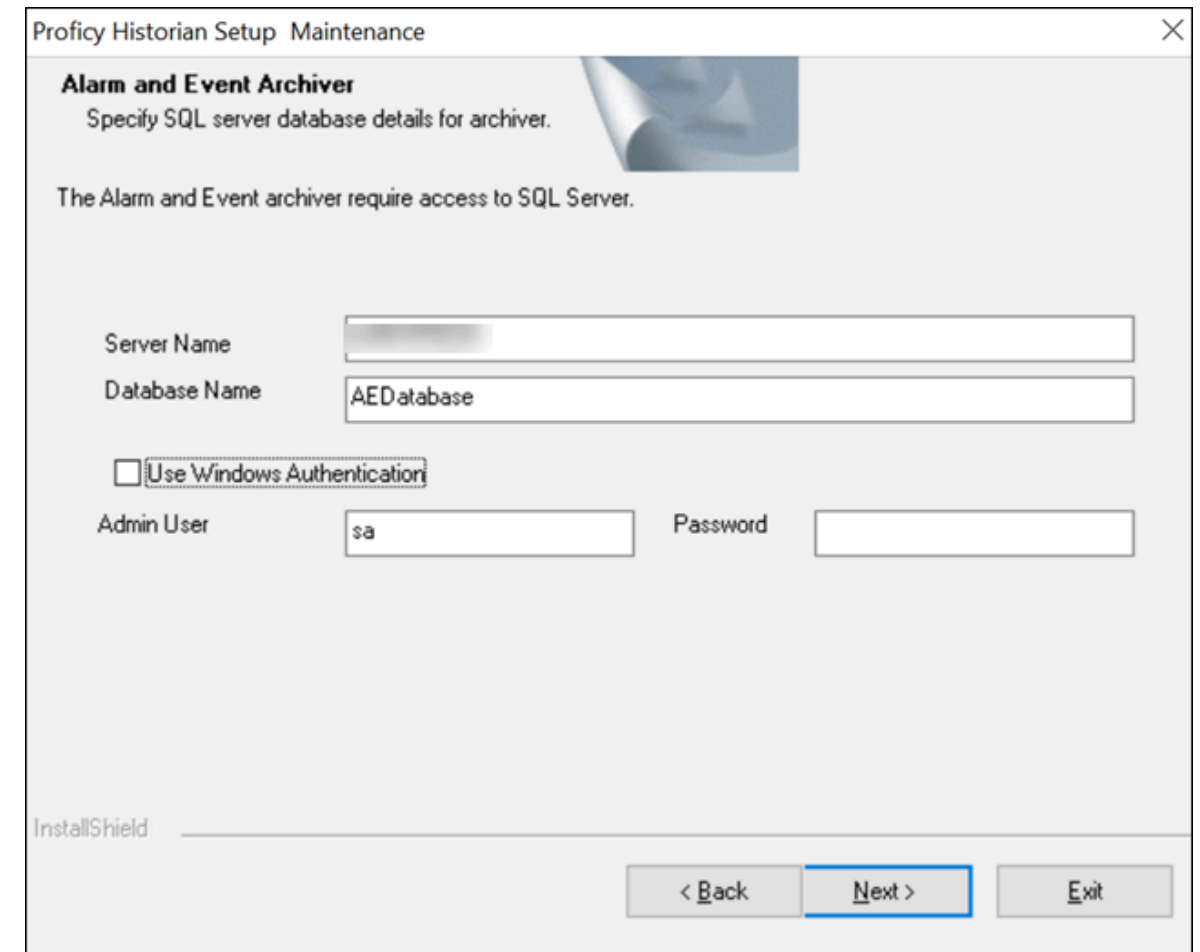

- 3. If needed, change the values in the **Server Name** and **Database Name** fields to provide the name of the SQL server and the name of the database where the alarms and events data is archived.
- 4. If you want to use the SQL server credentials, clear the **Use Windows Authentication** check box, and then enter the SQL server login credentials in the **Admin User** and **Password** fields. If you want to use Windows authentication, select the **Use Windows Authentication** check box. When you do so, the **Admin User** and **Password** fields are disabled.
- 5. Select **Next**.
- 6. When prompted to restart your system, select **Yes**.

Historian Alarms and Events is installed in the following folder: <installation drive>: \Program Files\Proficy\Proficy Historian\x86\Server, and the following registry path is created: HKEY\_LOCAL\_MACHINE\SOFTWARE\WOW6432Node\ Intellution, Inc. \iHistorian\Services\AlarmArchiver

7. To verify that the Alarms service has started, access the **Services** window, and check the status of the Historian Alarm Archiver service.

If the **Startup Type** field is set to **Automatic**, the service is started automatically when the system is started or restarted.

# Upgrade Alarms and Events

- If Alarms and Events were installed prior to Historian 7.0, you must install them separately.
- If you want to upgrade from Historian 4.5, since the database schema are different, if you select the same database name that is pre-populated by default, you will get an error message:  $_{\text{Later}}$ or Higher version of Alarms and Events database is already installed. Hence, you cannot proceed further. You need to enter a different database name and then proceed with the upgrade.

### Install [Alarms](#page-79-0) and Events *[\(on page 79\)](#page-79-0)*.

<span id="page-81-0"></span>Alarms and Events are upgraded to the latest version.

# About Installing Historian Data Collectors

When you install collectors, the required binaries are downloaded. In addition, if iFIX/CIMPLICITY are installed on the same machine as the collectors, instances of the following collectors are created:

- The iFIX collector
- The iFIX Alarms & Events collector
- The OPC Classic Data Access collector for CIMPLICITY
- The OPC Classic Alarms and Events collector for CIMPLICITY

If an iFIX collector instance created in version 9.0 exists, after you upgrade collectors, another instance of the iFIX collector is created. Because of this, the Remote Collector Manager (RCM) will not work correctly. Therefore, if you want to use RCM, you must delete one of the instances. If needed, you can manually create another instance of the iFIX collector using Configuration Hub or the RemoteCollectorConfigurator utility. This is applicable to the iFIX Alarms and Events collector as well.

### **Note:**

If you want to upgrade collectors earlier than version 7.1, additional registries that you create manually are deleted. Therefore, we recommend that you back them up, uninstall the collectors, and then install the latest version.

# <span id="page-82-0"></span>Install Collectors Using the Installer

After you install collectors, the following artefacts will be available:

- **Executable files:** These files are required to add a collector instance.
- **Instances of the following collectors:**
	- The iFIX collector
	- The iFIX Alarms & Events collector
	- The OPC Classic Data Access collector for CIMPLICITY
	- The OPC Classic Alarms and Events collector for CIMPLICITY

These instances will be created only if iFIX and/or CIMPLICITY are installed on the same machine as the collectors.

- **The Remote Collector Management agent:** Provides the ability to manage collectors remotely.
- 1. Run the InstallLauncher.exe file.
- 2. Select **Install Collectors**.

The welcome page appears.

3. Select **Next**.

The license agreement appears.

4. Select the **Accept** check box, and then select **Next**.

The default installation drive appears.

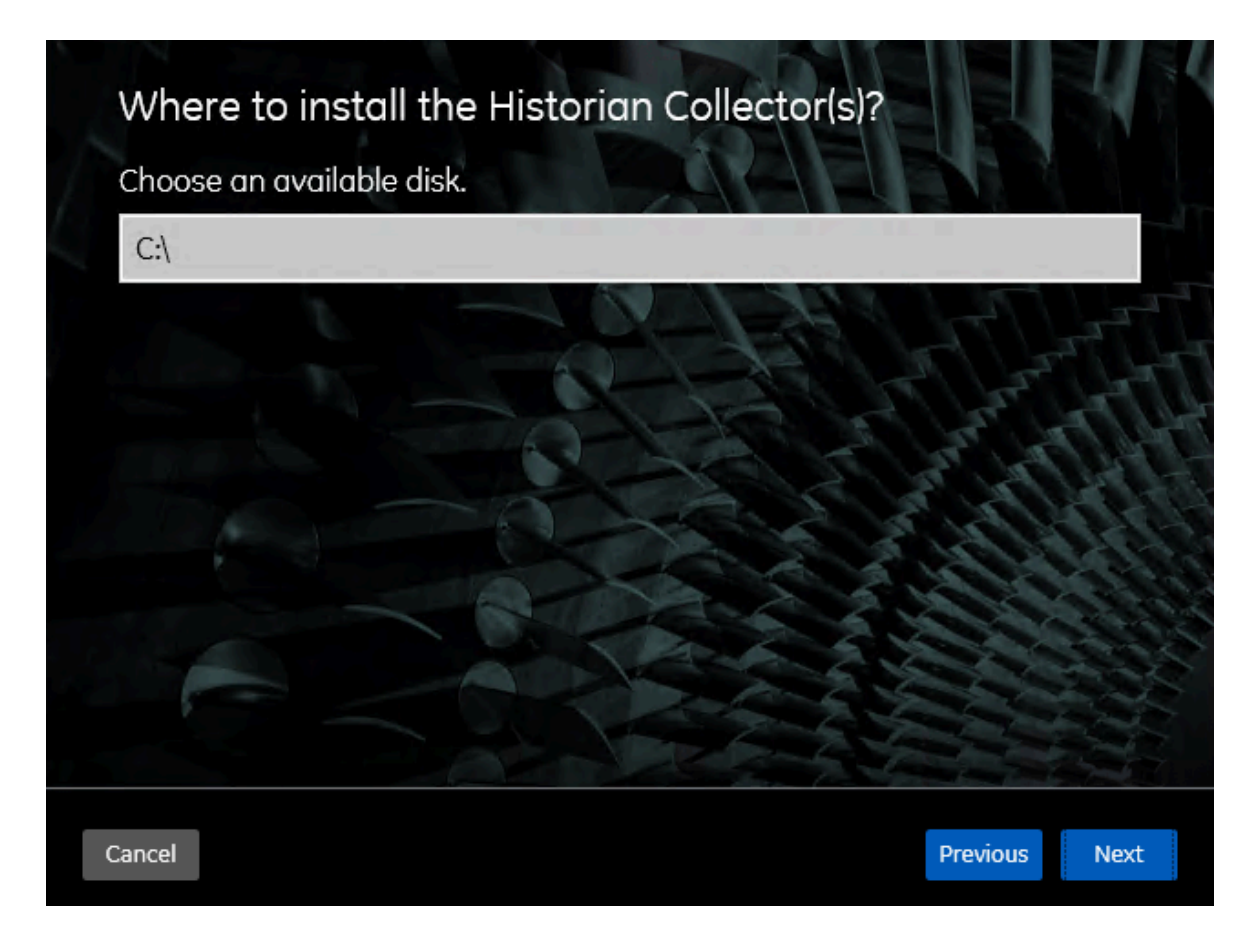

5. If needed, modify the installation drive, and then select **Next**. The data directory page appears.

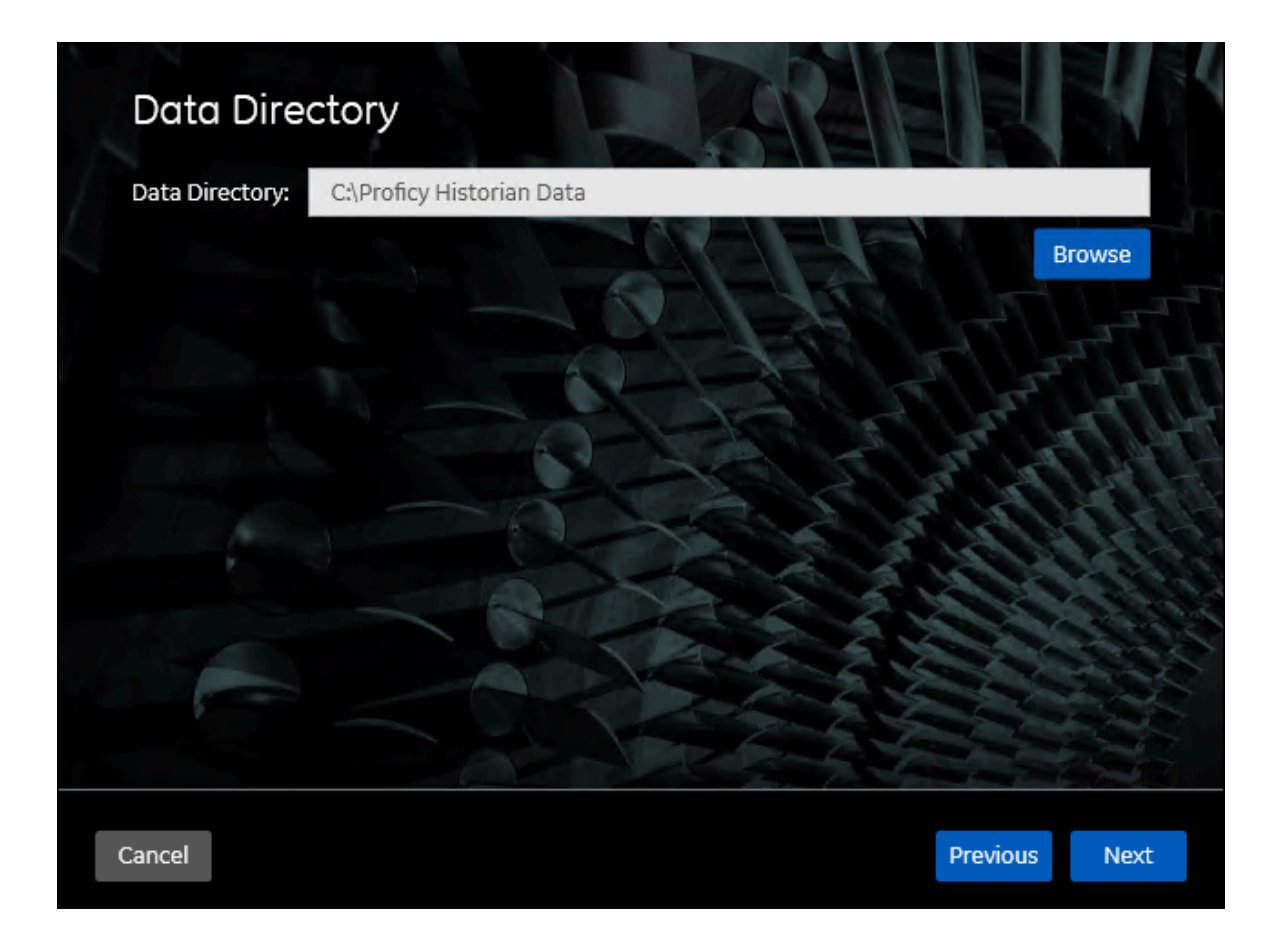

6. If needed, change the folder for storing the collector log files, and then select **Next**. The destination Historian server page appears.

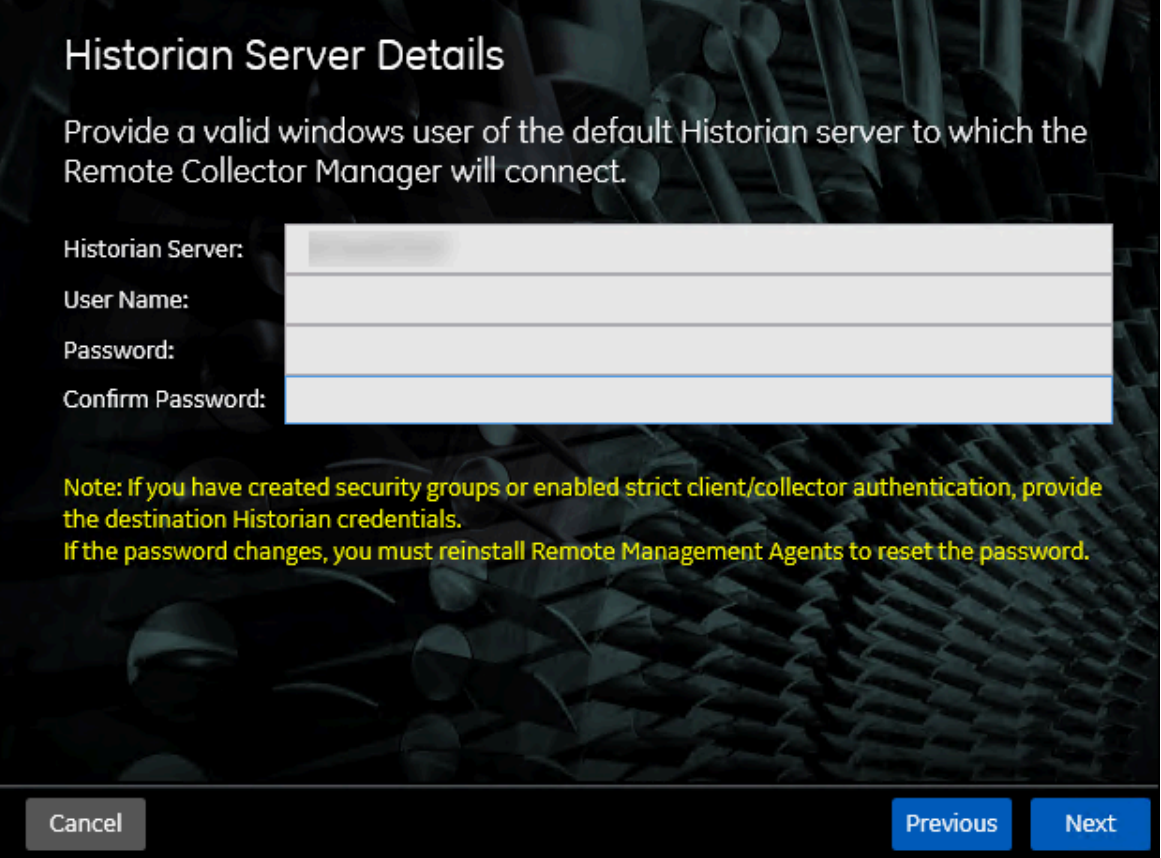

7. Provide the credentials of the Windows user account of the destination Historian server to which you want Remote Management Agent to connect.

These details are required for Remote Collector Manager to connect to Historian to manage the collectors remotely. If you are installing collectors on same machine as the Historian server, and if strict collector authentication is disabled, you need not provide these details; by default, the machine name of the local Historian server is considered. If, however, they are installed on different machines, or if strict collector authentication is enabled, you must provide the credentials of the Historian server user.

8. Select **Next**.

The **You are ready to install** page appears.

9. Select **Install**.

The installation begins.

10. When you are prompted to reboot your system, select **Yes**.

The collector executable files are installed in the following folder:  $\langle$  installation drive>:\Program Files (x86)\GE Digital\<collector name>. The iFIX collectors are installed in the following folder: C:\Program Files\GE\iFIX. The following registry paths are created:

- HKEY\_LOCAL\_MACHINE\SOFTWARE\WOW6432Node\ GE Digital\iHistorian\Services \<collector type>
- HKEY\_LOCAL\_MACHINE\SOFTWARE\GE Digital\iHistorian\Services\<collector type>

In addition, if iFIX and/or CIMPLICITY are installed on the same machine as the collectors, instances of the following collectors are created:

- The iFIX collector
- The iFIX Alarms & Events collector
- The OPC Classic Data Access collector for CIMPLICITY
- The OPC Classic Alarms and Events collector for CIMPLICITY

# Installing a Collector at a Command Prompt

After you install collectors and Remote Management Agent, the following artefacts will be available:

- **Executable files:** These files are required to add a collector instance.
- **Instances of the following collectors:**
	- The iFIX collector
	- The iFIX Alarms & Events collector
	- The OPC Classic Data Access collector for CIMPLICITY
	- The OPC Classic Alarms and Events collector for CIMPLICITY

These instances will be created only if iFIX and/or CIMPLICITY are installed on the same machine as the collectors.

• **The Remote Collector Management agent:** Provides the ability to manage collectors remotely.

Using Configuration Hub, you will then add a collector instance and begin using the collector. This topic describes how to install collectors at a command prompt. You can also [install them using the](#page-82-0)  [installer](#page-82-0) *[\(on page 82\)](#page-82-0)*.

- 1. Navigate to the Collectors folder in the installation folder.
- 2. At a command prompt, enter:

Collectors\_Install.exe -s RootDrive=<value> DestinationServerName=<value> DataPath="<value>" UserName1=<value> Password=<value>

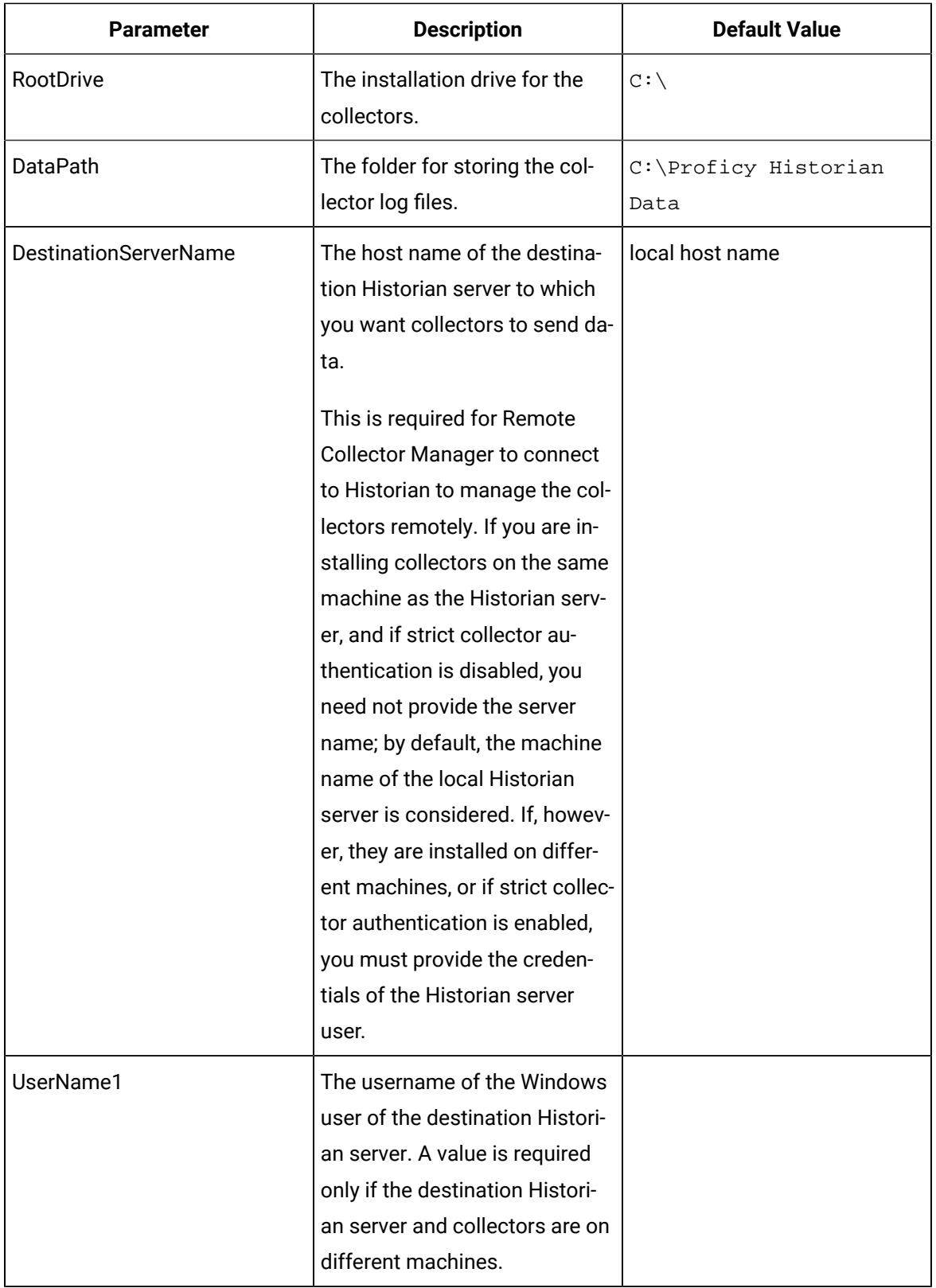

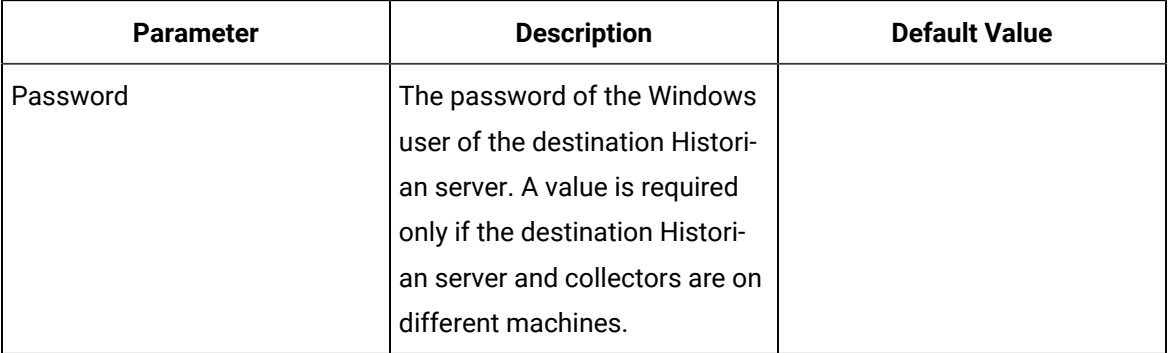

For example: Collectors\_Install.exe -s RootDrive=C:\ DestinationServerName=myservername DataPath="C:\Proficy Historian Data" UserName1=user123 Password=xyz123

3. Restart the machine. If you uninstall a collector or install another one before restarting the machine, an error may occur.

The collector executable files are installed. In addition, if iFIX and/or CIMPLICITY are installed on the same machine as the collectors, instances of the following collectors are created:

- The iFIX collector
- The iFIX Alarms & Events collector
- The OPC Classic Data Access collector for CIMPLICITY
- The OPC Classic Alarms and Events collector for CIMPLICITY
- 1. Ensure that the Windows user that you have specified while installing collectors is added to the iH Security Admins and iH Collector Admins groups.
- 2. Enable trust for a client certificate for [Configuration](https://www.ge.com/digital/documentation/confighub/version2024/g_confighub_client_certificates.html) Hub.
- 3. Enable trust for a [self-signed](#page-36-0) certificate on Chrome *[\(on page 36\)](#page-36-0)*.
- 4. Import an issuer [certificate](https://www.ge.com/digital/documentation/opshub/windows/windows/t_import_certificate.html).

You are now ready to use Configuration Hub. To add and manage collector instances, you can use Configuration Hub or Remote Collector Management. For instructions specific to setting up the iFIX collector and the iFIX Alarms and Events collector, refer to Working with iFIX Collectors.

# Upgrade Collectors

- Ensure that you are attempting to upgrade the collectors that were installed using the Historian Installation Package. If you previously installed the collectors using the Proficy Installer, such as the iFIX Proficy Installer, you must upgrade the collectors using the Proficy Installer only.
- If an iFIX collector instance created in version 9.0 exists, after you upgrade collectors, another instance of the iFIX collector is created. Because of this, the Remote Collector Manager (RCM)

will not work correctly. Therefore, if you want to use RCM, you must delete one of the instances. If needed, you can manually create another instance of the iFIX collector using Configuration Hub or the RemoteCollectorConfigurator utility. This is applicable to the iFIX Alarms and Events collector as well.

• For collectors earlier than version 7.1, additional registries that you create manually are deleted. Therefore, we recommend that you back up them, uninstall the collectors, and then install the latest version.

#### Install the [collectors](#page-81-0) *[\(on page 81\)](#page-81-0)*.

The collectors are upgraded to the latest version.

# <span id="page-89-0"></span>Client Tools

### Install Client Tools

When you install Client Tools, the following components are installed by default:

- Client Tools
- Historian Administrator
- OLE DB provider (driver and samples)
- The OPC Classic HDA server
- User API and SDK
- Historian Client Access API
- Collector Toolkit

This topic describes how to install Client Tools using the installer. You can also [install it at a command](#page-92-0)  [prompt](#page-92-0) *[\(on page 92\)](#page-92-0)*.

- 1. Run the InstallLauncher.exe file.
- 2. Select **Install Client Tools**.

The **Select Features** page appears, displaying a list of components that you can install with Client Tools.

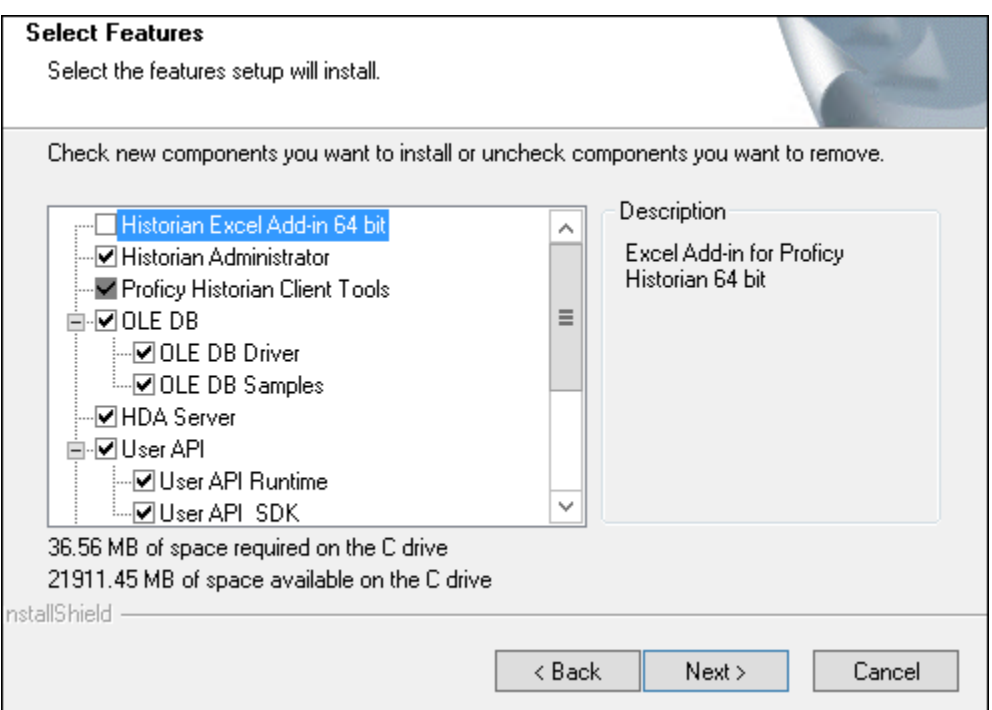

By default, the check boxes for components such as **Historian Administrator**, **HDA Server**, **OLE DB**, and **User API and SDK** are selected. If you do not want to install them at this time, clear the check boxes. You cannot, however, clear the **Proficy Historian Client Tools** check box.

#### **Important:**

If you are reinstalling, you must select all of the previously installed components. If you do not do so, the component will be uninstalled.

By default, the **Historian Excel Add-in 64-bit** check box is cleared. If you want to install Excel Add-In along with Client Tools installation, select the check box.

#### **Note:**

If using certain versions of Windows (like Windows 10 or Windows 2019), you may receive an error message while installing Excel Add-In, stating that some of the DLL files are not registered. You can ignore these messages.

The **Historian Server Security** page appears.

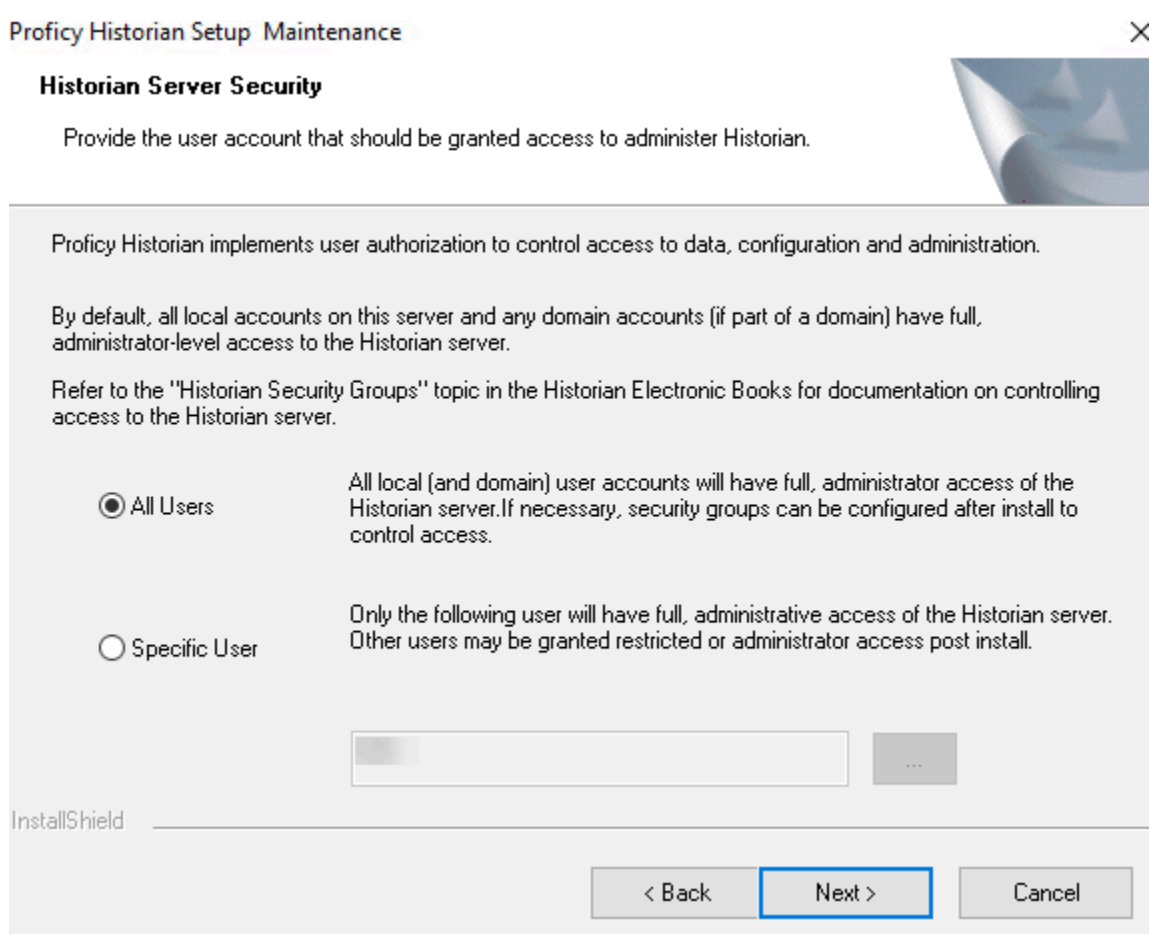

3. Select the user account that should be granted the access to administer Historian. You are provided with the following options:

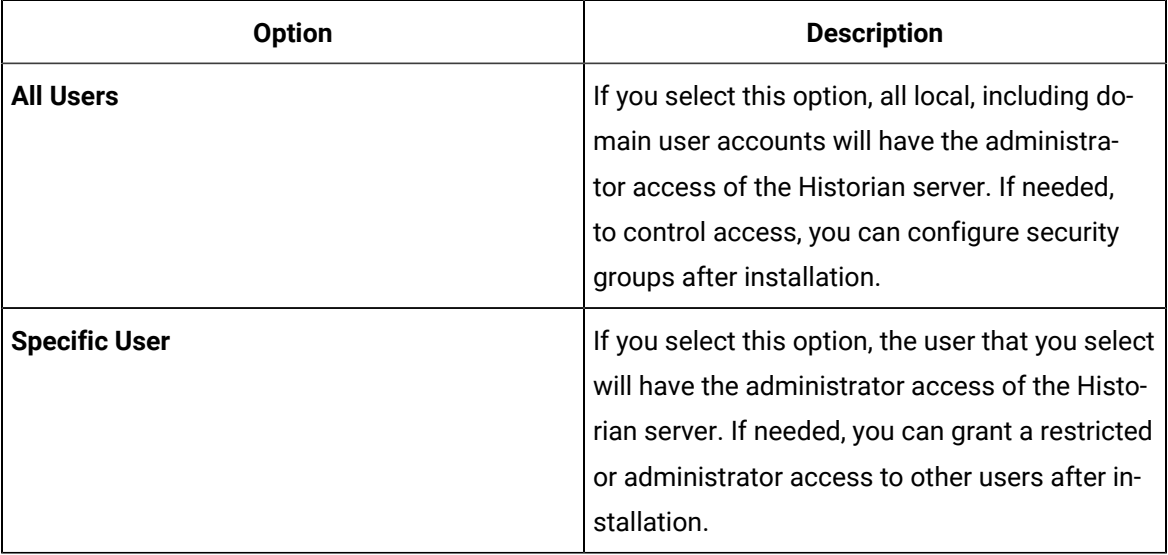

#### 4. Select **Next**.

5. When you are asked to reboot your system, select **Yes**.

Client Tools, along with the selected components, are installed in the following folder: <installation drive>:\Program Files\Proficy\Proficy Historian\x86\<tool name>. If you have selected HDA Server, Microsoft .NET Framework 4.5 and the OPC Core Components 3.00 redistributable are installed as well.

# <span id="page-92-0"></span>Install Client Tools at a Command Prompt

- 1. If you want to install Excel Add-In for Historian, install one of the following 32-bit or 64-bit Microsoft® Excel® applications:
	- Microsoft® Excel® 2019
	- Microsoft® Excel® 2016
	- Microsoft® Excel® 2013
	- Microsoft® Excel® 2010
- 2. Install Client Tools using the [installer](#page-89-0) *[\(on page 89\)](#page-89-0)* on a machine. When you do so, a template file named setup. iss is created at  $C:\W{indows}$ . This file stores the installation options that you have provided. You can then use this template to install Client Tools at a command prompt on other machines.

When you install Client Tools, the following components are installed by default:

- Client Tools
- Historian Administrator
- OLE DB driver and samples
- The OPC Classic HDA server
- User API and SDK
- Historian Client Access API
- Collector Toolkit
- 1. Copy the setup.iss file to the machine on which you want to install Client Tools at a command prompt.
- 2. In the folder in which you have copied the file, run the following command:  $\text{setup.exe}$  /s /sms The installer runs through the installation steps.

#### **Note:**

If using certain versions of Windows (like Windows 10 or Windows 2019), you may receive an error message, stating that some of the DLL files are not registered. You can ignore these messages.

3. When prompted to reboot your system, select **Yes**.

Client Tools are installed.

<span id="page-93-0"></span>If you have installed Excel Add-in, [activate](#page-136-0) it *[\(on page 136\)](#page-136-0)*.

# About Installing Web-based Clients

Using Web-based Clients, you can configure and manage Historian systems and their components using a browser.

When you install Web-based Clients, you can install the following components:

- Configuration Hub: Allows you to manage Historian systems and its components. You can set up stand-alone as well as horizontally scalable systems. You can also add collector instances and manage them.
- Trend Client: Provides access to process and equipment data, allowing you to quickly troubleshoot and make improvements, leading to time and cost savings through the use of trend charts and current value tables.
- The Web Admin console: Allows you to monitor, supervise, archive, retrieve, and control data gathered from Historian systems.
- The Proficy Authentication service (optional): Provides identity-based security for applications and APIs. It supports open standards for authentication and authorization, including Oauth2. You can install Proficy Authentication and Configuration Hub, or you can point to existing Proficy Authentication and Configuration Hub instances.
- Rest APIs: Allow you to query data from a Historian server.

You can install Web-based Clients [using a GUI-based installer](#page-94-0) *[\(on page 94\)](#page-94-0)* or at a [command](#page-110-0) prompt *[\(on page 110\)](#page-110-0)*.

#### **Important:**

When you install Web-based Clients:

- If you want to reinstall the same version of Web-based Clients, you must uninstall and then install Web-based Clients.
	- If, even after installing Web-based Clients, you cannot access a web component, start the Proficy Operations Hub Httpd Reverse Proxy and the Data Archiver services.

### <span id="page-94-0"></span>Install Web-based Clients Using the Installer

1. Install the [Historian](#page-44-0) server *[\(on page 44\)](#page-44-0)*. During the installation, in the **Register with Configuration Hub** page, select the **Use existing Proficy Authentication and Configuration Hub Instance** check box, and the provide the Proficy Authentication server and Configuration Hub server details.

#### **Note:**

Ţ

This step is needed only in the following cases:

- The Historian Server and the Web-based clients will be on two different machines.
- You already installed Proficy Authentication and Configuration Hub, and you want use the Historian Web-based clients and view the Historian license information on Configuration Hub.

If you do not select the **Use existing Proficy Authentication and Configuration Hub Instance** during the installation, to use the Historian Web-based clients and view the Historian license information on Configuration Hub, you must use the [Proficy](#page-76-0) [Authentication](#page-76-0) Tool *[\(on page 76\)](#page-76-0)* to register with Proficy Authentication and Configuration Hub servers.

If you do not have Proficy Authentication and Configuration Hub installed, and you intend to use the Historian Web-based clients and view the Historian license information on Configuration Hub, you can install them while installing the Webbased clients.

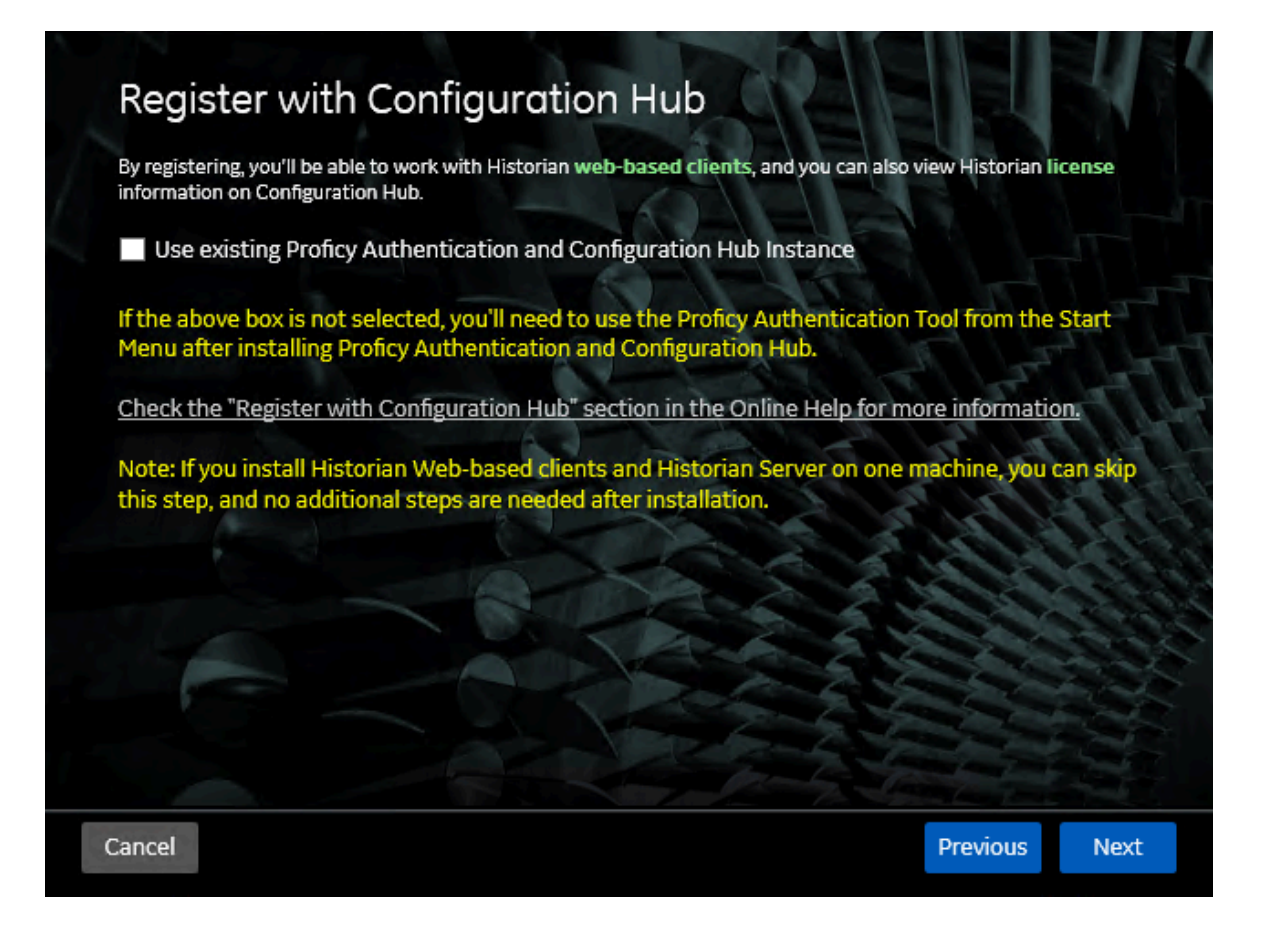

2. If you want to use Web-based Clients in a cluster environment, ensure that your network is enabled for multicast traffic, and set up high [availability](https://www.ge.com/digital/documentation/historian/version2024/t_set_up_high_availability_of_wc.html) on each node in the cluster.

This topic describes how to install Web-based Clients using a GUI-based installer.

You can also [install Web-based](https://www.ge.com/digital/documentation/historian/version2024/c_installing_web-based_clients_using_the_command_line.html) Clients [using the command line.](https://www.ge.com/digital/documentation/historian/version2024/c_installing_web-based_clients_using_the_command_line.html)

During the installation, you can choose to use Web-based Clients in a cluster environment, thus ensuring high availability of connection to the Historian server using the client applications.

- 1. Run the InstallLauncher.exe file.
- 2. Select **Install Web-based Clients**.

The welcome page appears.

3. Select **Next**.

The license agreement appears.

4. Select the **Accept** check box, and then select **Next**.

The **TCP port assignments** page appears.

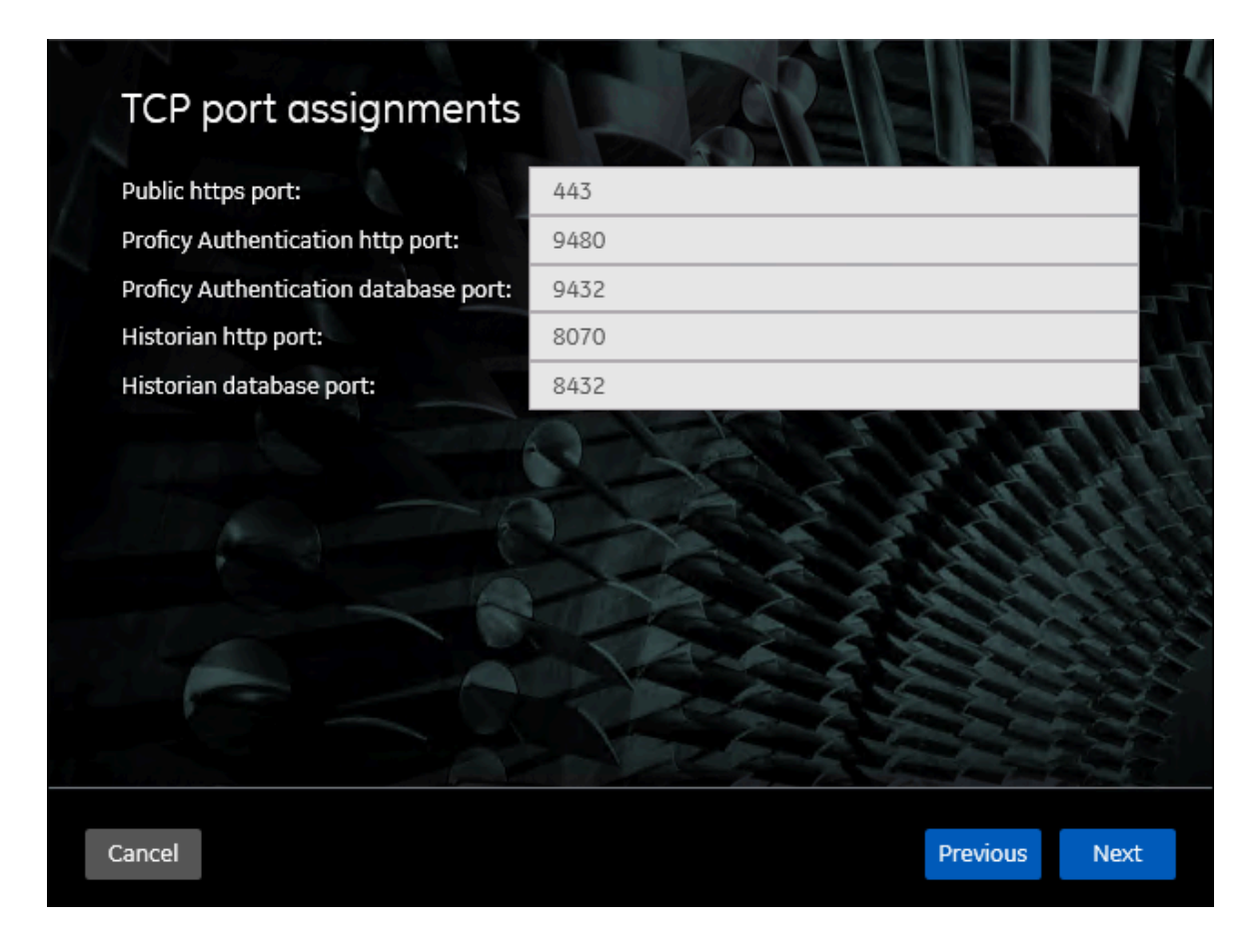

5. As needed, change the values for TCP port assignments as described in the following table, and then select **Next**.

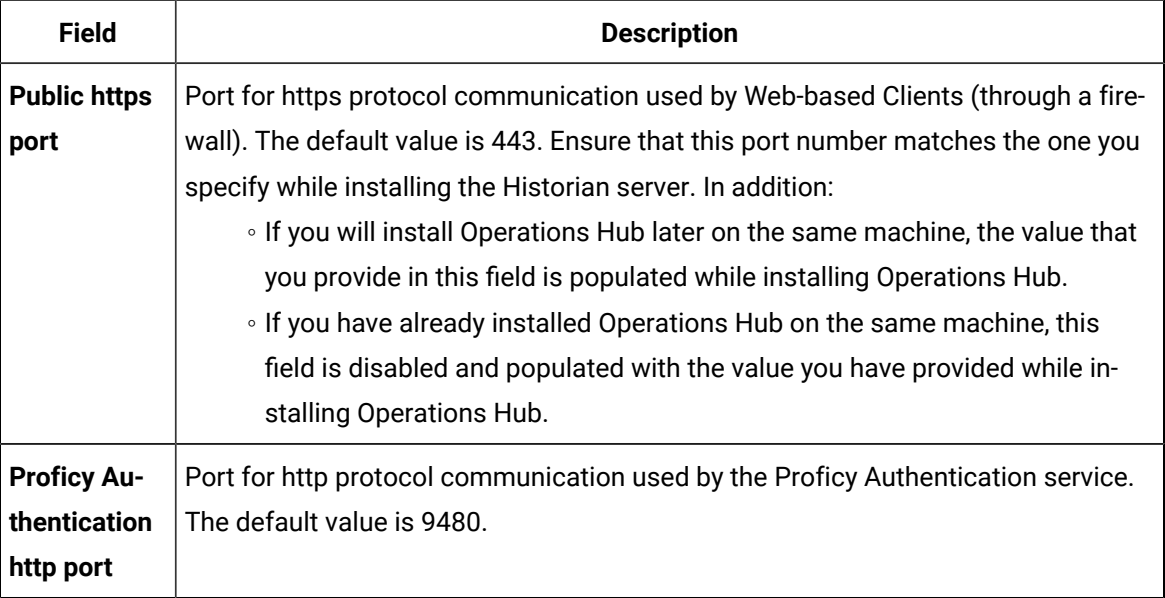

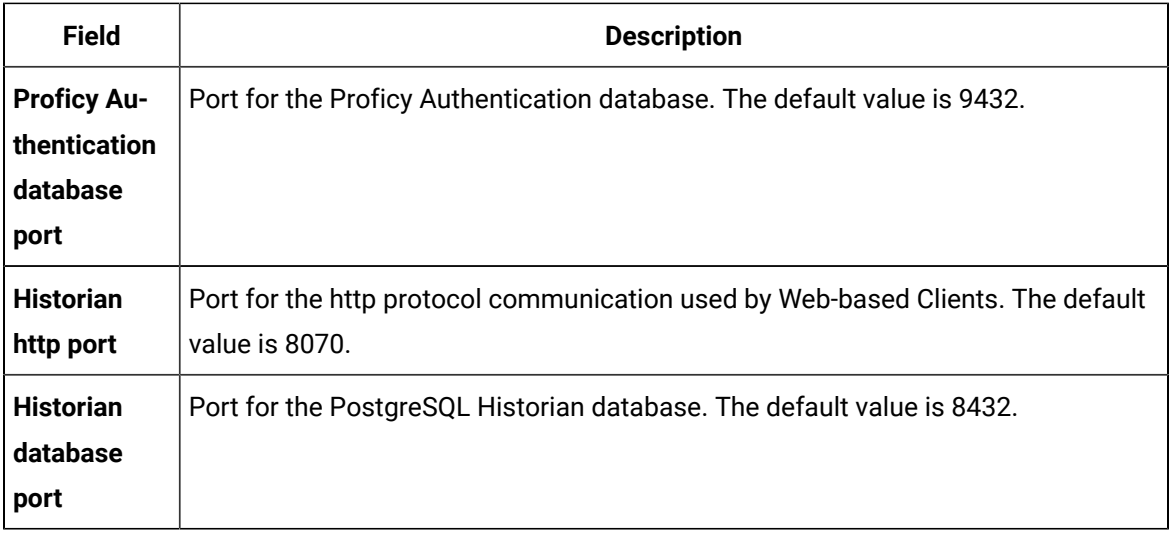

The **Fully Qualified Domain Name(s)** page appears.

- If you will install Operations Hub later on the same machine, the value that you provide in the **FQDNs** field is populated while installing Operations Hub.
- If you have already installed Operations Hub on the same machine, the **FQDNs** field is disabled and populated with the value you have provided while installing Operations Hub.

# Fully Qualified Domain Name(s).

To allow users to access Historian web applications remotely using fully qualified domain names (FQDN), please list one or more here, separated by commas. Otherwise, you may leave this blank.

FQDNs:

Cancel

Previous **Next**  6. In the **FDQNs** field, enter the fully qualified domain names, and then select **Next**.

This enables you to access Historian web applications remotely. You can use it to access the Web Admin console using alias names. Enter the values separated by commas.

To access the Web Admin console using any of the following URLs, enter

Test.abc.ge.com,localhost,127.0.0.1,aliasName

- https:// Test.abc.ge.com [/historian-visualization/hwa](https://win7profsp1.htclab.ge.com/historian-visualization/hwa)
- https:// 127.0.0.1 [/historian-visualization/hwa](https://win7profsp1.htclab.ge.com/historian-visualization/hwa)
- https:// aliasName [/historian-visualization/hwa](https://win7profsp1.htclab.ge.com/historian-visualization/hwa)
- https:// localhost [/historian-visualization/hwa](https://win7profsp1.htclab.ge.com/historian-visualization/hwa)

#### **Important:**

- Do not enter a space between the values.
- You must add the IP address and alias name in the hosts file located at C: \Windows\System32\drivers\etc. The IP address that you add must be a static or fixed IP address.

**Format:** <IP address> <alias name>

**Example:** 1.2.3.4 myservername

◦ FQDN is not supported for Configuration Hub.

The **Cluster Configuration** page appears.

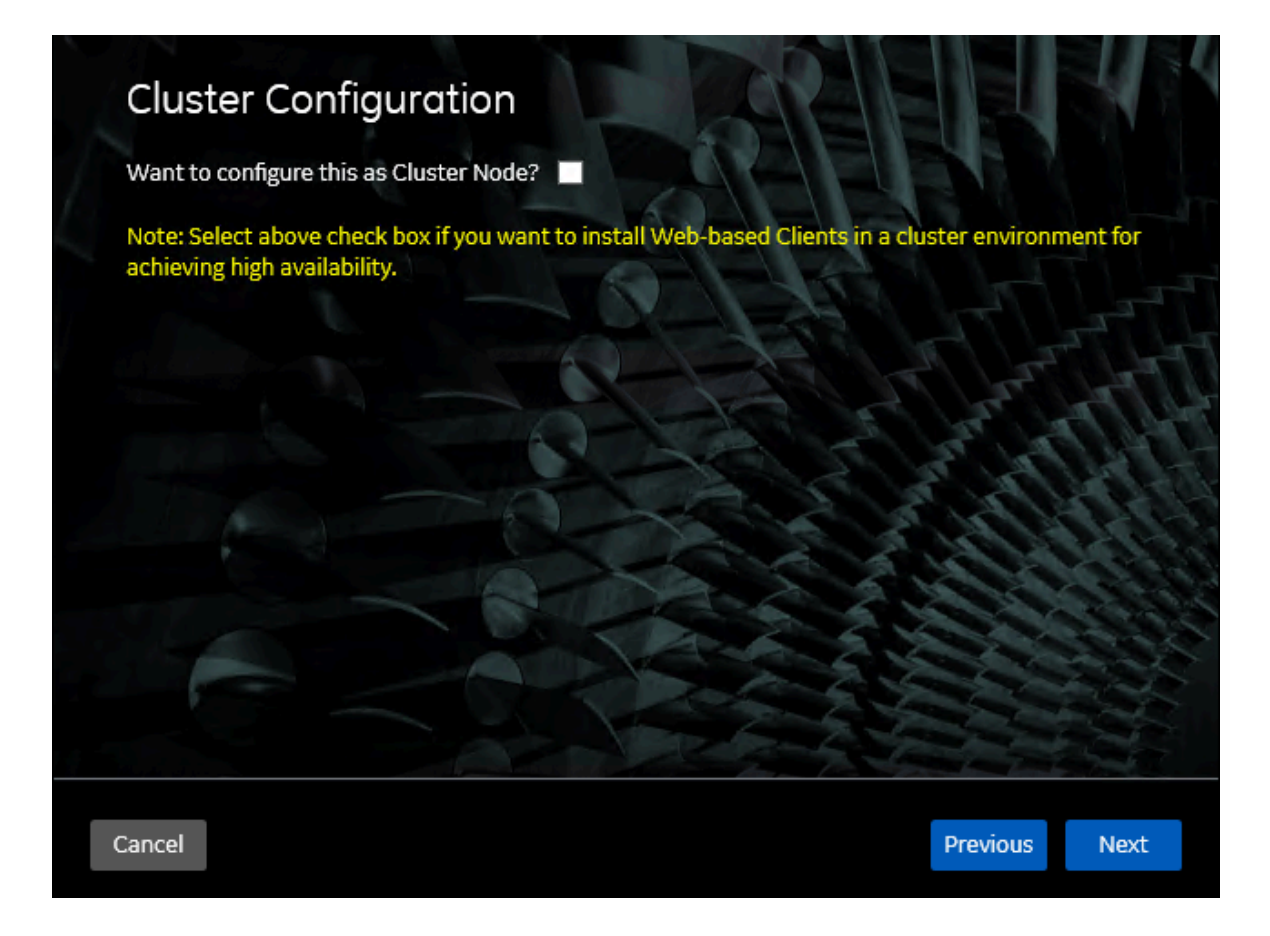

If, however, you are upgrading Web-based Clients, this page does not appear. In that case, skip the next step.

7. If you want high availability of Web-based Clients, select the **Cluster Node** check box, and enter values as described in the following table.

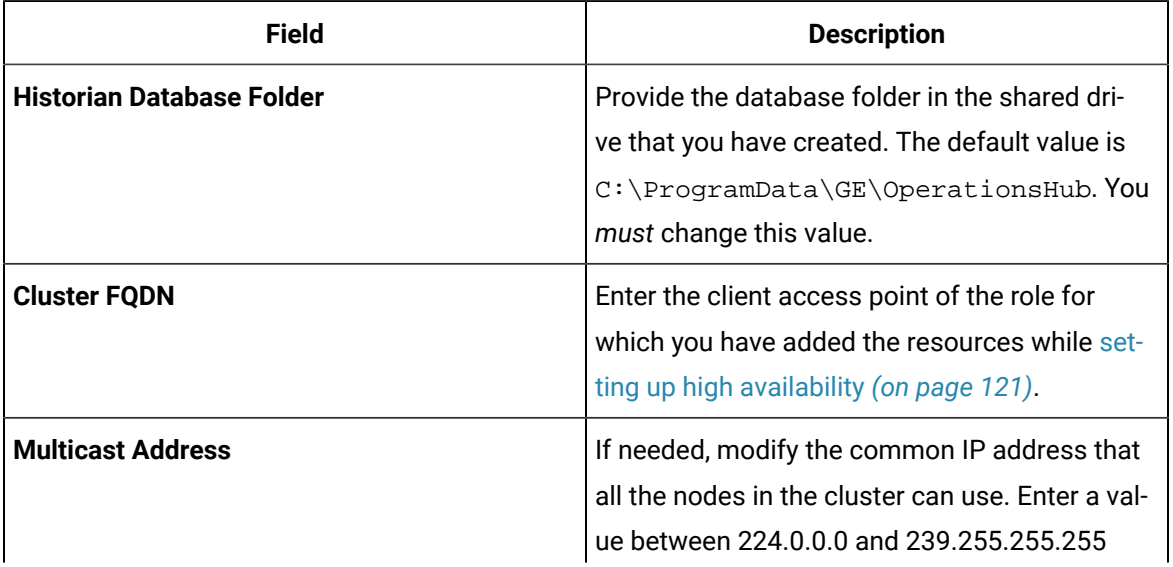

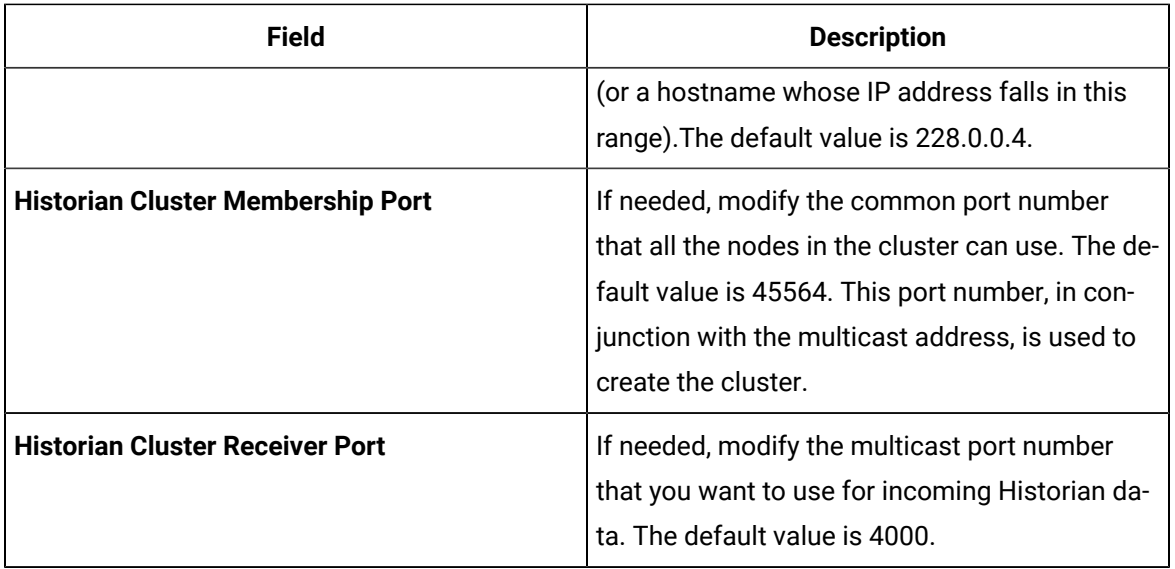

#### 8. Select **Next**.

The **Proficy Authentication** page appears, allowing you to choose whether you want to install Proficy Authentication along with Web-based Clients installation or use an existing Proficy Authentication.

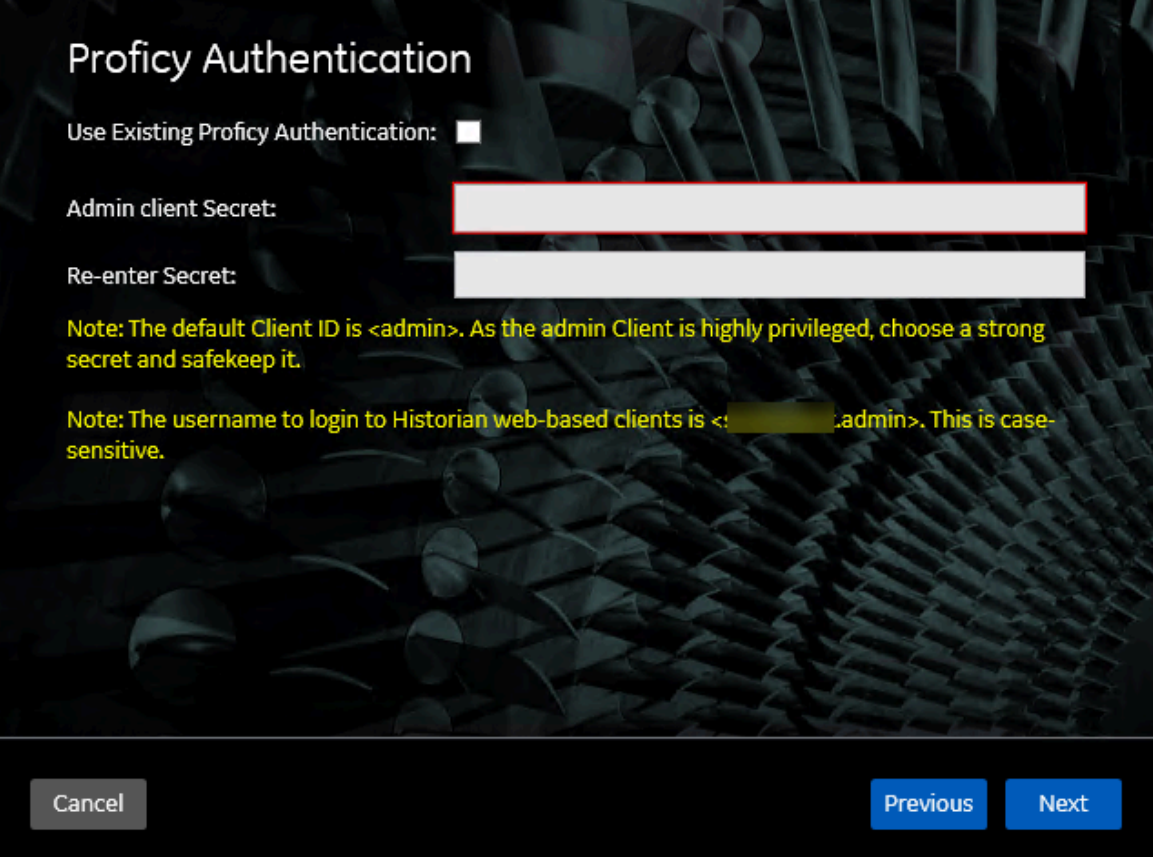

- If you want to install Proficy Authentication, clear the **Use Existing Proficy Authentication** check box. If you want to include Proficy Authentication in the cluster, you must install Proficy Authentication locally on each cluster node.
- If you want to use an existing Proficy Authentication server, select the **Use Existing Proficy Authentication** check box. Proficy Authentication is detected if you installed it using a unified installer or Operations Hub, or if Historian uses Proficy Authentication installed remotely from an earlier version.
- 9. If you want to install Proficy Authentication, enter the **Admin client secret**, re-enter the secret, and then select **Next**.

The admin client secret must satisfy the following conditions:

- Must not contain only numbers.
- Must not begin or end with a special character.
- Must not contain curly braces.

#### **Note:**

The format of username for Historian Web-based Clients is <host name>.admin, where <host name> is the machine on which Web-based Clients are installed. And, the default client ID is admin. Both the host name and client ID are case-sensitive.

If, however, the Proficy Authentication server hostname is long, resulting in a username longer than 20 characters, Windows does not allow you to create the user. In that case, you can create a Proficy Authentication user, and then create the [corresponding](https://www.ge.com/digital/documentation/historian/version2024/t_hgs_using_the_uaa_config_tool.html) Windows user, using the uaa\_config\_tool utility.

- 10. Alternatively, if you want to use an existing Proficy Authentication service (that is, a Proficy Authentication instance already installed by an external application such as Operations Hub):
	- a. Select the **Use Existing Proficy Authentication** check box.

The fields for the existing Proficy Authentication service appear.

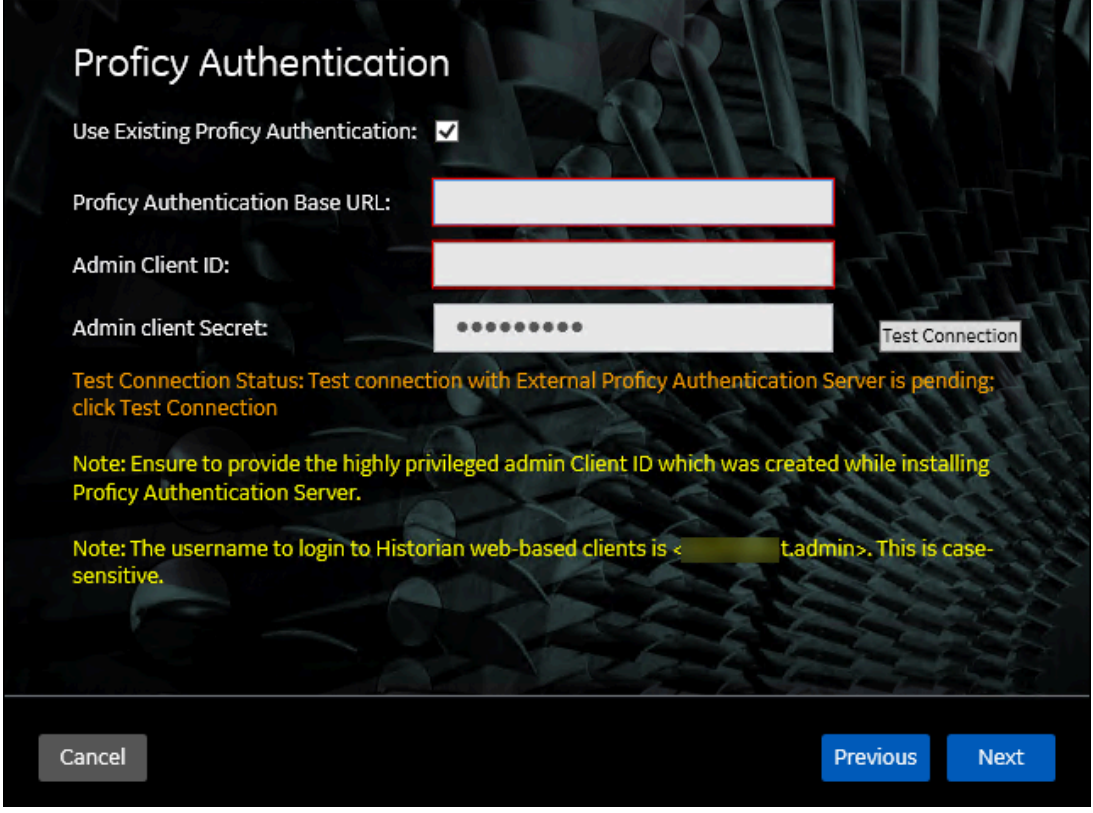

b. Enter values as described in the following table.

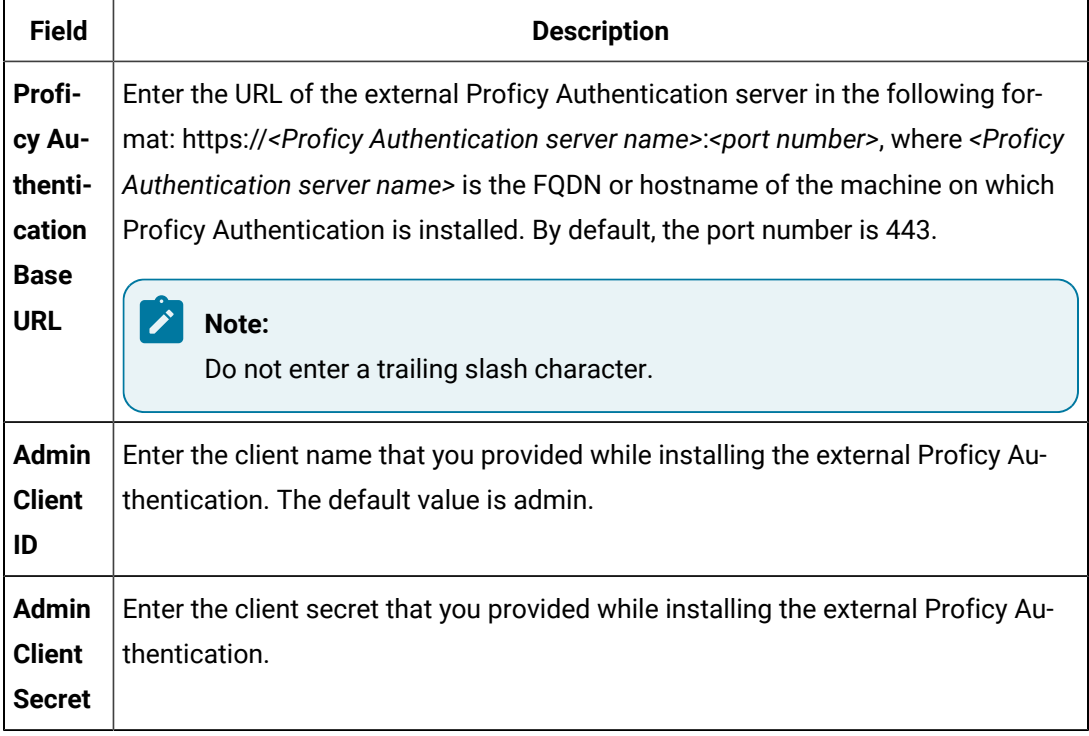

#### c. Select **Test Connection**.

The results of the connection test appear. You cannot proceed until the connection is successful.

#### 11. Select **Next**.

The **Configuration Hub Installation** page appears, allowing you to choose whether you want to install Configuration Hub along with Web-based Clients or use an existing Configuration Hub.

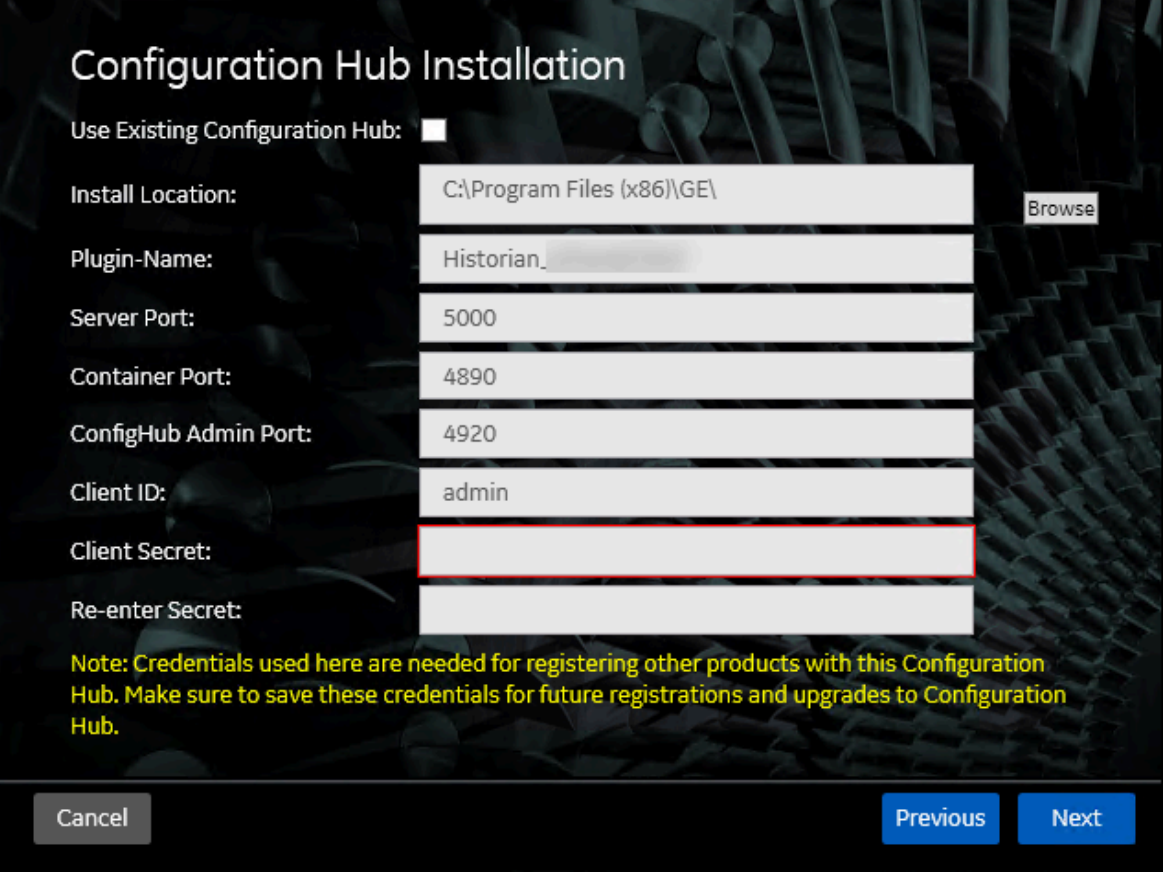

Configuration Hub allows you to add and manage a collector instance remotely. For more information, refer to About [Configuration](https://www.ge.com/digital/documentation/historian/version2024/c_about_enterprise_historian.html) Hub.

If, however, an earlier version of Configuration Hub is available on the same machine, you will be prompted to enter the details of the existing Configuration Hub, and it will be upgraded to the latest version. If that happens, skip the next step.

#### **Important:**

By default, Configuration Hub points to the same Proficy Authentication server as the one you provided during the Historian server installation. If you want to install Web-based Clients in a cluster environment, ensure that:

- Configuration Hub does not use the same Proficy Authentication server as that used by the cluster.
- The Proficy Authentication and Configuration Hub details must be the same for all cluster nodes.
- 12. If you want to install Configuration Hub, ensure that the **Use Existing Configuration Hub** check box is cleared, and then provide values as described in the following table.

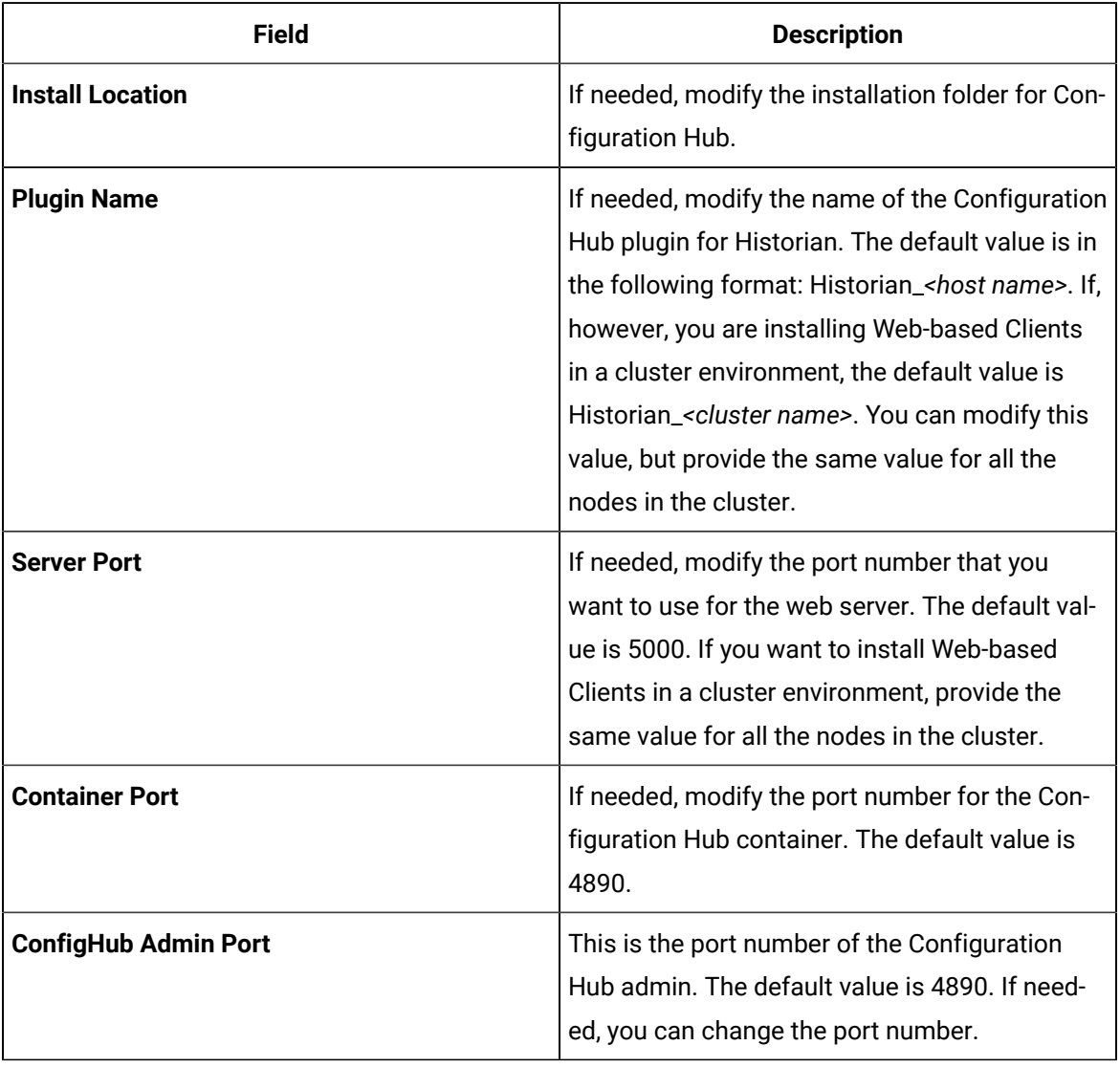

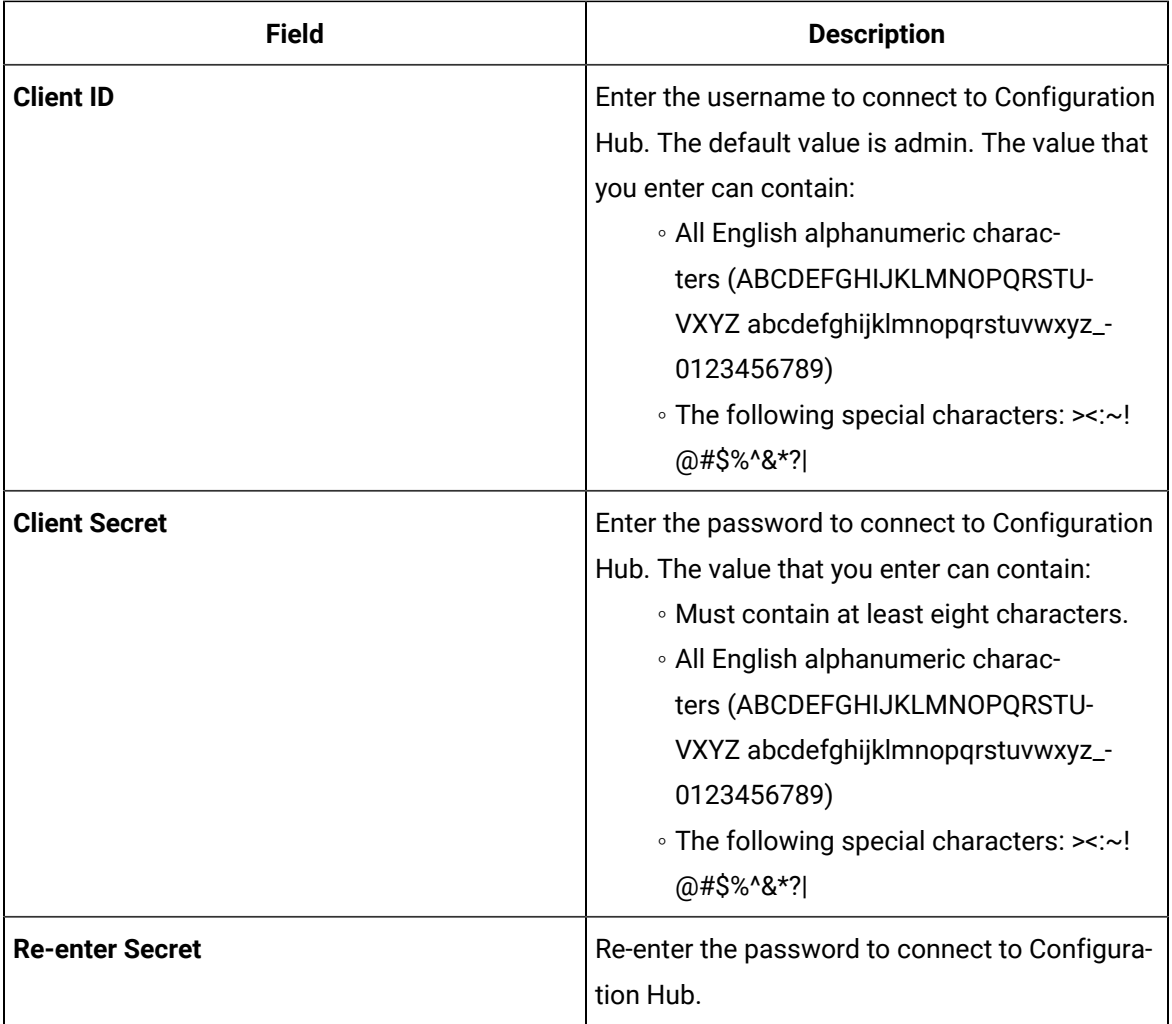

13. Alternatively, if you want to use an existing Configuration Hub:

a. Select the **Use Existing Configuration Hub** check box. This check box is disabled if an existing Configuration Hub is detected.

The fields for the existing Configuration Hub appear.

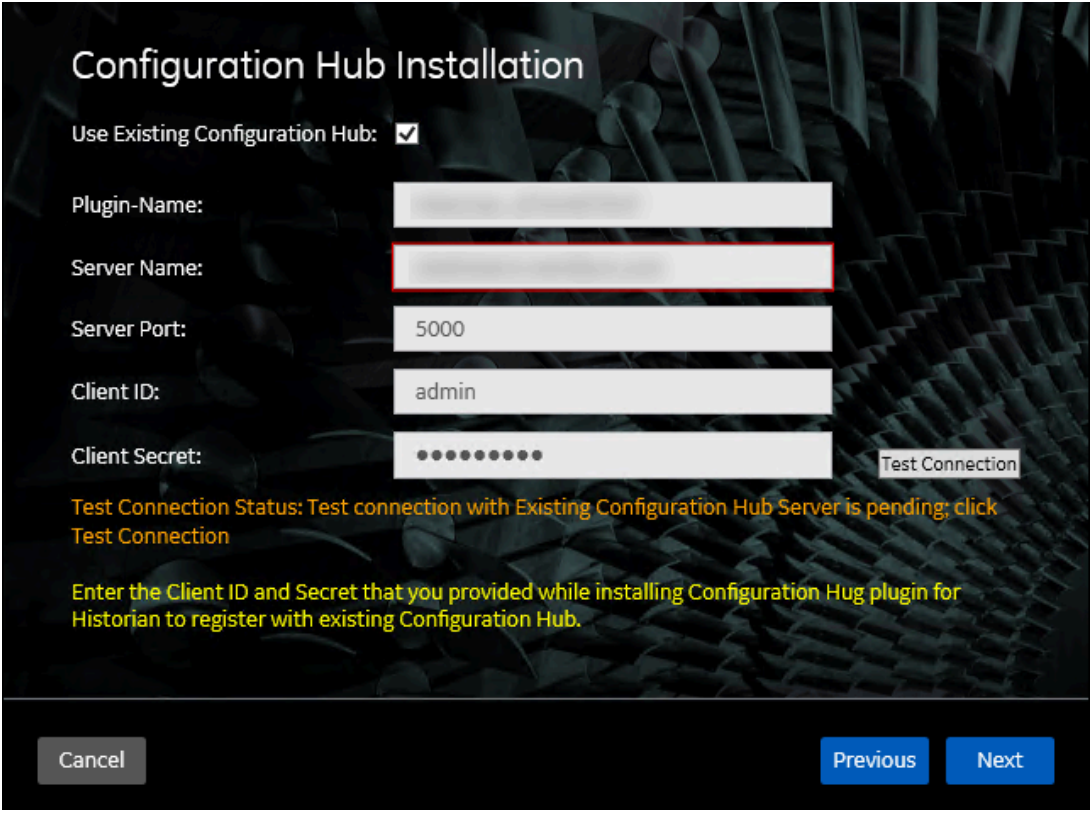

b. Provide values as described in the following table.

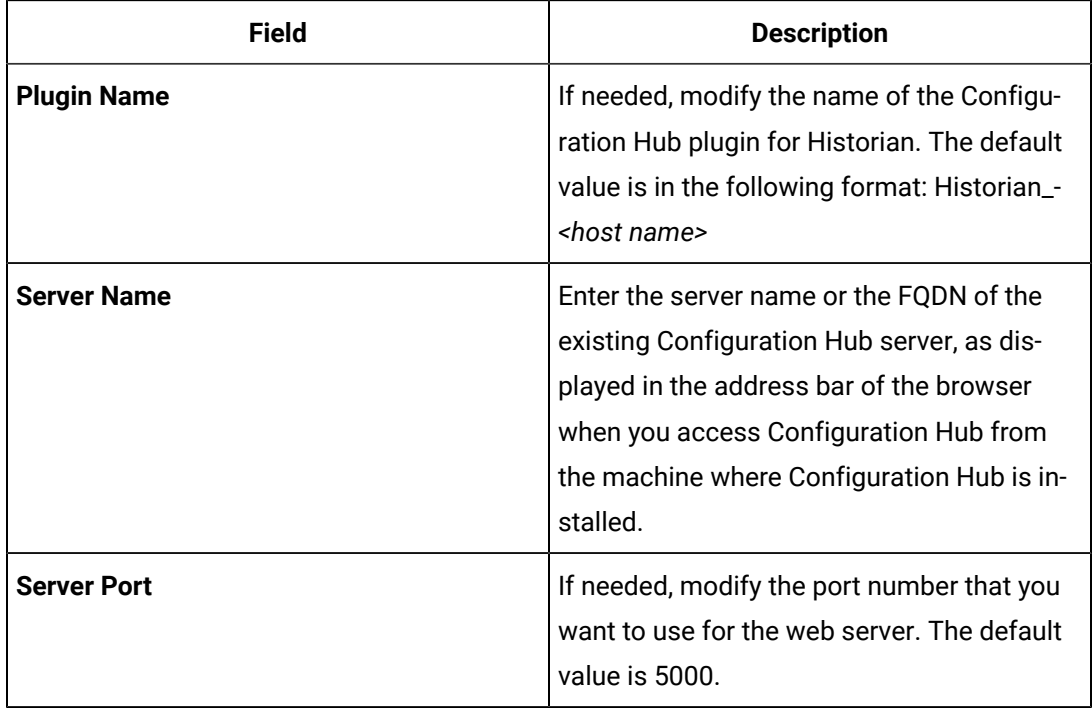

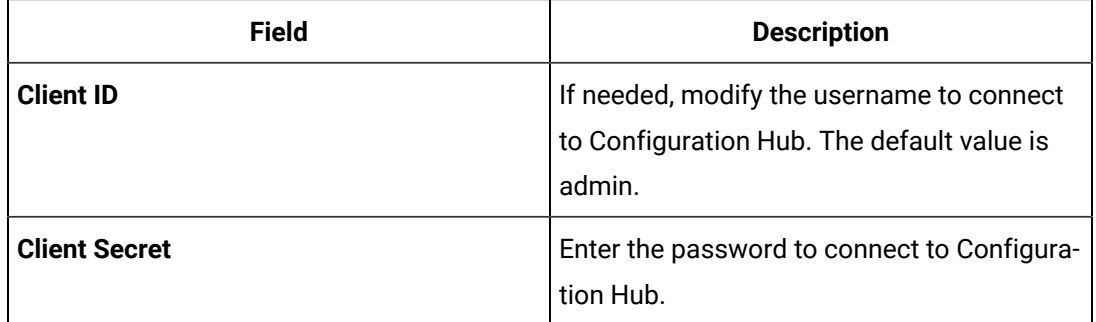

#### c. Select **Test Connection**.

The results of the connection test appear. You cannot proceed until the connection is successful.

#### 14. Select **Next**.

The default installation drive appears.

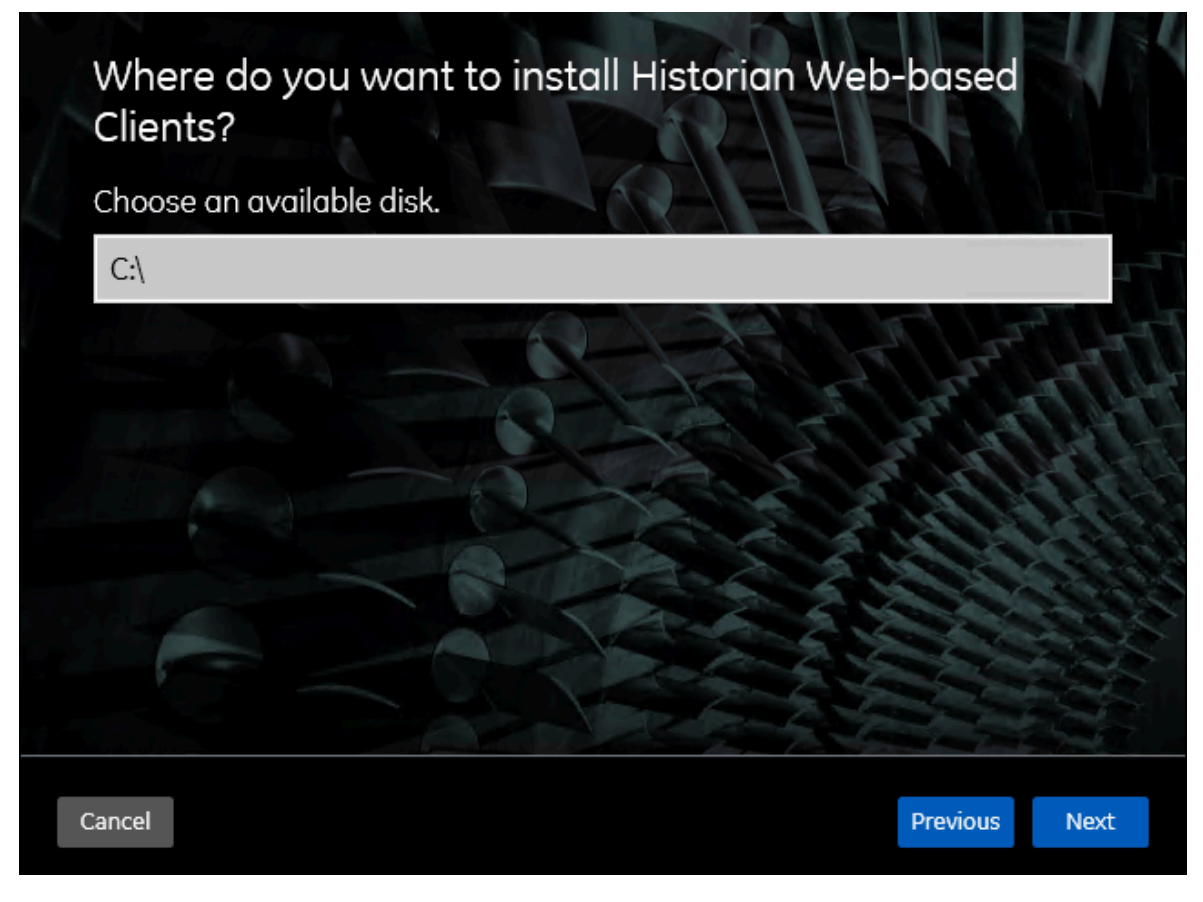

15. If needed, change the installation drive for Web-based Clients, and then select **Next**. The log files location page appears.
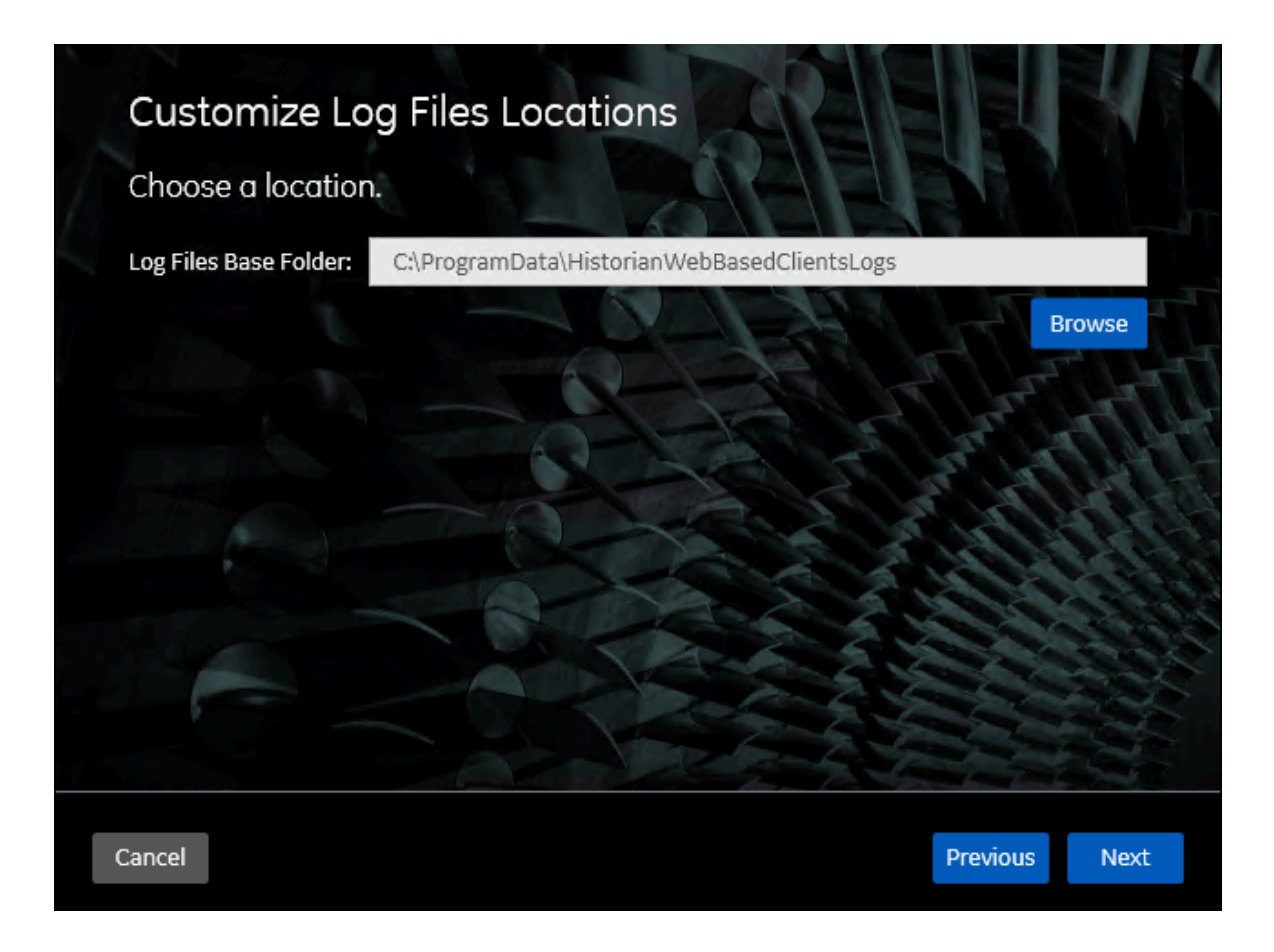

16. If needed, change the location for log files, and then select **Next**.

The destination Historian server page appears.

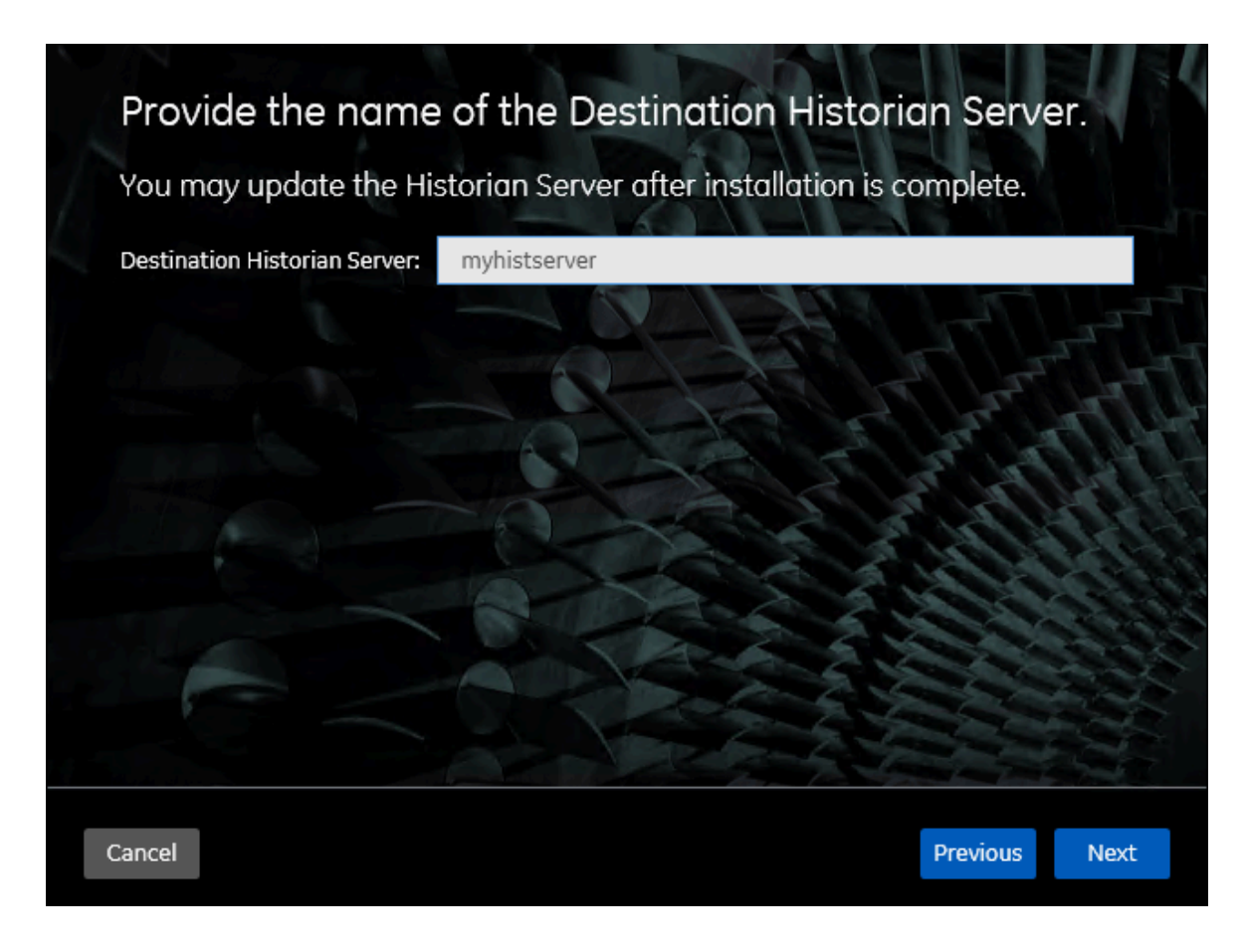

17. Provide the name of the destination Historian server to which Web-based Clients are connected by default. When you login to Configuration Hub, the default system will point to this server.

#### **Note:**

- Provide the name of either Historian single-server or mirror primary server because the systems in Configuration Hub will be either a stand-alone system or a horizontally scalable system.
- If you want to connect to a remote Historian server, you must disable the **Enforce Strict Client Authentication** and **Enforce Strict Collector Authentication** options using Historian Administrator in the remote server.

#### 18. Select **Next**.

The **You are ready to install** page appears.

19. Select **Install**.

The Web-based Clients installation begins.

20. When you are prompted to reboot your machine, select **Yes**.

Historian Web-based Clients are installed in the following folder: <installation drive>:\Program Files\GE, and the following registry paths are created:

- HKEY\_LOCAL\_MACHINE\SOFTWARE\GE Digital
- HKEY\_LOCAL\_MACHINE\SOFTWARE\GE

If you want to use Configuration Hub installed using other products such as iFIX, Plant Applications, and so on, [set up authentication](https://www.ge.com/digital/documentation/confighub/version2024/t_authentication_setup.html) to point to the Proficy Authentication instance.

# Install Web-based Clients at a Command Prompt

1. Install the [Historian](#page-44-0) server *[\(on page 44\)](#page-44-0)*. During the installation, in the **Configure Web-based Clients** page, select the **Do you wish to continue configuring web-based clients** check box, and provide the Proficy Authentication server and Configuration Hub server details.

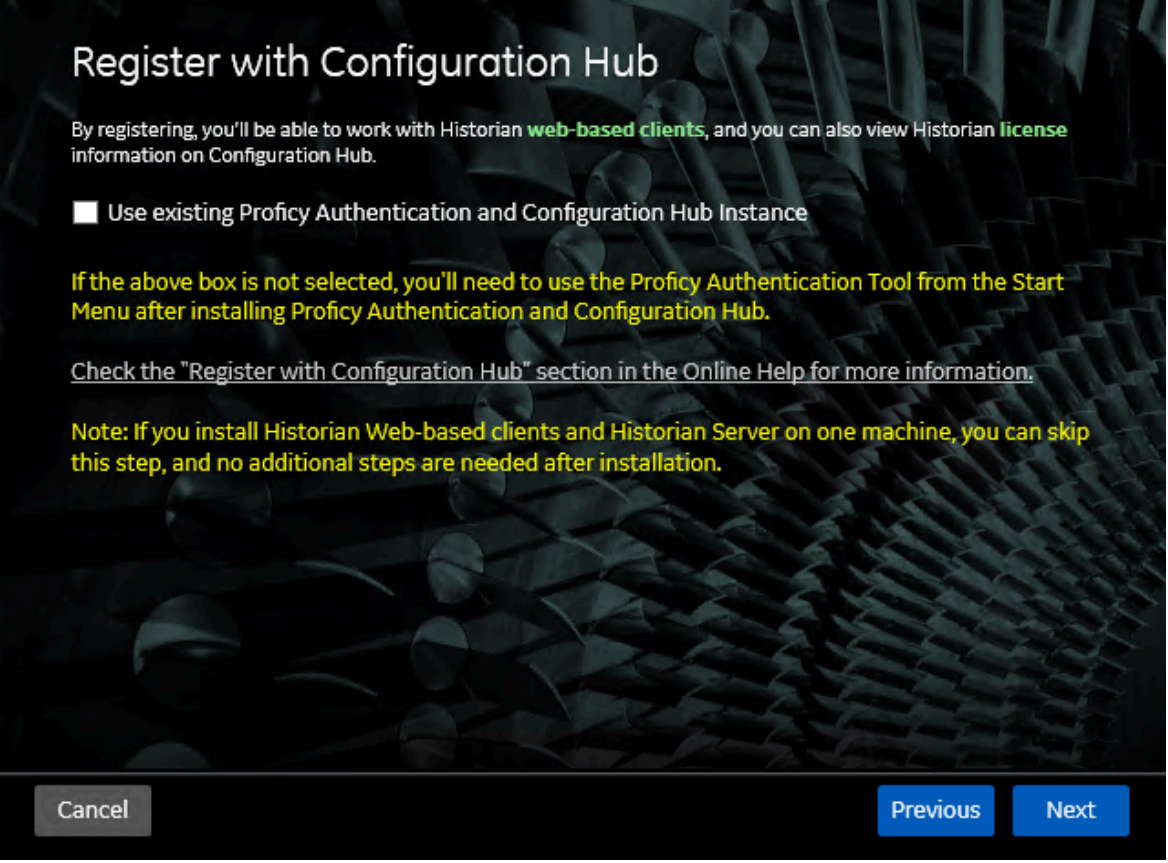

2. If you want to use Web-based Clients in a cluster environment, ensure that your network is enabled for multicast traffic, and set up high [availability](https://www.ge.com/digital/documentation/historian/version2024/t_set_up_high_availability_of_wc.html) on each node in the cluster.

This topic describes how to install Web-based Clients at a command prompt. You can also [install Web-](#page-93-0)based Clients using an installer [\(on page 93\)](#page-93-0).

During the installation, you can choose to use Web-based Clients in a cluster environment, thus ensuring high availability of connection to the Historian server using the client applications.

1. If you want to install Web-based Clients with the default values, run the following command:

install.exe /quiet AdminClientSecret=<password> ConfigHubClientSecret=<password>

2. If you want to modify the default values, run the following command:

install.exe /quiet AdminClientSecret=<password> ConfigHubClientSecret=<password> <parameter>=<value>

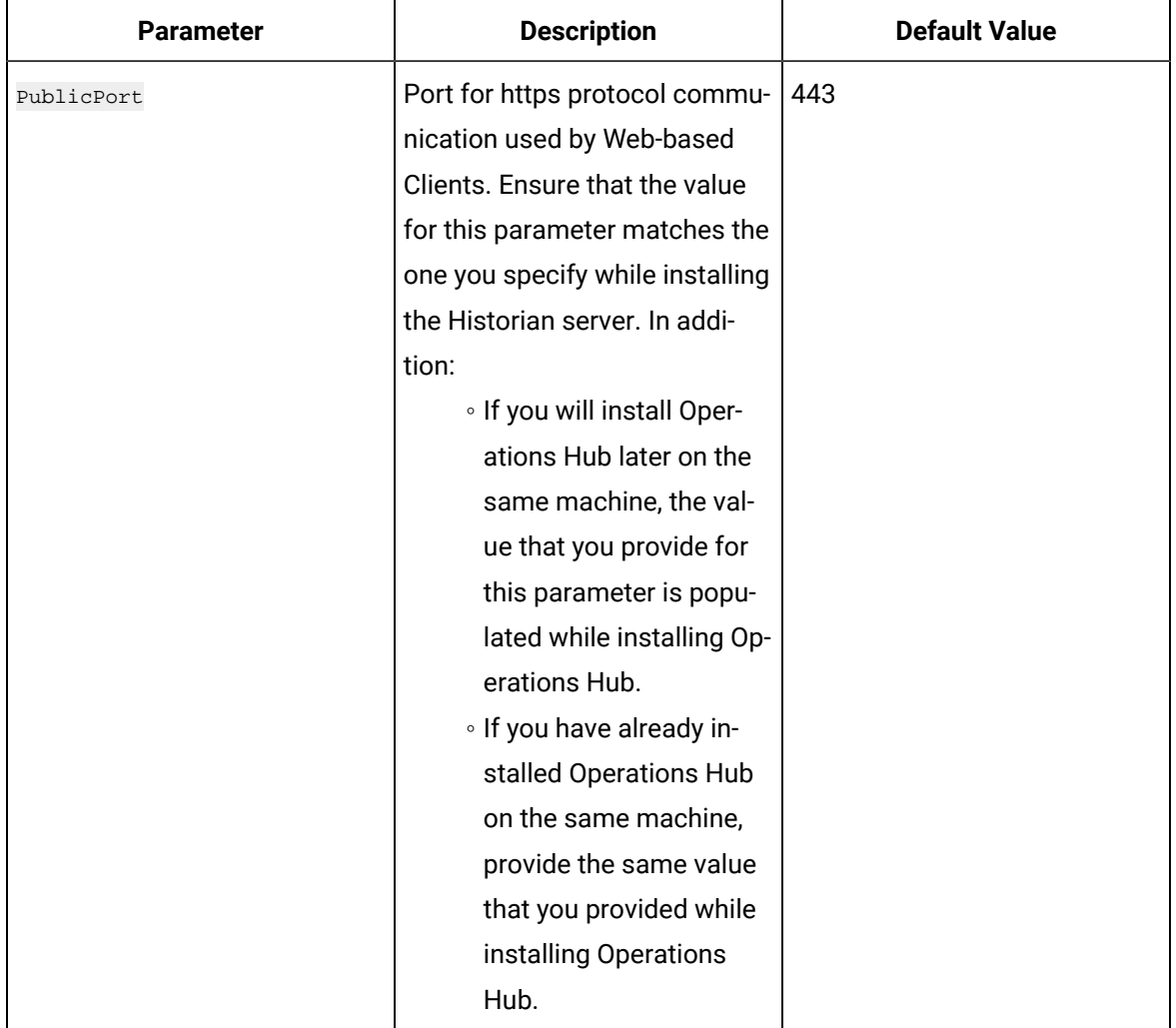

The following table describes the installation parameters.

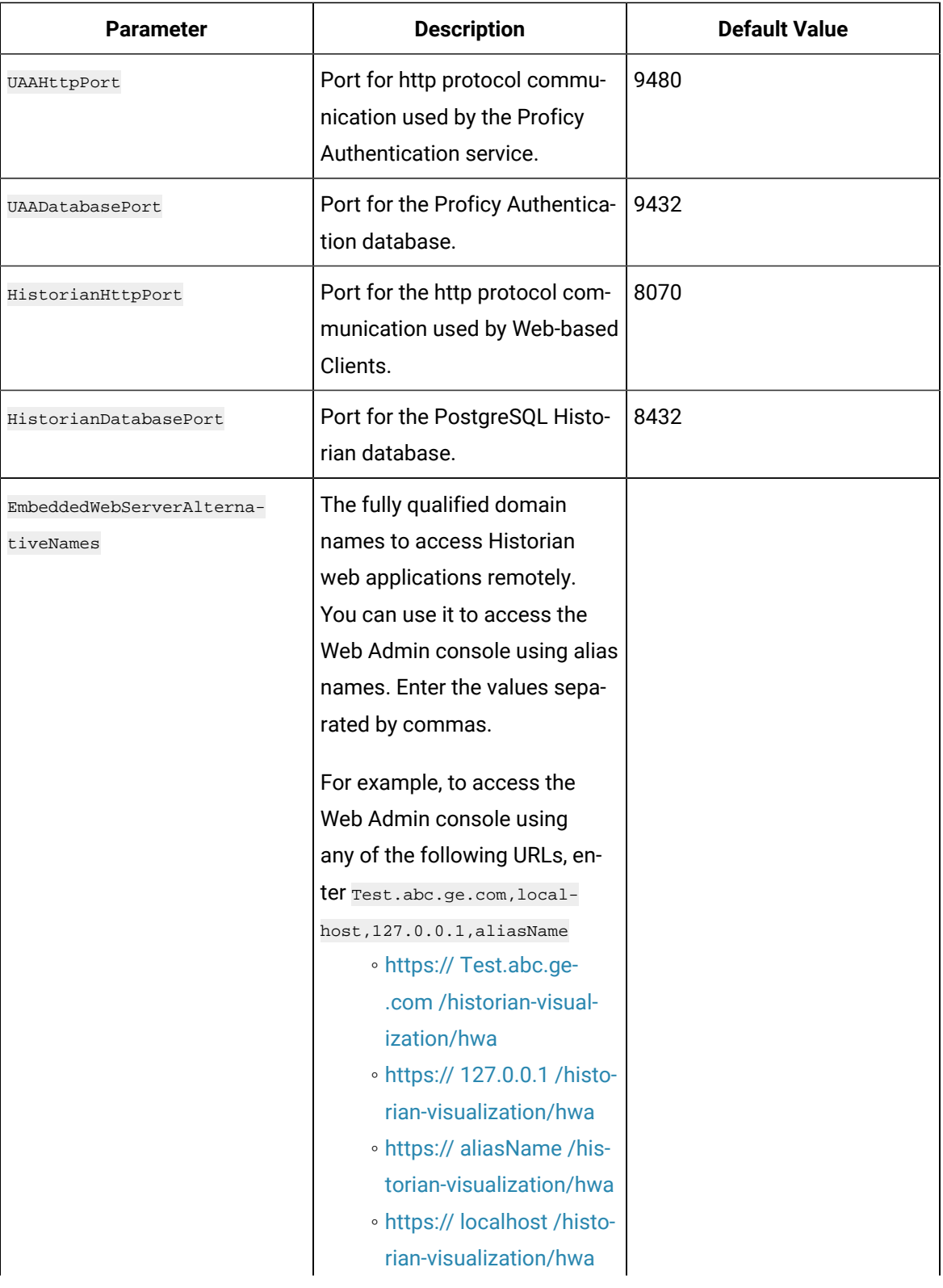

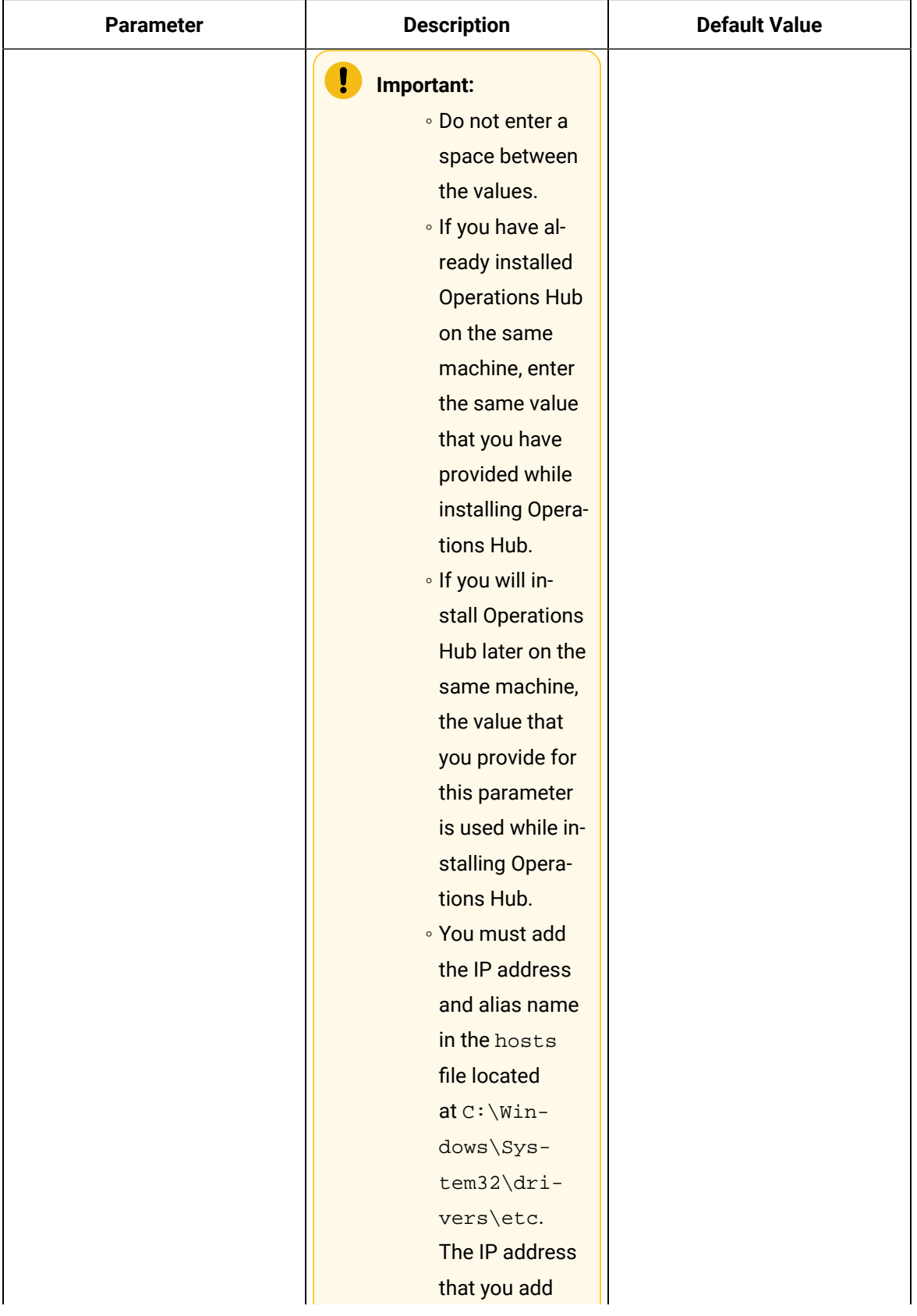

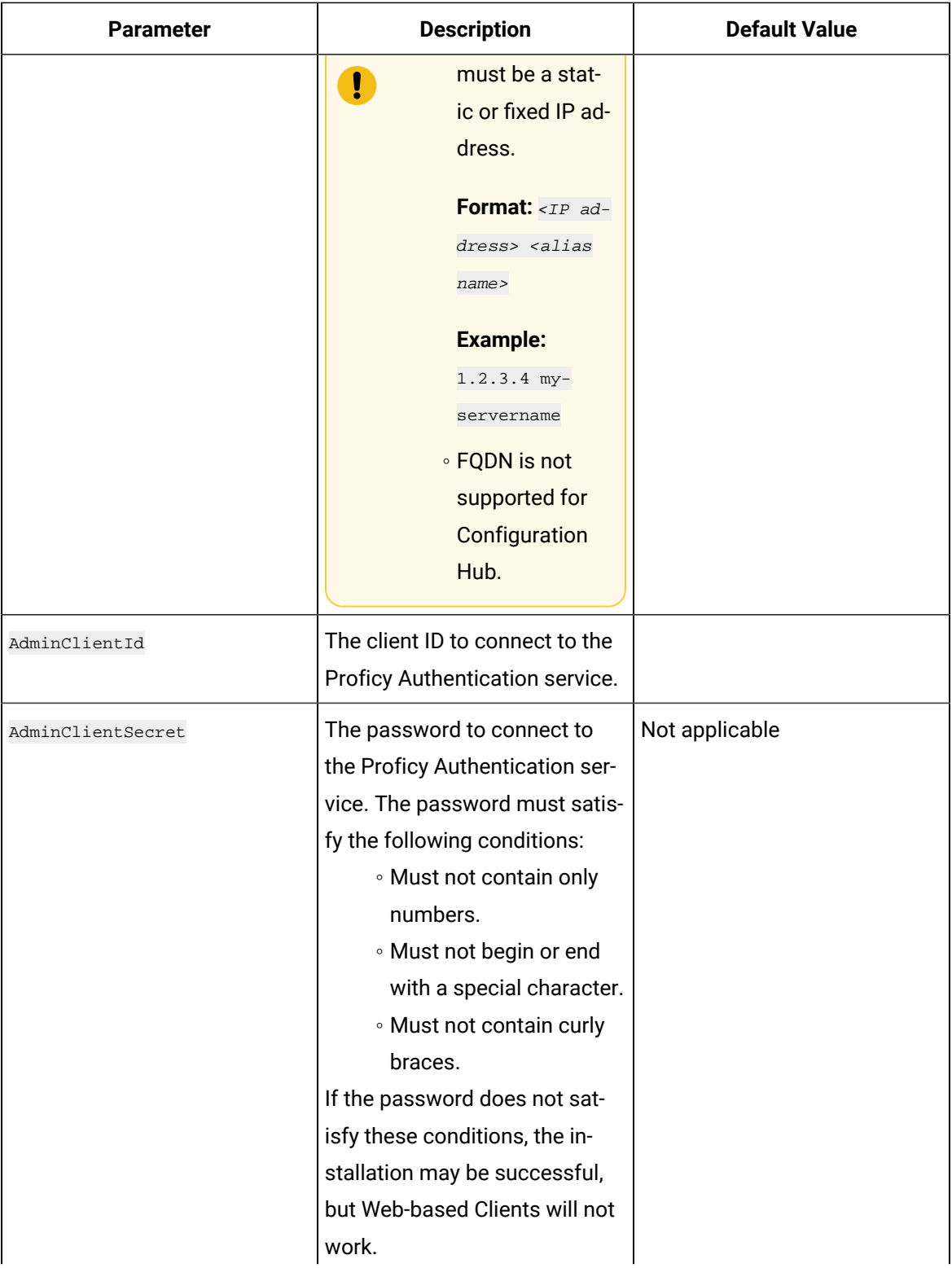

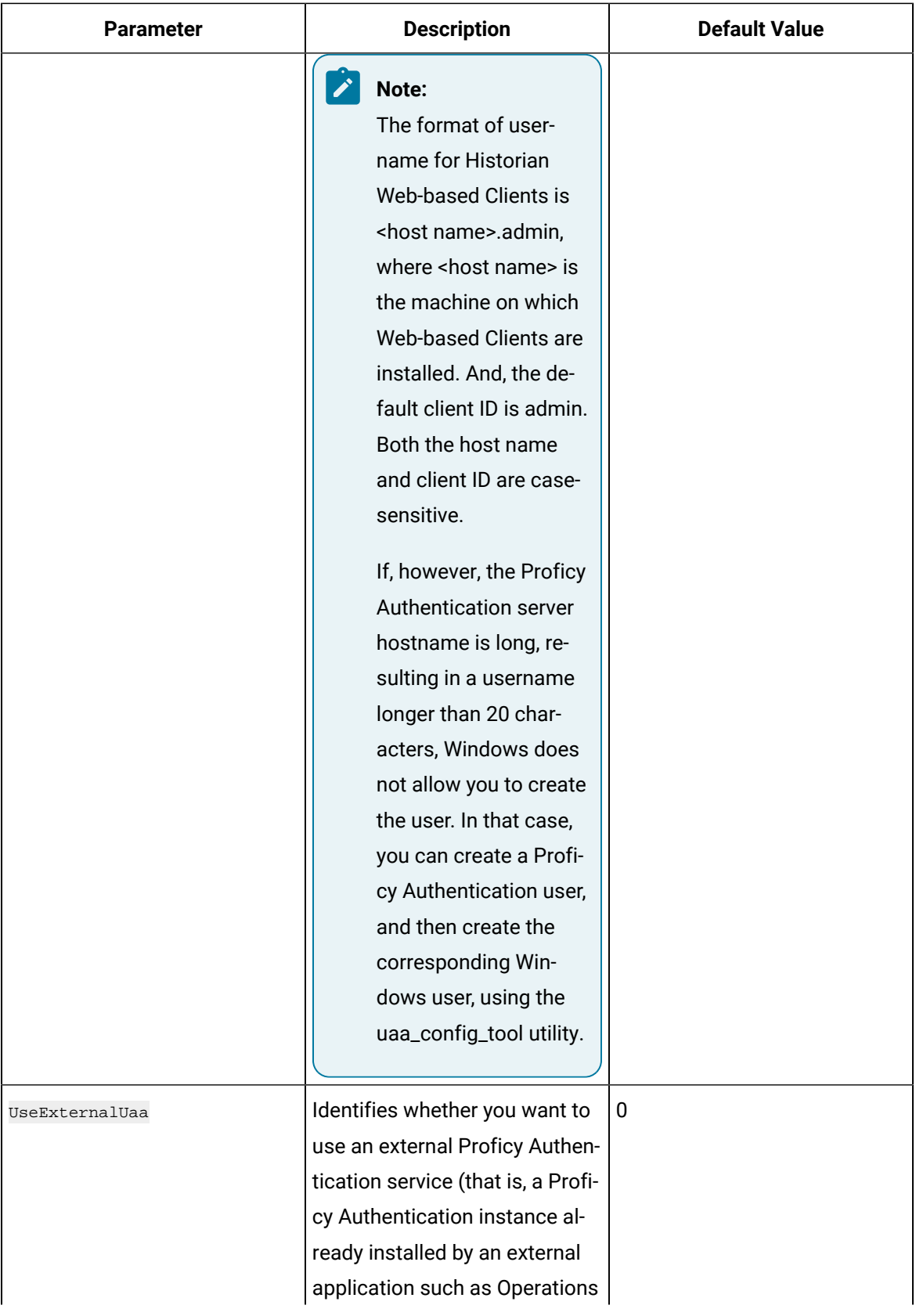

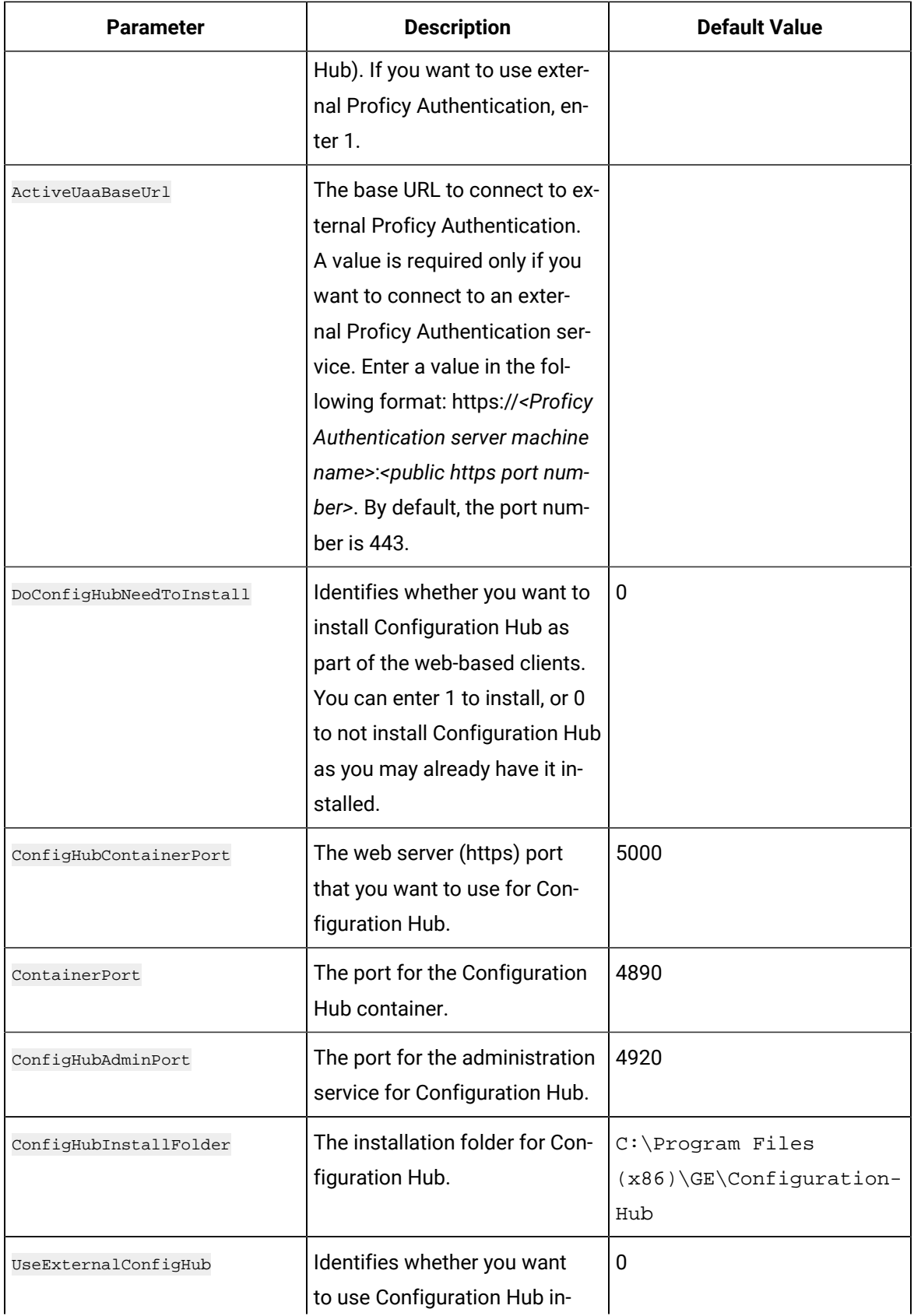

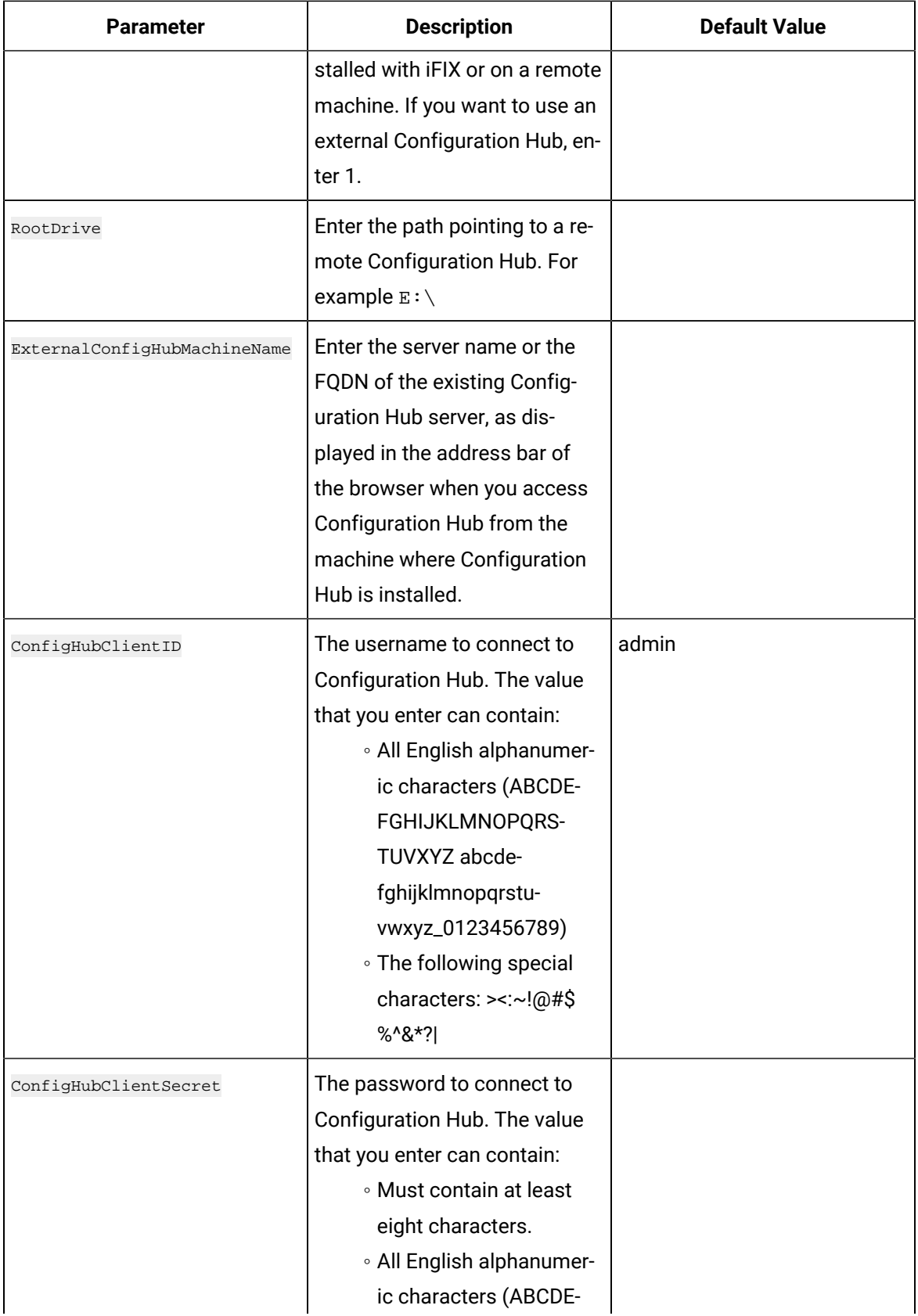

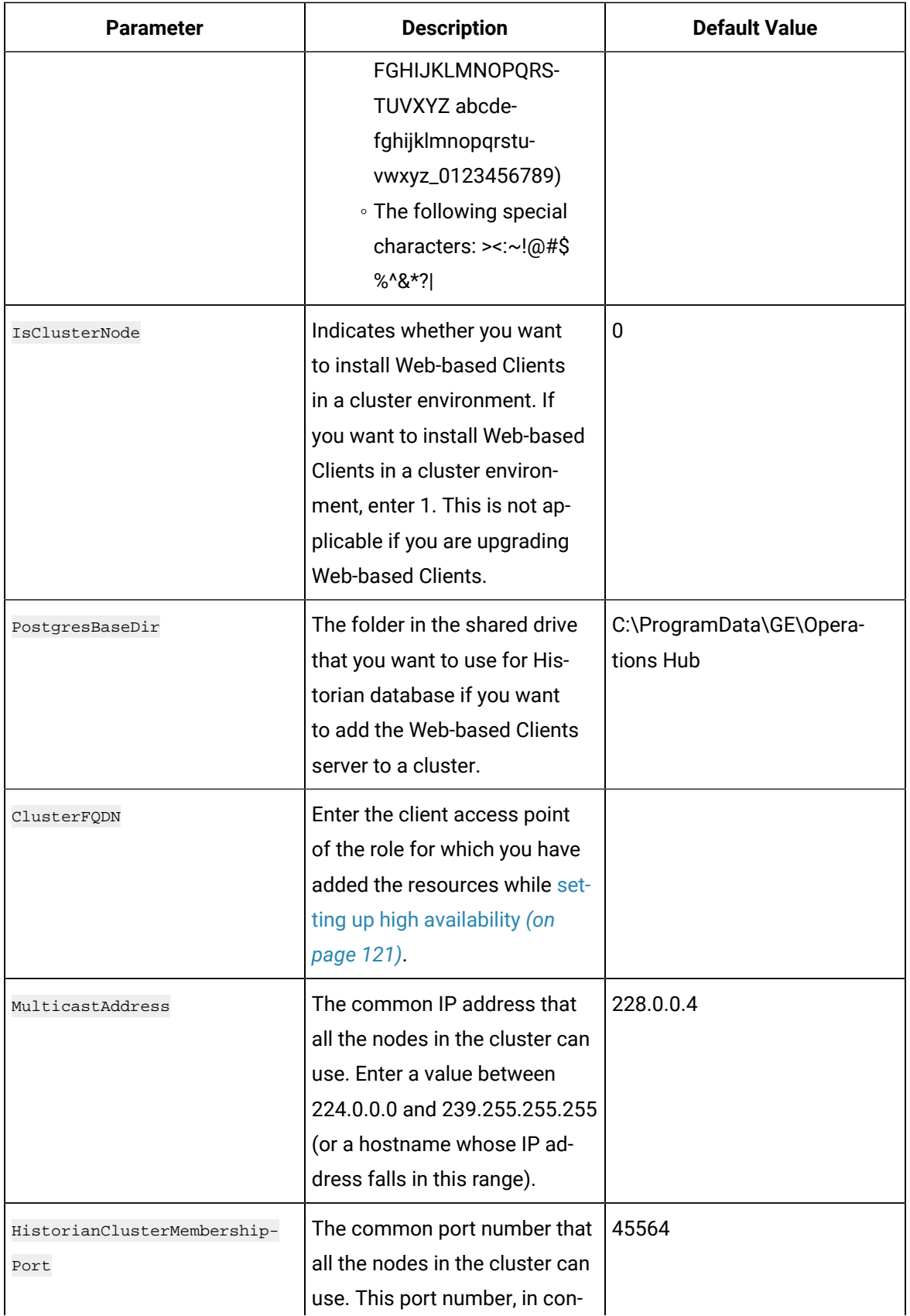

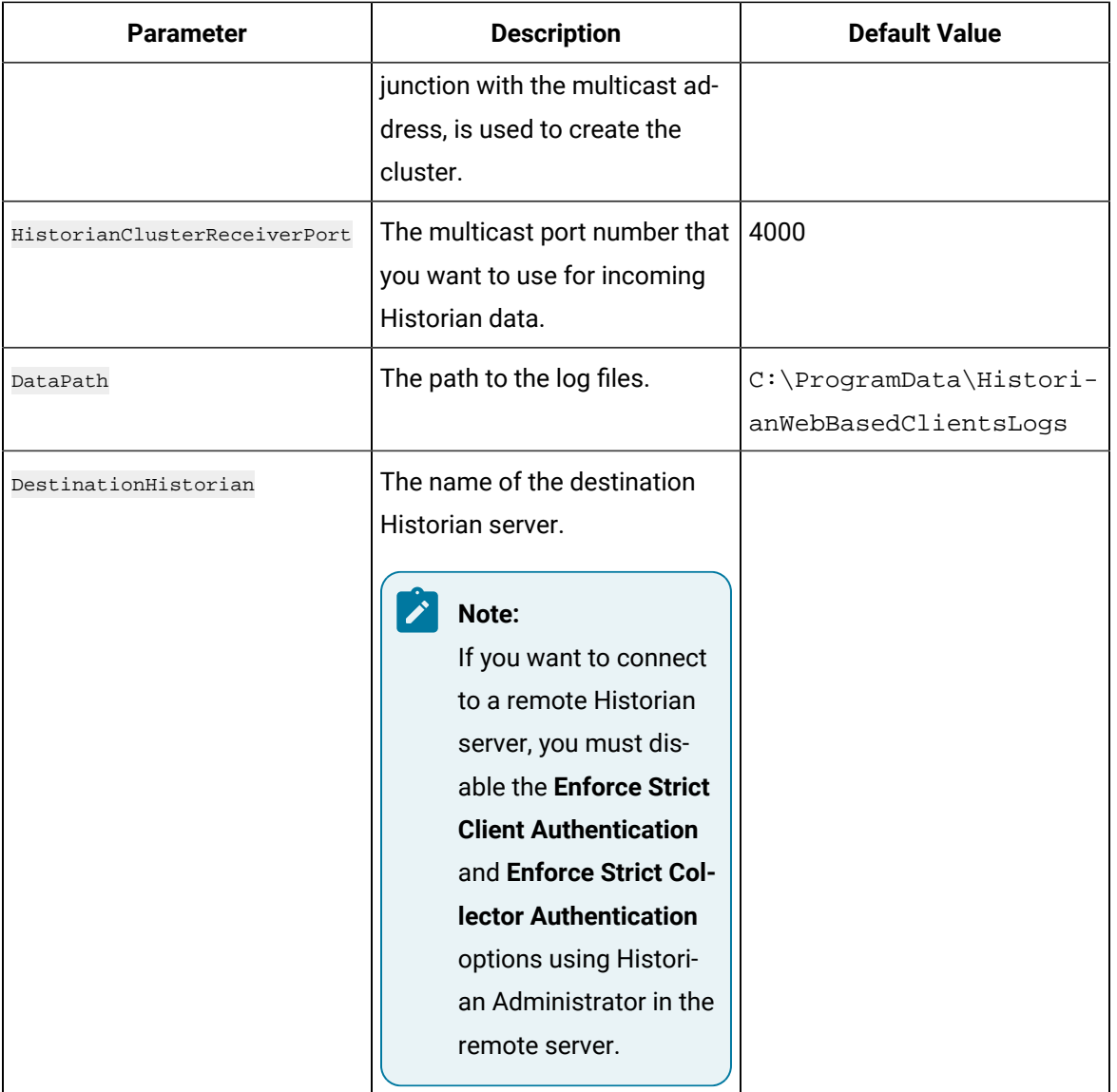

To install Web-based Clients with local Proficy Authentication and local Configuration Hub, run the following command:

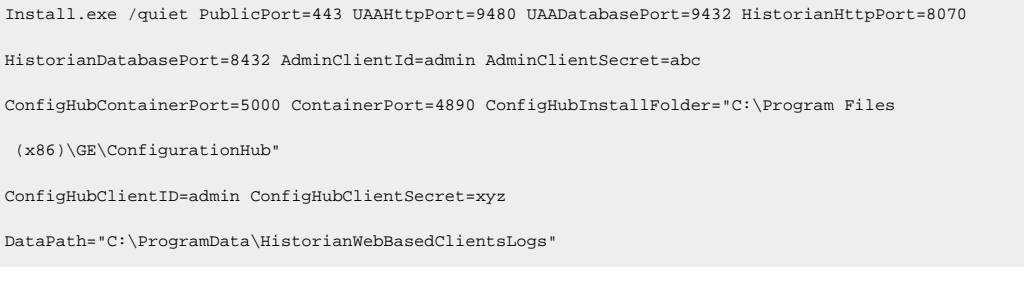

To install Web-based Clients with local UAA and an external Configuration Hub, run the following command:

Install.exe /quiet PublicPort=443 UAAHttpPort=9480 UAADatabasePort=9432 HistorianHttpPort=8070 HistorianDatabasePort=8432 AdminClientId=admin AdminClientSecret=secret123 UseExternalUaa=1 ActiveUaaBaseUrl=https://TESTHIST4.test.com:443 UseExternalConfigHub=1 ExternalConfigHubMachineName=test2019-2 ConfigHubClientID=admin ConfigHubClientSecret=secret321itc DataPath="E:\ProgramData\HistorianWebBasedClientsLogs"

DoConfigHubNeedToInstall=0 RootDrive="E:\"

To install Web-based Clients with external Proficy Authentication and a local Configuration Hub, run the following command:

Install.exe /quiet PublicPort=443 UAAHttpPort=9480 UAADatabasePort=9432 HistorianHttpPort=8070 HistorianDatabasePort=8432 AdminClientId=admin AdminClientSecret=abc UseExternalUaa=1 ActiveUaaBaseUrl=https://<extrenal UAA machine hostname>:443 ConfigHubContainerPort=5000 ContainerPort=4890 ConfigHubInstallFolder="C:\Program Files (x86)\GE\ConfigurationHub" ConfigHubClientID=admin ConfigHubClientSecret=xyz DataPath="C:\ProgramData\HistorianWebBasedClientsLogs"

To install Web-based Clients in a cluster environment with local Proficy Authentication and local Configuration Hub, run the following command:

Install.exe /quiet PublicPort=443 UAAHttpPort=9480 UAADatabasePort=9432 HistorianHttpPort=8070 HistorianDatabasePort=8432 AdminClientId=admin AdminClientSecret=abc ConfigHubContainerPort=5000 ContainerPort=4890 ConfigHubInstallFolder="C:\Program Files (x86)\GE\ConfigurationHub" ConfigHubClientId=admin ConfigHubClientSecret=xyz DataPath="C:\ProgramData\HistorianWebBasedClientsLogs" DestinationHistorian=<Historian server host name> IsClusterNode=1 PostgresBaseDir="E:\pgsql" ClusterFQDN="cluster.domain.com" HistorianClusterMembershipPort=45564 HistorianClusterReceiverPort=4000 UAAClusterMembershipPort=45565 UAAClusterReceiverPort=4005 MulticastAddress=228.0.0.4

Web-based Clients are installed in the following folder: <installation drive>:\Program Files \GE, and the following registry paths are created:

- HKEY\_LOCAL\_MACHINE\SOFTWARE\GE Digital
- HKEY\_LOCAL\_MACHINE\SOFTWARE\GE

If you want to use Configuration Hub installed using other products such as iFIX, Plant Applications, and so on, [set up authentication](https://www.ge.com/digital/documentation/confighub/version2024/t_authentication_setup.html) to point to the Proficy Authentication instance.

# <span id="page-121-1"></span>Connect to a Remote Proficy Authentication Service

Provide the details of the external Proficy Authentication instance while [installing Web-based](#page-93-0) Clients *[\(on](#page-93-0)  [page 93\)](#page-93-0)*.

To host a Proficy Authentication service, you can use the same machine on which Web-based Clients are installed or a different one. This topic describes how to connect to a Proficy Authentication service that is set up on a machine different from the one on which you have installed Web-based Clients.

- 1. Access the Web Admin console.
- 2. Select **Not Secure**, and then select **Certificate**.
- 3. Select the root CA certificate in the **Certificate Path** section. The **Certificate Export Wizard** window appears.
- 4. Select the **Base-64 encoded X.509 (.CER)** format.
- 5. Install the certificate in Trusted Root Certification Authorities store.
- 6. Rename the certificate file from .cer to .pem.
- 7. Access Certificate Management Tool.
- 8. Access the **External Trust** section and import the renamed certificate.
- 9. Select **No** when prompted to restart GeOphubMasterStarter.
- 10. Restart the **Proficy Historian Tomcat** service.
- 11. Reopen the browser.

Map the user groups of the remote Proficy [Authentication](https://www.ge.com/digital/documentation/confighub/version2024/t_proficyauth_mapping_groups.html) service with the Historian Proficy [Authentication](https://www.ge.com/digital/documentation/confighub/version2024/t_proficyauth_mapping_groups.html) group

### <span id="page-121-0"></span>Set Up High Availability of Web-based Clients

- 1. Create a shared drive on your network that all the nodes in the cluster can access, and create a folder in that drive.
- 2. On each node that you want to add to the cluster:
	- a. Install the Failover [Clustering](https://docs.microsoft.com/en-us/windows-server/failover-clustering/create-failover-cluster#install-the-failover-clustering-feature) feature.
	- b. If you want to use an existing Proficy Authentication instance, ensure that all the cluster nodes point to the same Proficy Authentication instance. Note that for *all* the cluster nodes, the Proficy Authentication credentials of the node on which you installed Proficy Authentication *last* will be considered.

In a cluster environment, multiple servers are installed, which share the same data. Each of these servers is called a node. One of them acts as the primary node, while the others are standby nodes. If the primary node is down, one of the standby nodes is used.

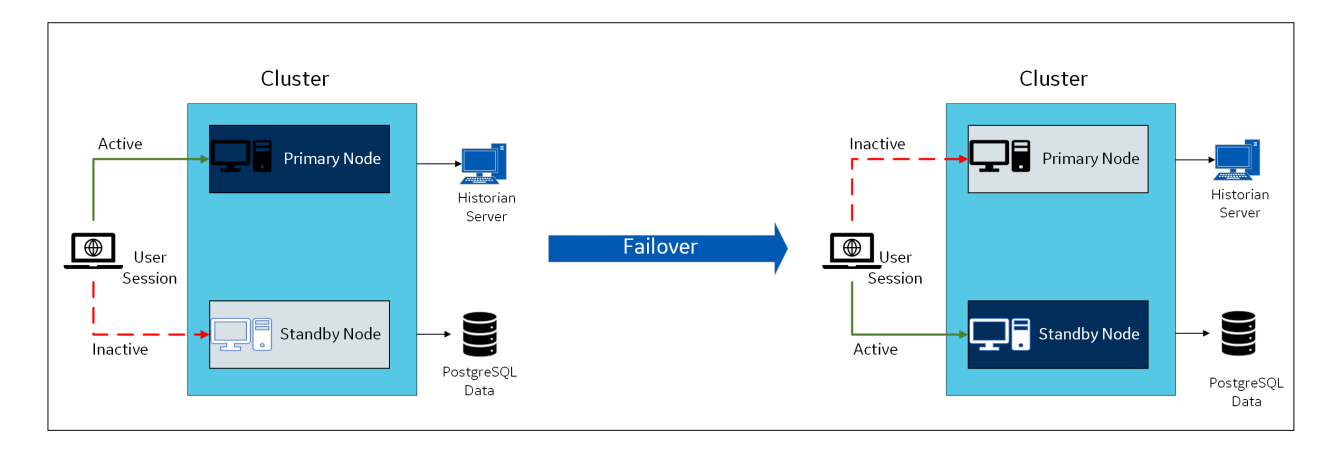

When you install Web-based Clients in a cluster environment, the web servers are added to the cluster. You can then achieve high availability of connection between the Historian server and the client applications.

For example, if Configuration Hub on the primary node is unable to connect to the Historian server, the user session on the standby node is activated. Therefore, you will still be able to connect to the Historian server using Configuration Hub installed on the standby node.

The following services are shared between the primary and standby nodes in a cluster:

- Historian Indexing Service
- Proficy Historian PostgreSQL Database

Historian works with Microsoft Failover Cluster Manager to ensure high availability of Web-based Clients. Using Failover Cluster Manager, you must add these services to the cluster.

- 1. Access the primary node of the cluster.
- 2. Create a [failover](https://docs.microsoft.com/en-us/windows-server/failover-clustering/create-failover-cluster#create-the-failover-cluster) cluster.
- 3. Add a [storage](https://docs.microsoft.com/en-us/windows-server/failover-clustering/failover-cluster-csvs) to the failover cluster.
- 4. Select **Roles> Create Empty Role**.
	- A role is created.
- 5. Add a client access point to the role:
	- a. Select the role.
	- b. In the **Actions** section, select **Add Resource > Client Access Point**.
	- c. Follow the on-screen instructions to add a client access point to the role.
- 6. Add a storage to the role:
- a. Select the role.
- b. In the **Actions** section, select **Add Storage**.
- c. Follow the on-screen instructions to add the storage that you have created in step 3. You can use a storage only once.
- 7. Ensure that your network is enabled for multicast traffic. To do so, run the following command:

netsh <interface name> <IP address> show joins

A list of IP multicast groups that have been joined through an interface appears. If you do not specify an interface name, a list of multicast groups for all interfaces appears.

- 8. Install [Web-based](#page-94-0) Clients *[\(on page 94\)](#page-94-0)*. During the installation, select the **Cluster Node** check box, and provide the details.
- 9. Import the Proficy [Authentication](#page-121-1) certificate *[\(on page 121\)](#page-121-1)* into all the cluster nodes. Copy the certificate in the following path from any node in the cluster and paste it in the same folder in all the other nodes: C:\Program Files\GE\Operations Hub\httpd\conf\cert.
- 10. Add resources to the role:
	- a. Select the role.
	- b. In the **Actions** section, select **Add Resource > Generic Service**. The **New Resource Wizard** window appears.
	- c. In the list of resources, select **Historian Indexing Service**, and then follow the on-screen instructions to add the service.

11. Perform the previous step to add the Proficy Historian PostgreSQL Database resource as well. 12. Add the following dependencies for each of these resources:

a. Double-click a resource.

The **<resource name> Properties** window appears.

- b. Select **Dependencies**.
- c. Select **Insert**, and add dependencies for each resource as described in the following table, using the AND operation.

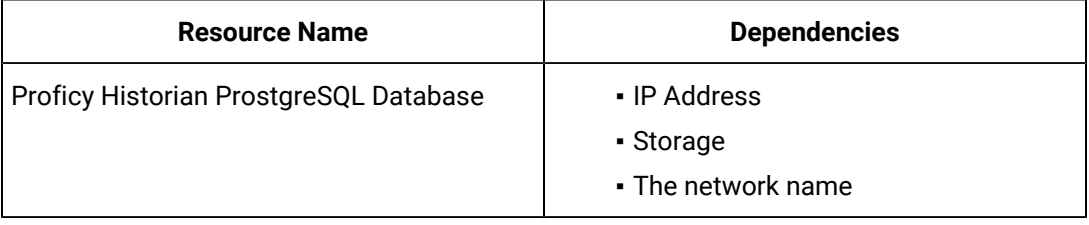

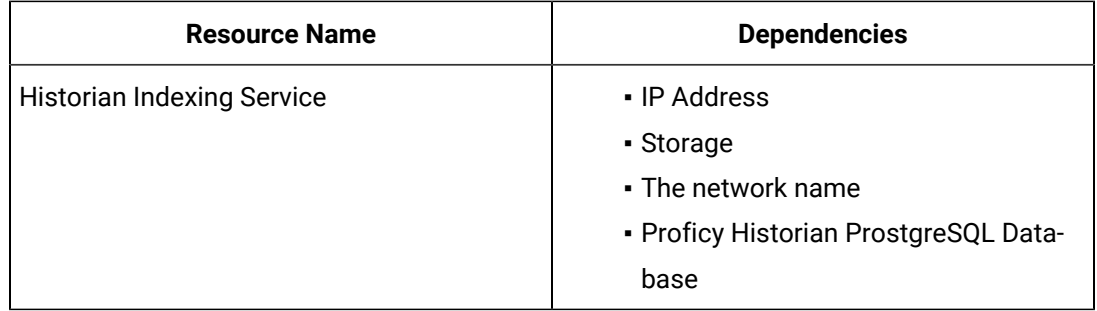

13. Select the role, and then in the **Actions** section, select **Start Role**.

When you later install Web-based Clients and provide the cluster details, Web-based Clients will be part of the cluster, thus achieving high availability.

- 1. Restart the following services on all the cluster nodes:
	- Historian Indexing Service
	- Proficy Historian PostgreSQL Database
- 2. On the machine on which you have installed the Historian server, update the URI of the following registry key to point to the cluster FQDN: HKEY\_LOCAL\_MACHINE\SOFTWARE\Intellution, Inc \iHistorian\SecurityProvider\OAuth2.

### Upgrade Web-based Clients

• When you upgrade, Web-based Clients and associated data will be lost. Therefore, back up Web-based Clients and associated data using the uaa\_config\_tool utility provided in the Utilities folder of the ISO package. For information, refer to Migrate User [Authentication](#page-187-0) Data from Historian to Common Proficy [Authentication](#page-187-0) Service *[\(on page 187\)](#page-187-0)*.

#### $\dot{i}$ **Tip:**

After installation, uaa\_config\_tool is available in the following folder as well: <installation drive>\Program Files\GE Digital\Historian Config

- You cannot upgrade Web-based Clients from a version earlier than 8.0. This is because, starting 8.0, Web-based Clients are installed separately (not as part of the Historian server installation). Therefore, you must do either of the following:
	- Install Web-based Clients on a new machine.
	- Uninstall the Historian server (remember to back up the Proficy Authentication using the UAA\_config\_tool utility), and then install Web-based Clients.
- If the machine name has changed, you must uninstall and reinstall Web-based Clients.
- If you want to use a different Proficy Authentication server from the previous one, you must manually migrate the Proficy Authentication data to new Proficy Authentication server using the uaa\_config\_tool utility.
- If you want to switch from using a local Proficy Authentication to using an external Proficy Authentication (or vice versa), you must manually change the Proficy Authentication details.
- 1. [Install Web-based](#page-93-0) Clients *[\(on page 93\)](#page-93-0)*.

Web-based Clients will be upgraded to the latest version.

2. Clear the browser cache. You can now access Web-based Clients.

### Configure Web-based Clients

You can configure the following settings for Web-based Clients:

- Reconfigure Proficy Authentication to point to a different Proficy Authentication server.
- Reconfigure the same Proficy Authentication instance to resolve any issues with login.
- Re-register Configuration Hub to resolve any issues.
- Unregister Configuration Hub, and register another one.

To perform these tasks, Historian provides a utility called Web Based Clients Configuration. It is installed during Web-based Clients installation.

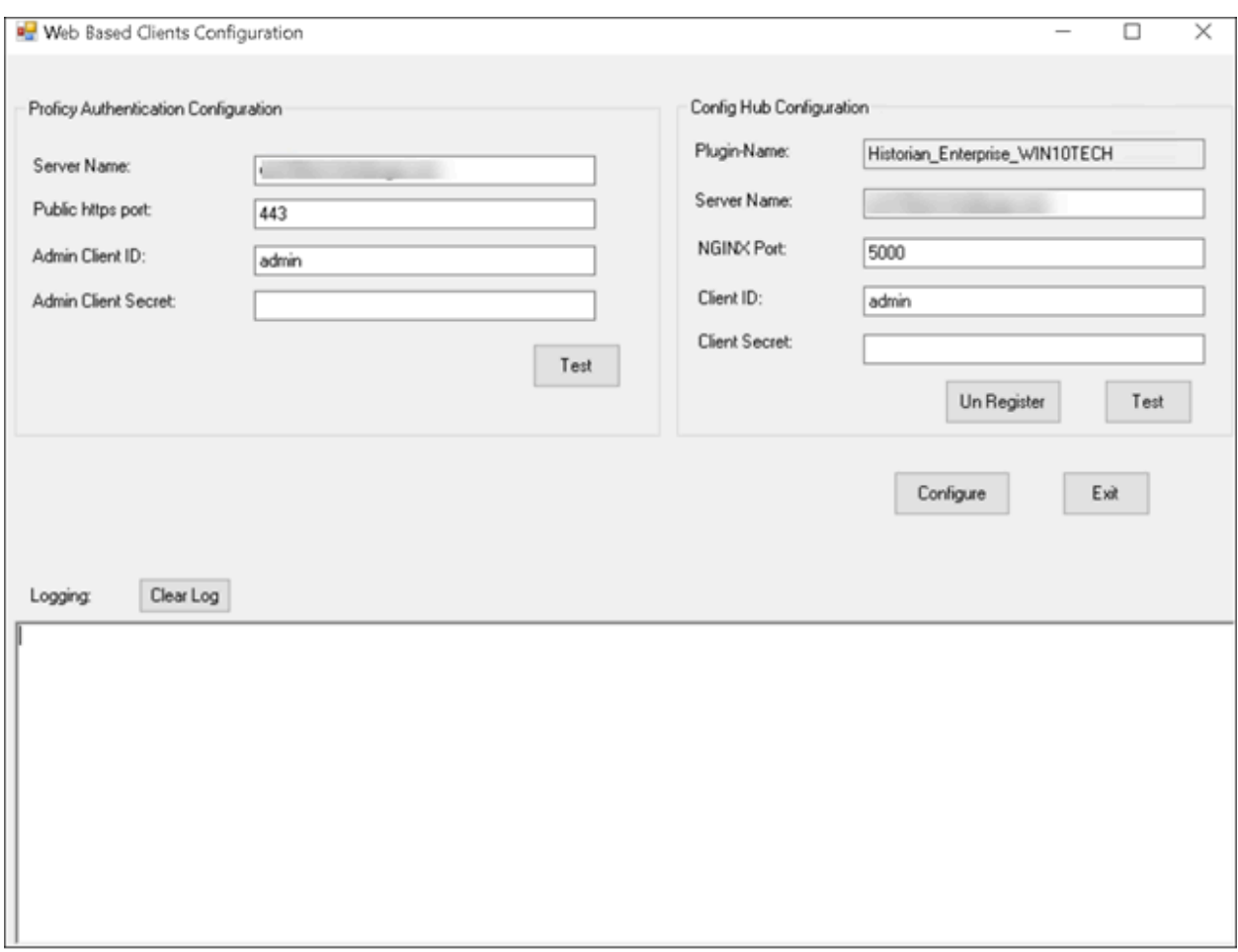

To run this utility, run the Web\_Clients\_Configuration\_Tool.exe file. By default, it is located in the following folder: C:\Program Files\GE Digital\Historian Config

#### <span id="page-126-0"></span>Remote Management Agents

### Install Remote Management Agent Using the Installer

Ensure that all the collectors that you want to manage remotely are in the running state.

If the collectors that you have installed are earlier than version 9.0, you must install Remote Management Agent on each machine on which the collectors that you want to manage are installed. For collectors version 9.0 or later, Remote Management Agent are automatically installed when you install collectors.

This topic describes how to install Remote Management Agent using the installer. You can also [install](#page-129-0)  them at a [command](#page-129-0) prompt *[\(on page 129\)](#page-129-0)*.

- 1. Run the InstallLauncher.exe file.
- 2. Select **Install Remote Management Agents**.

The welcome page appears.

3. Select **Next**.

The license agreement appears.

4. Select the **Accept** check box, and then select **Next**.

The default installation drive appears.

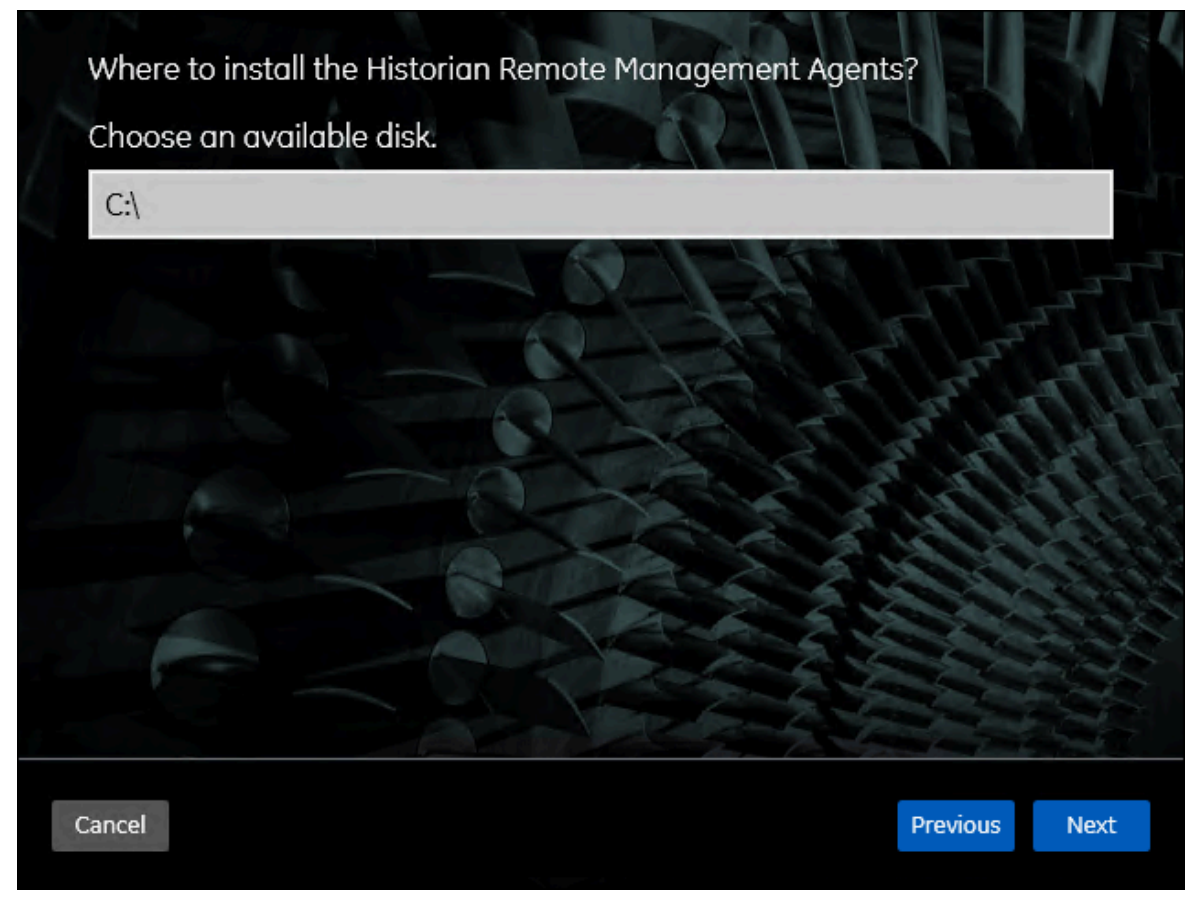

5. If needed, modify the installation drive, and then select **Next**.

The destination Historian server page appears.

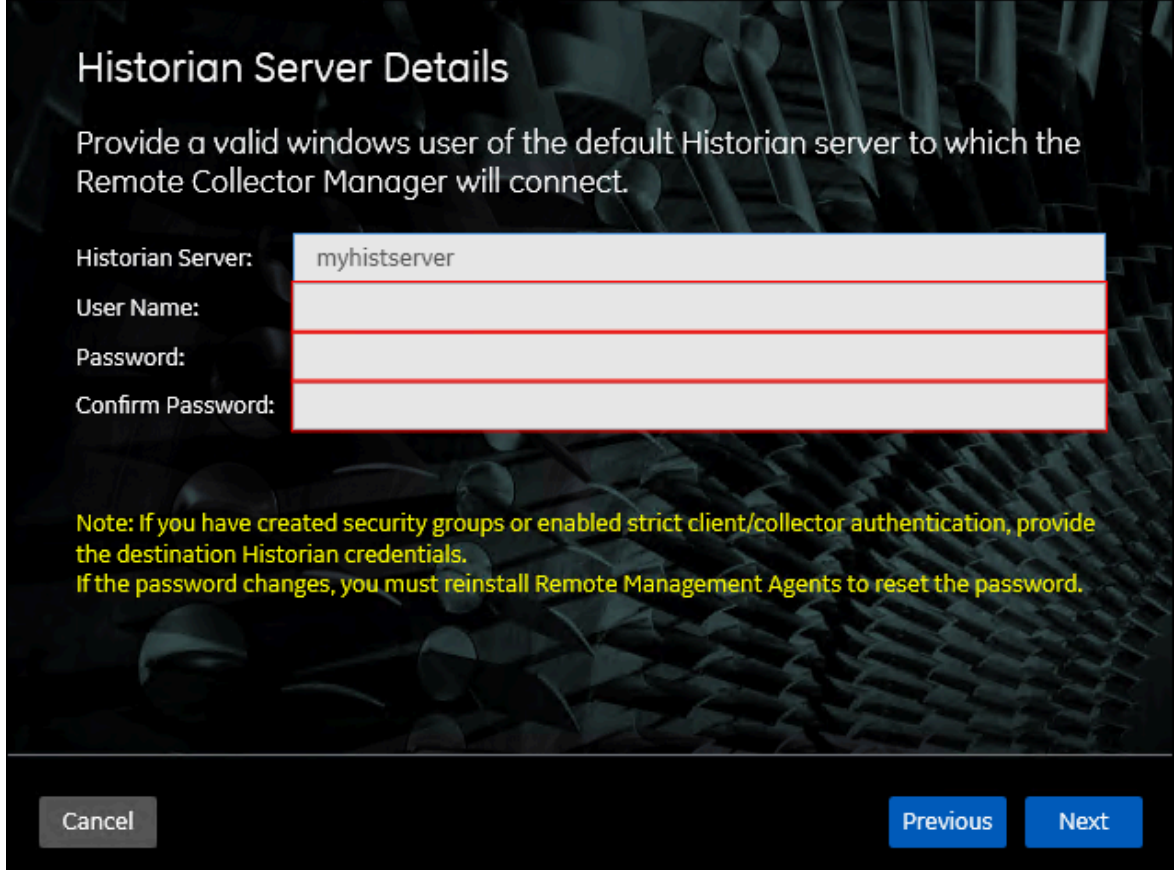

6. Enter the details of the Historian server to which Remote Management Agentwill connect, and then select **Next**.

The **Data Directory** page appears.

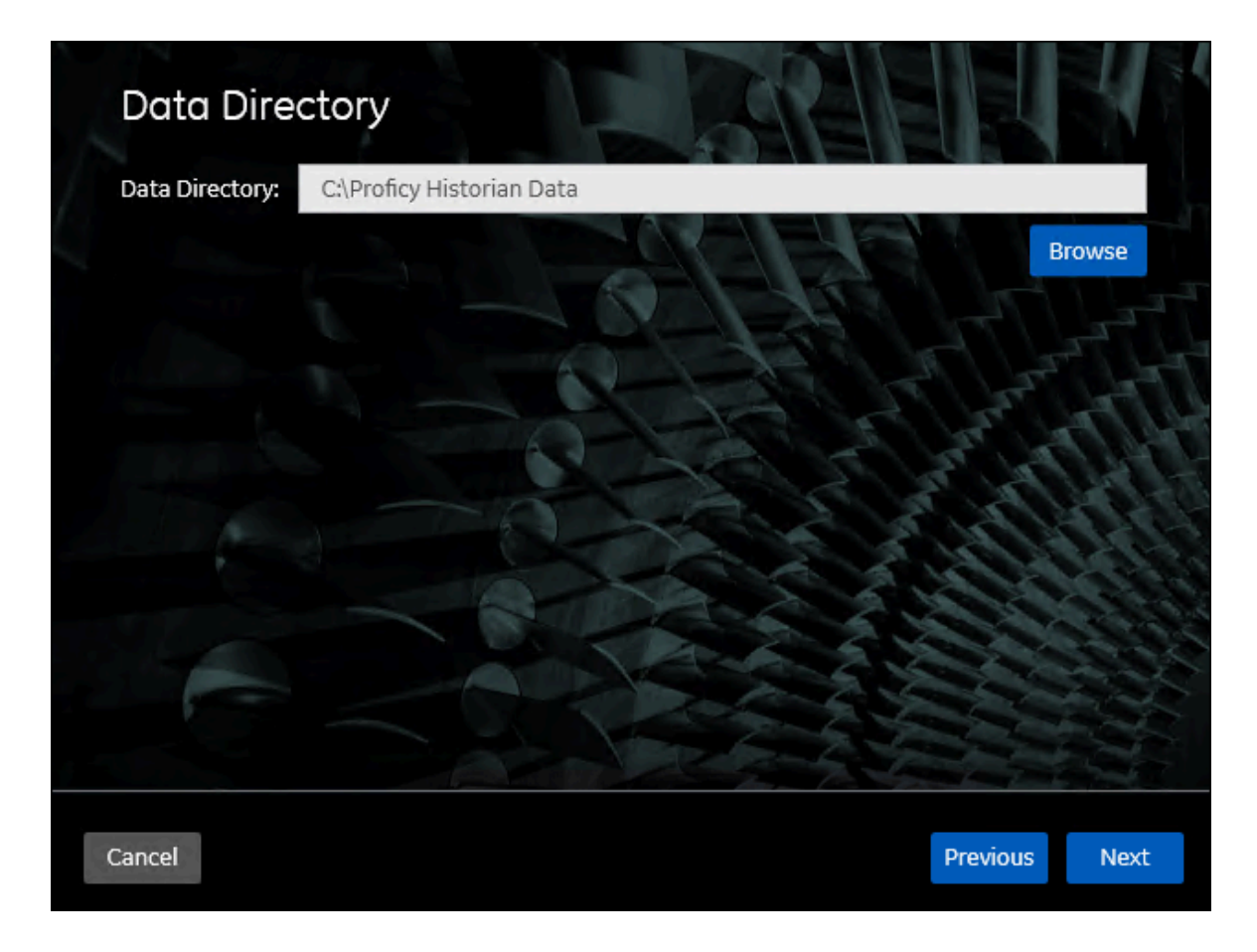

7. As needed, modify the location of the data directory, or leave the default value, and then select **Next**.

The **You are ready to install** page appears.

- 8. Select **Install**.
- Remote Collector Management is installed on your machine.
- A folder named Historian Remote Management Agents is created in the GE Digital folder in the installation location that you specified.
- Remote Collector Management is running, and a .shw file is created in the log folder. This file contains the details of the collectors that are running on the machine.
- For each collector that you manage using Remote Collector Management, a new entry named ServiceName is created in the collector registry. If the ServiceName key is not created or updated incorrectly, refer to Troubleshooting Remote Collector Management Issues *[\(on page \)](unique_61)*.

# <span id="page-129-0"></span>Install Remote Management Agent at a Command Prompt

Ensure that all the collectors that you want to manage remotely are in the running state.

If the collectors that you have installed are earlier than version 9.0, you must install Remote Management Agent on each machine on which the collectors that you want to manage are installed. For collectors version 9.0 or later, Remote Management Agent are automatically installed when you install collectors.

This topic describes how to install Remote Management Agent at a command prompt. You can also [install them using the installer](#page-126-0) *[\(on page 126\)](#page-126-0)*.

- 1. Access the command prompt, and navigate to the RMA folder in the install media.
- 2. Run the following command, replacing the values in angular brackets with the appropriate values:

HistorianRMA\_Install.exe -s RootDrive=<installation drive> DestinationServerName=<Destination Historian server name> UserName1=<Windows username> Password=<Windows password> DataPath="C:\Proficy Historian Data\LogFiles" HistorianRMA\_Install.exe -s RootDrive=C:\ UserName1=Administrator Password=AdminPassword DestinationServerName=VMHISTWEBAUTO DataPath="C:\Proficy Historian Data\LogFiles"

- Remote Collector Management is installed on your machine.
- A folder named Historian Remote Management Agents is created in the GE Digital folder in the installation location that you specified.
- Remote Collector Management is running, and a .shw file is created in the log folder. This file contains the details of the collectors that are running on the machine.
- For each collector that you manage using Remote Collector Management, a new entry named ServiceName is created in the collector registry. If the ServiceName key is not created or updated incorrectly, refer to Troubleshooting Remote Collector Management Issues *[\(on page \)](unique_61)*.

#### Install the OPC UA HDA Server

Install [Historian](#page-43-0) *[\(on page 43\)](#page-43-0)*.

#### **Note:**

You can install Historian and the OPC UA HDA server on the same machine or on different machines.

- 1. Run the Historian installer.
- 2. Select **Install Historian OPC UA HDA Server**.
	- The welcome page appears.
- 3. Select **Next**.

The license agreement appears.

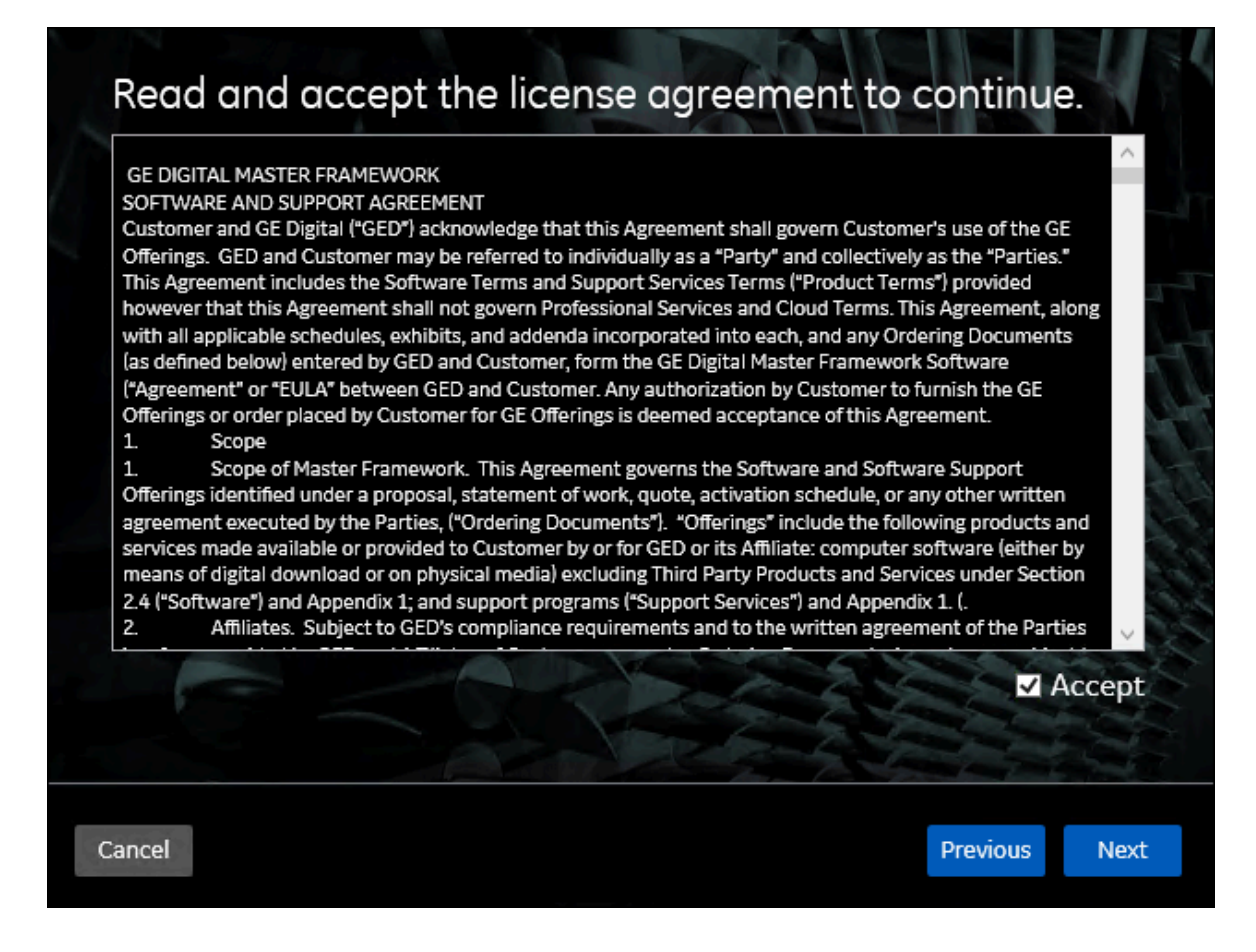

4. Select the **Accept** check box, and then select **Next**.

The **Where to install the Historian OPC UA HDA Server** page appears, asking you to select the installation drive.

5. Select the installation drive, and then select **Next**. You can retain the default one, or choose a different one.

The **OPC UA HDA Server Attributes** page appears.

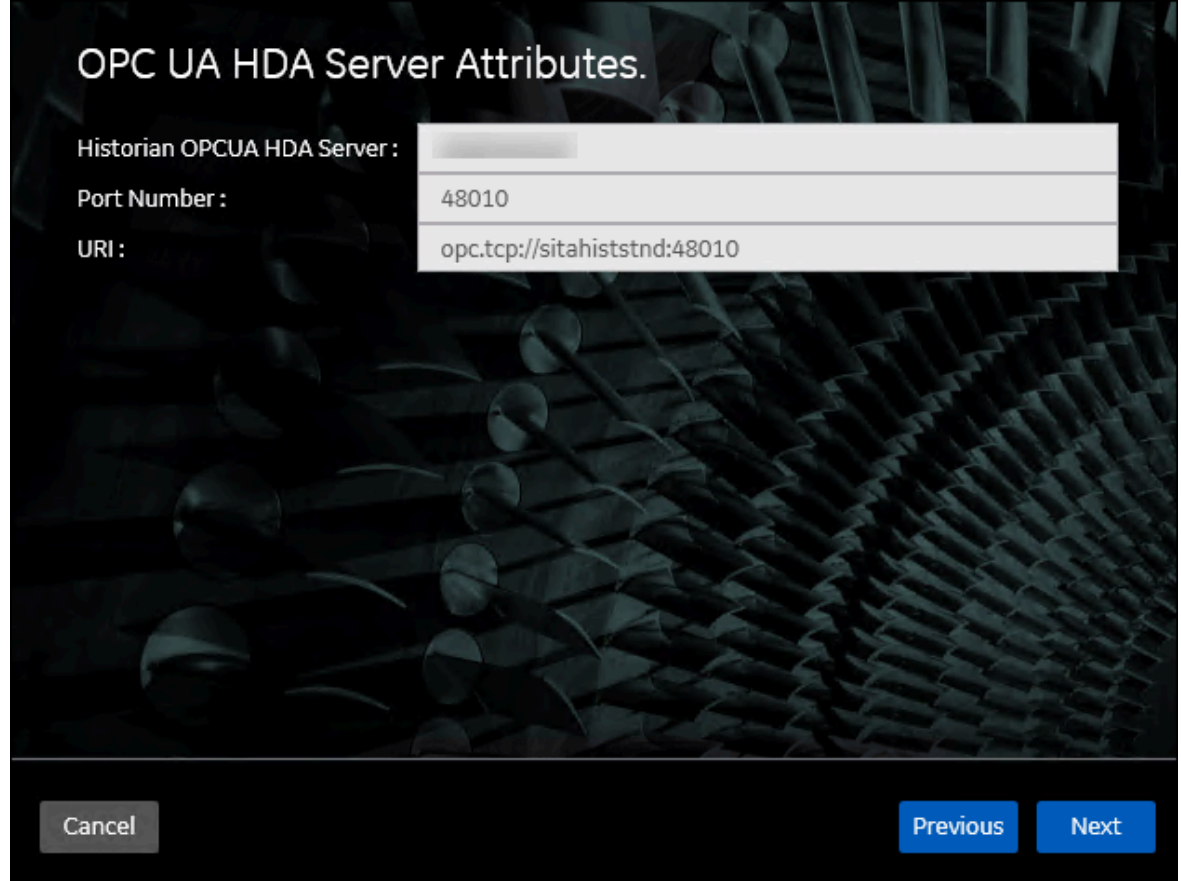

6. Provide values as described in the following table, and then select **Next**.

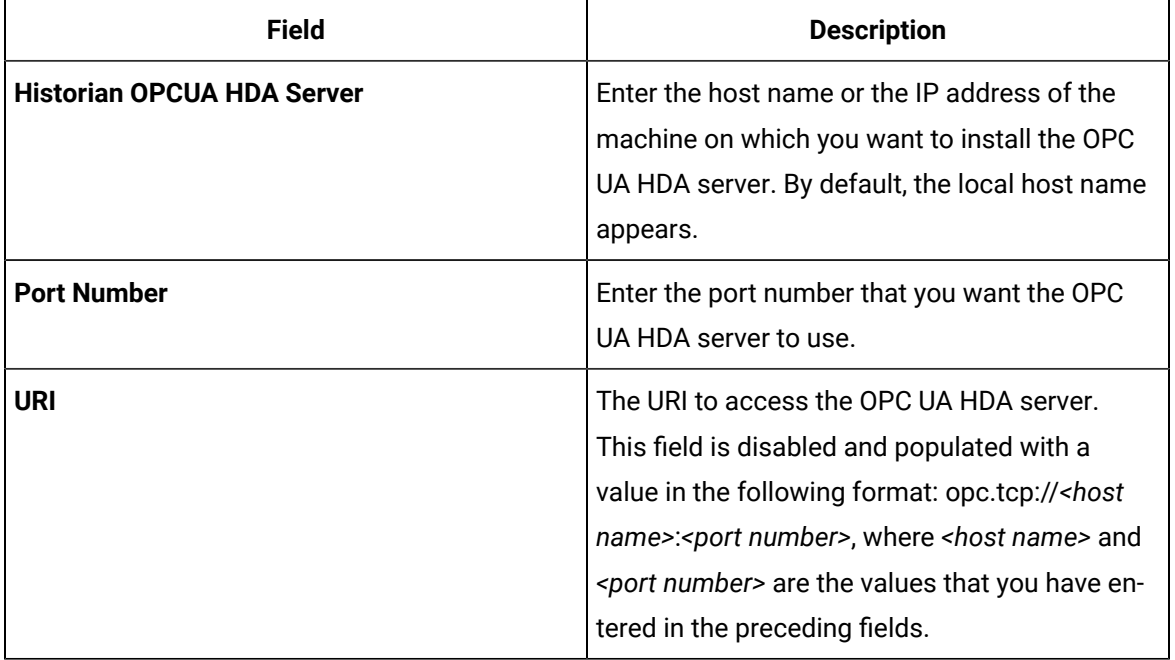

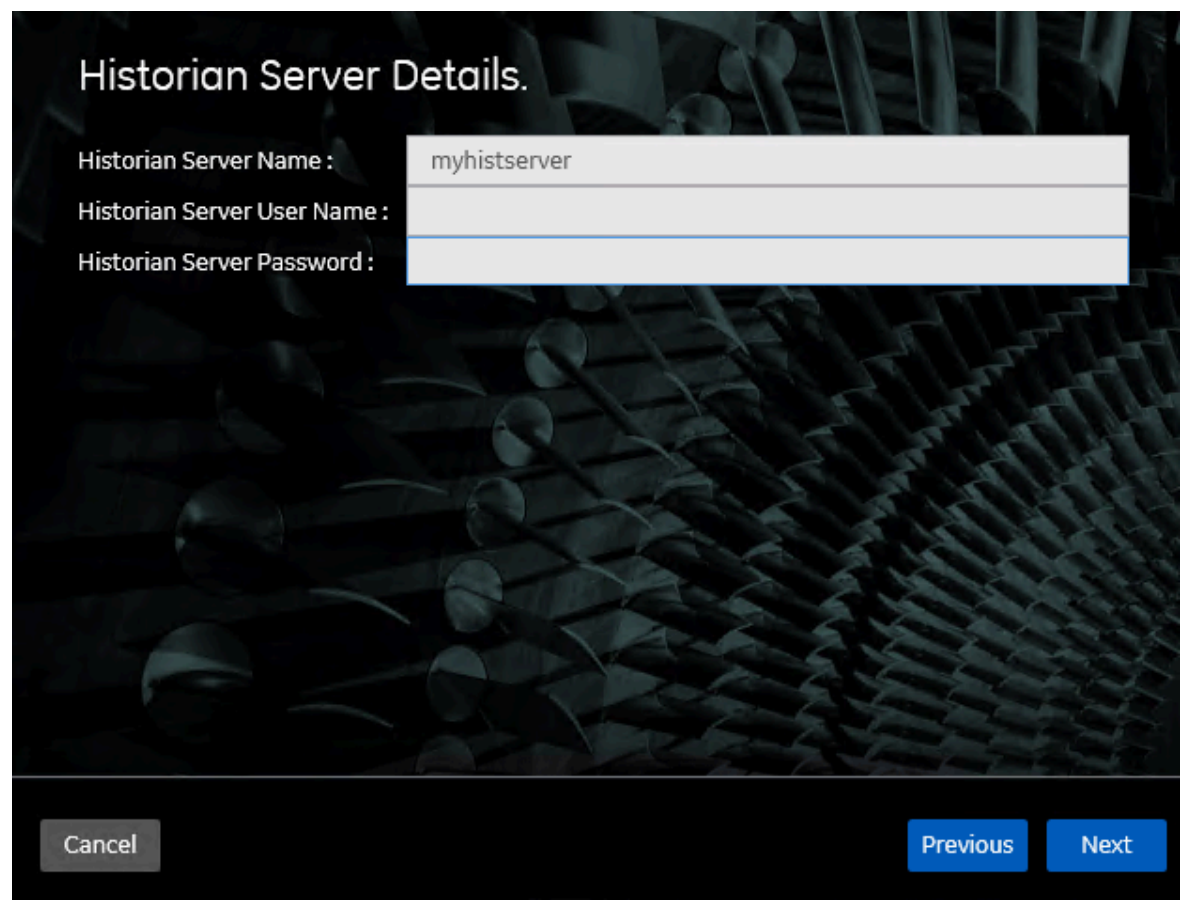

The **Historian Server Details** page appears.

7. Provide values as described in the following table, and then select **Next**.

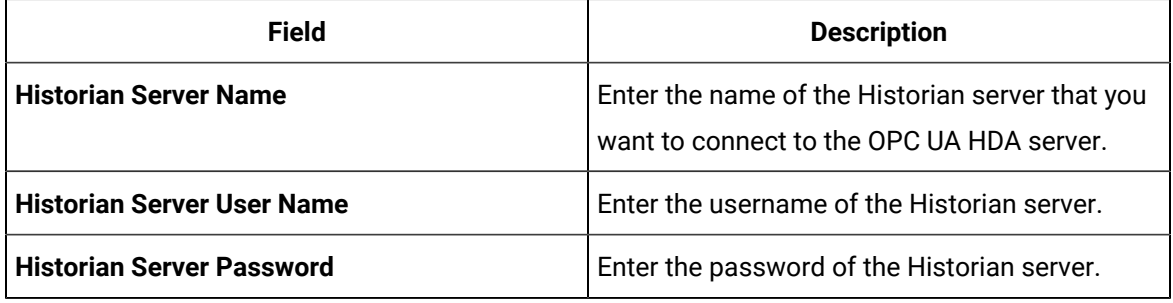

The **You are ready to install** page appears.

#### 8. Select **Install**.

The Historian OPC UA HDA server is installed. Reboot the machine when prompted to do so.

- If you have installed the OPC UA HDA server on a remote machine, enable the firewall.
- Install an OPC UA client.
- Configure the OPC UA HDA server.

# <span id="page-134-1"></span>The Excel Add-In for Historian

## Install the Historian Excel Add-in Using the Installer

Install one of the following 32-bit or 64-bit Microsoft® Excel® applications:

- Microsoft® Excel® 2019
- Microsoft® Excel® 2016
- Microsoft® Excel® 2013
- Microsoft® Excel® 2010

You can install Excel Add-In separately or during Client Tools installation. This topic describes how to install Excel Add-In separately using the installer. You can also install it at a [command](#page-134-0) prompt *[\(on page](#page-134-0) [134\)](#page-134-0)*. However, if installing via a command prompt, do not install the Excel Add-In on the machine that you have installed the Historian Administrator or data archiver.

- 1. Run the InstallLauncher.exe file.
- 2. Select **Install Excel Add-in for Historian**.

The installer runs through the installation steps.

#### **Note:**

If using certain versions of Windows (like Windows 10 or Windows 2019), you may receive an error message, stating that some of the DLL files are not registered. You can ignore these messages.

3. When prompted to reboot your system, select **Yes**.

Excel Add-In is installed.

<span id="page-134-0"></span>[Activate](#page-136-0) Excel Add-In *[\(on page 136\)](#page-136-0)*.

#### Install the Historian Excel Add-in at a Command Prompt

- 1. Install one of the following 32-bit or 64-bit Microsoft® Excel® applications:
	- Microsoft® Excel® 2019
	- Microsoft® Excel® 2016
	- Microsoft® Excel® 2013
	- Microsoft® Excel® 2010
- 2. Install Excel Add-in using the [installer](#page-134-1) *[\(on page 134\)](#page-134-1)* on your machine:
- a. Open the Command Prompt as an Administrator. (From the Start menu, right-click the Command Prompt app, and select Run as Administrator.)
- b. On the Historian install media, navigate to the Excel folder.
- c. Run the following command line: setup.exe -r.
- d. When the install runs, select the Excel option and leave the other options greyed out as they cannot be removed.

When you run this install, a template file named setup.iss is created at  $C:\W{indows}$ . This file stores the installation options that you have provided during the installation.

After completing the installation, you can then use this .iss file to install Excel Add-in at a command prompt on other machines.

On the other Client machine where you want to install the Excel Add-in, place a copy of the **setup.iss** on the local directory and open a Command Prompt (Run as Administrator). Run the silent install with following command:

setup.exe /s

If your iss file is not called **setup.iss** or is in different directory than setup.exe you need to add the flag: /f1. For example:

setup.exe /s /sms /f1"C:\Temp\setup.iss

Wait for few minutes (probably 3-5 minutes) for the install to complete.

You can install Excel Add-In separately or during Client Tools installation. However, do not install Excel Add-In on the machine on which you have installed Historian Administrator or data archiver.

- 1. Copy the setup.iss file to each machine on which you want to install Excel Add-in at a command prompt.
- 2. In the folder that contains the setup.iss file, run the following command: setup.exe /s /sms The installer runs through the installation steps.

#### **Note:**

If using certain versions of Windows (like Windows 10 or Windows 2019), you may receive an error message, stating that some of the DLL files are not registered. You can ignore these messages.

3. When prompted to reboot your system, select **Yes**.

Excel Add-In is installed.

<span id="page-136-0"></span>[Activate](#page-136-0) Excel Add-In *[\(on page 136\)](#page-136-0)*.

#### Activate Excel Add-In

Install Excel [Add-In](#page-134-1) *[\(on page 134\)](#page-134-1)*.

- 1. Open a new Microsoft Excel worksheet.
- 2. Select **File> Options**.

The **Excel Options** window appears.

- 3. Select **Add-Ins**.
- 4. In the **Manage** box, select **Excel Add-ins**, and then select **Go**.

The **Add-Ins** window appears.

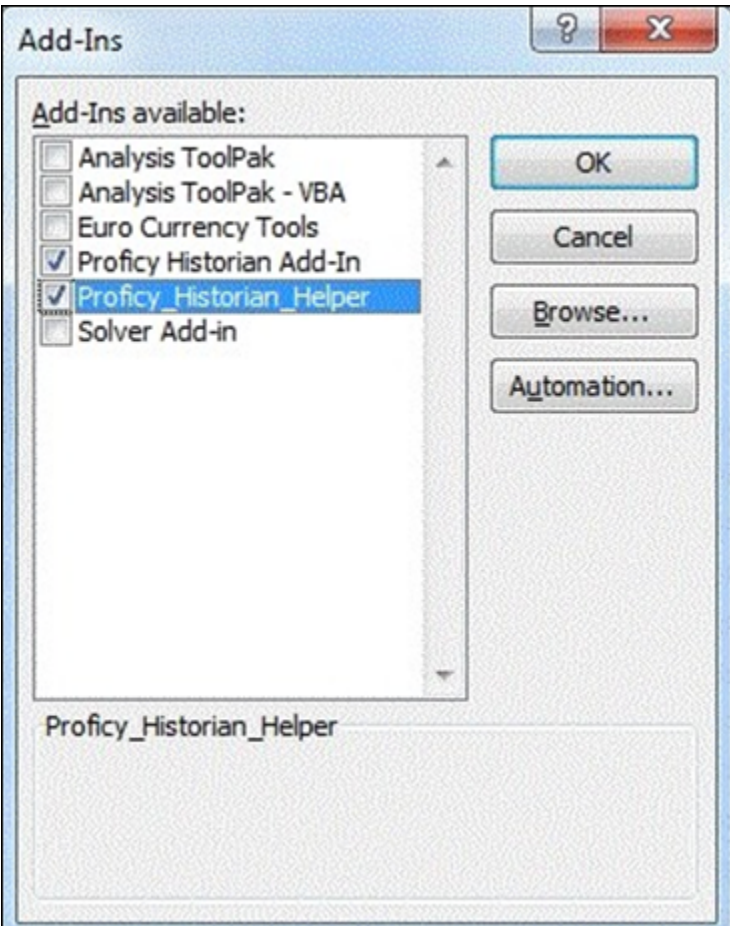

5. Select the **Proficy Historian Add-In** and **Proficy\_Historian\_Helper** check boxes, and then select **OK**. If the **Proficy Historian Add-In** and **Proficy\_Historian\_Helper** check boxes do not appear, select **Browse** to locate the Historian.xla file for the check boxes to appear. This file is created if you have installed Microsoft Excel after installing Excel Add-In. By default, the Historian.xla

file is located in the C:\Program Files\Proficy\Historian or C:\Program Files (x86)\Proficy\Historian folder.

Excel Add-In is now ready to use and the **Proficy Historian** menu is now available in the Microsoft Excel toolbar.

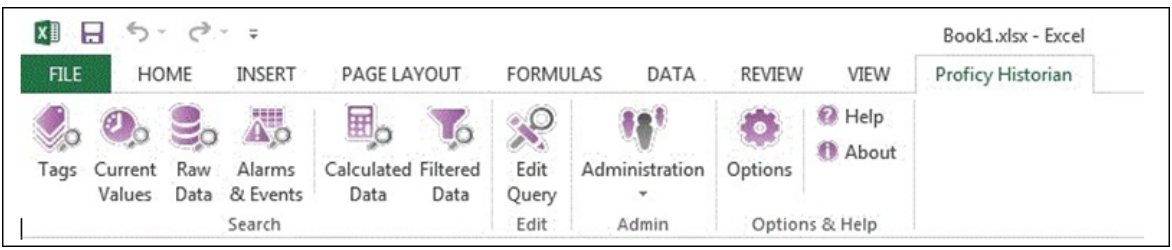

# <span id="page-137-0"></span>Software Requirements

The following components are required to use Excel Add-in for Operations Hub:

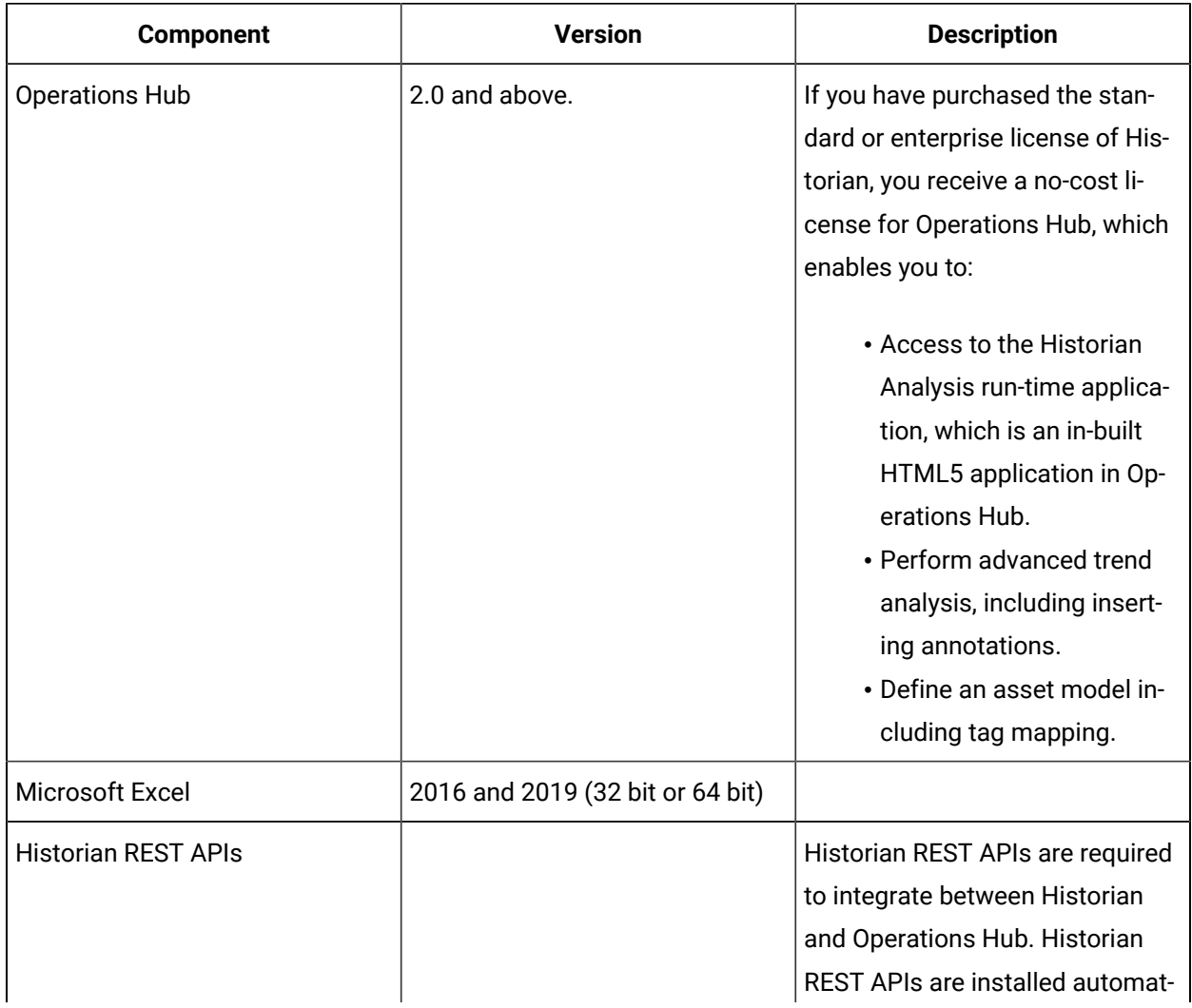

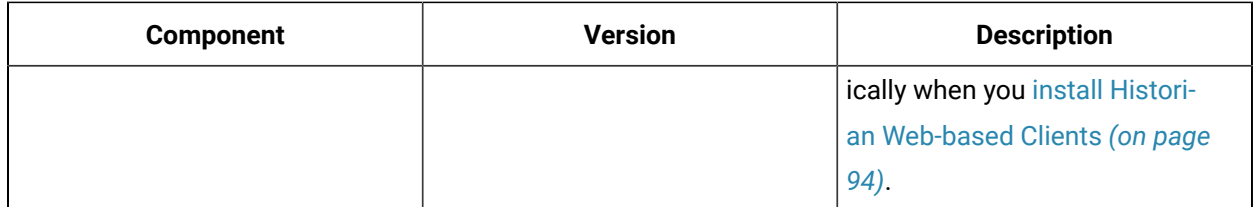

#### <span id="page-138-0"></span>Install Excel Add-In for Operations Hub

Install the [Historian](#page-43-0) server *[\(on page 43\)](#page-43-0)* and other software [requirements](#page-137-0) *[\(on page 137\)](#page-137-0)*.

- 1. Run the InstallLauncher.exe file.
- 2. Select **Install Excel Add-in for Operations Hub**.

The welcome page appears.

- 3. Select **Next**.
- 4. Read and accept the license agreement, and then select **Next**.
- 5. Select the available disk to install the Excel Add-in for Operations Hub, and then select **Next**.

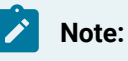

We recommend that you select the drive where Microsoft Excel is installed.

6. Provide the details of Operations Hub, and then select **Next**.

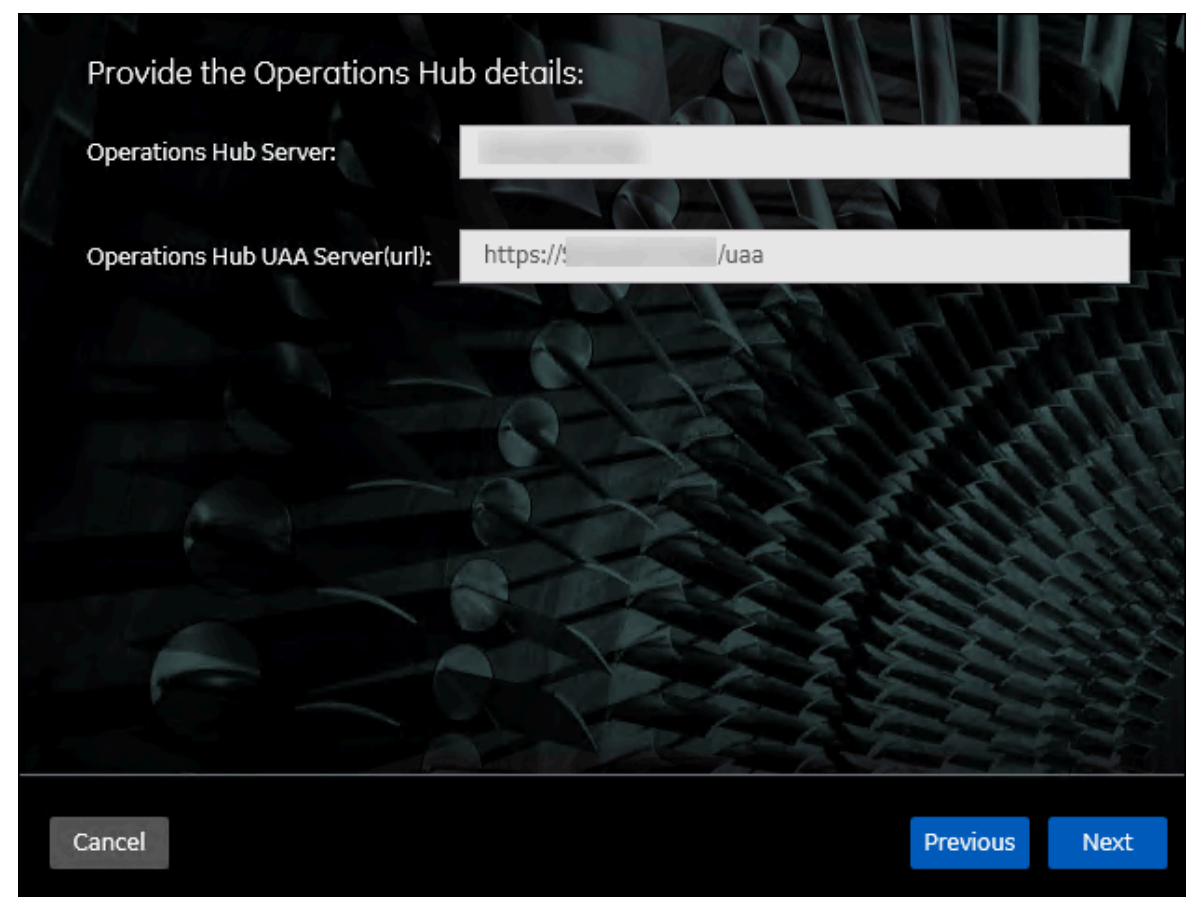

The **You are ready to install** page appears.

7. Select **Install**.

Excel Add-In for Operations Hub is installed.

<span id="page-139-0"></span>[Copy/export](#page-139-0) the issuer certificate *[\(on page 139\)](#page-139-0)*, and then [install/import](#page-140-0) it *[\(on page 140\)](#page-140-0)*.

### Copy or Export the Issuer Certificate on Server

Install Excel Add-In for [Operations](#page-138-0) Hub *[\(on page 138\)](#page-138-0)*.

This topic describes how to copy or export the issuer certificate on Server. If this is not done, you will get an error while querying data as shown in the image below.

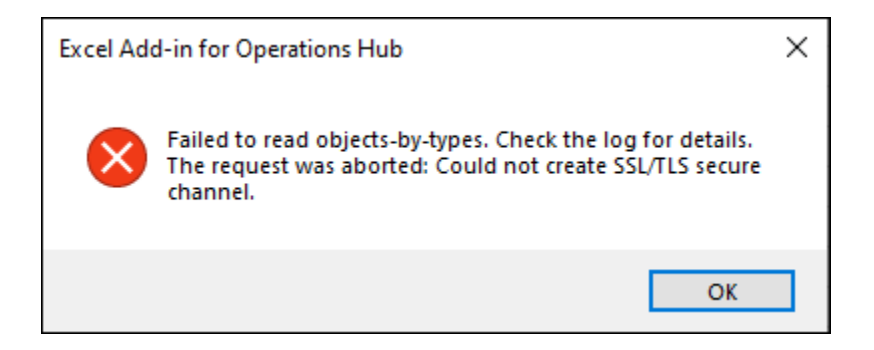

- 1. Navigate to the machine where Operations Hub is installed.
- 2. Select **Site Information (Not secure)**.
- 3. Select **Certificate (invalid)**.

The **Certificate** window appears.

- 4. Select **Certificate Path**.
- 5. Select the Root CA certificate.
- 6. Select **Details**.
- 7. Select **Copy to file**.

The **Certificate Export Wizard** window appears.

- 8. Select **DER encoded binary X.509(.CER)** format and select **Next**.
- 9. Select **Browse** to save the certificate file at desired location.
- 10. Complete the certificate export.

<span id="page-140-0"></span>Install or import the [certificate](#page-140-0) *[\(on page 140\)](#page-140-0)*.

### Install/Import the Issuer Certificate

Copy or export the issuer [certificate](#page-139-0) *[\(on page 139\)](#page-139-0)* on the machine on which Excel Add-In for Operations Hub is installed.

- 1. Right-click the certificate, and then select **Install Certificate**.
	- The **Certificate Import Wizard** page appears
- 2. Select **Local Machine**, and then, select **Next**.
- 3. Select **Place all certificates in the following store**.
- 4. Select **Trusted Root certification Authorities**, and then select **OK**.
- 5. Select **Next**, and then select **Finish**.

The certificate is imported.

Configure the [Operations](#page-141-0) Hub server *[\(on page 141\)](#page-141-0)*.

# <span id="page-141-0"></span>Connect to Operations Hub

To query a model defined in Operations Hub, you must first connect to the Operations Hub server. You will then receive a token from the server, which will be used for authentication.

- 1. Select **Configuration** menu in Admin.
	- The **Operations Hub Configuration** window appears.
- 2. Provide values as described in the following table.

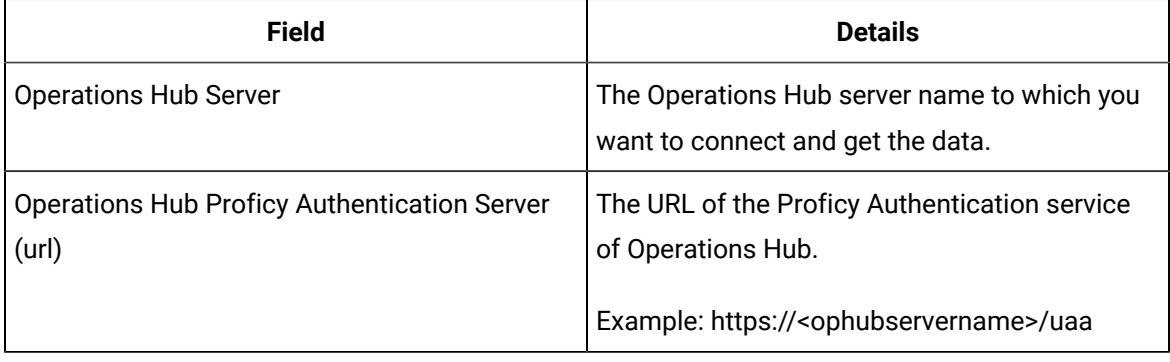

#### $\boldsymbol{r}$ **Note:**

The **Token Status** field indicates the status of the connection with Operations Hub server.

#### 3. Select **Connect**.

The login page appears.

- 4. Provide the **User Identifier** and **Password** to connect to Operations Hub.
- 5. Select **Open UaaAuthSchemeHandler**.

Operations Hub Server to which you are connected and the status of the token appears.

6. Select **Save** to save the Operations Hub server details. The configuration will be retained and used when you open excel add-in again.

### Install the Historian ETL Tools

- If you want to use the Historian Extract, Transform, and Load (ETL) tools to transfer data from a PI Historian server, install the PI SDK package.
- If you want to use the ETL tools to transfer data from an eDNA server, copy the following eDNA binaries to the <installation drive>\Program Files\GE Digital\Historian ETL eDNA Extract folder:

◦ EzDnaApi.dll ◦ EzDNAApiNet.dll

By default, these files are available in the following folder on the machine on which the eDNA server is installed: C:\Program Files(x86)\eDNA

Installing ETL installs the following tools:

- The Extract tool
- The Transform tool
- The Load tool

This topic describes how to install ETL to extract, transform, and load data from an onsite Historian machine to the destination Historian server. You must install Historian ETL on both the onsite Historian machine and the destination Historian server (that is, the source and destination machines for data transfer).

- 1. Run the InstallLauncher.exe file.
- 2. Select **Install Historian ETL Tools**. The welcome page appears.
- 3. Select **Next**.

The license agreement appears.

4. Select the **Accept** check box, and then select **Next**. The default installation drive appears.

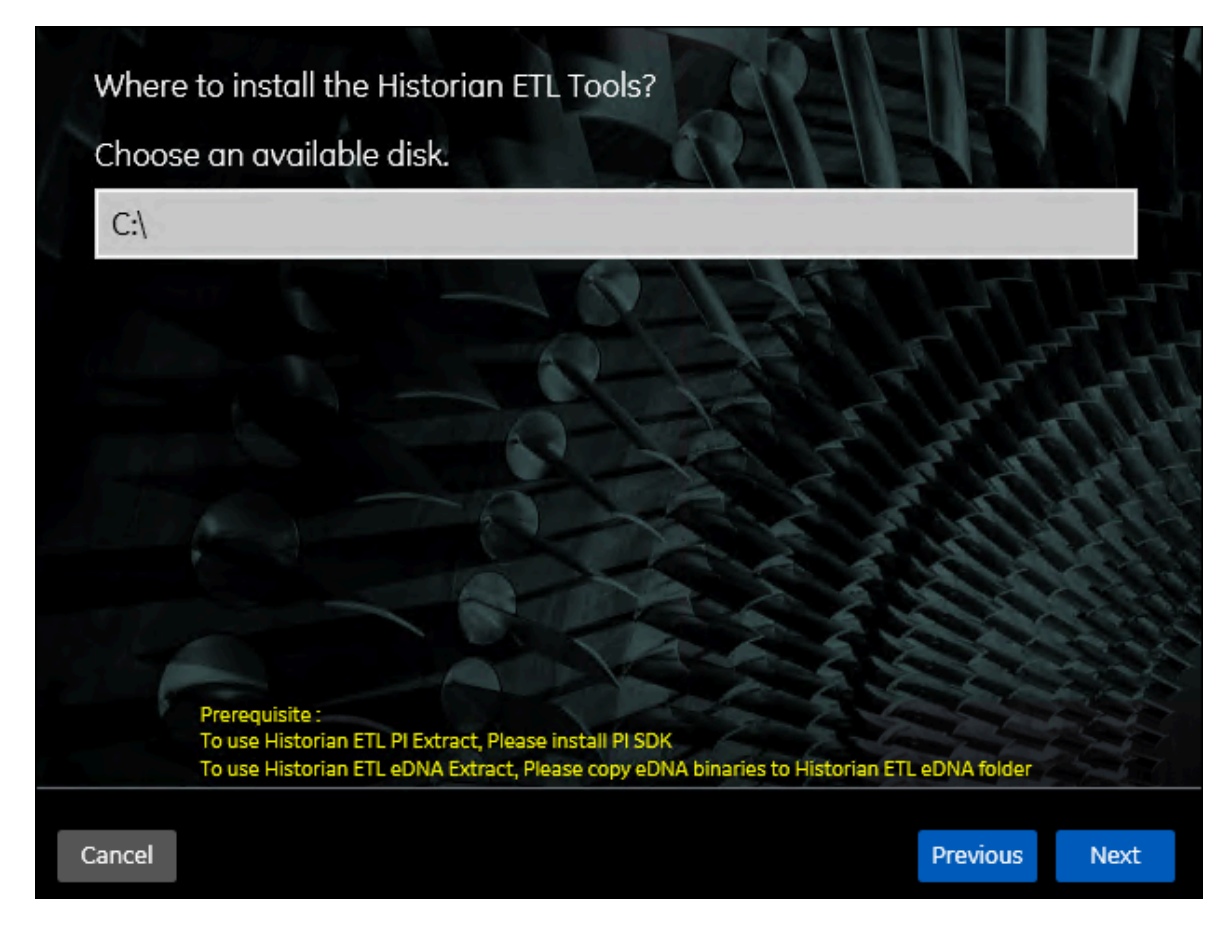

5. If required, modify the installation drive for Historian ETL, and then select **Next**.

A message appears, stating that you are ready to install ETL.

6. Select **Install**.

The Historian ETL tools are installed on your machine.

- The following folders are created in the <installation drive>/Program Files/GE Digital folder:
	- Historian ETL eDNA Extract
	- Historian ETL Extract
	- Historian ETL Load
	- Historian ETL ODBC Extract
	- Historian ETL PI Extract
	- Historian ETL Transform
- The following services are installed:
	- Historian ETL eDNA Extract
	- Historian ETL Extract
	- Historian ETL ODBC Extract\_x64
- Historian ETL ODBC Extract\_x86
- Historian ETL Load
- Historian ETL PI Extract
- The following registry paths are created:
	- HKEY\_LOCAL\_MACHINE\SOFTWARE\WOW6432Node\GE Digital\Historian ETL eDNA Extract
	- HKEY\_LOCAL\_MACHINE\SOFTWARE\WOW6432Node\GE Digital\Historian ETL ODBC Extract
	- HKEY\_LOCAL\_MACHINE\SOFTWARE\GE Digital\Historian ETL Extract
	- HKEY\_LOCAL\_MACHINE\SOFTWARE\GE Digital\Historian ETL ODBC Extract
	- HKEY\_LOCAL\_MACHINE\SOFTWARE\GE Digital\Historian ETL PI Extract
	- HKEY\_LOCAL\_MACHINE\SOFTWARE\GE Digital\Historian ETL Load
- 1. If you want to extract data from an eDNA server, copy the Customdna.ini file in the eDNA server into the  $C:\forall x \in \mathbb{C}$  folder on the machine on which you have installed ETL.
- 2. Extract data from an eDNA server *[\(on page \)](unique_67)*, ODBC data source *[\(on page \)](unique_68)*, Proficy Historian *[\(on page \)](unique_69)*, or PI Historian *[\(on page \)](unique_70)*.

# About Installing Help

Historian documentation is available both online and offline. This topic describes how to install the offline Help documentation. Online Help is available here: <https://www.ge.com/digital/documentation/historian/>

<span id="page-144-0"></span>You can install Help using a GUI-based installer or at the command prompt.

### Install Standalone Help Using the Installer

This topic describes how to install Help using the installer. You can also [install Help at a command](#page-145-0) [prompt](#page-145-0) *[\(on page 145\)](#page-145-0)*.

- 1. Run the InstallLauncher.exe file.
- 2. Select **Install Standalone Help**.

The welcome page appears.

3. Select **Next**.

The license agreement appears.

- 4. Select the **Accept** check box to accept the license agreement, and select **Next**.
- 5. If needed, change the installation drive, and then select **Next**.
- 6. If needed, change the port number for the NodeJS server to run. This step is required if the default port number is not available.

#### 7. Select **Next**.

8. Select **Install**.

The Help is installed.

9. Select **Next**.

The standalone Help is installed in the following folder: <installation drive>:\Program Files \Proficy\Proficy Historian\ProficyDoc. You can access the Help from any of the Historian applications or by accessing the index.html file.

# <span id="page-145-0"></span>Install Help at a Command Prompt

This topic describes how to install Help at a command prompt. You can also [install Help using the](#page-144-0) [installer](#page-144-0) *[\(on page 144\)](#page-144-0)*.

- 1. Navigate to the Help folder.
- 2. If you want to use the default installation drive (C:/) and port number (7070), run the following command:

Help\_Install.exe -s

Otherwise, run the following command:

Help\_Install.exe -s RootDrive=<installation drive> PortNumber=<port number>

The Help is installed. You can access the Help from any of the Historian applications or by accessing the index.html file. By default, this file is available in the  $C:\Perogram$  Files (x86)\GE Digital \Historian Help folder.

# Configuring Certificate-based Security to use MTLS

# Overview of the Certificate-based Security

Historian uses the Mutual Transport Layer Security (MTLS) protocol along with certificate-based security to strengthen the authentication mechanism and build trusted connections among the core Historian services, and also collectors.

# **Note:**

**MTLS Security** and **MTLS Data Encryption** are not applicable to the File collector.

The core Historian services include:

- Data Archiver
- Client Manager
- Configuration Manager
- Diagnostic Manager

When you install Historian, you are provided with the **Enable Certificate-based Security** check box to enable Certificate-based Security and generate root certificate with a password for Server and the core services. By selecting this option, the installer will generate the root certificates, machine specific certificates, and the core services certificates in the <Install directory>\Program Files \Proficy\Proficy Historian\MTLS folder, and add it to Trusted Root Certification Authorities in the machine.

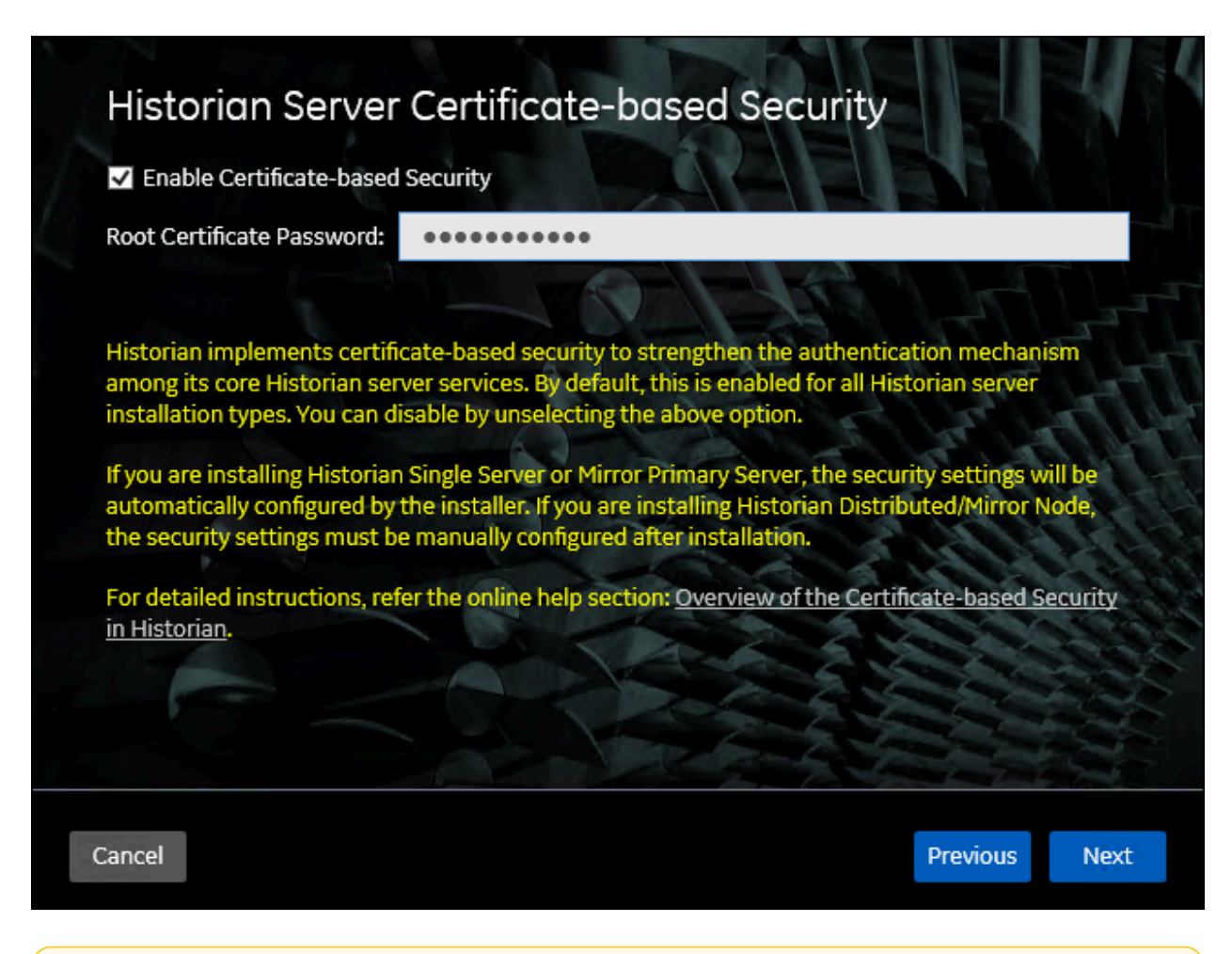

### **Warning:**

If you do not select the **Enable Certificate-based Security** check box during installation, you must generate the root certificates manually, as described in the Manually Install Certificates for Historian section. However, this is not recommended.

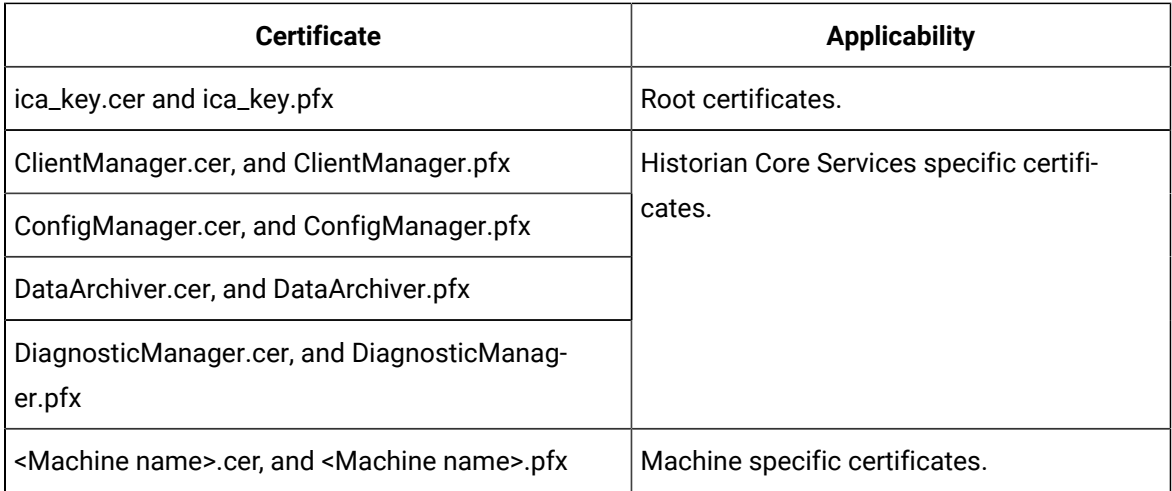

If you want to connect a distributed/mirror node to a Historian primary mirror server, or you want to connect your collectors to a remote Historian server, you need the server specific root certificates (ica\_key.cer and ica\_key.pfx) on the client machine to establish a successful handshake. To establish a successful handshake, you must copy the root certificates from the server machine and place them in the machines where the mirror nodes or collectors are installed. For more information, see the table below.

After installation, based on the install type, you must perform the following configuration:

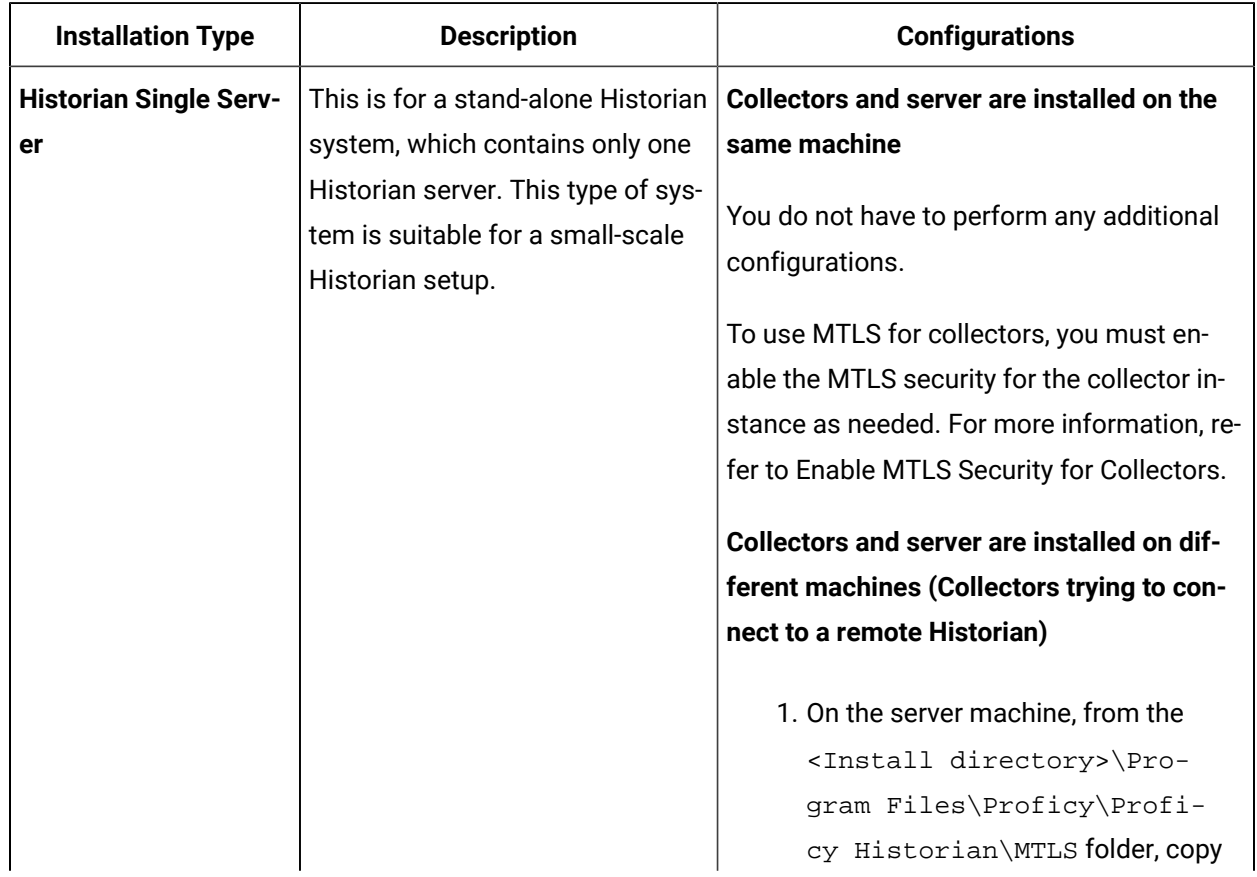

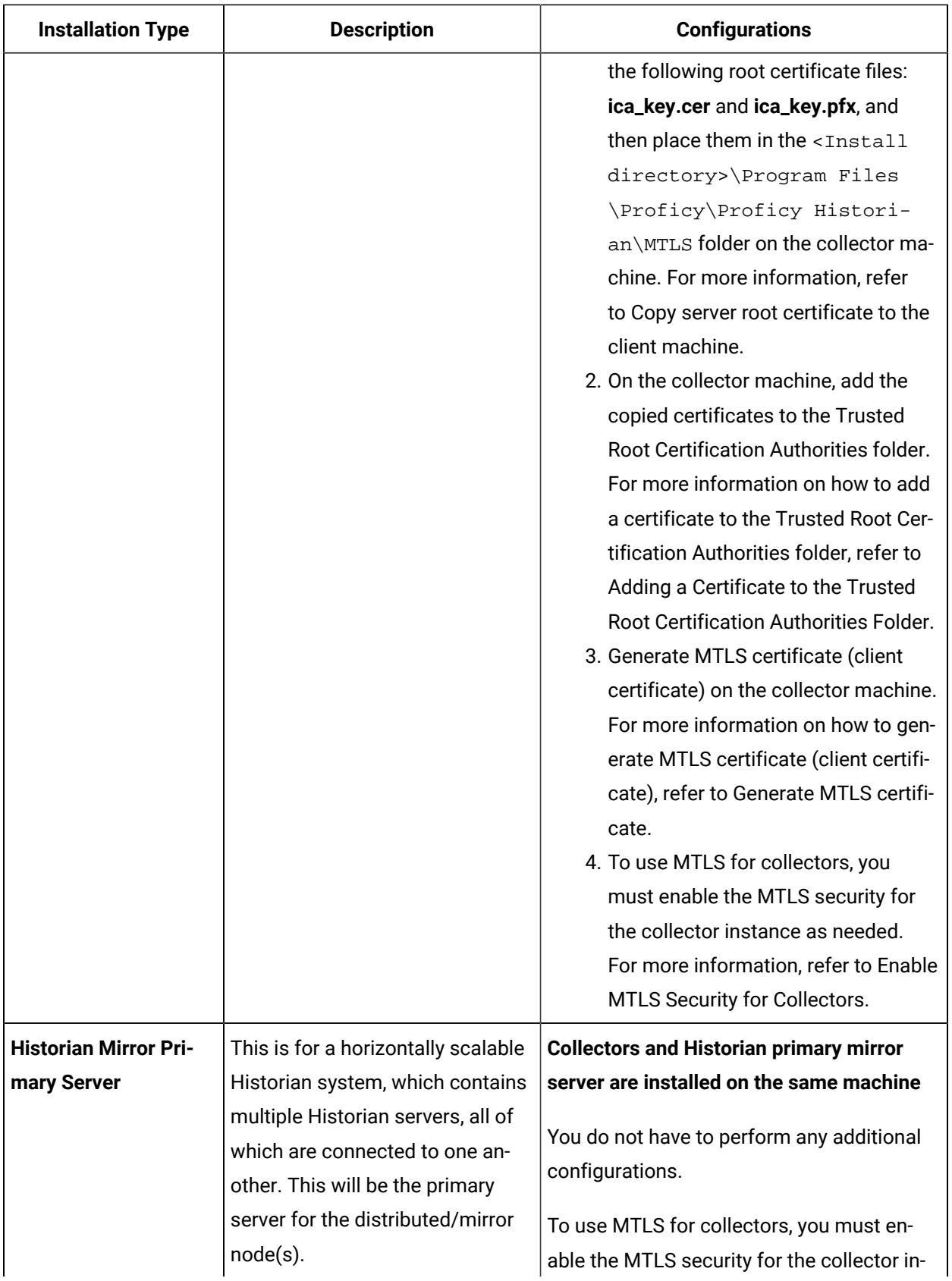

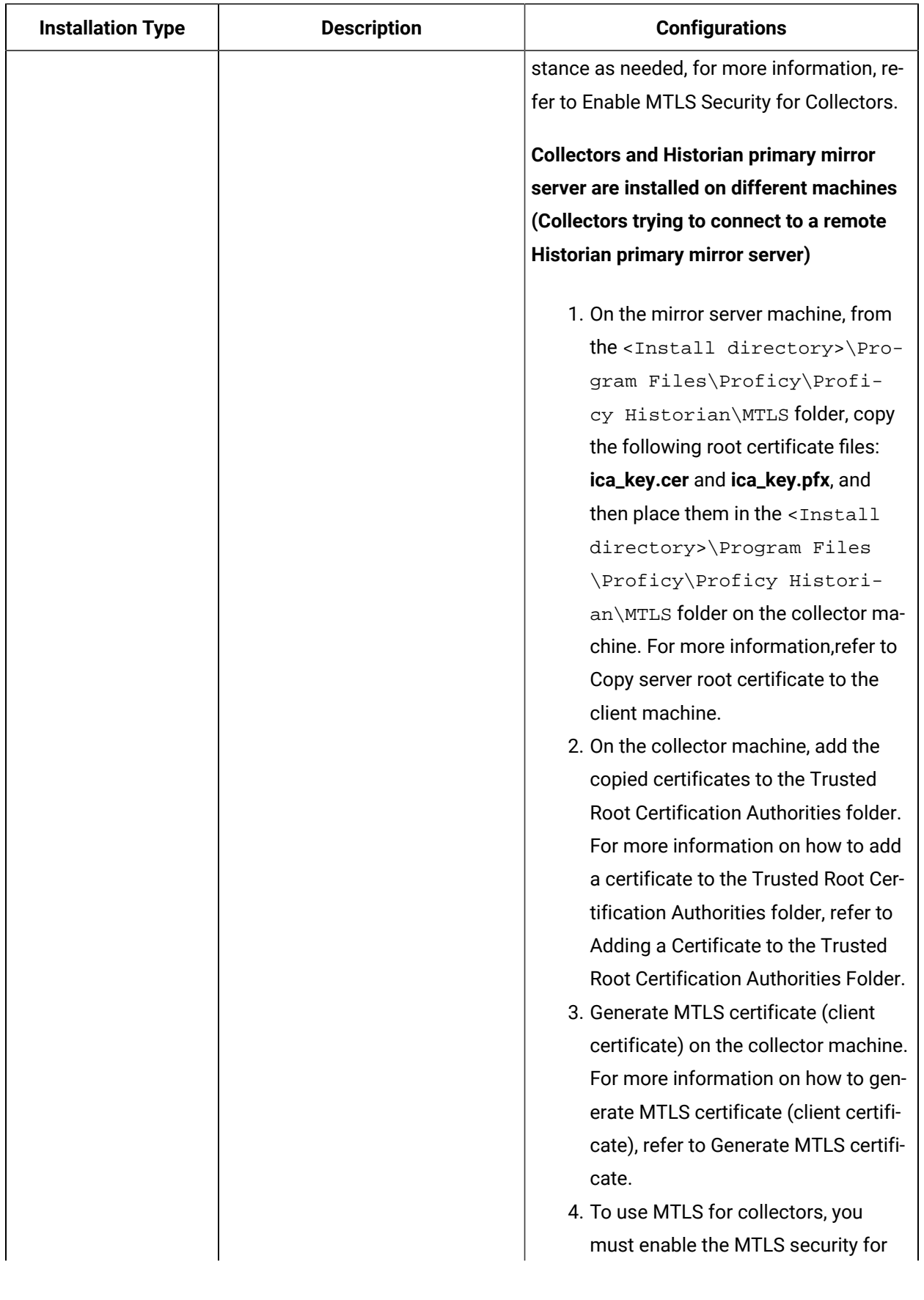

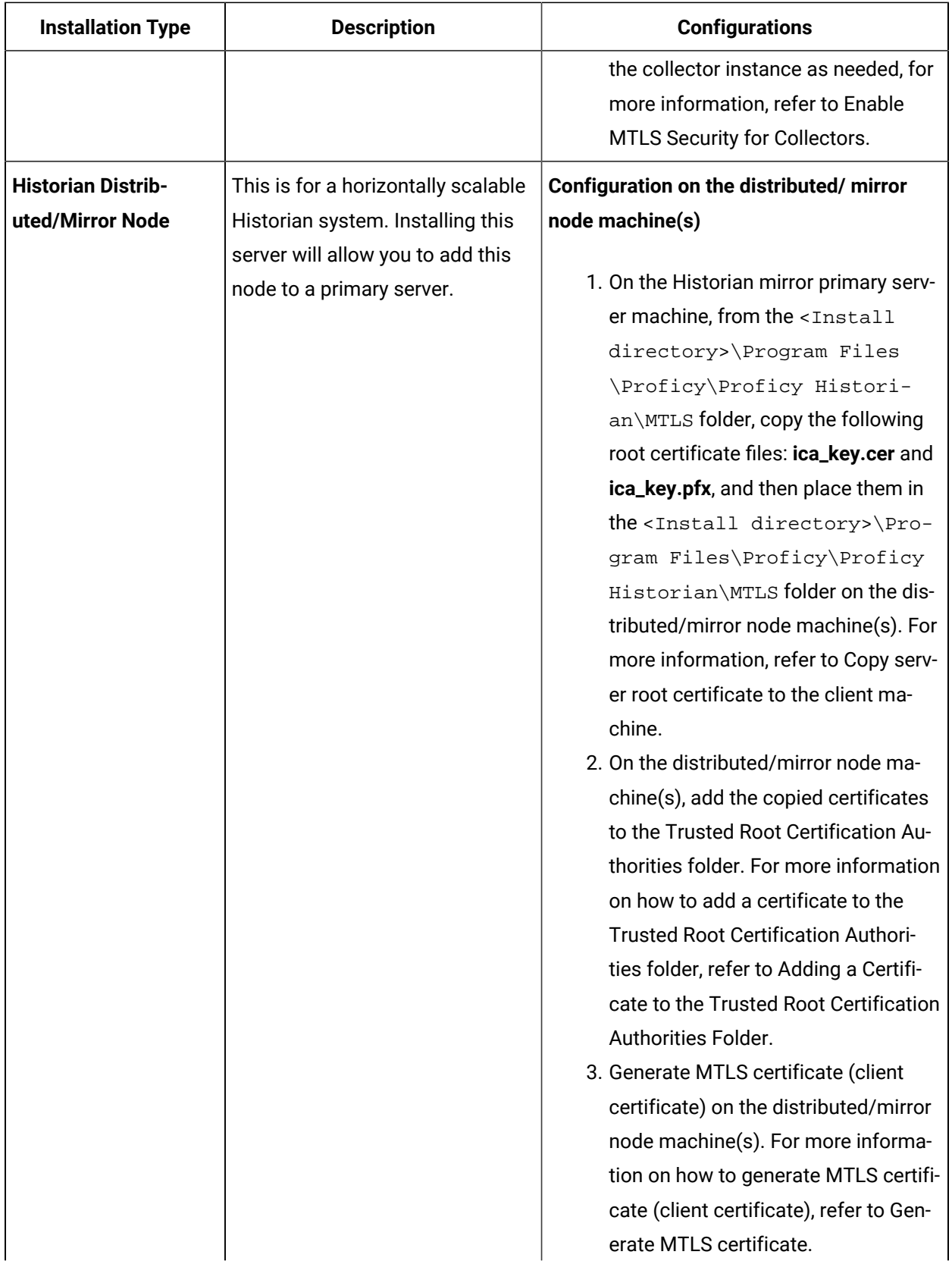

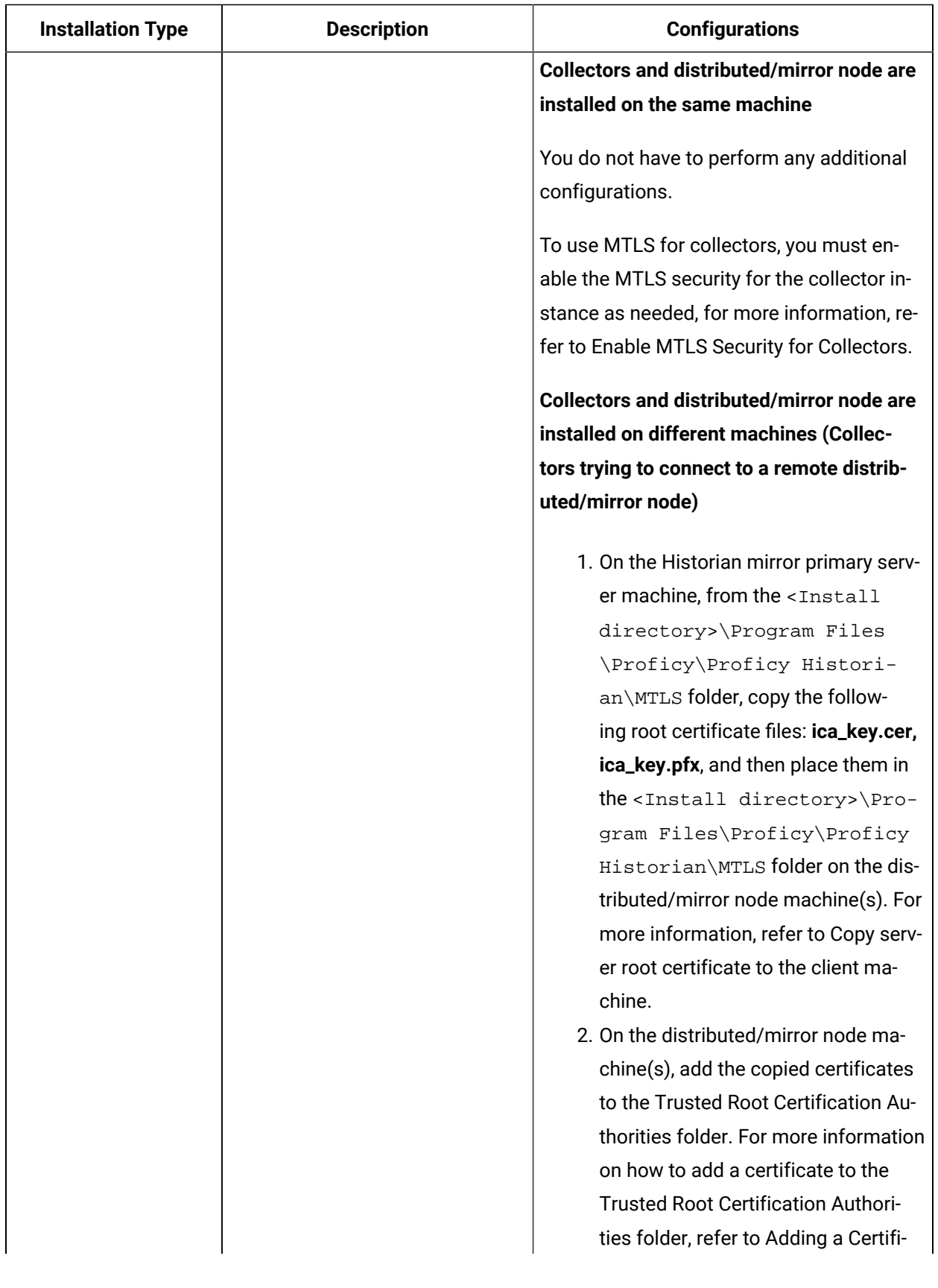

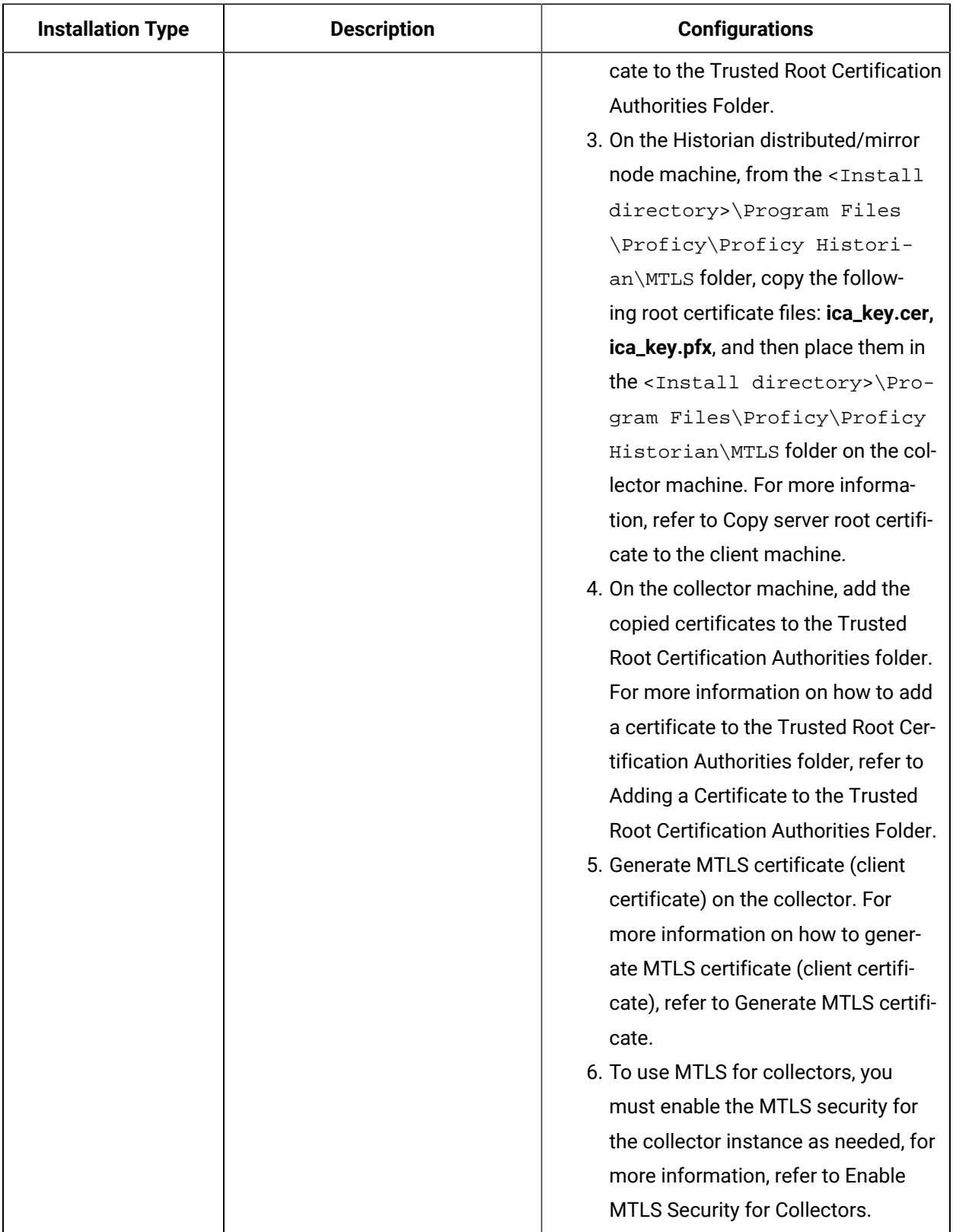

### **Note:**

If you are using a cluster node setup, you can follow the configurations similar to the Historian Single Server installation type on all the nodes.

# Certificate-based Security Specifc Configurations

# Copy Server root certificate to the Client Machine

If you want to connect a distributed/mirror node to a Historian primary mirror server, or you want to connect your collectors to a remote Historian server, you need the server specific root certificates (ica\_key.cer and ica\_key.pfx) on the client machine to establish a successful handshake. To establish a successful handshake, you must copy the root certificates from the server machine and place them on the machines where the mirror nodes or collectors are installed.

- 1. On the server machine, from the <Install directory>\Program Files\Proficy\Proficy Historian\MTLS folder, copy the following root certificate files: ica\_key.cer and ica\_key.pfx.
- 2. On the client machine (remote mirror nodes or collectors) place them in the <Install directory>\Program Files\Proficy\Proficy Historian\MTLS folder.
- 3. Add the certificate to the Trusted Root Certification Authorities folder.

# Adding a Certificate to the Trusted Root Certification Authorities Folder

If you want to connect a distributed/mirror node to a Historian primary mirror server, or you want to connect your collectors to a remote Historian server, the root certificate needs to be added to the Trusted Root Certification Authorities folder on the local machine (that is distributed/mirror node or collector machine).

On the primary server machine, from the <Install directory>\Program Files\Proficy \Proficy Historian\MTLS folder, copy the following root certificate files: ica\_key.cer and ica\_key.pfx, and then place them in the <Install directory>\Program Files\Proficy\Proficy Historian\MTLS folder on the local machine (that is distributed/mirror node or collector machine).

1. Double-click the ica\_key.cer file. The certificate dialog appears as shown in the following image.

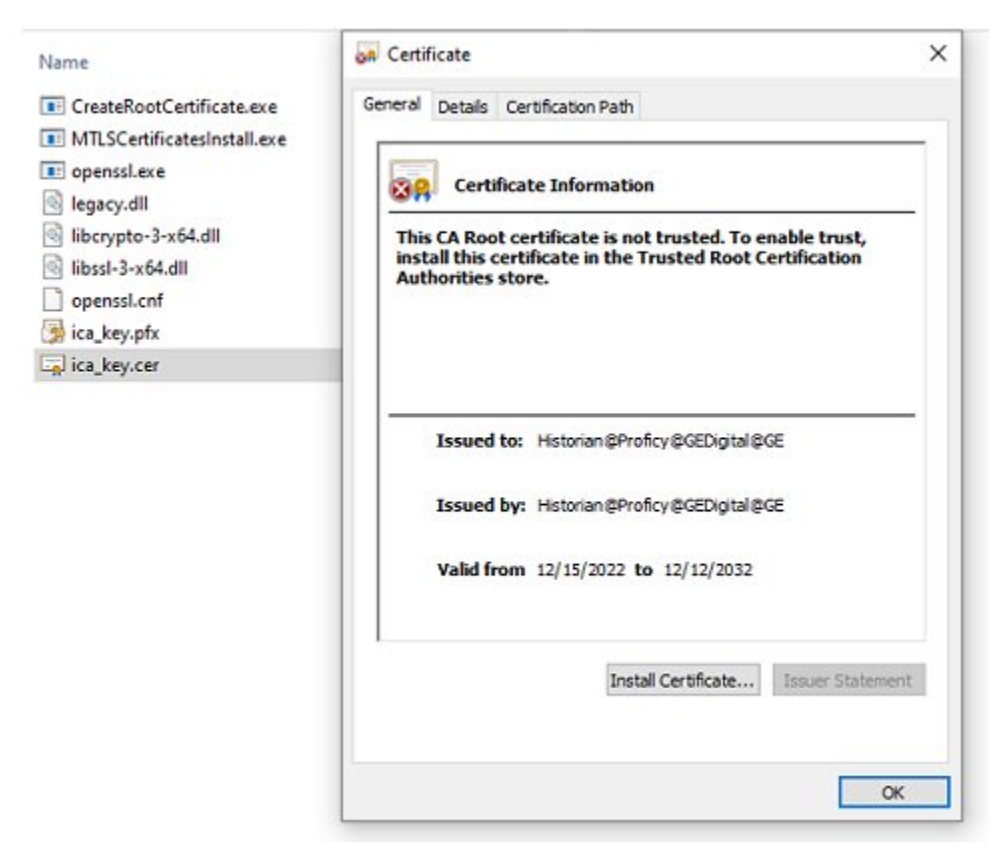

- 2. Select **Install Certificate** to launch the Certificate Import Wizard.
- 3. Click **Next** to continue. The **Certificate Import Wizard** window appears as shown in the following image.

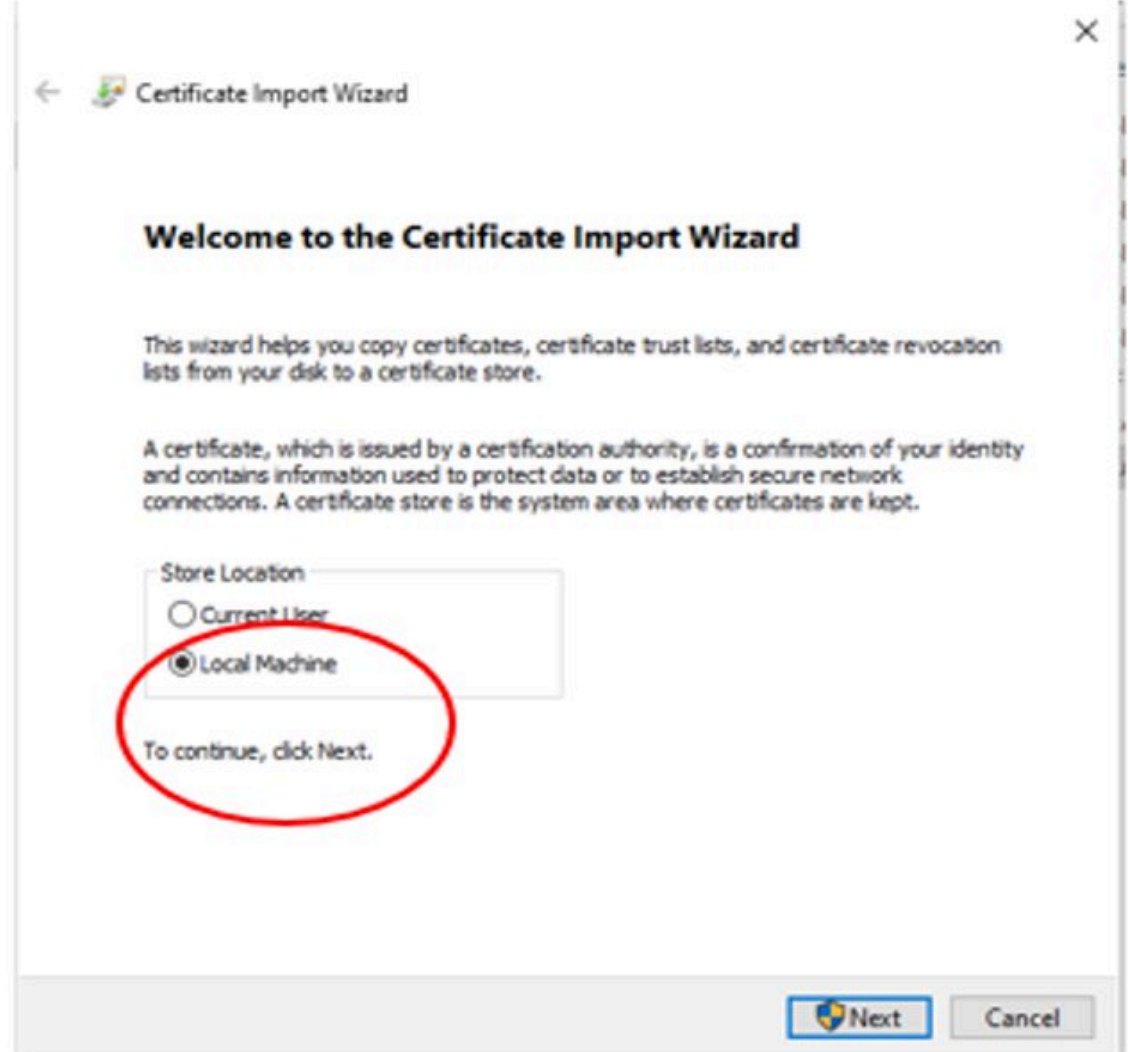

4. Select **Local Machine** and click **Next** to continue. The following screen appears.

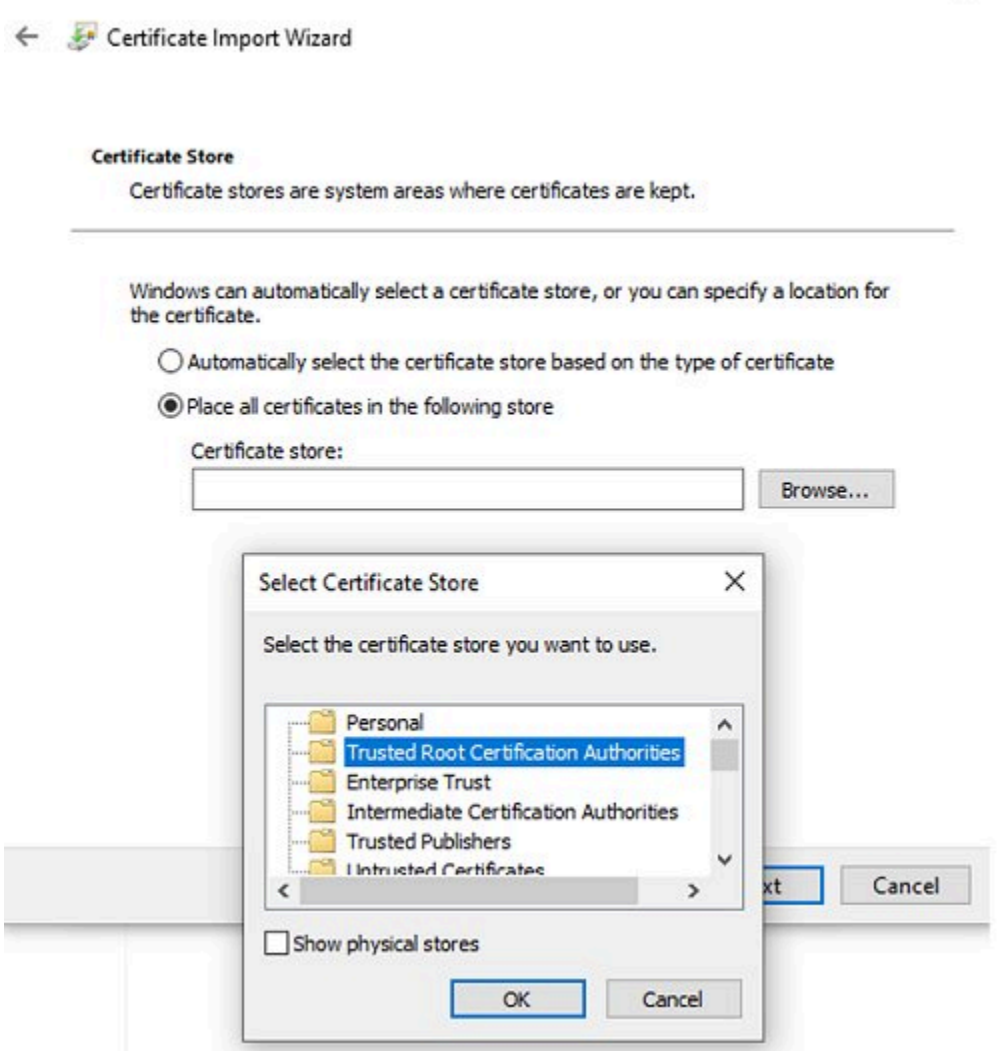

- 5. Select **Place all certificates in the following store**, and click **Browse** to display the list of stores from where Trusted Root Certification Authorities can be selected.
- 6. Select the **Trusted Root Certification Authorities**, and click **OK**. The following dialog box appears.

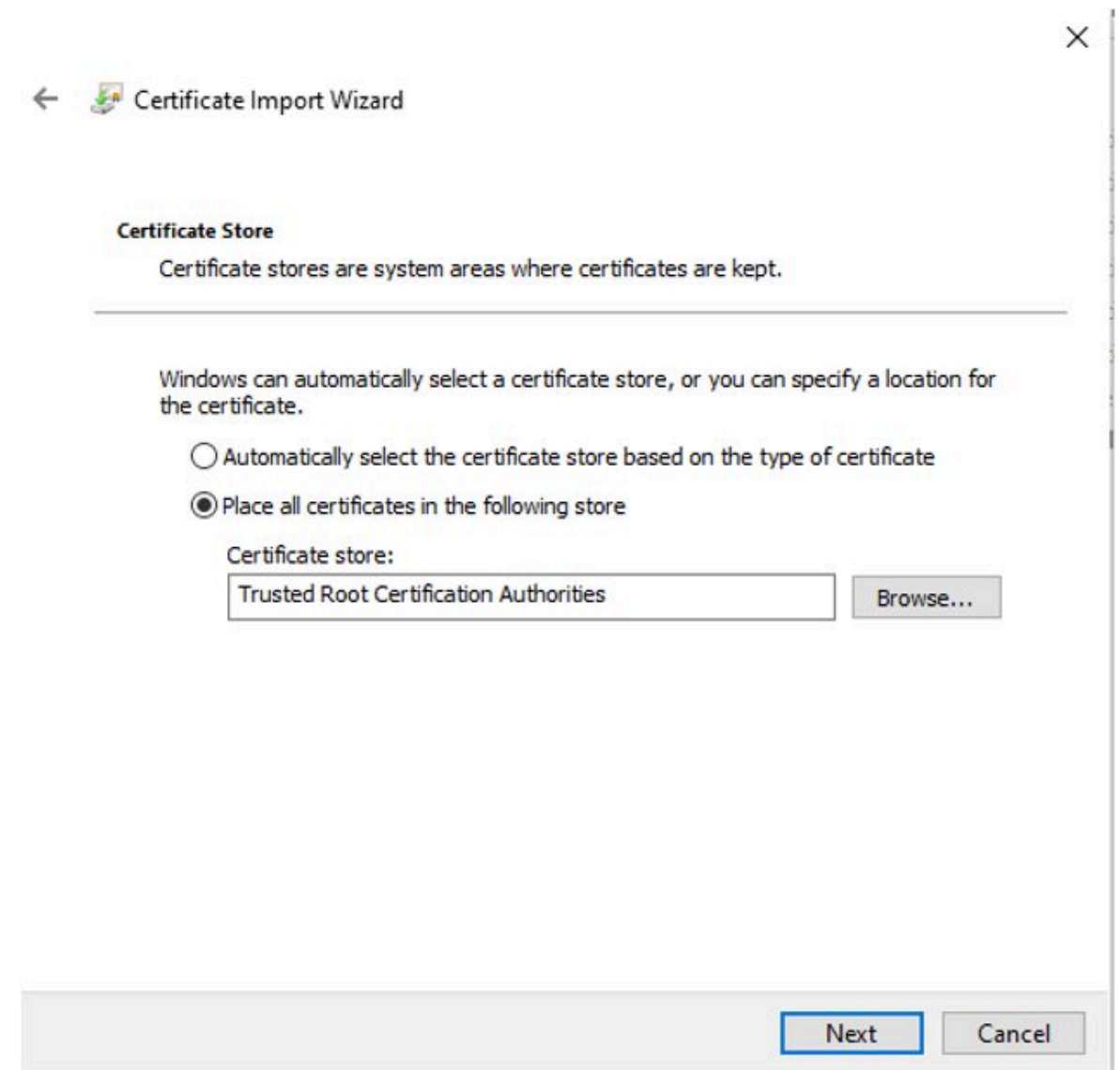

7. Click **Next** to continue. The **Completing the Certificate Import Wizard** window appears.

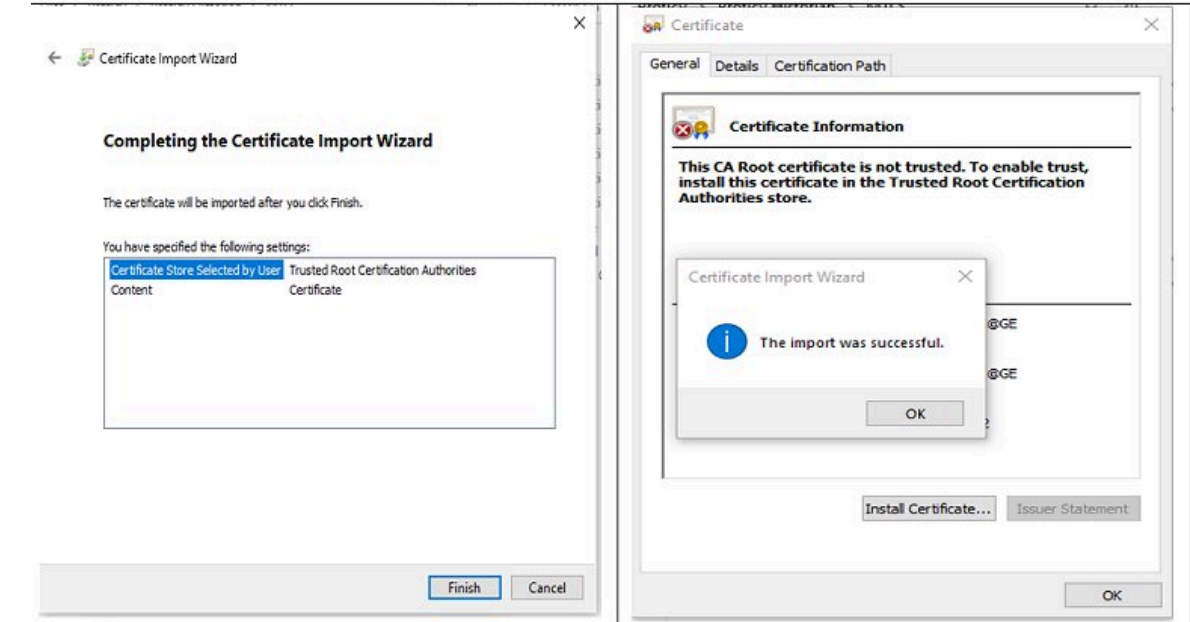

8. Click **Finish** to add the certificate to the **Trusted Root Certification Authorities**.

### Generate MTLS Certificate

If you want to connect a distributed/mirror node to a Historian primary mirror server, or if you want to connect your collectors to a remote historian server, you must generate the client certificates (MTLS Certificate) specific to the distributed/mirror node or collector machine. This will create the needed machine specific certificates and registries. You can also generate core services certificates if needed.

You must install the distributed/mirror node, or in the case of collectors, you must install collectors.

To generate client certificates (MTLS certificates), run the MTLSCertificatesInstall.exe utility from the command prompt with Administrator privileges.

1. Launch from the command prompt with Administrator privileges in the following format: C:

\Program Files\Proficy\Proficy Historian\MTLS\MTLSCertificatesInstall.exe [Password]

[Certificate Validity] [Create only client Certificate] [Remote Historian Machine Name]

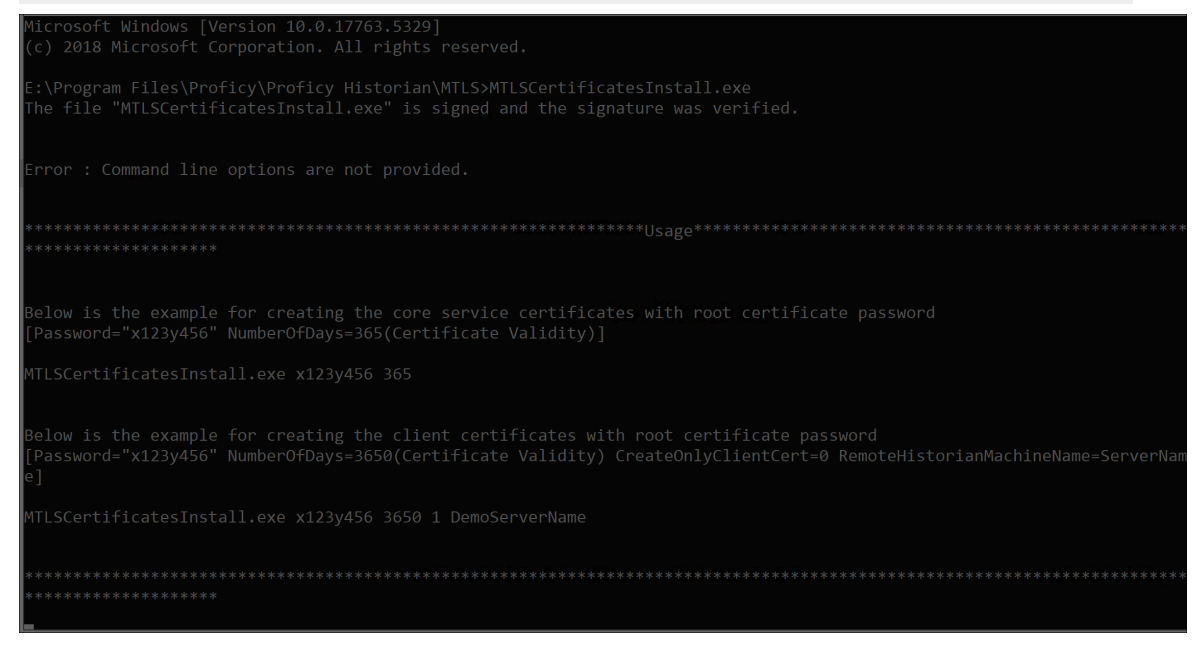

#### For example,

C:\Program Files\Proficy\Proficy Historian\MTLS\MTLSCertificatesInstall.exe P@55W0RD 3650 1 DemoServerName

The **MTLSCertificatesInstall.exe** utility takes the following arguments:

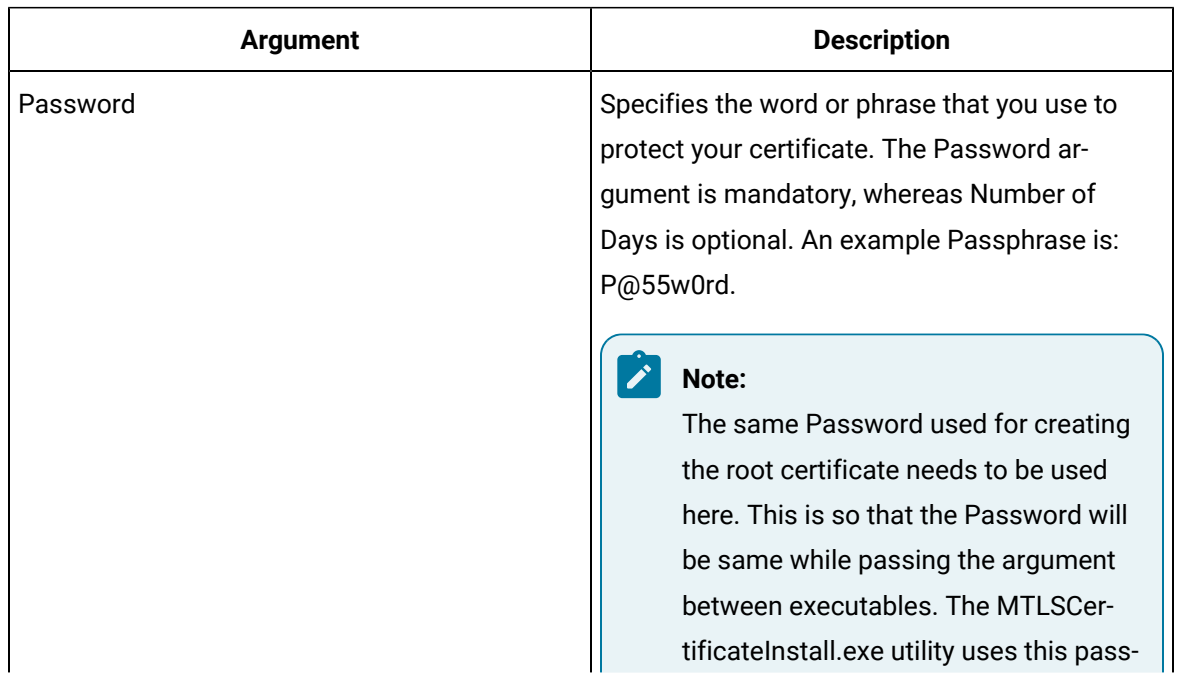

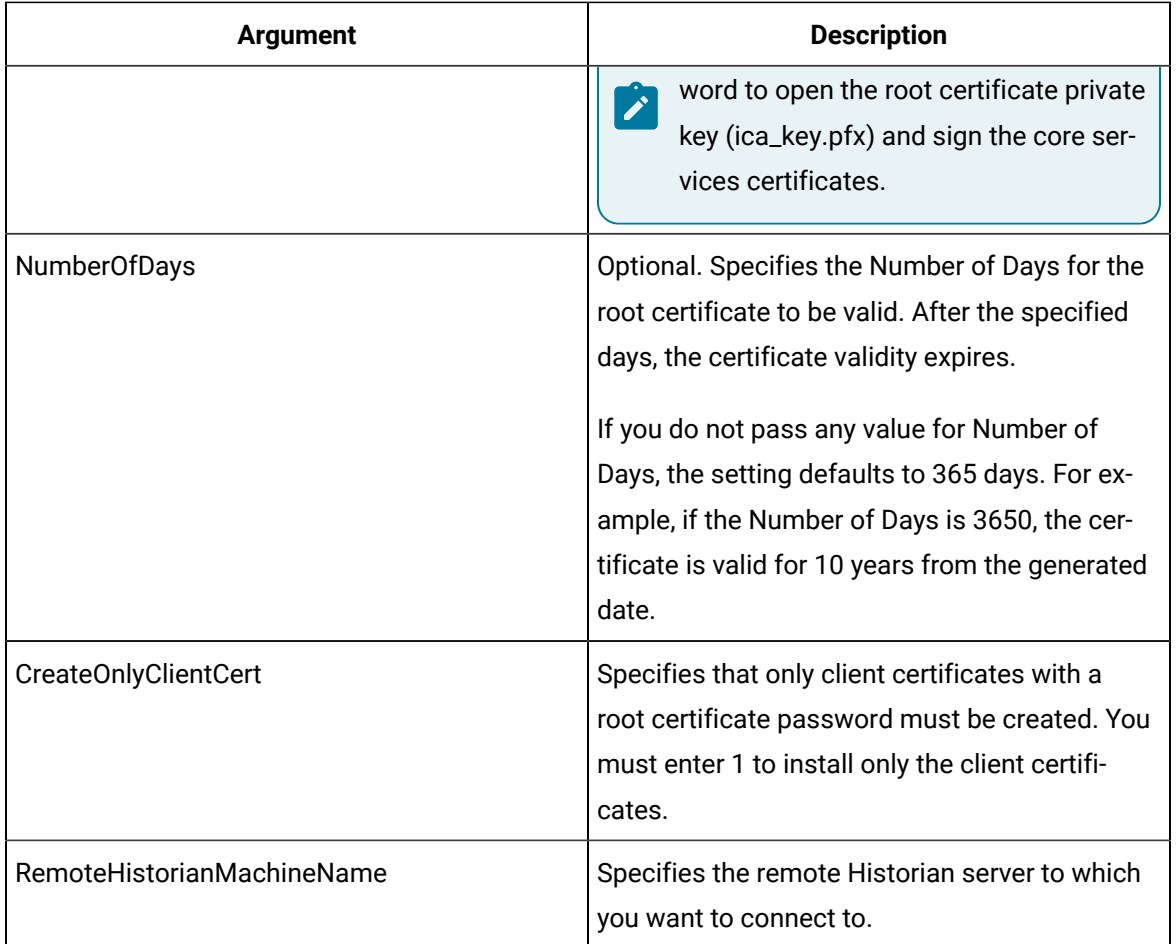

The client certificates are created and added to the Trusted Root Certification Authorities Folder. For example, if the machine name is **Node1**, the certificates are created as **Node1.cer** and **Node1.pfx**.

2. After the required certificates are generated, restart the machine. Without valid certificates, core services cannot establish connections to each other.

# Generate Root Certificates for Proficy Historian Server Manually (Not recommended)

This topic describes how to install root certificates and the certificates for core services, for use with the MTLS feature for Proficy Historian.

### **Note:**

This topic is applicable if you did not enable certificate-based security during the installation of Historian server. If you enabled certificate-based security during the installation, the root

certificate and core services certificates are generated by default and stored at <Install directory>\Program Files\Proficy\Proficy Historian\MTLS folder.

#### **MTLS Binaries**

 $\mathbf{r}$ 

To support MTLS, the Historian install media includes the following files. These files are located in the MTLS folder in the Proficy Historian install folder:

- CreateRootCertificate.exe
- MTLSCertificatesInstall.exe
- openssl.exe
- legacy.dll
- libcrypto-3-x64.dll
- libssl-3-x64.dll
- openssl.cnf

**CreateRootCertificate.exe** and **MTLSCertificatesInstall.exe** are the two command-line utilities for generating the certificates. The other binaries are the dependent components.

#### **Location of MTLS Binaries**

The following figure shows an example of the binaries folder for MTLS feature, when Proficy Historian 2024 is installed in "C" drive:

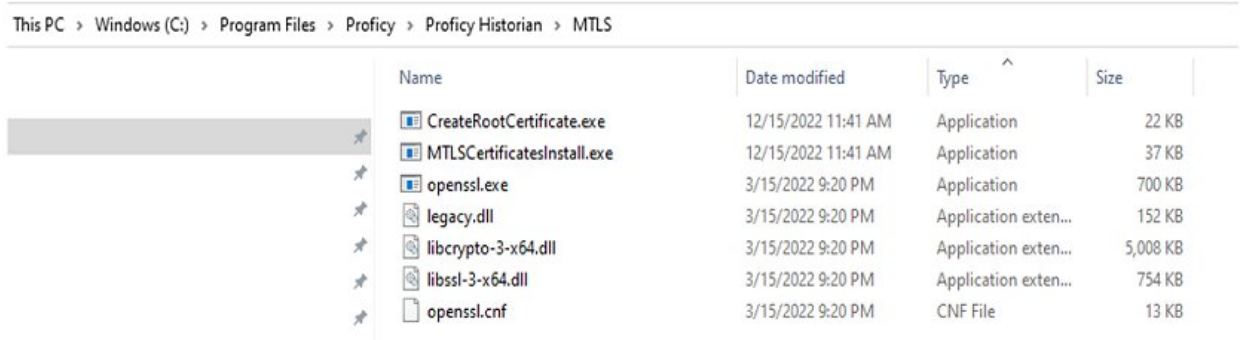

To generate root certificate, use the CreateRootCertificate.exe utility (in the MTLS folder in the Historian install folder) from a command prompt with **Administrator privileges**, as described in the following steps.

- 1. Right-click the Command Prompt, and select **Run as Administrator**.
- 2. Navigate to the MTLS folder in the Historian installed path. For example:

cd C:\Program Files\Proficy\Proficy Historian\MTLS

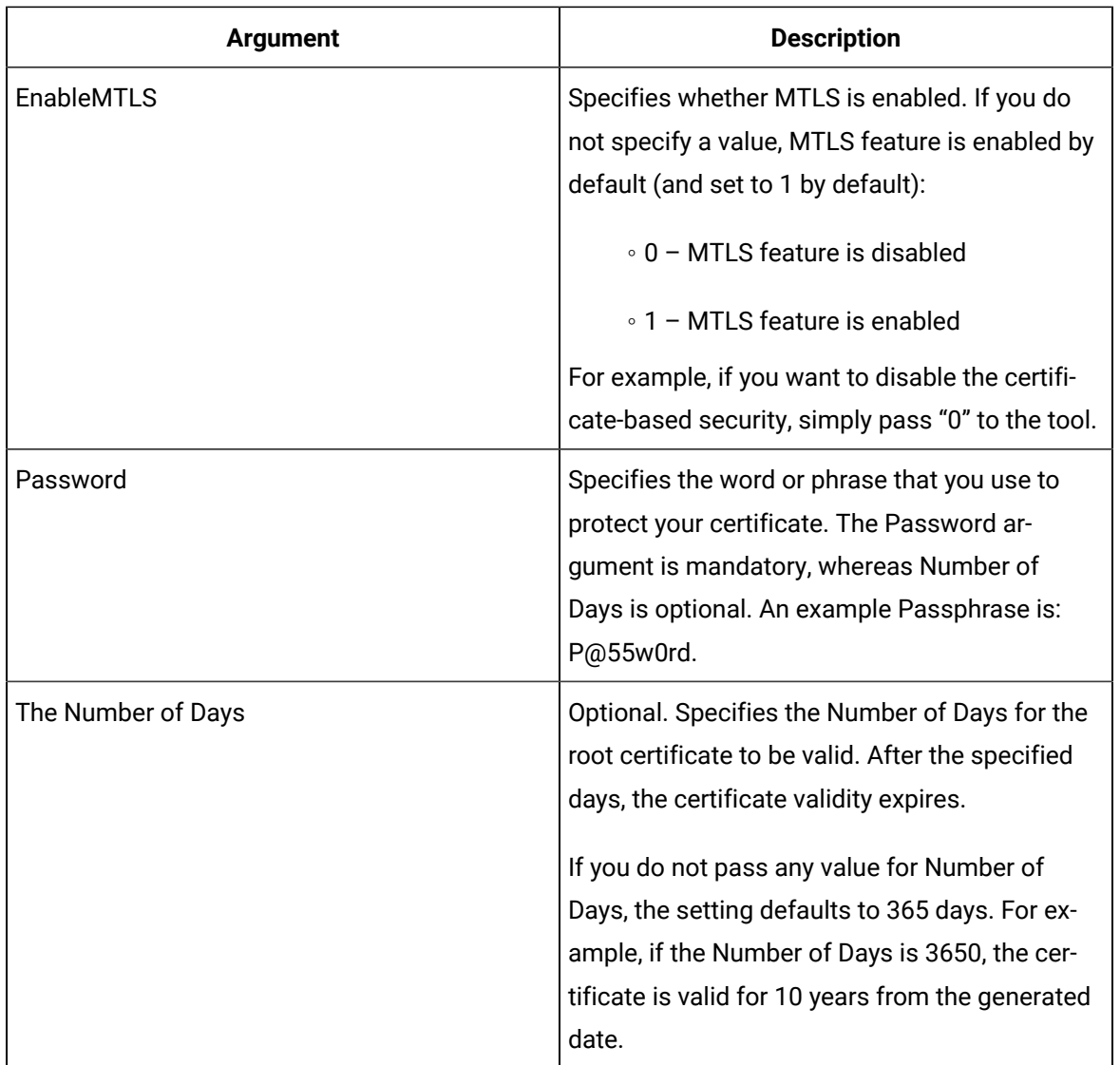

3. Run the CreateRootCertificate.exe command using the following arguments:

#### 内 **Note:**

If you fail to pass any values to this command-line, the command will fail to create the root certificate.

The following is an example of the command-line. In this example, MTLS is enabled, the passphrase is P@55w0rd, and the certificate will be valid for 3650 days (10 years):

C:\Program Files\Proficy\Proficy Historian\MTLS CreateRootCertificate.exe 1 P@55w0rd 3650

- 4. After executing CreateRootCertificate.exe, locate the root keys generated in the same MTLS folder:
	- **ica\_key.pfx** Password protected certificate that contains the private key to sign the core services certificates.
	- **ica\_key.cer** Root certificate contains the public and different attributes of the certificate.

The following figure shows examples of the root certificates.

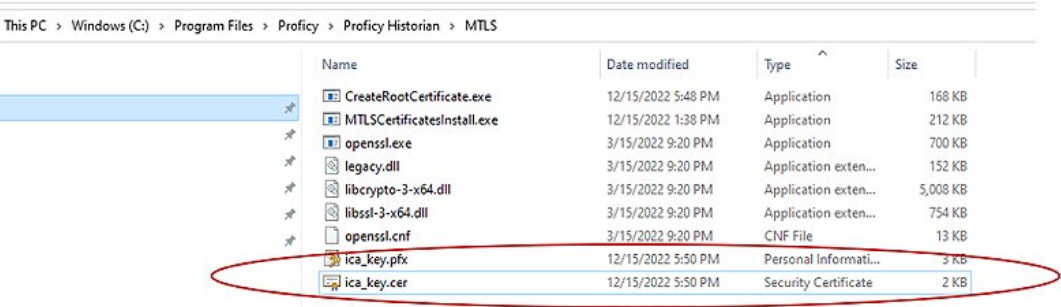

After generating the root certificate, this certificate needs to be added to the "Trusted Root Certification Authorities" certificate store on the Local Machine.

### Installing Certificates for Core Services

For generating certificates for core service, run the MTLSCertificatesInstall.exe utility from the command prompt with Administrator privileges.

1. Launch from the command prompt with Administrator privileges. For example:

C:\Program Files\Proficy\Proficy Historian\MTLS\MTLSCertificatesInstall.exe P@55w0rd 3650

The MTLSCertificatesInstall.exe utility takes the following arguments:

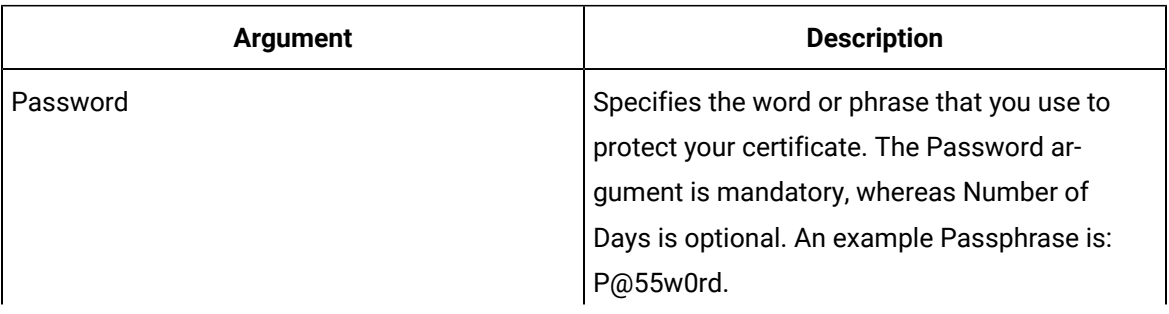

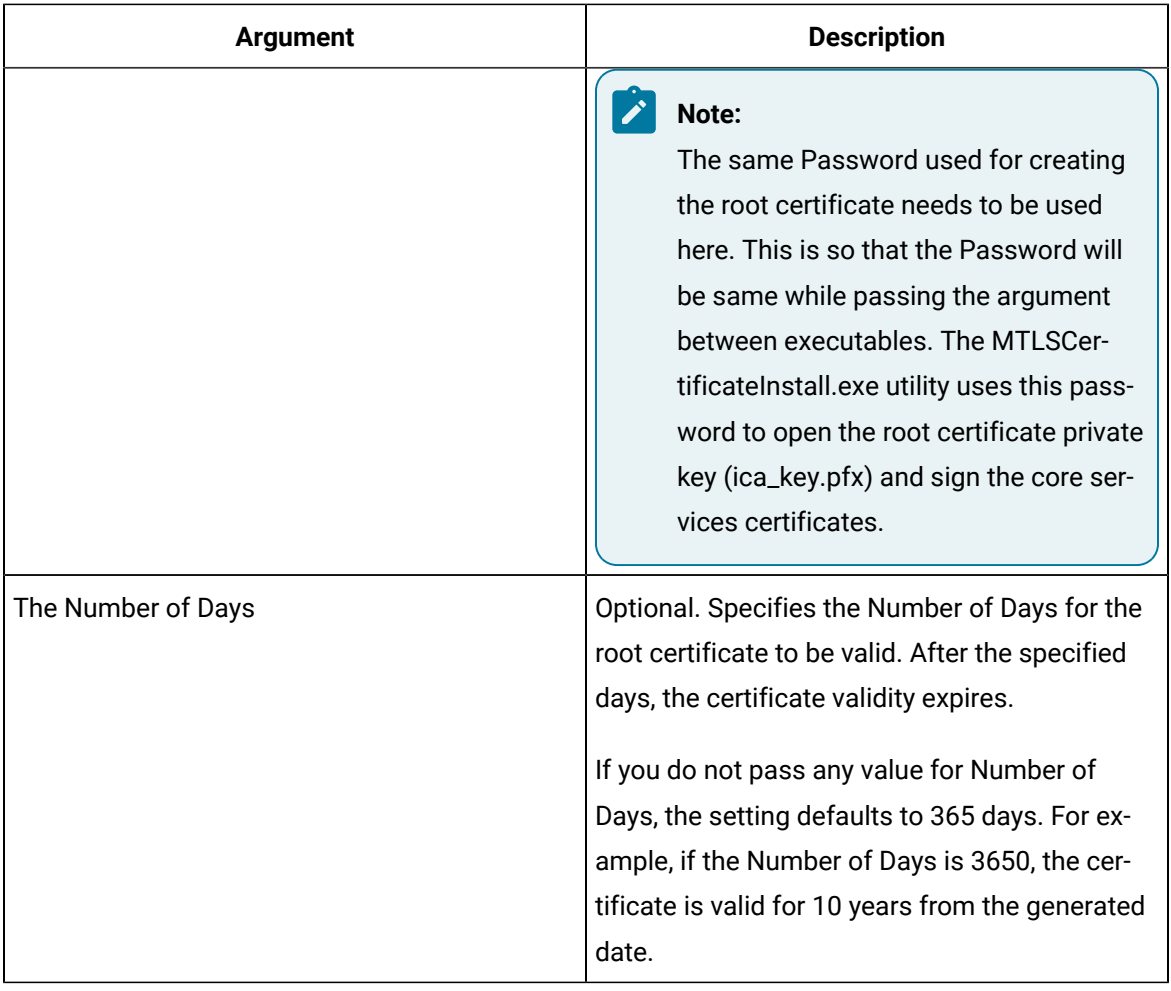

For each service, two certificates will be generated as shown in the following figure:

 $\blacksquare$ 

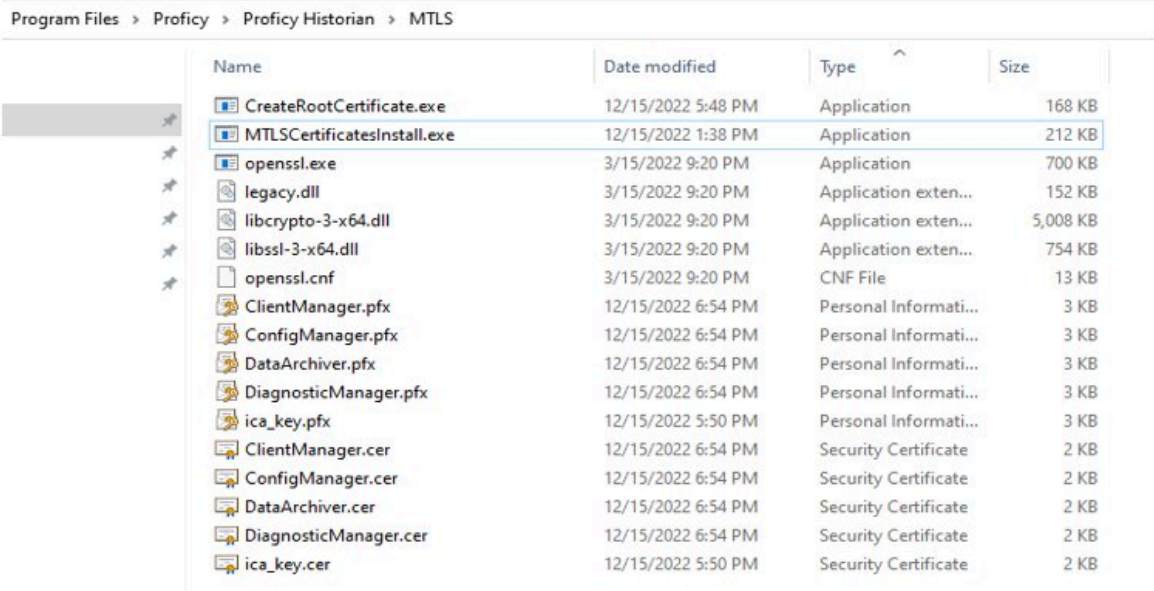

2. Double-click each service .cer file as shown in the following figure, and check whether each generated certificate has a valid root certificate chain.

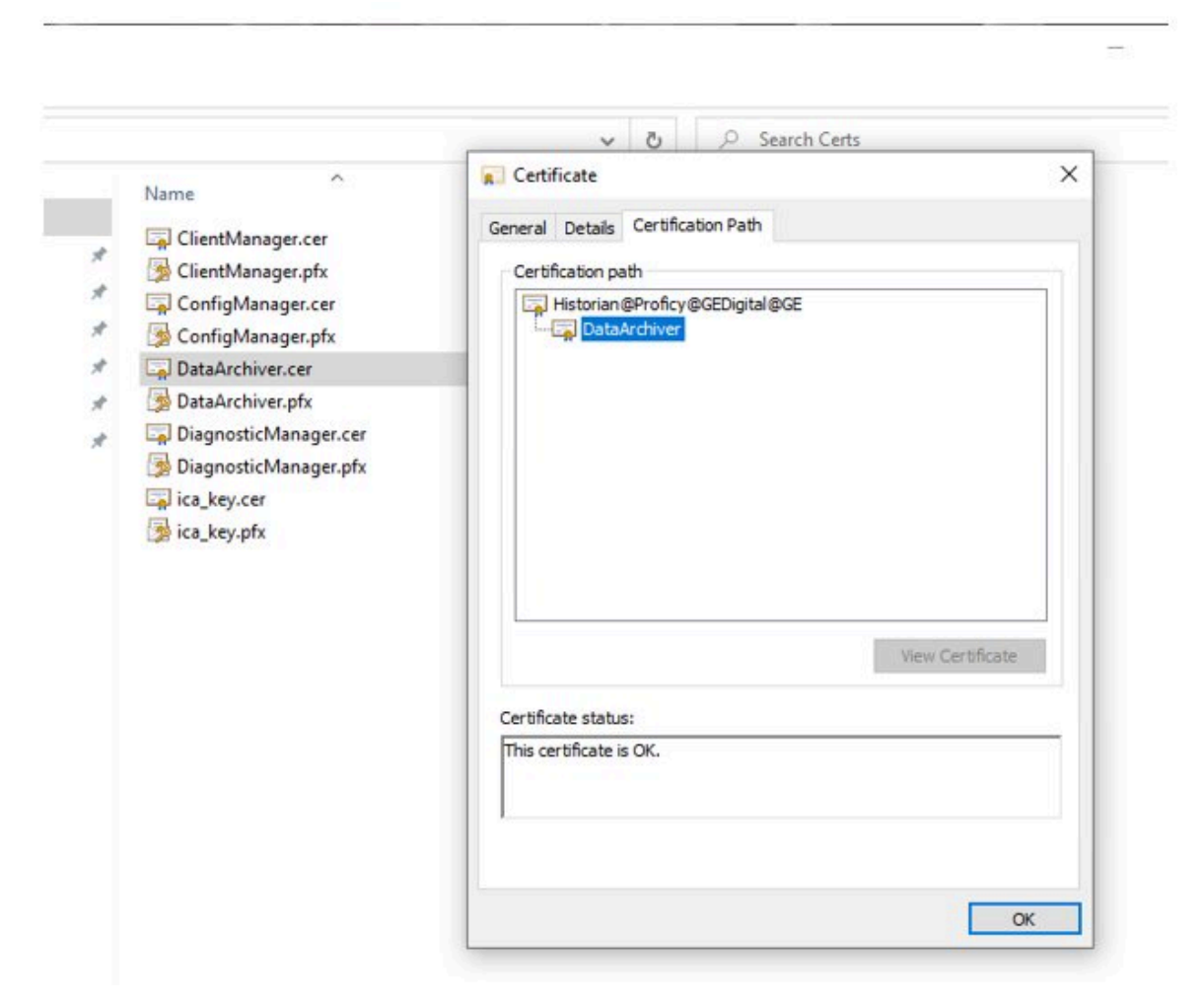

3. After all required certificates are generated, restart the core Historian services. Without valid certificates, core services cannot establish connections to each other.

### Upgrade Scenarios when Working with Historian Server Certificates

Be aware of the following when upgrading your Historian:

- By default, certificate-based security is enabled. Your configuration for certificates is automatic, unless you are installing or upgrading a distributed/mirror node. If you do not configure your certificates in this scenario, your Historian services may not start when you run it for the first time.
- You will need to regenerate the certificates if you uninstall the existing version and reinstall any version that supports certificate-based security.
- You will need to regenerate the certificates for Historian in-place upgrades that support certificatebased security.
- You will NOT need to regenerate the certificates for SIM over SIM upgrades that support the MTLS feature.

# Troubleshooting Historian Server Certificates

Be aware of the following when working with certificates in Historian:

- When you install Historian, you are presented with three install types: **Historian Single Server**, **Historian Mirror Primary Server**, and **Historian Distributed/Mirror Node**. The MTLS protocol and certificate-based security is enabled by default for all install types. If you are installing a **Historian Single Server** or the **Historian Mirror Primary Server**, the security settings will be automatically configured by the installer. However, if you are installing a **Historian Distributed/Mirror Node**, you must configure the security settings manually after installation, for more information, refer to Overview of certificate-based security.
- You will need to follow the same procedure for installing certificates when certificates expire in the future.
- Prior to adding any new root certificate to the Trusted Root Certification Authorities folder, it is a better practice to remove an existing root certificate from the store first.
- After the root certificates are added to the Trusted Root Certification Authorities folder, all core services need to be restarted.
- If the MTLS authentication fails due to a mismatch in certificates, improperly generated certificates, expired certificates, or any issue related certificates, it will not cause the core Historian Services to stop. These services will be in running state, but the trusted connections among these services will fail. In this scenario, sometimes client tools will not be able to connect to the services. Sometimes client tools connect to Client Manager but cannot do any operations on Historian server. They simply show the "Not Connected" error.
- After trusted connections among core Historian services succeed, they will be in the same trusted state until these services are stopped or restarted.
- It is strongly recommended to provide same expiration date (in the Number of days field) for the root and all other core services certificates.
- If you forget to install the certificates, some of your core Historian services may not start after you complete your Historian install or upgrade.
- If you do not provide the same root certificate password while creating other services certificates, the MTLSCertificatesInstaller.exe tool returns a "Wrong Password" error.

• To see any specific errors that may be caused by certificate-based security, you need to enable full debugging by adding the "FF" hexadecimal value to the DEBUGMODE registry as shown in the following figure.

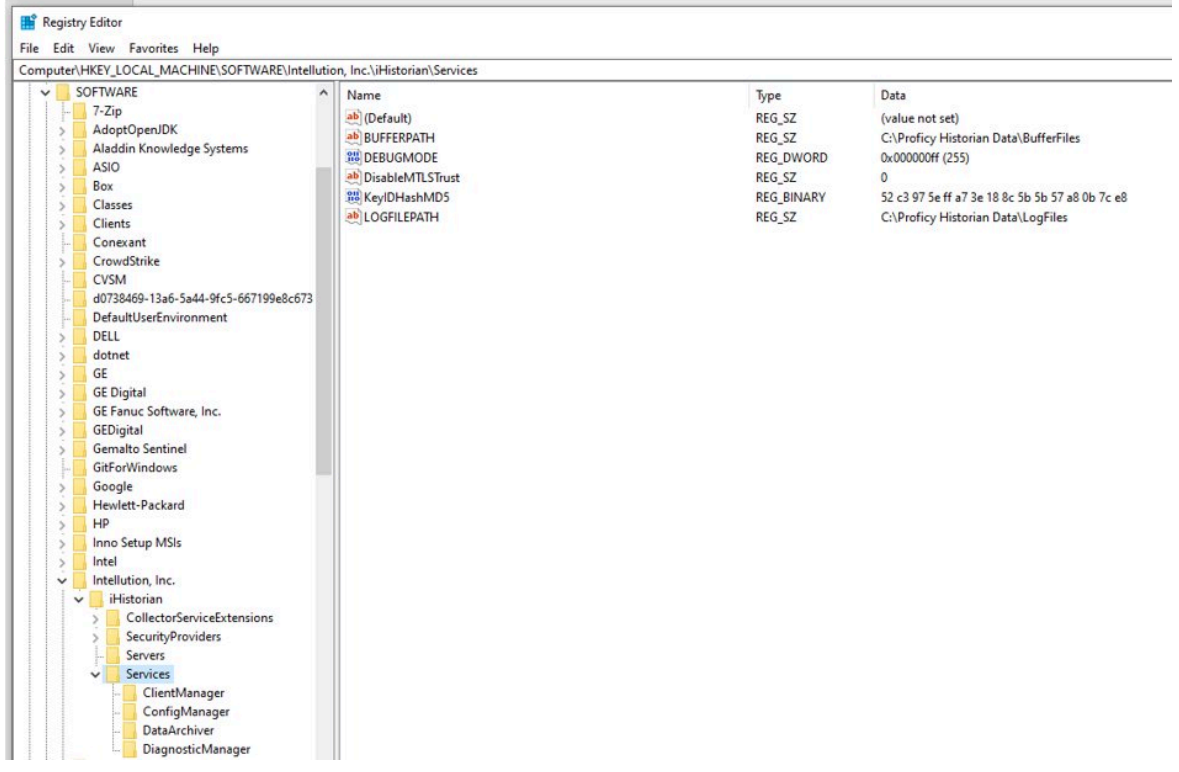

# Using Proficy Authentication or LDAP Groups

# About Proficy Authentication

In Historian, user authentication is handled using Proficy Authentication, which provides user account and authentication (UAA) service. Proficy Authentication provides identity-based security for applications and APIs. It supports open standards for authentication and authorization, including Oauth2.

When a user is created, modified, or deleted in Historian, the associated user account is being created, modified, or deleted in the Proficy Authentication instance, respectively.

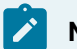

#### **Note:**

This is done in the back-end automatically. Therefore, most users will not require knowledge on UAA to perform basic user management, except when additional configuration is required.

To use Proficy Authentication, you can choose between the following options while installing Web-based Clients:

- **Use a local Proficy Authentication service:** Use this option if you want to create a local Proficy Authentication instance. This is the default option. You can create this while installing Web-based Clients.
- **Using an existing Proficy Authentication service:** Use this option if you are currently using a Proficy Authentication service on a remote machine. You can install this service using Historian Web-based Clients, or you can use any other UAA service (such as Proficy Authentication installed using Operations Hub). You can then manage these users in Web-based Clients. The users in the remote Proficy Authentication service can then use Web-based Clients.

You can use Proficy Authentication plugin in Configuration Hub to manage groups, manage users, and map LDAP groups, and SAML groups with the Proficy Authentication groups.

For more information, refer to Proficy Authentication in Configuration Hub at [https://www.ge.com/digital/](https://www.ge.com/digital/documentation/confighub/) [documentation/confighub/.](https://www.ge.com/digital/documentation/confighub/)

#### • **Manage Identity Providers**

- Add LDAP identity [provider](https://www.ge.com/digital/documentation/confighub/version2024/t_uaa_add_ldap.html)
- Modify LDAP identity [provider](https://www.ge.com/digital/documentation/confighub/version2024/t_proficyauth_modify_identity_provider.html)
- [Enable SAML](https://www.ge.com/digital/documentation/confighub/version2024/c_proficyauth_saml_setup.html)
- Add SAML identity [provider](https://www.ge.com/digital/documentation/confighub/version2024/t_uaa_add_saml.html)
- Modify SAML identity [provider](https://www.ge.com/digital/documentation/confighub/version2024/t_proficyauth_modify_saml.html)
- Delete Identity [Provider](https://www.ge.com/digital/documentation/confighub/version2024/t_proficyauth_delete_identity_provider.html)

#### • **Manage Groups**

- Overview of Historian groups in Proficy [Authentication](https://www.ge.com/digital/documentation/confighub/version2024/r_proficyauth_historian_groups_in_uaa.html).
- Create [groups](https://www.ge.com/digital/documentation/confighub/version2024/t_uaa_create_uaa_groups.html)
- Map [groups](https://www.ge.com/digital/documentation/confighub/version2024/t_proficyauth_mapping_groups.html)
- Modify [groups](https://www.ge.com/digital/documentation/confighub/version2024/t_proficyauth_modify_groups.html)
- Add or [remove](https://www.ge.com/digital/documentation/confighub/version2024/t_proficyauth_add_remove_users_to_group.html) users in a group
- Add or remove [sub-groups](https://www.ge.com/digital/documentation/confighub/version2024/t_proficyauth_add_remove_subgroups_to_group.html) in a group
- [Delete](https://www.ge.com/digital/documentation/confighub/version2024/t_proficyauth_delete_group.html) group

#### • **Manage Users**

- [Create](https://www.ge.com/digital/documentation/confighub/version2024/t_uaa_create_uaa_users.html) users
- Add LDAP or [LDAPS](https://www.ge.com/digital/documentation/confighub/version2024/t_uaa_users_add_ldap_saml.html) users
- Add or [remove](https://www.ge.com/digital/documentation/confighub/version2024/t_proficyauth_modify_users.html) groups for a user
- Reset user [password](https://www.ge.com/digital/documentation/confighub/version2024/t_proficyauth_reset_password.html)
- [Delete user](https://www.ge.com/digital/documentation/confighub/version2024/t_proficyauth_delete_user.html)

# About Proficy Authentication Groups

A Proficy Authentication group is created for a specific type of users who will likely perform the same type of activities.

If you have groups in a remote Proficy Authentication service, you can use them with Historian using the Proficy Authentication LDAP Integration tool. This section describes how to map the groups in the remote Proficy Authentication service with Historian counterparts. By default, Historian contains the following Proficy Authentication groups:

- **historian\_visualization.admin:** Provides access to Trend Client and the Web Admin console.
- **historian\_visualization.user:** Allows access to Trend Client.
- **historian\_rest\_api.read:** Provides read access to public REST API.
- **historian\_rest\_api.write:** Provides write access to public REST API.
- **historian\_rest\_api.admin:** Provides read/write access to public REST API.
- **historian\_enterprise.admin:** Provides read/write access to Configuration Hub APIs.
- **historian\_enterprise.user:** Provides access to view Configuration Hub APIs.
- **ih\_archive\_admins:** Provides the ability to create, modify, and remove archives.
- **ih\_audited\_writers:** Allows data writes and to produce a message each time a data value is added or changed.
- **ih\_collector\_admins:** Allows the ability to add collector instances and change their destination.
- **ih\_readers:** Provides access to the ability to read data and system statistics. Also allowed access to Historian Administrator.
- **ih\_security\_admins:** Provides access to Historian power security users. Security administrators have rights to all Historian functions.
- **ih\_tag\_admins:** Provides access to allow the ability to create, modify, and remove tags. Tag-level security can override rights given to other Historian security groups. Tag admins can also browse collectors.
- **ih\_unaudited\_logins:** Allow connenctions to the Data Archiver without creating login successful audit messages.
- **ih\_unaudited\_writers:** Provides the ability to write data without creating any messages. Tag, archive, and collector changes log messages regardless of whether the user is a member of the ih\_audited\_writers group.

#### **Note:**

Instead of mapping the groups, you can choose to map individual users with Historian users. For instructions, refer to Managing Proficy [Authentication](#page-223-0) Users Using the Configuration Tool *[\(on](#page-223-0)  [page 223\)](#page-223-0)*.

### **Workflow**

- 1. Provide the details of the remote Proficy Authentication service while [installing Web-based](#page-93-0) Clients *[\(on page 93\)](#page-93-0)*.
- 2. Connect to the remote Proficy [Authentication](#page-121-0) service *[\(on page 121\)](#page-121-0)*.
- 3. Map the Proficy [Authentication](https://www.ge.com/digital/documentation/confighub/version2024/t_proficyauth_mapping_groups.html) groups with that of the Historian Proficy Authentication instance. You can map the groups in LDAP and [LDAPS](https://www.ge.com/digital/documentation/confighub/version2024/t_uaa_add_ldap.html) (LDAP via SSL).

### Configurations Checklist to use Proficy Authentication Security Groups

In Configuration Hub, the **Global Security** section in the system **DETAILS** section enables you to specify the authorization for Historian security groups. To use Proficy Authentication security groups, you must perform the configurations listed in this topic.

This topic intends to be a checklist for you to perform the configurations that are needed to use Proficy Authentication security groups for authorization.

1. Access Configuration Hub using ch\_admin as the username.

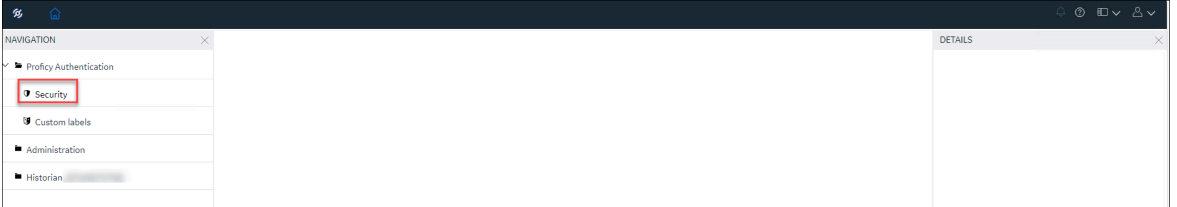

- 2. In the **NAVIGATION** pane, expand **Proficy Authentication**, and then select **Security**.
- 3. Add the same Windows Login user (For example, if you logged in as Administrator, use Administrator), and then map the user with all admin groups. For more information on adding users and mapping the users to [groups](https://www.ge.com/digital/documentation/confighub/version2024/t_uaa_create_uaa_groups.html), refer to Create groups, Add or [remove](https://www.ge.com/digital/documentation/confighub/version2024/t_proficyauth_add_remove_users_to_group.html) users in a group and [Map](https://www.ge.com/digital/documentation/confighub/version2024/t_proficyauth_mapping_groups.html) [groups.](https://www.ge.com/digital/documentation/confighub/version2024/t_proficyauth_mapping_groups.html) For more information on Historian security groups, refer to [Overview](https://www.ge.com/digital/documentation/confighub/version2024/r_proficyauth_historian_groups_in_uaa.html) of Historian groups in Proficy [Authentication](https://www.ge.com/digital/documentation/confighub/version2024/r_proficyauth_historian_groups_in_uaa.html).
- 4. In the **Users** tab, from the list of users, select the predefined user, that is <hostname>.admin, and then map it to **ih\_security\_admins**. For more information, refer to Map [groups](https://www.ge.com/digital/documentation/confighub/version2024/t_proficyauth_mapping_groups.html).

5. Add the users defined in Proficy Authentication using the same password to **Local users & Group**. This will enable you to access thick clients (VB admin, iHSQL). For more information on how to add a user to **Local users & Group**, refer to Adding Users to Windows Security Group.

Alternatively, you can add the users by adding registry entries.

a. In the HKEY\_LOCAL\_MACHINE\SOFTWARE\Wow6432Node\Intellution, Inc. \iHistorian\Servers and HKEY\_LOCAL\_MACHINE\SOFTWARE\Intellution, Inc. \iHistorian\Servers registry paths, add the following registries.

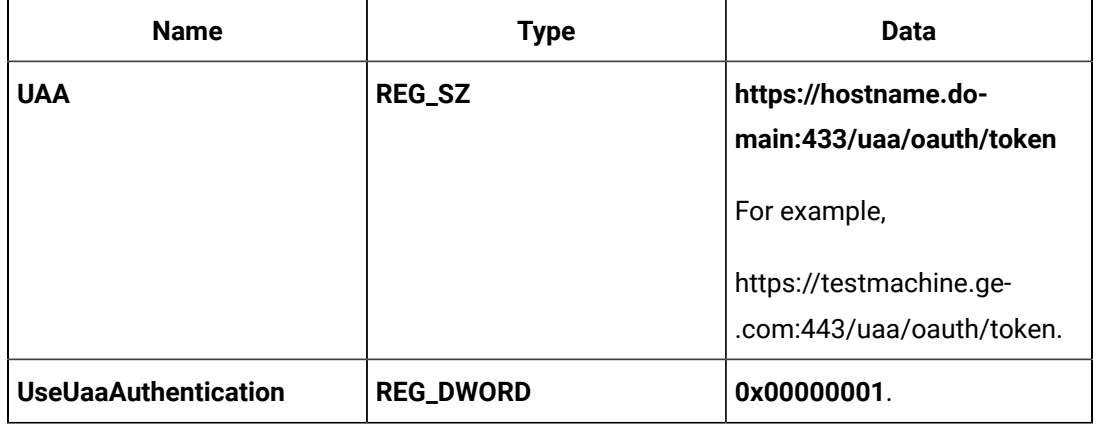

- b. Save the registries.
- 6. Now, you can Access Configuration Hub *[\(on page \)](unique_43)* using the predefined username, that is, <hostname>.admin and password.
- 7. In the **NAVIGATION** pane, in the Configuration Hub plugin for Historian, access **Systems**, and then select the system as needed.

The system appears in the main section. The system details appear in the **DETAILS** section.

- 8. In the **GLOBAL SECURITY** section, select **Use Proficy Authentication**.
- 9. On the top-right corner, select **Save**.
- 10. Restart all the services, including the Remote Collector Management (RCM) service.

Now you can use the Proficy Authentication security groups for authorization.

To know if your configurations were saved, check the following:

- The CollectorManager.shw status must be **Connected**.
- The DataArchiver.shw security settings must be as shown below.

```
Security Settings
=================
                   Security Group Source : Proficy Authentication
                       Security Provider : OAuth2
                                     URI : https://hostname.domain:443/uaa/check+token
                                     UAA : https://hostname.domain:443/uaa/oauth/token
       Use Client Windows User for Logon : TRUE
                          Use ADSI calls : FALSE
            Strict Client Authentication : TRUE
         Strict Collector Authentication : TRUE
             Allow Anonymous WCF Clients : FALSE
                     Anonymous User Name : Guest
```
# Using Server Certificates

To use server certificates with Historian, use the Certificate Management tool. This tool supports the following combination of files to import the certificate chain and the private key:

- A PEM file that contains the certificate chain and the private key.
- A PEM file that contains the certificate chain, and another PEM file for the private key.
- A PFX file that has the certificate chain and the private key.

For instructions on using the Certificate Management tool, refer to [https://www.ge.com/digital/](https://www.ge.com/digital/documentation/opshub/windows/windows/c_about_certificate_management.html) [documentation/opshub/windows/windows/c\\_about\\_certificate\\_management.html.](https://www.ge.com/digital/documentation/opshub/windows/windows/c_about_certificate_management.html)

# Change the Log Levels of Proficy Authentication

- 1. Access the  $log4j$ .properties file in the following folder:  $C:\PPogram$  Files\GE \Operations Hub\uaa-tomcat\webapps\uaa\WEB-INF\classes
- 2. For each module, select one of the following log levels depending on your requirement:
	- TRACE
	- DEBUG
	- INFO
	- WARN
	- ERROR
	- FATAL
	- OFF
- 3. If you want to disable Tomcat logging:
- a. Stop the Proficy Authentication Tomcat Web Server service.
- b. In the C:\Program Files\GE\Operations Hub\uaa-tomcat\bin folder, rename the tomcat8w.exe file UaaTomcat.exe, and run this application as an administrator.
- c. Select **Logging**.
- d. Remove the auto keyword from the Redirect Stdout and Redirect Stderr labels.
- e. Start the Proficy Authentication Tomcat Web Server service.
- 4. If you want to change the Tomcat log level:
	- a. Stop the Proficy Authentication Tomcat Web Server service.
	- b. Access the context.xml file located in the  $C:\Perogram$  Files\GE\Operations Hub \uaa-tomcat\conf.
	- c. In the Context tag, add: swallowOutput="true"
	- d. Access the logging.properties file in the same folder, and set the

**2localhost.org.apache.juli.AsyncFileHandler.level** to one of the following values, which are in the order of less verbose to more verbose:

- SEVERE
- WARNING
- INFO
- CONFIG
- FINE
- FINER
- FINEST
- ALL
- e. Start the Proficy Authentication Tomcat Web Server service.

# Migrating Historian Data

### Migrating the Alarms and Events Data

If you have upgraded Historian, you must migrate the alarms and events data as well. Only then you can retrieve the data.

The steps to migrate depend on the Microsoft SQL version in which the alarms and events data is stored:

- If using Microsoft SQL 2008 or later, you can install Historian and its components, install a supported version of Microsoft SQL, and then migrate the data.
- If using a version earlier than Microsoft SQL 2008, you must first migrate the data to Microsoft SQL 2008, and then migrate it to a supported version of Microsoft SQL.

To migrate data, you can choose one of the following options:

- **Before upgrading to the latest version of Historian:** In this case, you can use Historian Administrator of the older version of Historian to migrate the data.
- **After upgrading to the latest version of Historian:** In this case, you can use the Proficy Alarm Database Migration tool, which is provided with Historian.

This section describes how to migrate data using the migration tool.

### Workflow for Migrating Alarms and Events Data

If the alarms and events data is currently in Microsoft SQL 2008 or later:

- 1. Install the following components on the target machine in the given sequence:
	- a. [Historian](#page-43-0) *[\(on page 43\)](#page-43-0)*
	- b. [Alarms](#page-79-0) and Events *[\(on page 79\)](#page-79-0)*
	- c. [Collectors](#page-81-0) *[\(on page 81\)](#page-81-0)*
	- d. [Client](#page-89-0) Tools *[\(on page 89\)](#page-89-0)*
	- e. [Standalone Help](#page-144-0) *[\(on page 144\)](#page-144-0)*
- 2. Back up the [alarms](#page-176-0) and events data *[\(on page 176\)](#page-176-0)*.
- 3. Install Microsoft SQL on the target machine. Refer to Software [Requirements](#page-31-0) *[\(on page 31\)](#page-31-0)* for a list of supported versions.
- 4. Restore the data that you have backed up to Microsoft SQL.
- 5. As needed, perform calculations on the migrated data. Ideally, you must create an archive already to store the calculated data. For unsolicited calculation tags, migration of data will cause the calculation to be triggered automatically for the time associated with the migrated data points. Archives will potentially grow beyond the configured default size. To avoid this issue, adjust the value for the DataIsReadOnlyAfter field on the **Security** section of the **Data Store Maintenance** page of Historian Administrator (or the **ActiveHours property)** so that the value is large enough to contain the calculated data. By default, this value is 1 month.

If the alarms and events data is currently in a version earlier than Microsoft SQL 2008:

- 1. Using Microsoft SQL Server Management Studio, back up the alarms and events data. If the database is large, consider taking a partial backup instead of a full backup.
- 2. Install Microsoft SQL Server 2008 on the target machine.
- 3. Restore the data that you have backed up in step 1.
- 4. In Microsoft SQL Server Management Studio, under **Databases**, right-click the database that you have restored, and then select **Properties > Options**.
- 5. In the **Compatibility level** field, select **SQL Server 2008**.
- 6. Install the following components on the target machine in the given sequence:
	- a. [Historian](#page-43-0) *[\(on page 43\)](#page-43-0)*
	- b. [Alarms](#page-79-0) and Events *[\(on page 79\)](#page-79-0)*
	- c. [Collectors](#page-81-0) *[\(on page 81\)](#page-81-0)*
	- d. [Client](#page-89-0) Tools *[\(on page 89\)](#page-89-0)*
	- e. [Standalone Help](#page-144-0) *[\(on page 144\)](#page-144-0)*
- 7. Back up the [alarms](#page-176-0) and events data *[\(on page 176\)](#page-176-0)* that you have restored in step 3.
- 8. Install a supported version of Microsoft SQL on the target machine. Refer to [Software](#page-31-0) [Requirements](#page-31-0) *[\(on page 31\)](#page-31-0)* for a list of supported versions.
- 9. Restore the data that you have backed up in step 7 to Microsoft SQL.
- 10. As needed, perform calculations on the migrated data. Ideally, you must create an archive already to store the calculated data. For unsolicited calculation tags, migration of data will cause the calculation to be triggered automatically for the time associated with the migrated data points. Archives will potentially grow beyond the configured default size. To avoid this issue, adjust the value for the DataIsReadOnlyAfter field on the **Security** section of the **Data Store Maintenance** page of Historian Administrator (or the **ActiveHours property)** so that the value is large enough to contain the calculated data. By default, this value is 1 month.

# <span id="page-176-0"></span>Back Up the Alarms and Events Data

Install the following components in the given sequence:

- 1. [Historian](#page-43-0) *[\(on page 43\)](#page-43-0)*
- 2. [Alarms](#page-79-0) and Events *[\(on page 79\)](#page-79-0)*
- 3. [Collectors](#page-81-0) *[\(on page 81\)](#page-81-0)*
- 4. [Client](#page-89-0) Tools *[\(on page 89\)](#page-89-0)*
- 5. [Standalone Help](#page-144-0) *[\(on page 144\)](#page-144-0)*

If, however, the alarms and events data is currently in a version earlier than Microsoft SQL 2008, you must first migrate the data to Microsoft SQL 2008, and change the compatibility level to **SQL Server 2008**.

1. Go to the <Historian installation folder>\Proficy DataBase folder, and open the Proficy.Historian.AandE.Migration.exe file.

The **Backup Existing Alarms and Events** window appears.

2. In the **Time Range** section, in the **From** and **To** fields, select the start time and end time of the backup duration.

We recommend that you select small duration if you have many alarms. If you want to migrate the alarms in blocks of time, choose the oldest alarms first.

- 3. In the **Database Name** field, enter the name of the database that you want to back up. Typically, this will be the same as the Microsoft SQL server you are using.
- 4. Depending on whether you want to use Windows credentials or Microsoft SQL credentials, select either **Use Windows Authentication** or **Use SQL Authentication**, respectively.
- 5. In the **User Id** and **Password** fields, enter the login credentials. Provide the username of a user who has the permission to connect and back up alarms.
- 6. In **Backup Folder Path** field, provide the absolute path, including the file name, to store the backed up alarms (for example,  $c:\temp\March2010$ .bak). You can enter the path of a local file or a remote one, depending on whether the Microsoft SQL server is installed on the local machine or a remote machine.
- 7. Select **Test Connection** to check if the source database is active and the information is accurate. The **Begin Backup** button is activated.
- 8. Select **Begin Backup**.

The alarms and evens data is backed up. The count of the rows that are backed up appears.

Install a supported version of Microsoft SQL, and [restore](#page-177-0) the data *[\(on page 177\)](#page-177-0)* that you have backed up. Refer to Software [Requirements](#page-31-0) *[\(on page 31\)](#page-31-0)* for a list of supported versions.

# <span id="page-177-0"></span>Restore the Alarms and Events Data

Install Microsoft SQL. Refer to Software [Requirements](#page-31-0) *[\(on page 31\)](#page-31-0)* for a list of supported versions.

1. Go to the <*Historian installation folder>* \Proficy DataBase folder, and open the Proficy.Historian.AandE.Migration.exe file.

The **Backup Existing Alarms and Events** window appears.

- 2. Select **Migrate Alarms and Events Backup**.
- 3. In the **Backup Folder Path** field, provide the absolute path of the file (including the file name) in which you want to restore the data (for example, c:\temp\March2010.bak). You can enter the path of a local file or a remote one, depending on whether the Microsoft SQL server is installed on the local machine or a remote machine.
- 4. In the **Database Name** field, enter the name of the database that you want to back up. Typically, this value is the same as the Microsoft SQL server you are using.
- 5. Depending on whether you want to use Windows credentials or Microsoft SQL credentials, select either **Use Windows Authentication** or **Use SQL Authentication**, respectively.
- 6. In the **User Id** and **Password** fields, enter the login credentials. Provide the username of a user who has the permission to connect and back up alarms.
- 7. Select **Test Connection** to check if the source database is active and the information is accurate. The **Begin Migrator** button is activated.
- 8. Select **Begin Migrator**.

The alarms and evens data is restored. The count of the rows that are restored appears.

# Using the Migration Tool

The IHA Migration Tool (MigrateIHA.exe for 32 bit or MigrateIHA\_x64.exe for 64 bit) allows you to migrate data up to 30 years old if the data is already stored in IHA files from any version of Historian. Use the Migration Tool to move data from one archiver to another when you cannot simply restore the IHA in Historian Administrator.

The Migration Tool opens an IHA file as a binary data file and reads the raw samples from it. Those raw samples are then written to a destination archiver, in a similar way to how an OPC collector or File collector would write data. Any errors returned from the data archiver are reported in the main window and repeated in the log file.

**Note:**

- You can migrate UserDefined types, MultiField tags, and Array tags.
- When you are migrating the data stores, the source data store is created in the destination.
- Using this Migration Tool, you can upgrade from two previous versions of Historian to the latest version.
- The performance of this tool is impacted with the addition of Client Managerand Configuration Manager. For best performance, use this on a Single Server install only.

# Migrating Historical Data

You need to run this tool as an administrator to migrate and create the log files in the  $C:\ \mathcal{C}$  directory.

To migrate historical data stored in IHA files from any version of Historian:

1. In the Historian folder, double-click the Migration Tool executable (MigrateIHA.exe for 32-bit or MigrateIHA\_x64.exe for 64-bit) to open the IHA Migration Utility.

The icon for the executable looks as follows:

- 2. Select **Configure Options** from the **Options** menu.
- 3. Enter or modify any specific configuration information. When choosing an IHC file, do not specify one currently in use by the Data Archiver. (For more

information, see [Configuring](#page-179-0) Migration Options *[\(on page 179\)](#page-179-0)*.)

4. Select **File> Migrate Historical Data** .

The **Select Historical Data File(s)** window appears.

5. Select a historical file and select **Open**.

Refer to the **IHA Migration Utility** main page for information on the progress of the migration and any encountered errors.

#### **Note:**

The IHA Migration Utility page only displays the most recent lines of the log file. For the full set of logged messages, refer to the log file, typically located in C: \IHAMigration.Log.

- 6. Optionally, perform these steps:
	- a. You can upgrade the older version's archive files to the latest version by selecting the bulk upgrade option.

Stop the Data Archiver service and select **File> Bulk Upgrade Historical Data**.

If you do a bulk upgrade of historical data immediately after you install the latest version on Historian, then save on upgrading while the system reboots.

- b. To clear the log messages displayed in the page, select **File> Clear Display**.
- c. To view the logs saved in the IHAMigration.log file, select **File> View Log File> .**.

### <span id="page-179-0"></span>Configuring Migration Options

1. In the Migration tool (MigrateIHA.exe for 32 bit or MigrateIHA  $x64$ .exe for 64-bit), select **Options> Configure Options**.

The **Migration Options** window appears showing the default server information and the default migration options.
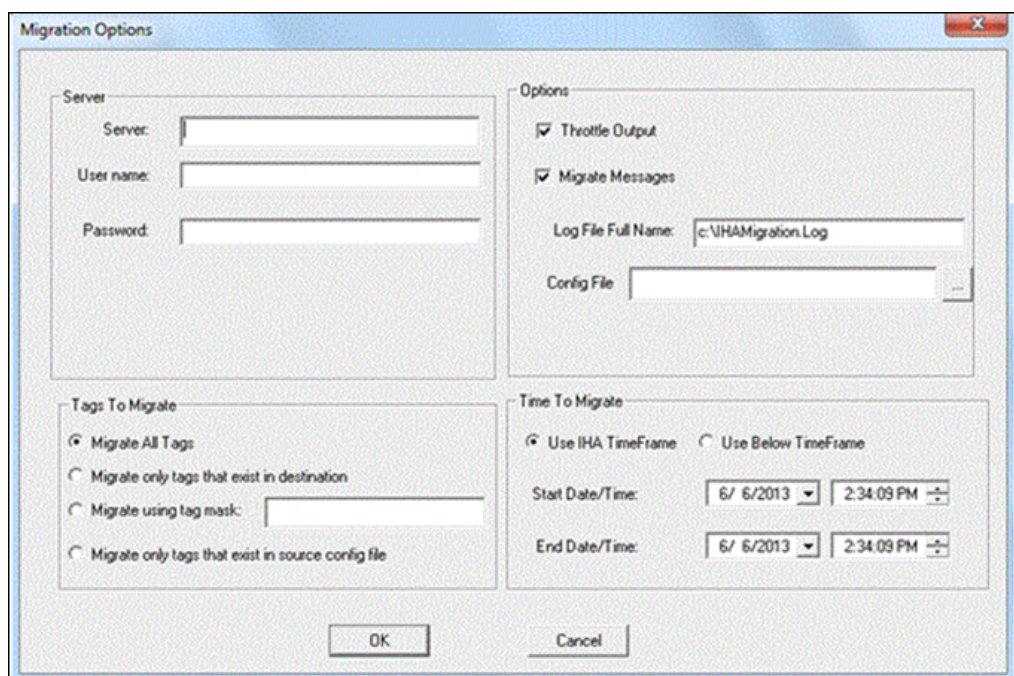

2. Enter options the following options.

#### **Related reference**

[Server](#page-180-0) Pane *[\(on page 180\)](#page-180-0)* [Options](#page-181-0) Pane *[\(on page 181\)](#page-181-0)* Tags to [Migrate](#page-181-1) Pane *[\(on page 181\)](#page-181-1)* Time to [Migrate](#page-181-2) Pane *[\(on page 181\)](#page-181-2)*

## <span id="page-180-0"></span>Server Pane

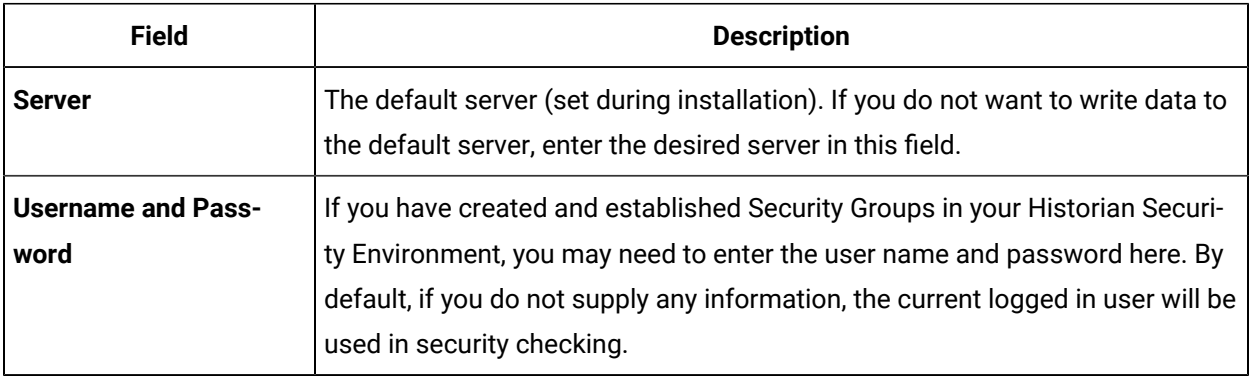

# <span id="page-181-0"></span>Options Pane

It is always advisable to take a copy of the configuration file and work on the copy rather than working on the original file.

## <span id="page-181-1"></span>Tags to Migrate Pane

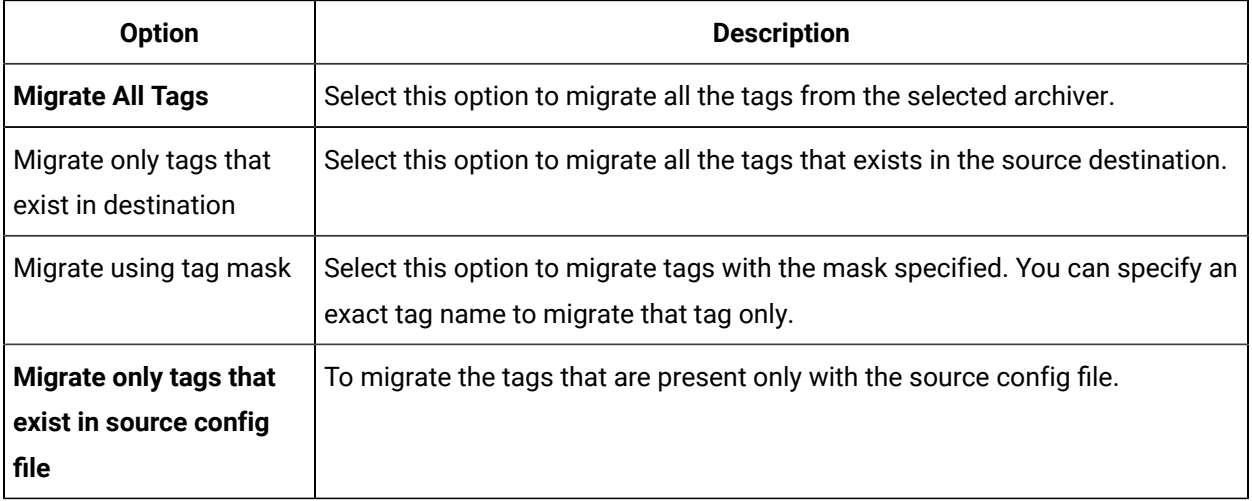

# <span id="page-181-2"></span>Time to Migrate Pane

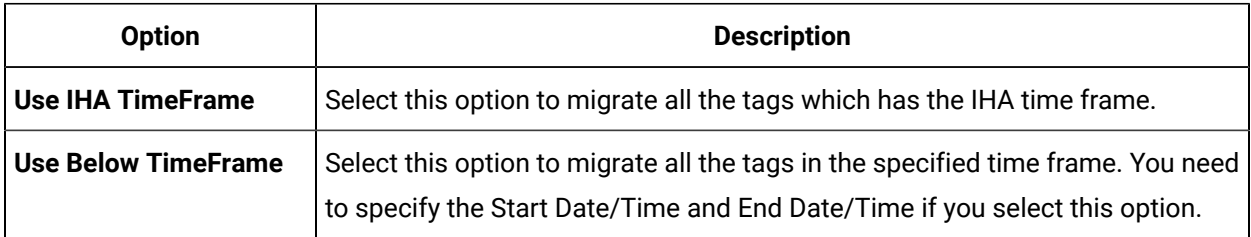

### Data Migration Scenarios

You can migrate tags and their data on the same Historian Server or between servers. When migrating your data, consider the following guidelines:

• Get new collection working first

When the data is collected from the collectors or the API programs, then you should consider adding the tag definitions into the destination server and directing data to be written there before you start migration, because migration may take several hours or days.

• Migrate data from oldest to newest

It is advisable to migrate the oldest data first and then the newest, to make the optimal use of archive space.

• Pay attention to TagID

Every tag in Historian 4.5 and above has a property called TagID, that uniquely identifies it and allows data retrieval to locate the data. Even if you have a tag of with the same name in another archiver, that tag has a different TagID and is considered as a different tag. You can see the TagID of a tag in the Excel Tag Export. Preserve that number when moving a tag from one system to another.

The following are commonly used scenarios while migrating data on the same Historian server or between servers.

- Migrating a Tag and its data from one data store into another data store.
- Merging a Historian Server into an existing data store on another machine. .

# Migrating a Tag and its Data

If you want to separate a single large user data store of tag into multiple smaller data stores on the same machine, and if your software license allows it, then you should assign the tag to the new data store and then migrate the data.

Consider when data is collected for the year 2009 in Tag1. The collected data is archived in the default User data store. If you want to move  $T_{\text{eq}}1$  residing in the  $_{\text{User}}$  data store to another data store, (for example, the Motor data store), then you must create the Motor data store if it does not already exist and if your license allows it.

The next step is to change the data store of the tag. You can change the data store of the tag either using Historian Administrator or using Excel Tag Import. The new incoming data gets collected in the Motor data store. If you do a raw data query, you will get only the latest data and the previous data will not be available. To get the old data, you must migrate the data residing in the User data store to the Motor data store.

To migrate a tag and its data from one data store to another data store on the same server:

1. Use iharchivebackup  $-c$  to make a backup of the . ihc file.

The backup of the Config file is automatically created in the Archives folder.

2. In Historian Administrator, back up each archive from oldest to newest.

- 3. Launch the Migration Tool (MigrateIHA.exe for 32-bit or MigrateIHA\_x64.exe for 64-bit) using Administrator privileges.
- 4. Select **Options> Configure Options**.
- 5. In the **Server** pane, enter the **Server name**.
- 6. In the **Options** pane, enter the **IHC File** path in the **Config File** path field, using the browse button. This is the path to the IHC backup that you made in step 1.
- 7. In the **Tags to Migrate** pane, select the **Migrate Using Tag Mask** option and enter the **Tag Name** you moved to the new data store.
- 8. In the **Time to Migrate** pane, ensure the **Use IHA TimeFrame** option is selected.
- 9. Select **File> Migrate Historical Data**.
- 10. Select the archive file that you backed up in Step 2 and monitor the progress of the migration. When the migration is complete, query the data to see the migrated data can be queried. Repeat with the remaining archives from oldest to newest.

As needed, perform calculations on the migrated data. Ideally, you must create an archive already to store the calculated data. For unsolicited calculation tags, migration of data will cause the calculation to be triggered automatically for the time associated with the migrated data points. Archives will potentially grow beyond the configured default size. To avoid this issue, adjust the value for the DataIsReadOnlyAfter field on the **Security** section of the **Data Store Maintenance** page of Historian Administrator (or the ActiveHours property) so that the value is large enough to contain the calculated data. By default, this value is 1 month.

### Merging a Historian Server

A typical scenario is to merge a Historian Server into an existing data store on another machine.

If your system architecture has evolved from multiple smaller servers into fewer large archives, you can eliminate the smaller machines while preserving all your tag configuration and collected data.

Consider the following example. You have two machines, Machine A and Machine B. Machine A is running current or any earlier version of Historian and has 100 tags and 10 archive files. The data of these tags are collected from the collector and is being queried by users. Machine B is running the current version of Historian.

**Note:**

- This example does not include Alarm migration. If Machine A was being used to store alarms, then you need to migrate those before eliminating Machine A.
- You cannot migrate tags with Enumerated Data Sets. If you want to migrate data for Enumerated Data Sets, then you must create the Enumerated Data Sets in Historian Administrator or Microsoft Excel and then migrate the tags.
- To migrate tags which are condition based triggers, then you must create the conditionbased triggers for that tag in Historian Administrator or Microsoft Excel and then migrate the tags.

You can migrate data only if the file format of the archive files format is . IHA. If the back-up archive is in  $\log z$  .  $\log z$  format, extract the  $\log z$  files and copy all the . IHA files separately in a folder.

- 1. Before migrating, copy the . IHC and all the . IHA files from Machine A to Machine B.
- 2. Launch the Migration Tool (MigrateIHA.exe for 32-bit or MigrateIHA\_x64.exe for 64-bit) with Administrator privileges.
- 3. Select **Options> Configure Options**.
- 4. In the **Server** pane, enter the **Server name**.
- 5. In the **Tags to Migrate** pane, ensure that the **Migrate All Tags** option is selected
- 6. In the **Options** pane, enter the **IHC File** path in the **Config File** path field, using the browse button. The path you enter is the path to the .IHC file brought over from Machine A.
- 7. In the **Time to Migrate** pane, ensure the **Use IHA TimeFrame** option is selected.
- 8. Ensure **Throttle Output** is selected.
- 9. To migrate the data, select **File> Migrate Historical Data** and select the archive file that has the oldest data.

The tags and data are migrated to the default data store in time slices. The **MigrateIHA** window displays the progress and any Tag Add or Data Add errors are displayed in the log file. You can estimate the remaining time by watching the progress.

- 10. Repeat the previous steps for each of the remaining archives, from oldest to newest data.
- 11. Add the collector to the Historian Server on Machine B.

See the *Adding a Data Collector to an Historian Server* topic in *Data Collectors - General*.

# Migration Tool Command-Line Syntax

### **Command Syntax**

• For 32-bit:

MigrateIHA.exe "<IHA file name with full path>" "<IHC filename with full path>"

• For 64-bit:

MigrateIHA\_x64.exe "<IHA file name with full path>" "<IHC filename with full path>"

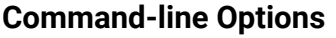

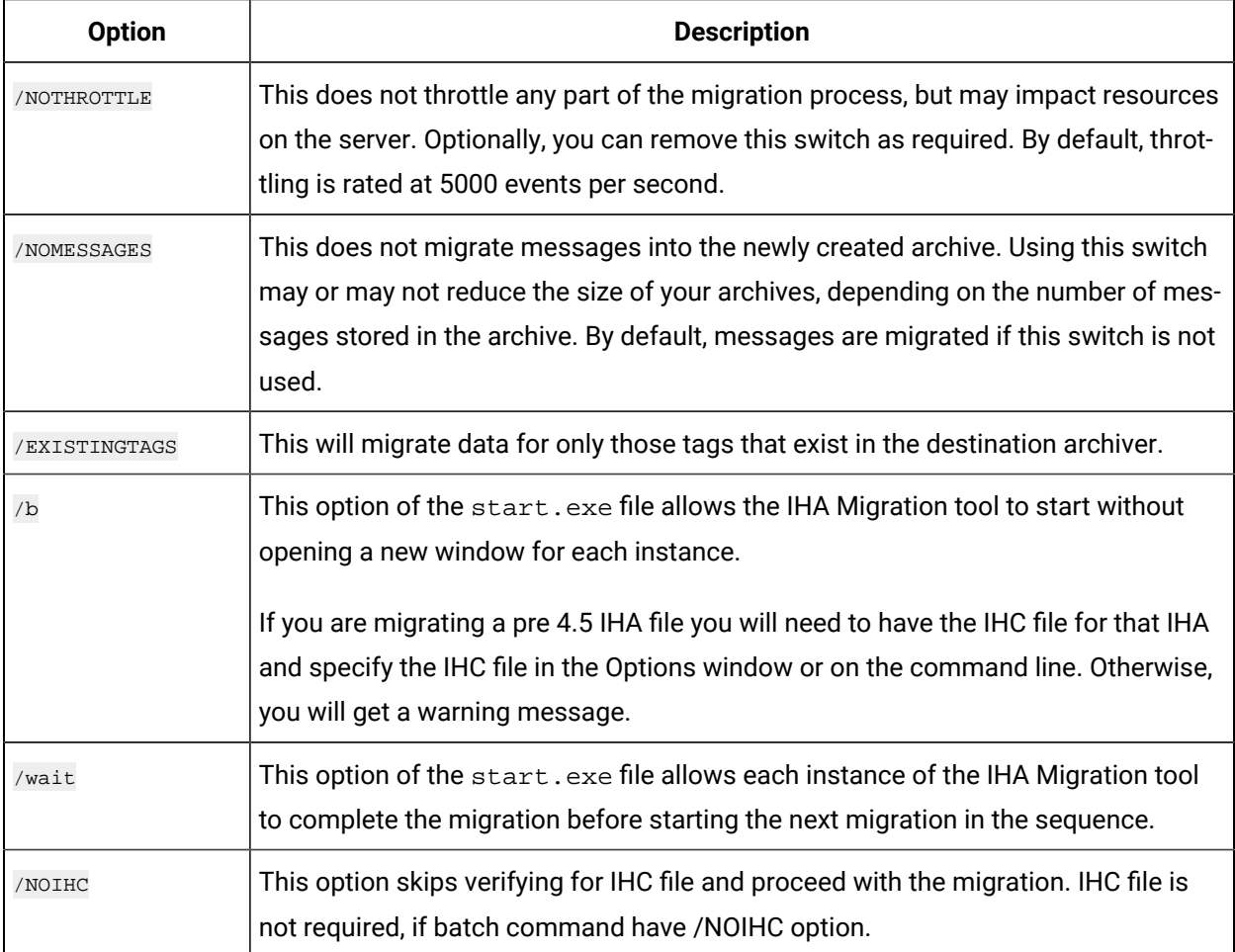

#### **Notes**

- If you are migrating from a command line, provide IHC file, else, use /NOIHC option to omit the IHC file.
- If you do not have the IHC or you are not sure you have the correct IHC then you should use the pre-4.5 version of MigrateIHA to migrate the IHA. Otherwise, the data will not migrate correctly.
- You should keep a copy of the original IHA file.
- The IHC must contain all the tags that are in the IHA file, so use the most current IHC you have.
- You must use double quotes when you enter the IHA and IHC file even if you do not have spaces in your file path or file name.
- Migrating an IHA will upgrade it to 4.5 format.
- If you are migrating a 4.5 IHA you should provide the IHC file in the Options window but if you do not have the IHC you can safely continue past the warning message.

### Creating a Batch File to Migrate Multiple IHA Files

The IHA Migration utility migrates only one archive at a time by design. However, if you need to add more than one archive at a time, you can create a batch file to automate multiple archive merges.

When creating a batch file you need to provide the batch file with a logical name and save the batch (.bat) file in a location that can be easily accessed using the command prompt.

### **Note:**

When migrating any archive, you should start with the archive with the oldest data first, followed by newer data, in sequence, to minimize the amount of disk space used in the Data Archiver.

#### For example:

cd c:\Program Files\Historian start /b /wait migrateiha /NOTHROTTLE /NOMESSAGES "c:\Historian Data\Backups\server\_Archive001.iha" "c:\Historian Data\Backups\server\_Config.ihc".

# Interoperability of Historian Versions

Interoperability guidelines for Historian versions include:

- Historian Collectors below v6.0 can write to Historian v7.0 Archivers; however, since the earlier collector versions cannot automatically connect to a mirror, users need to point those collectors to the mirror system.
- Historian Clients below v6.0 can retrieve data from Historian v7.0 Archivers.
- Historian v7.0 or later Clients can retrieve data from a single Historian Data Archiver below v6.0.
- Historian v7.0 or later Collectors can write to a single Historian Data Archiver below v6.0.
- An SDK program built on an Historian v7.0 or later node does not run on an Historian below v6.0.
- An SDK program that you created in Historian below v7.0 must be rebuilt on a computer with Historian v7.0 or later if you want to run it on that version.
- It is recommended that you use consistent versions of client and server applications. If you do use different client and server versions of the Historian, regularly back up all archives and tag configurations.

#### **Note:**

To determine the version of the server, client, and SDK, select the **About** link in Historian Administrator. The version of the Historian installer can be seen in the **Control Panel / Uninstall programs**; this version is different from the Historian core version seen in Historian Administrator **About** link.

# Migrate User Authentication Data from Historian to Common Proficy Authentication Service

Starting Historian 8.0 version, you can use the common Proficy Authentication service.

### **Note:**

You can either choose the common Proficy Authentication deployed by any other products such as, Operations Hub, Plant Apps; or the common Proficy Authentication deployed by Historian.

To use the common Proficy Authentication service, you must migrate the Proficy Authentication data should from Historian to the new local or external Proficy Authentication.

To enable this migration of data the uaa\_config\_tool is introduced.

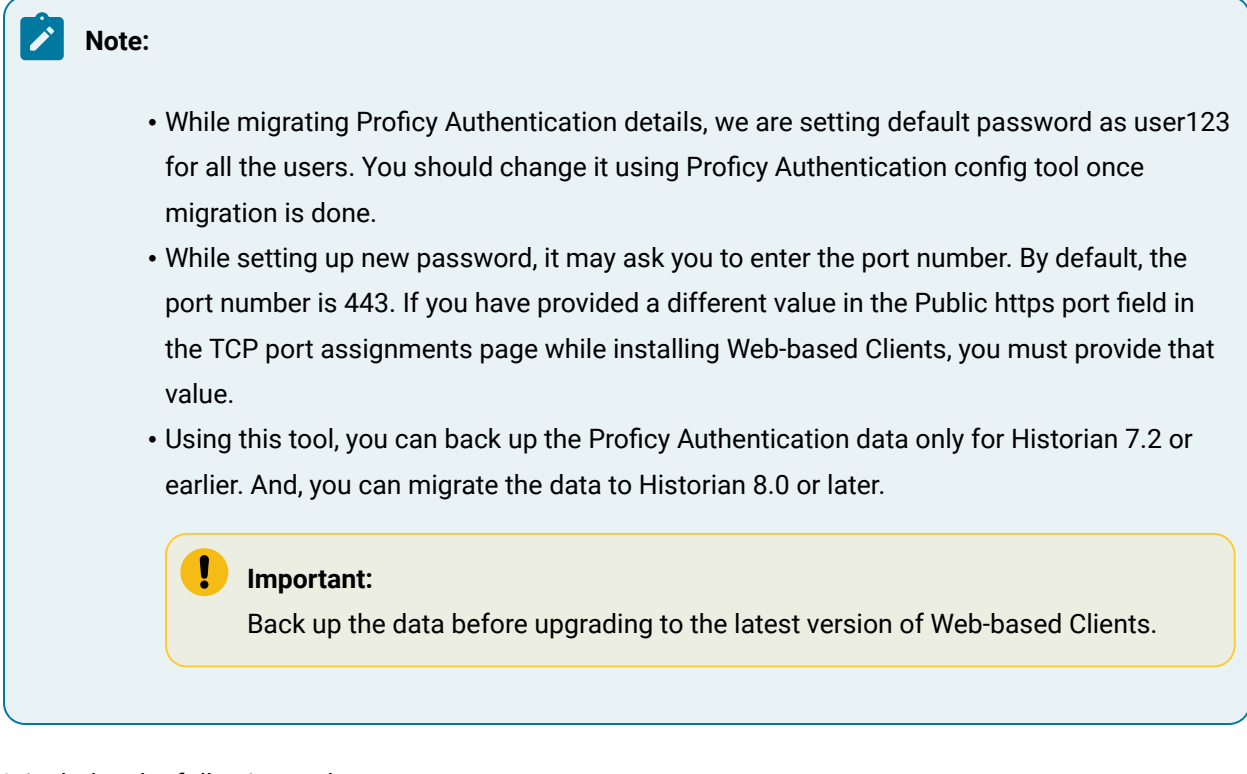

It includes the following tasks:

- 1. Back up Historian Proficy Authentication data.
- 2. Migrate the data to an existing common Proficy Authentication service.
- 1. Open Command Prompt.
- 2. Mount the ISO and navigate to the Utilities folder where the uaa\_config\_tool.exe file is located. After installation, uaa\_config\_tool is available in the following folder as well: <installation drive of Historian>\Program Files\GE Digital\Historian Config

#### **Important:**

You should back up the data before upgrading to 8.0 (Web-based Clients)

3. Enter the following command to take a back up of the data:

C:\ uaa\_config\_tool.exe backup\_data -d "<destination folder>"

<destination folder> is the location where you want to save the back up files. Note that you must enter the value in quotes.

#### **Note:**

You may be prompted to enter the password twice for Historian Database and Proficy Authentication. Enter the password as GEIP123User

Back up is generated and the data is saved in the destination folder.

- 4. Copy the backup files to the machine where Web-based Clients are installed.
- 5. Enter the following command to migrate the data:

uaa\_config\_tool.exe migrate\_data -h <host-addr> -m <portnum> -u <username> -s <secret> -l "<location path of backup files>"

Example: uaa\_config\_tool.exe migrate\_data -h vmhistwin2016 -m 443 -u admin -s gowt43df -l "c:\myuaabackupfiles"

#### **Note:**

While migrating Proficy Authentication details, it may ask for port number at migrating historian database. The default value is 8432. If, however, you have provided a different value in the **Historian database port** field in the **TCP port assignments** page while installing Web-based Clients, provide that value.

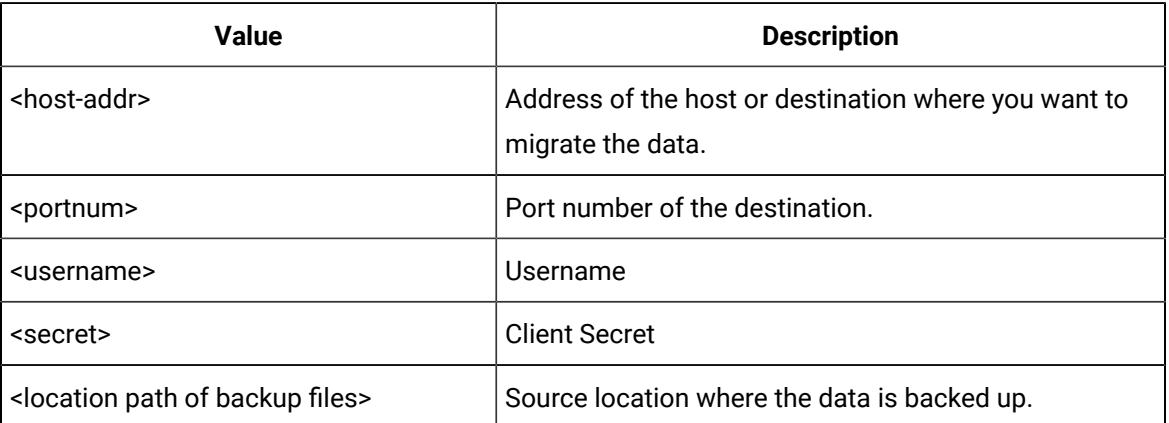

- The data is migrated to the destination that is, common Proficy Authentication service.
- The umtlog file is generated containing the details about backup and migration for users and groups.
- The User\_migration\_report is generated which contains the migration status of the user data.

### **Note:**

Creation and migration of users and groups can fail of the user or group already exists in the destination.

If user migration fails, you can change the username in the backup file and repeat Step 5.

# Implementing Historian Security

# Implementing Historian Security

Historian is a high performance data archiving system designed to collect, store, and retrieve time-based information efficiently. By default, access to these Historian archives, tags, and data files is available to any valid operating system user account. In this default environment, all users are allowed to read, write, change, and delete archives, tags, or data files in Historian Administrator, SDK, migration tools, and Excel Add-In. However, you may want to make these features and data available only to authorized personnel. You can do this by creating and defining Historian security groups in your Windows Security.

Historian includes an Electronic Signature and Electronic Records security feature. This option provides installations related to the FDA's 21 CFR Part 11 regulation or any site interested in added security or tracking the ability to require a signature and password every time a change in data or configuration is requested. For more information on the Electronic Signature and Electronic Records feature, refer to Historian in a Regulated Environment *[\(on page \)](unique_102)*.

To ensure a secure environment when using Historian security, do not create any local user accounts unless Historian is set up on a standalone machine.

Whether or not you use Historian security, make sure that you disable Guest accounts on your computer to limit access to valid Windows user accounts.

To run Proficy Authentication commands, refer to Managing Proficy [Authentication](#page-223-0) Users Using the [Configuration](#page-223-0) Tool *[\(on page 223\)](#page-223-0)*.

### About Protecting Your Process

If you want to restrict access to Historian archives, files, and tags, or protect your data files from unauthorized changes, you can enable Historian security. Using security is optional and is disabled by default. By enabling security, you can restrict access to:

- Modifying data using Excel Add-In
- Updating security for individual tags or groups of tags
- Creating, modifying, and removing tags
- Tag protection (adding, modifying, removing, and so on) can be applied at a global level to all tags or at the individual tag level.

Refer to Implementing Tag Level Security for more information.

- Reading data in the iFIX Chart object, Excel Add-In, and Migration Utilities
- Writing data
- Starting and stopping collectors
- Creating and deleting collectors
- Creating, modifying, and deleting archives

Historian uses the operating system security groups to create a security structure. You can enable security for a particular set of functions by adding specific Historian Security Groups to your groups. You can also add security groups to your domain controller.

By defining one or all of the groups, you begin to set up a security structure. Refer to the *Historian Security Groups* section for more information on the Historian Security Groups available.

### Strict Authentication

With Historian's strict user account authentication features, Enforce Strict Client Authentication and Enforce Strict Collector Authentication, you can control access to the Historian server and safeguard user account credentials.

With strict authentication enabled, only known user accounts configured on the Data Archiver server computer will be able to access a Historian server. Similarly, enabling strict collector authentication enforces the same requirement for incoming collector connections.

For an account to be known at the Data Archiver, it has to exist on that archiver as a local account or exist on a Domain Controller available to the data archiver. Historian will access the local accounts or Domain Controller via Microsoft's Security Support Provider Interface (SSPI) and this involves having a Kerberos server setup optionally to assist in account validation.

By default, strict client and collector authentication is enabled on new installations to maximize security. When upgrading from a previous version of Historian, strict client and collector authentication is disabled to allow compatibility with older clients or collectors that cannot be upgraded concurrently.

It is recommended that all clients and collectors receive timely upgrade to the latest version, which permits enabling both strict client and collector authentication on the server for the highest security configuration.

By treating clients and collectors separately, it is possible to accommodate new and legacy authentication during the upgrade process. However, upgrading all clients and collectors to the latest version immediately will achieve a high level of security. The two options, Enforce Strict Client Authentication and Enforce Strict Collector Authentication, permit flexibility during the upgrade process by selectively accommodating legacy clients and collectors.

#### **Local and Domain Security Groups:**

You can choose local or domain security groups to access Historian. To do so, in **Historian Administrator > Data Stores > Security**, select **Use Local** or **Use Domain**. The following table provides recommended group to use based on the machine configuration and the security group of the logged-in user.

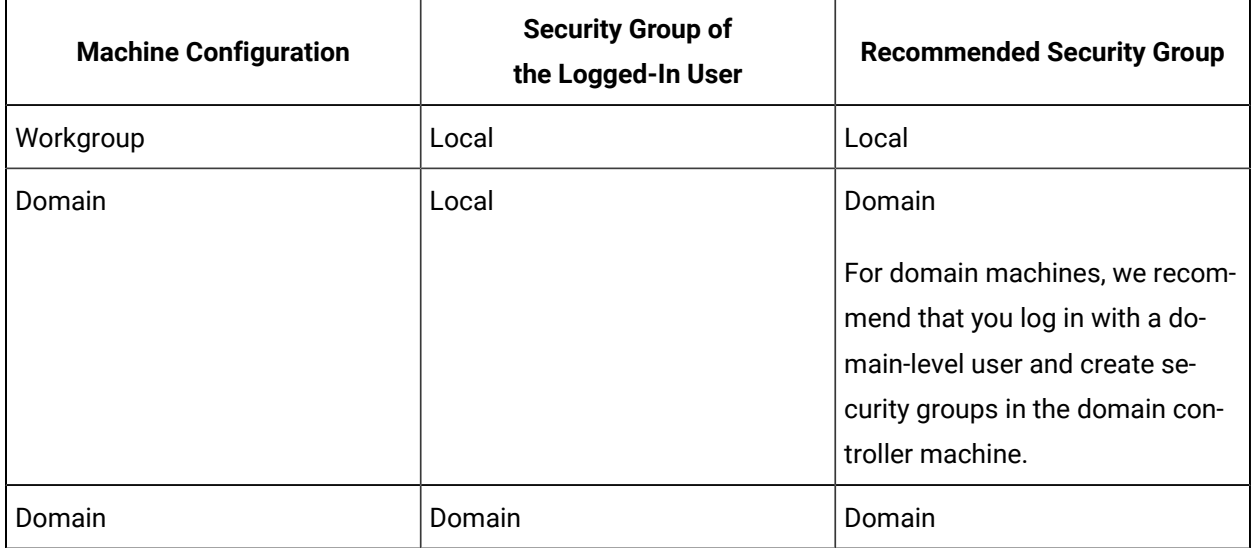

#### **Strict Authentication Options:**

This table provides guidelines about the different combinations of strict client and collector authentication options and their use:

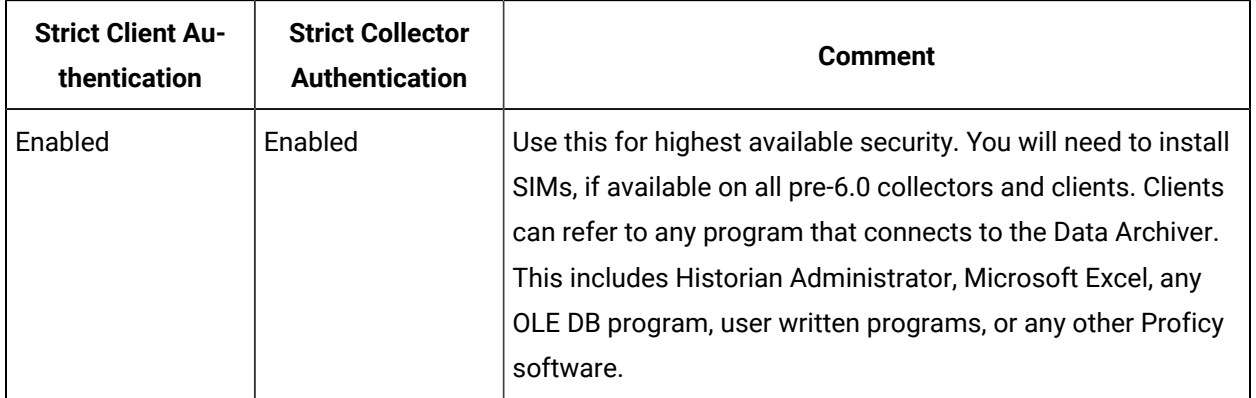

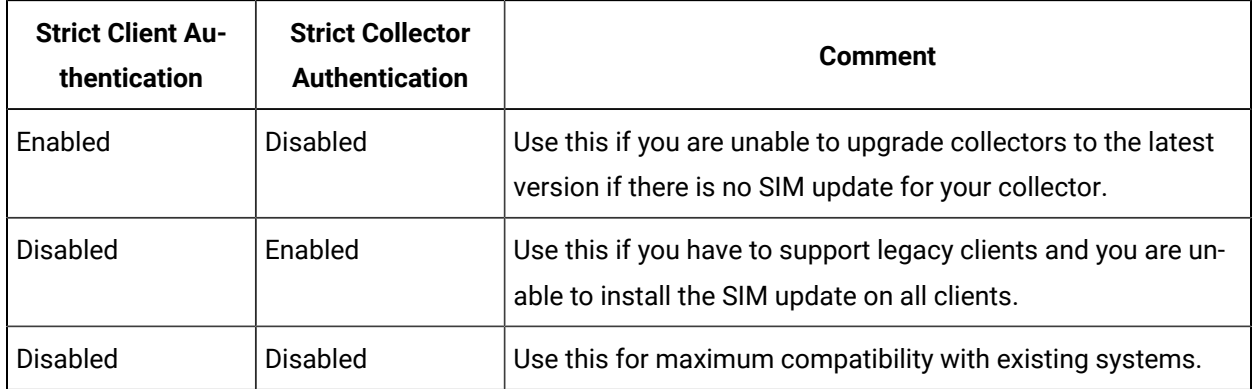

#### **Trusted Connections in Distributed Historian Service Environment:**

This trusted connection works only in the Domain environment and it is enabled by default.

#### **Note:**

If you are adding a mirror copy to an existing node, make sure that both the nodes are in the same domain.

If you want to work in the workgroup setup, contact Online technical support & GlobalCare[:www.digitalsupport.ge.com](http://digitalsupport.ge.com/).

### Disabling Strict Client and Collector Authentication

To permit older versions of clients and collectors to access a Historian 7.0 (or later) server, disable strict client and collector authentication.

- 1. Open the page and select **DataStore Maintenance Security**.
- 2. In the **Global Security** section:
	- Select the **Disabled** option button for **Enforce Strict Client Authentication**.
	- Select the **Disabled** option button for **Enforce Strict Collector Authentication**.

### Security Strategy Guidelines

When you begin to implement security, you should first define a clear strategy. Consider the following when beginning to set up your security strategy:

- If you disabled the Guest account, a user must provide a valid username and password even if no groups are created.
- Protection is only provided for the functional areas for which you have built the associated Historian Security Groups.

• If you only choose to define some of the security groups, all users still have all access to any uncreated groups. All users are still assumed to be a member of a group unless that group has been created, with the exception of iH Audited Writers group. You must add the iH Audited Writers group to the Windows security groups so that a user can become a member of this group.

For example, if you elect to define the iH Security Admins group and iH Archive Admins group, both the members associated with those defined groups and all other valid users still have access to such functions as creating and modifying tags until you create the iH Tag Admins security group.

• If you implement any Historian Security groups, you must first add and define the iH Security Admins group.

#### **Note:**

If you do not create and define the iH Security Admins group, all valid users are assumed to be members of this group. This membership overrides any other security group that you set.

See also [Historian](#page-195-0) Security Groups *[\(on page 195\)](#page-195-0)*.

### Setting Historian Login Security

Use Historian Login Security settings if you want to validate users at the Data Archiver, instead of at the client. By applying these settings, users and applications are forced to provide a user name and password at connect time so that the archiver can validate them. For example, users in the security group such as ih Security Admins will be checked by the Archiver.

For Historian Login Security settings, you can view and set the property from the HistorianSDKsample server properties. The current setting is shown in the data archiver SHW file.

Historian Login Security property is available only in Historian SDK.

To set login security using the Historian SDK:

- 1. Run the SDK sample.
- 2. Connect to a server.
- 3. Select the server in the list box.

The **Server Properties** window appears.

4. On the right side of the window, locate the **AllowClientValidation** setting. By default, this value is set to TRUE. Select to set to FALSE, and select **OK**.

### <span id="page-195-0"></span>Historian Security Groups

Historian provides the following security groups:

#### **iH Security Admins**

Historian power security users. Security Administrators have rights to all Historian functions. This group also has the ability to change tag level security, archive security, and modify the Electronic Records and Signatures option. This is the only Historian security group that overrides tag level security.

#### **iH Collector Admins**

Allowed to start and stop collectors, browse collectors, configure collectors, and add new collectors.

#### **iH Tag Admins**

Allowed to create, modify, and remove tags. Tag level security can override rights given to other Historian security groups. Tag Admins can also browse collectors.

iH Tag Admins are not responsible for setting Tag Level Security. This task can only be performed by an iH Security Admins. For more information on setting Tag Level Security, refer to the *Implementing Tag Level Security* section.

#### **iH Archive Admins**

Allowed to create, modify, remove, backup, and restore archives.

#### **iH UnAudited Writers**

Allowed to write data without creating any messages.

#### **iH UnAudited Logins**

Allowed to connect the DataArchiver without creating login successful audit messages.

#### **iH Audited Writers**

Allowed to write data and to produce a message each time a data value is added or changed.

Tag, archive, and collector changes log messages regardless of whether the user is a member of the iH Audited Writers Group.

#### **iH Readers**

Allowed to read data and system statistics. Also allowed access to Historian Administrator.

Use this table to identify the types of user groups you need to create and define in your security system.

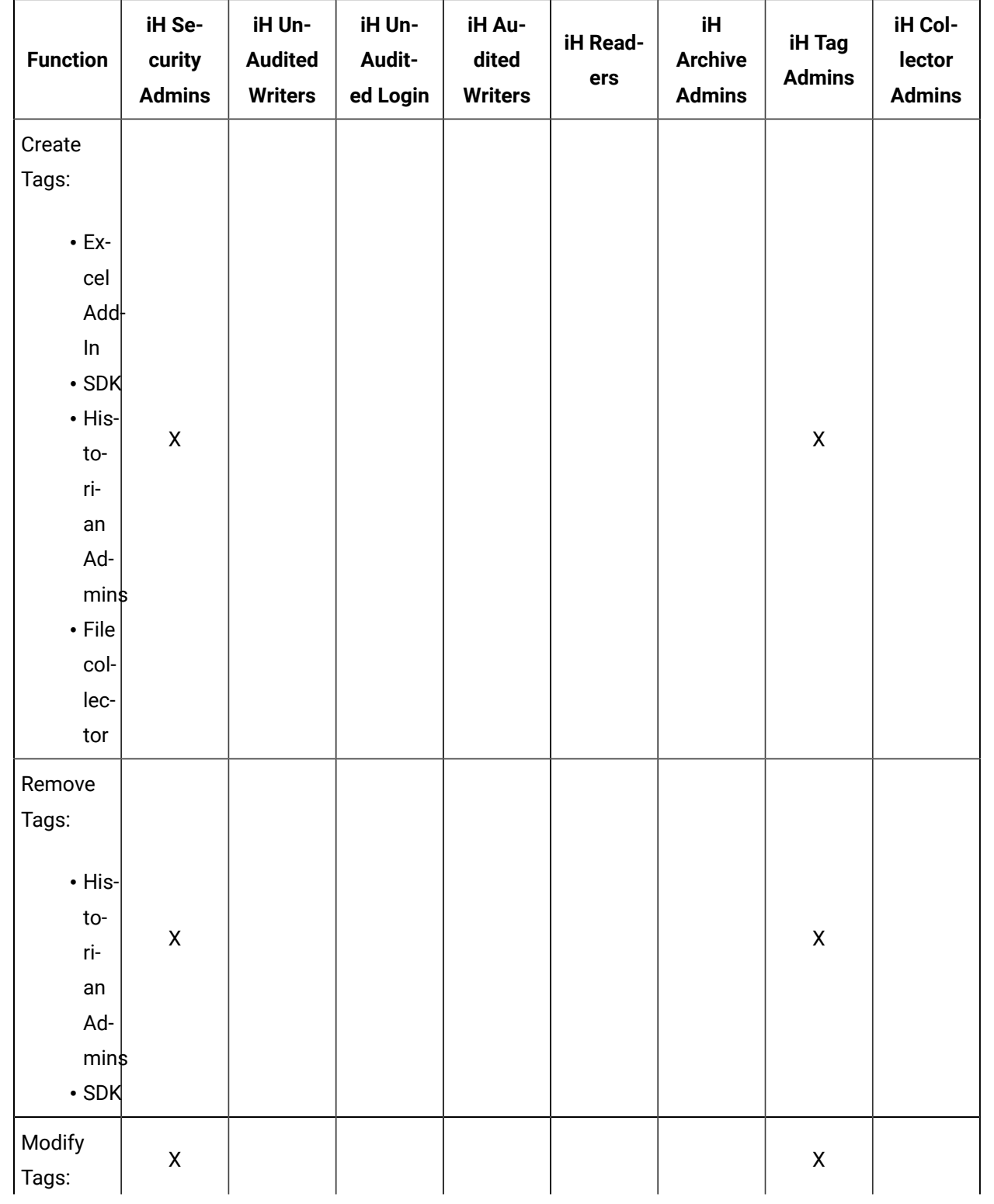

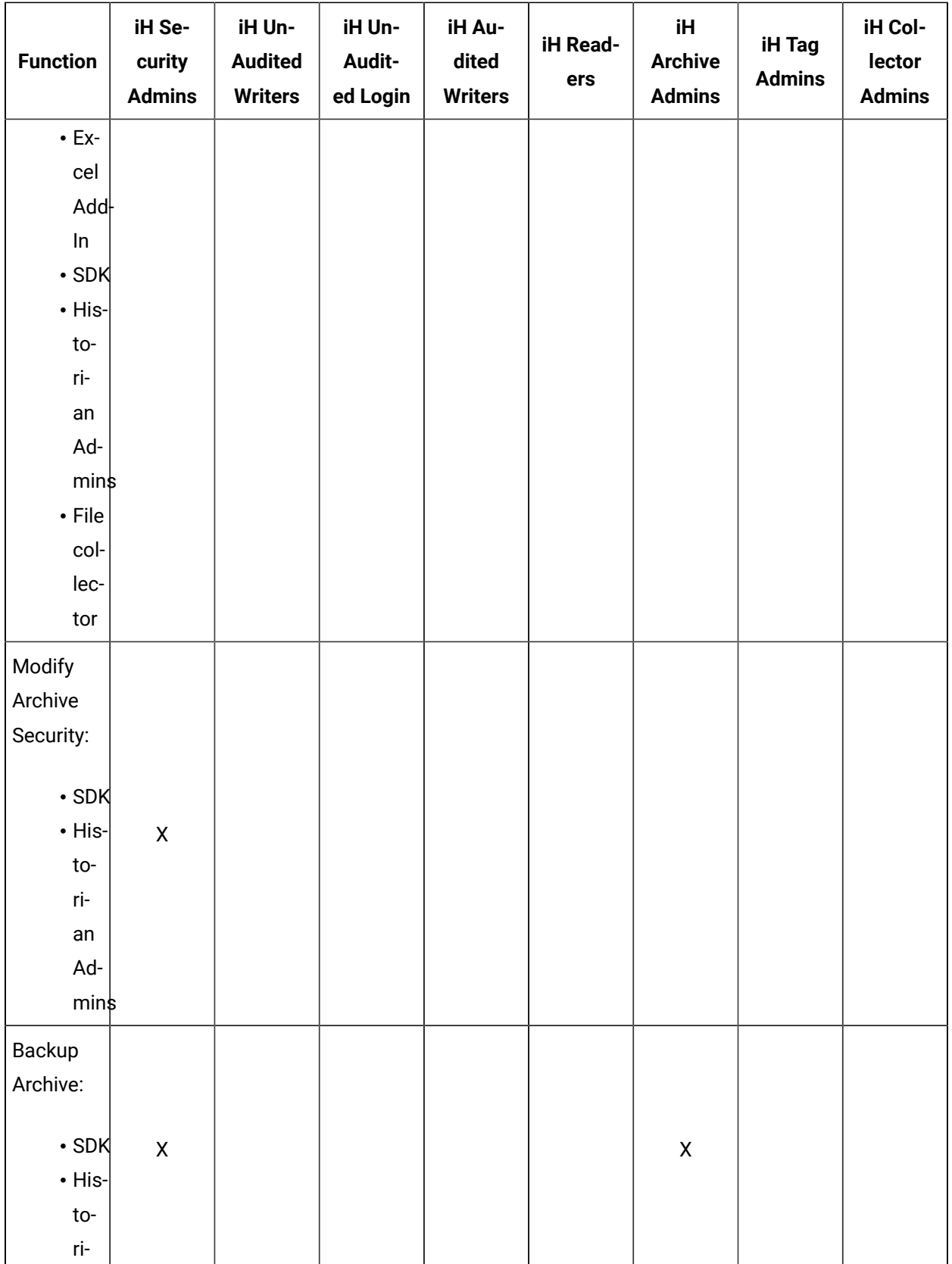

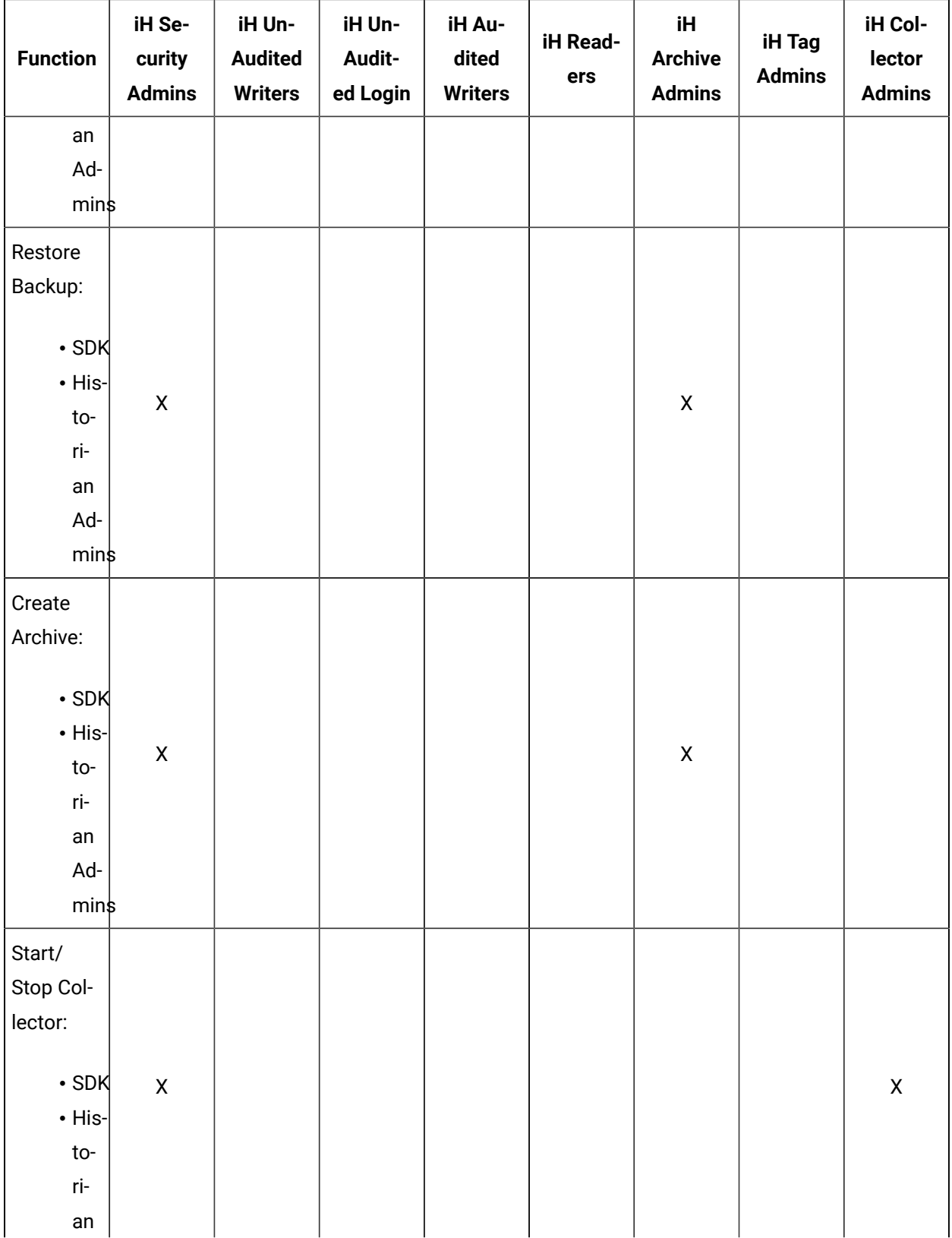

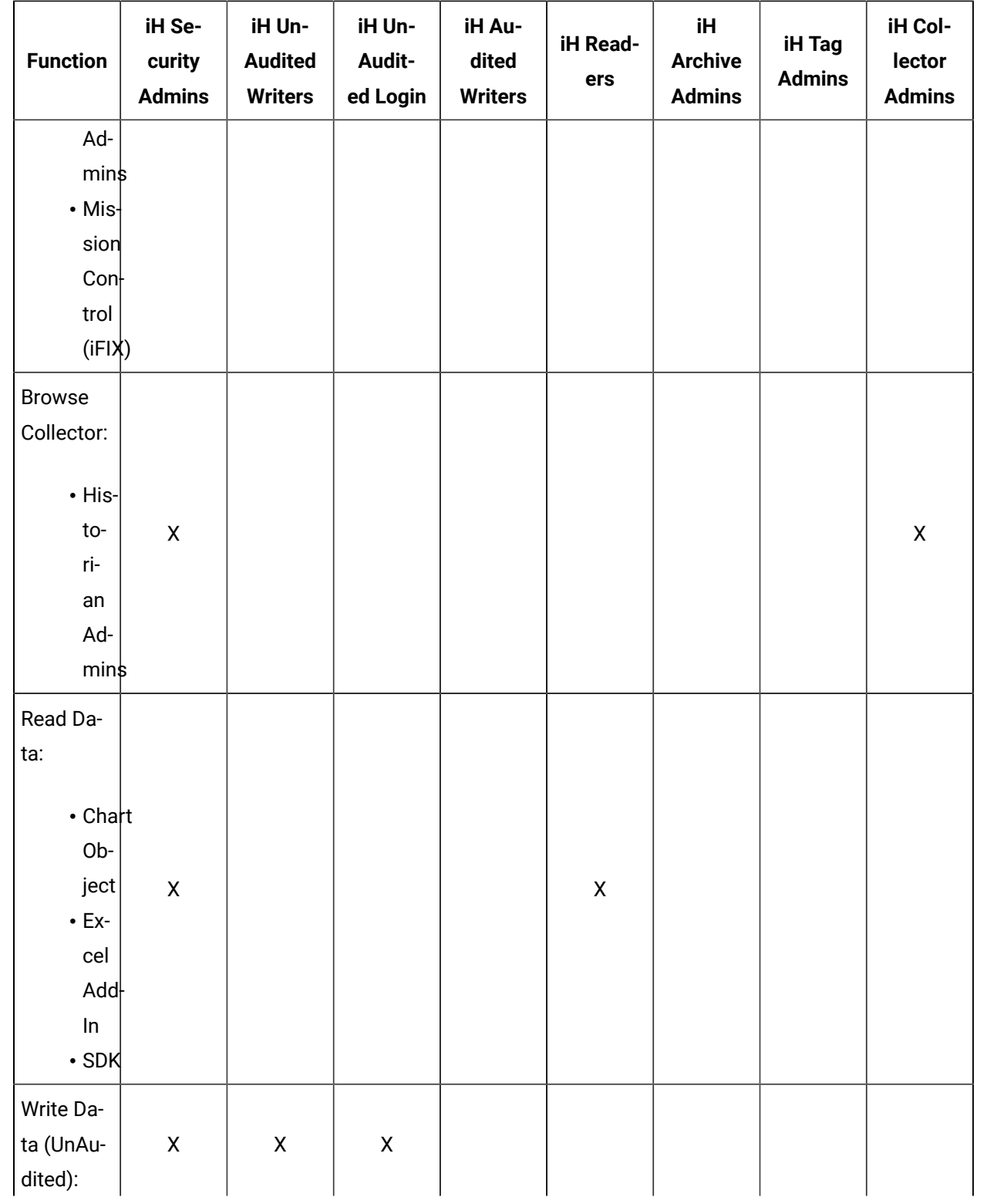

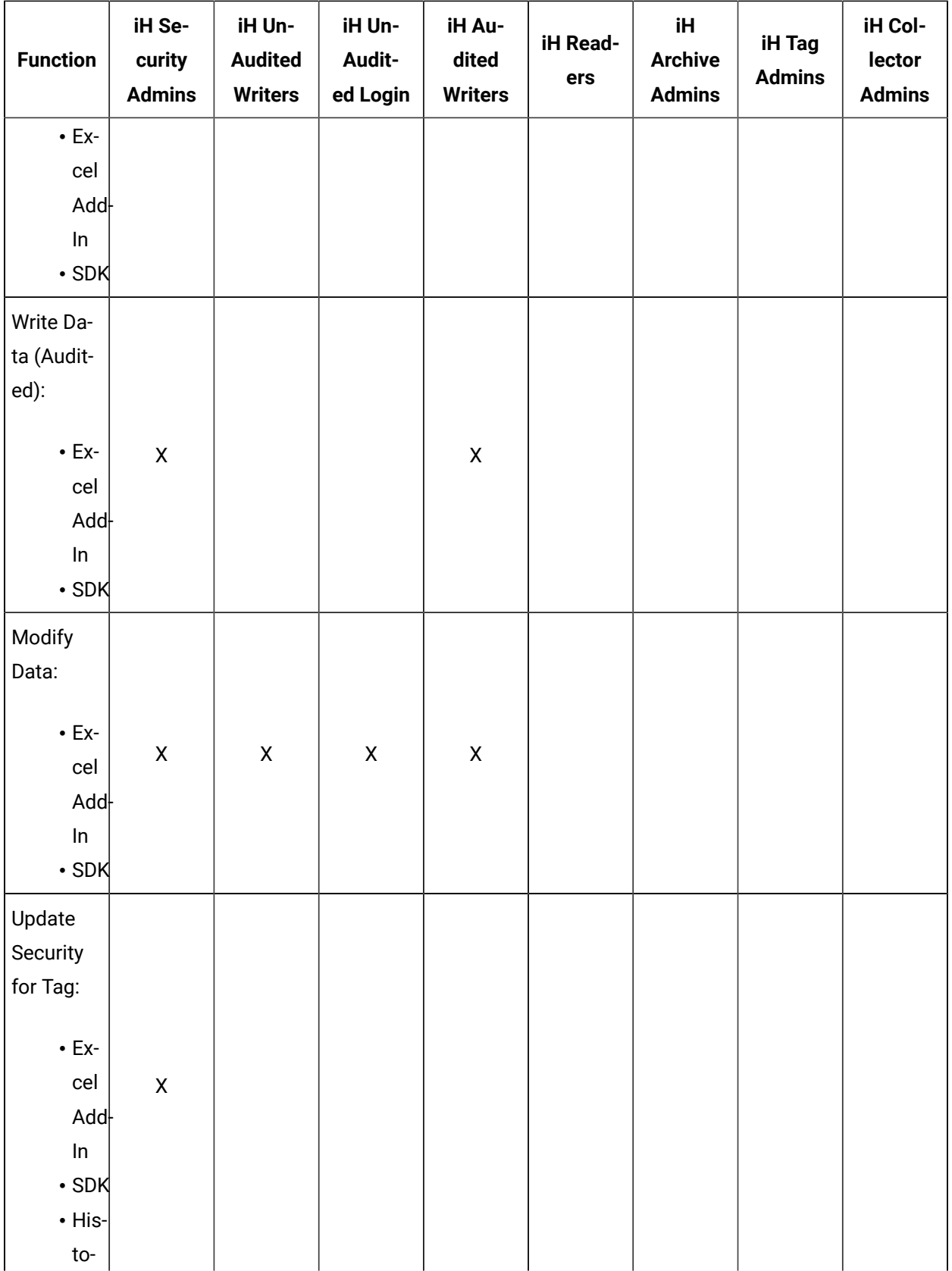

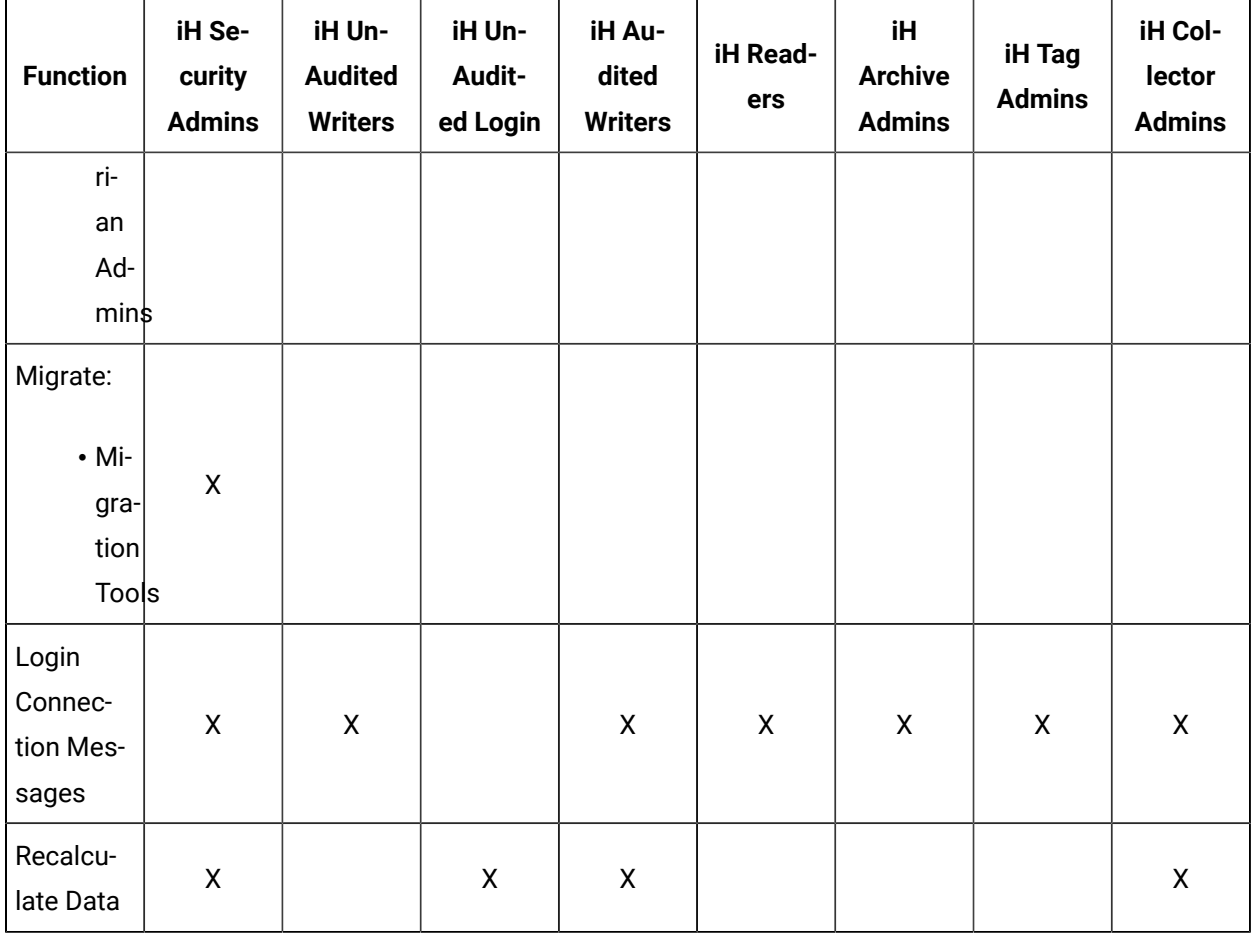

# Configure Internet Protocol Security (IPSEC)

Historian supports encryption based on Internet Protocol Security to secure traffic between various Historian components and collectors without the need to use VPN or other security protocols.

1. Run wf.msc.

The **Windows Defender Firewall with Advanced Security** window appears.

- 2. Create a security method:
	- a. Select **Actions> Properties**.

The **Windows Defender Firewall with Advanced Security on Local Computer** window appears.

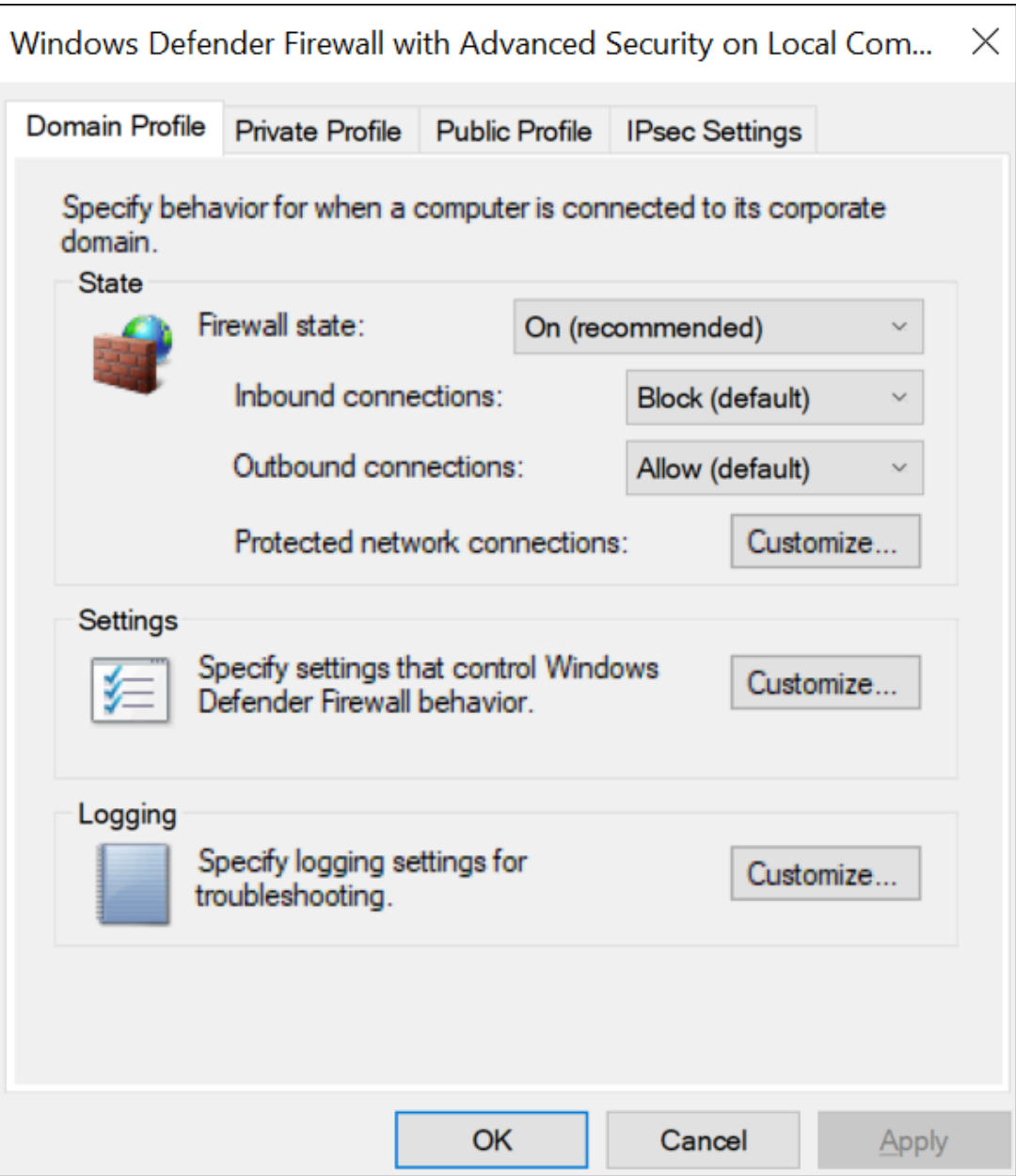

b. Select **IPsec Settings> Customize**.

The **IPsec Defaults** window appears.

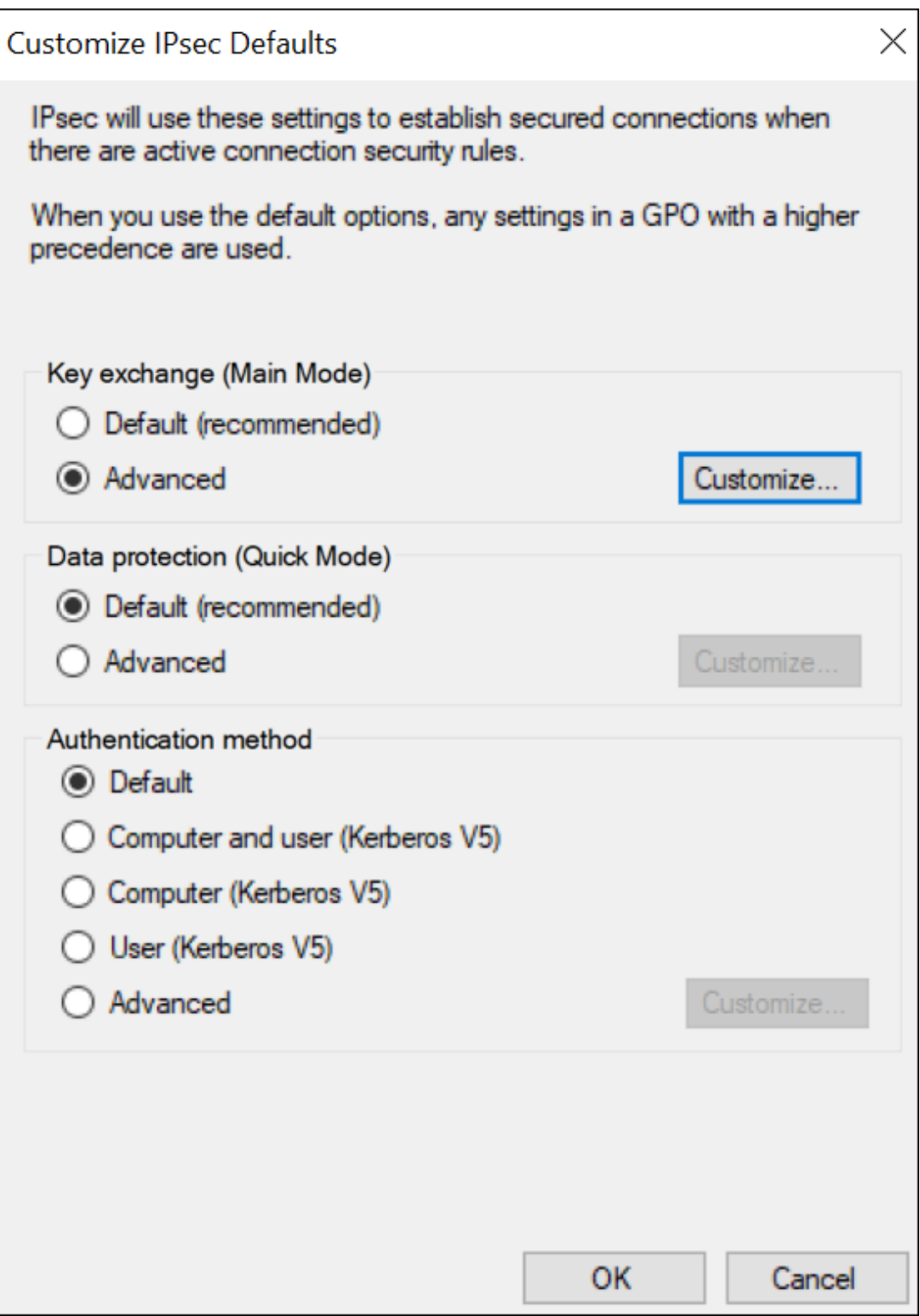

c. Under **Key exchange (Main Mode)**, select **Advanced > Customize**.

The **Customize Advanced Key Exchange Settings** window appears.

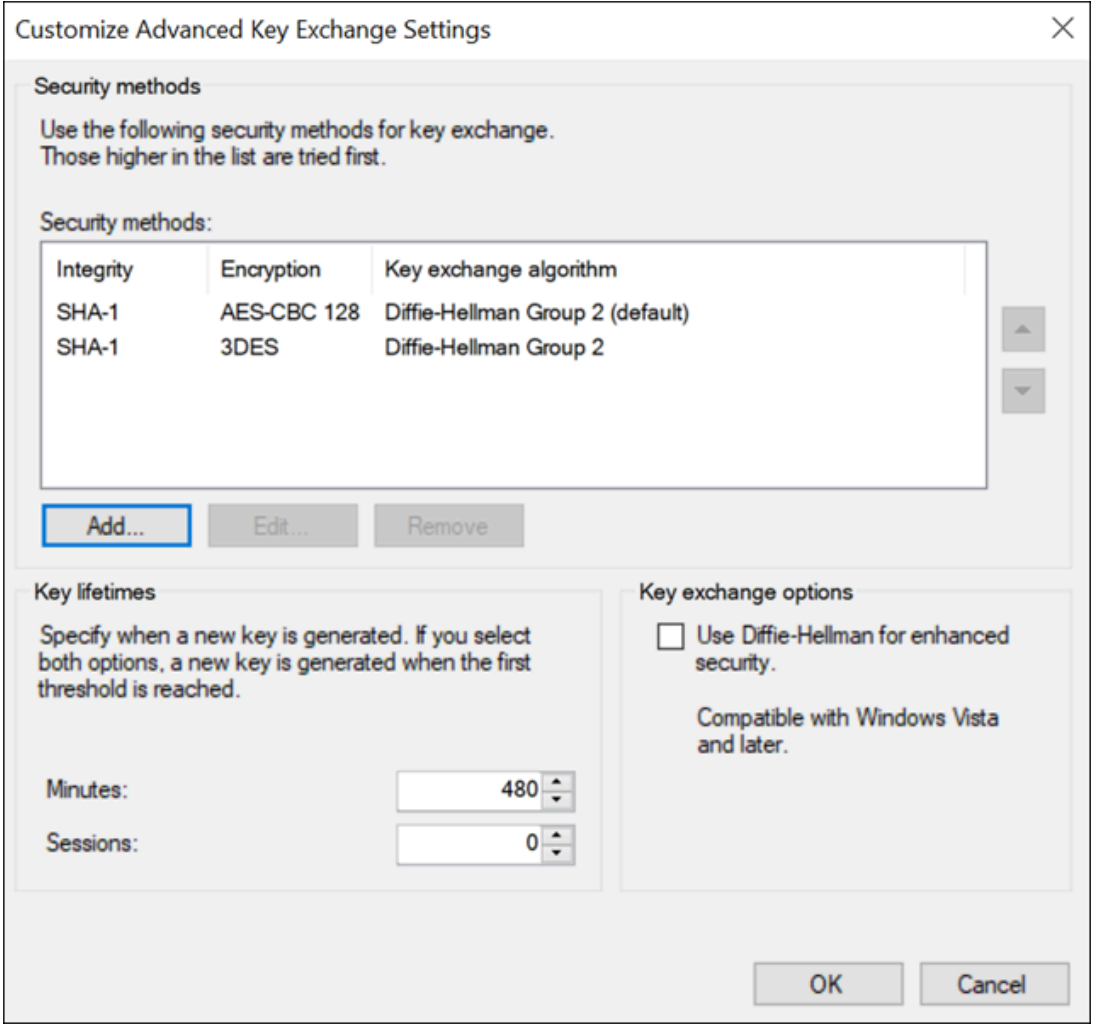

#### d. Select **Add**.

The **Add Security Method** window appears.

e. Select the algorithms that you want to use for each purpose. The following image shows an example.

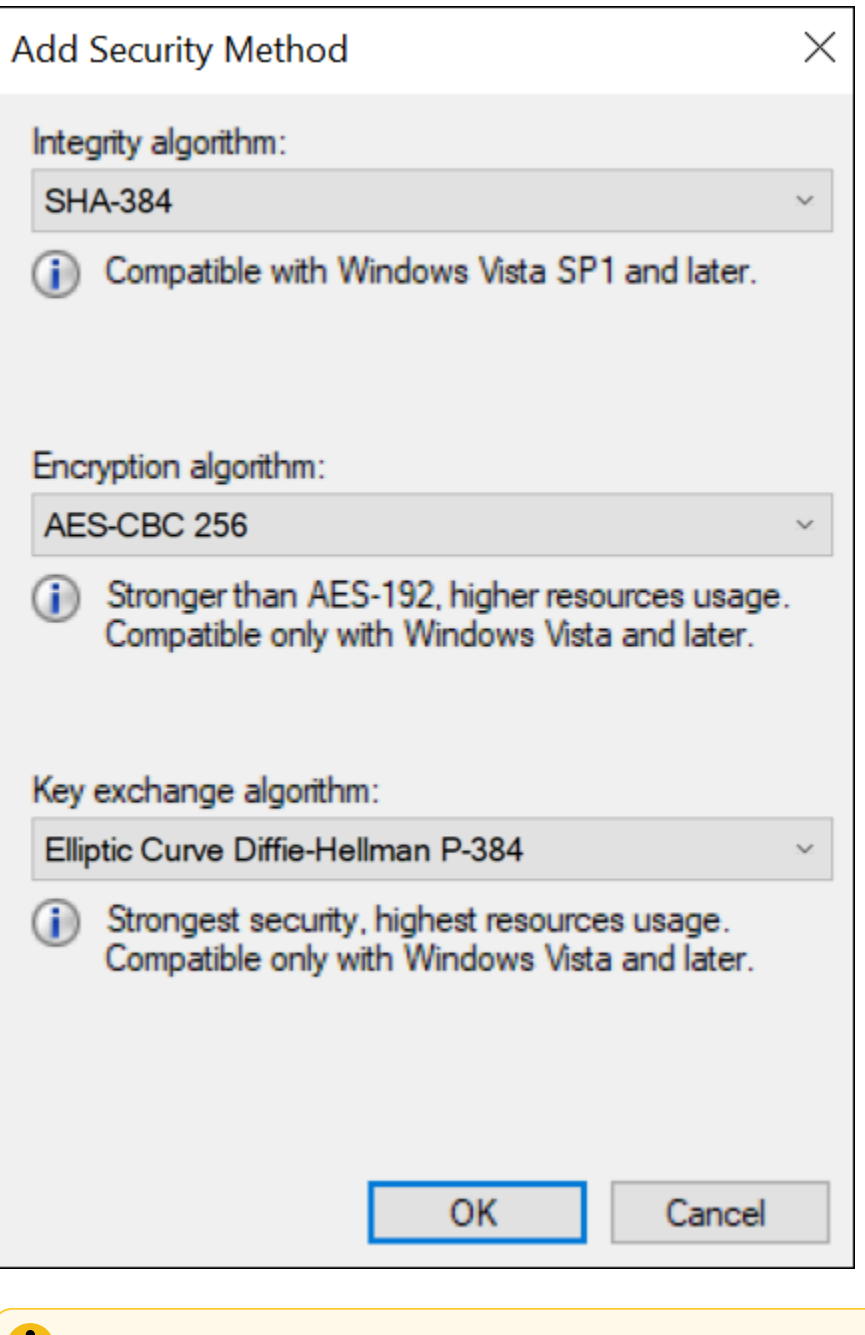

### **Important:**

You must provide the same values for all the machines for which you want to configure IP security.

The security method that you have added appears in the list.

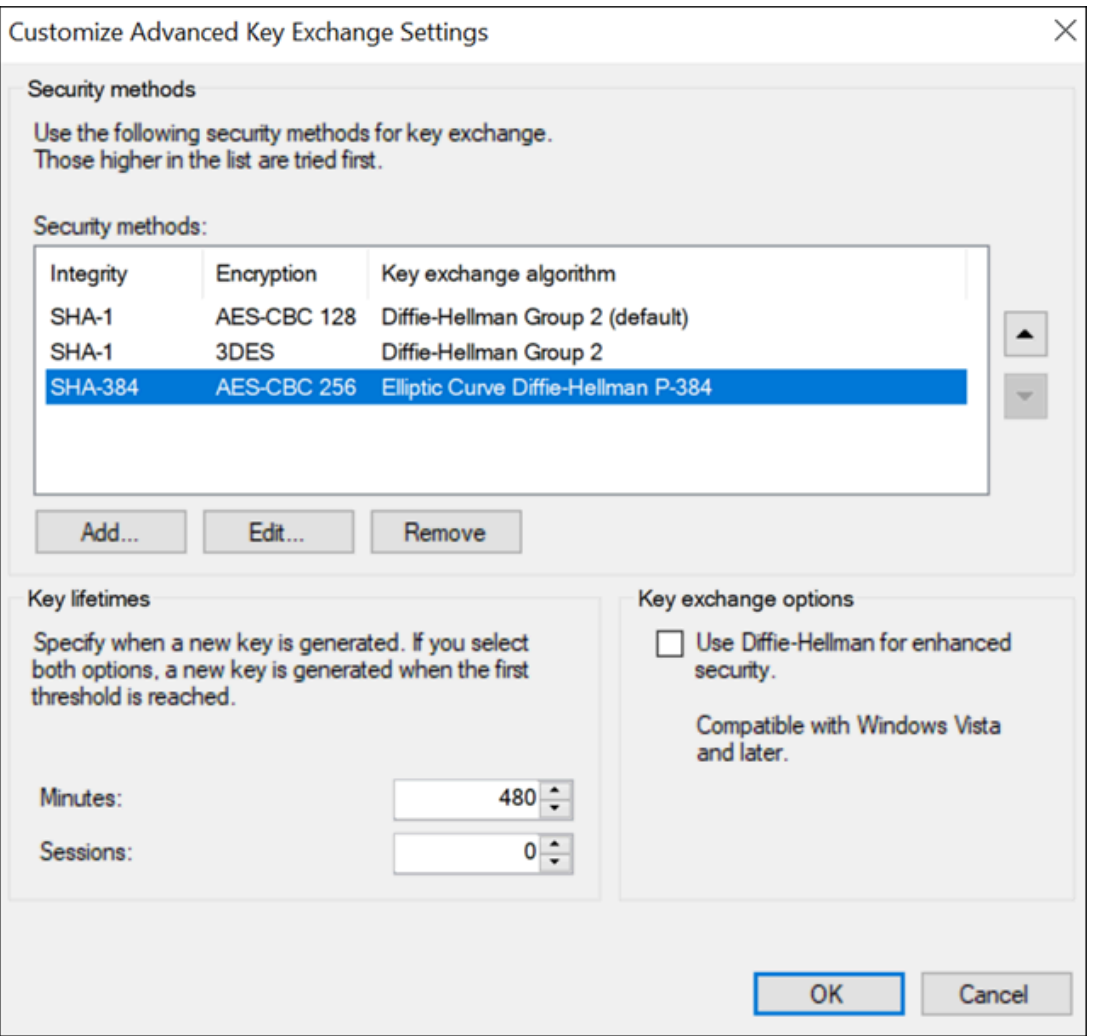

- f. Move the security method that you have added to the top of the list. We recommend that you remove the other methods.
- g. Select **OK**.
- 3. Add integrity and encryption algorithms:
	- a. In the **Customize IPsec Defaults** window, under **Data protection (Quick Mode)**, select **Advanced > Customize**.

The **Customize Data Protection Settings** window appears.

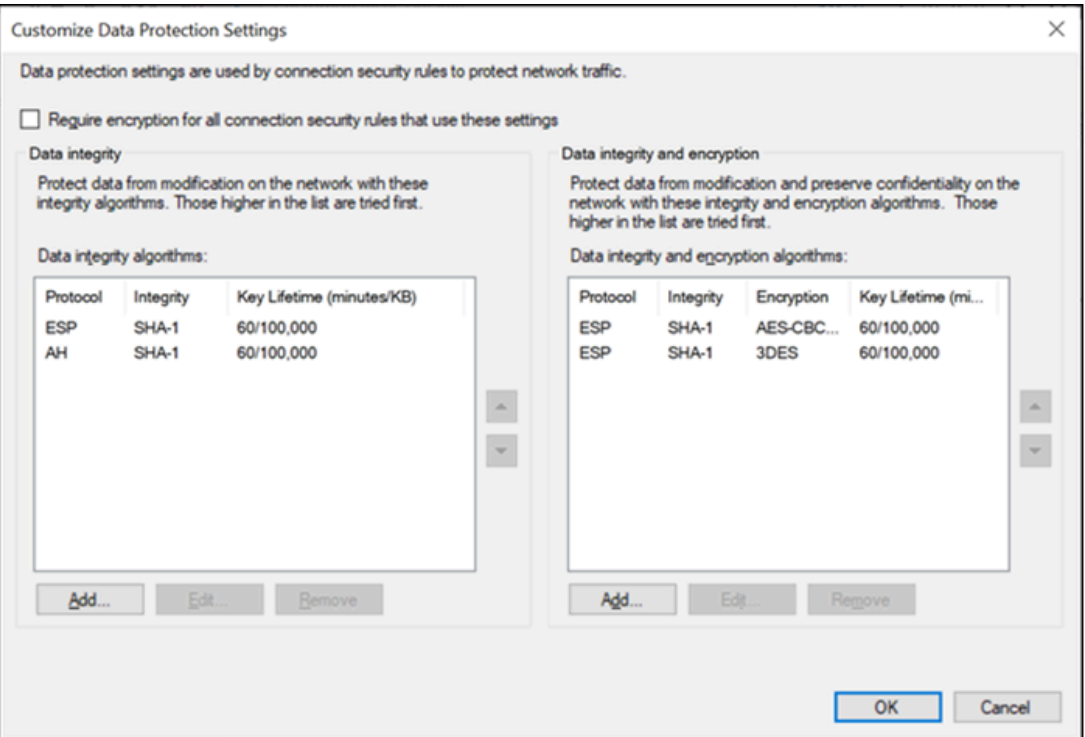

- b. Select the **Require encryption for all connection and security rules that use these settings** check box.
- c. Under **Data integrity and encryption**, select **Add**.

The **Add Integrity and Encryption Algorithms** window appears.

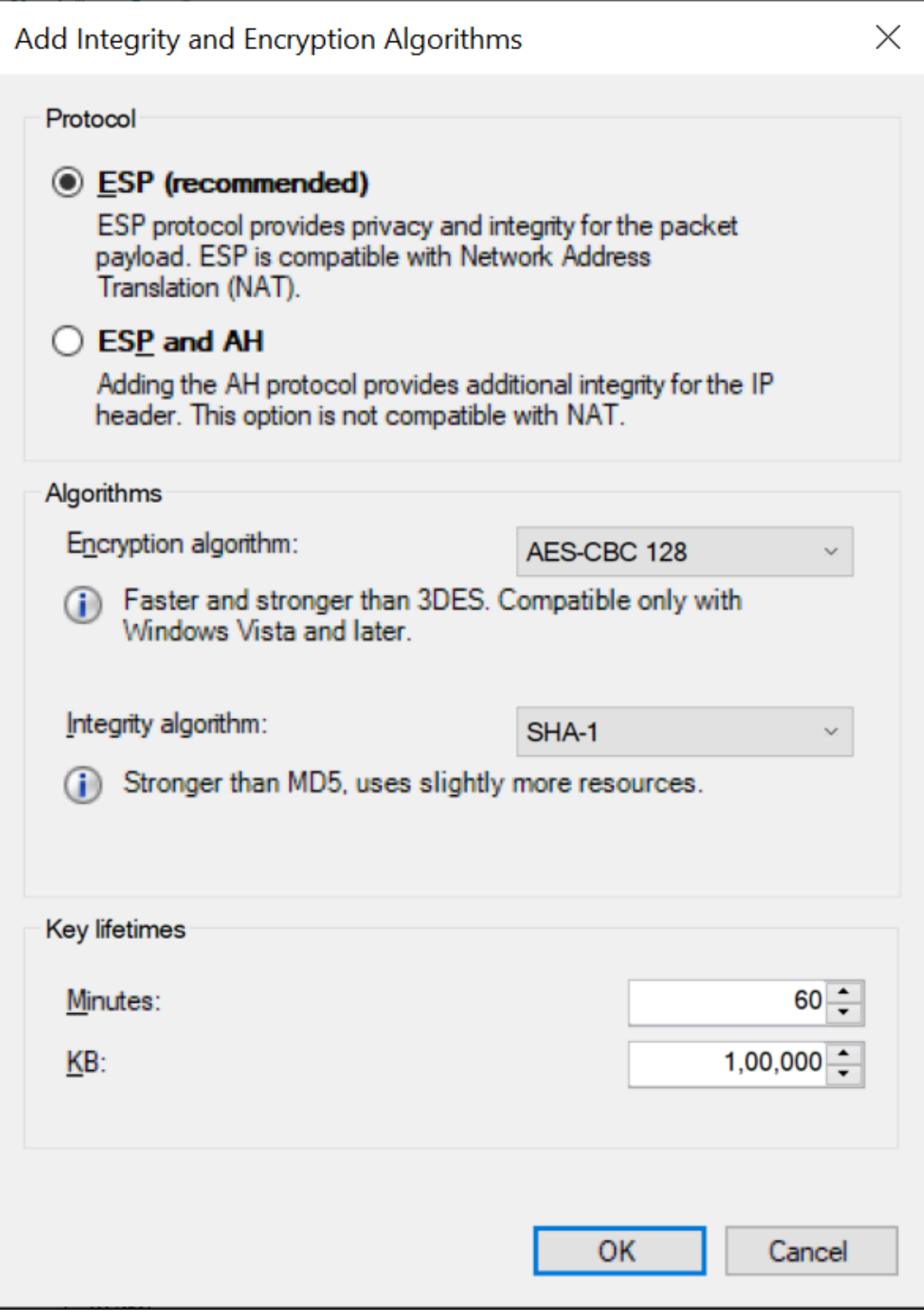

- d. Under **Protocol**, ensure that **ESP** is selected.
- e. Select the algorithms that you want to use for each purpose, and then select **OK**.

The algorithms that you have selected appear in the list.

- f. Move the algorithms to the top of the list. We recommend that you remove the remaining items in the list.
- g. Select **OK**.
- 4. Create a first authentication method:
	- a. In the **Customize IPsec Defaults** window, under **Authentication Method**, select **Advanced > Customize**.

The **Customize Advanced Authentication Methods** window appears.

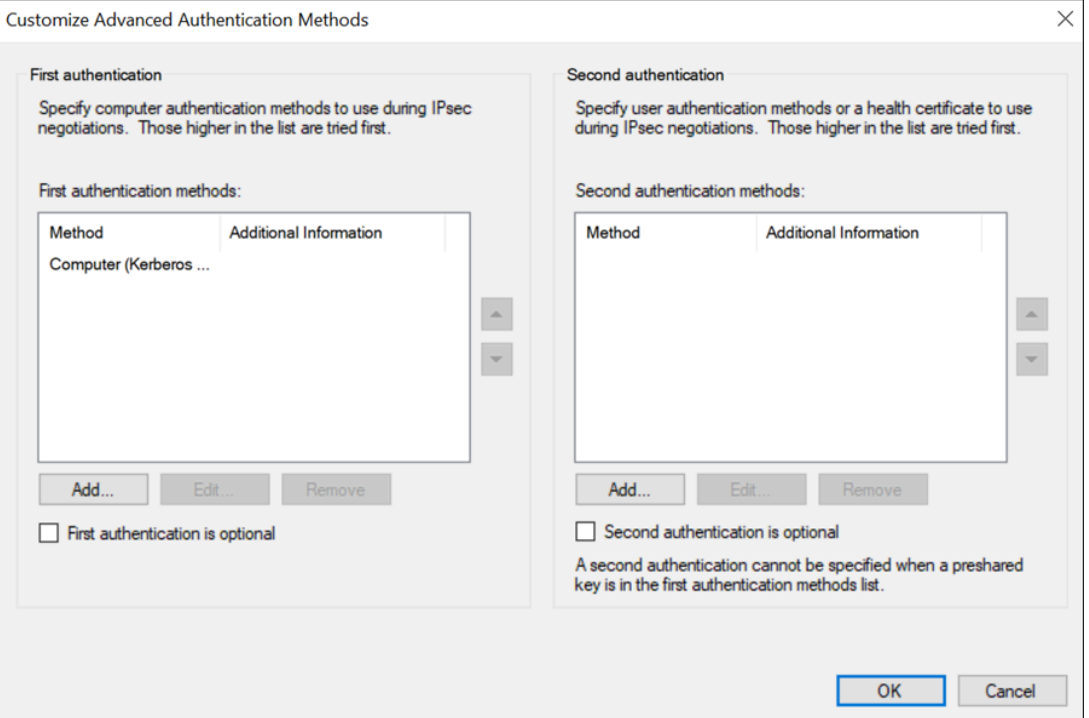

b. Under **First authentication methods**, select **Add**.

The **Add First Authentication Method** window appears.

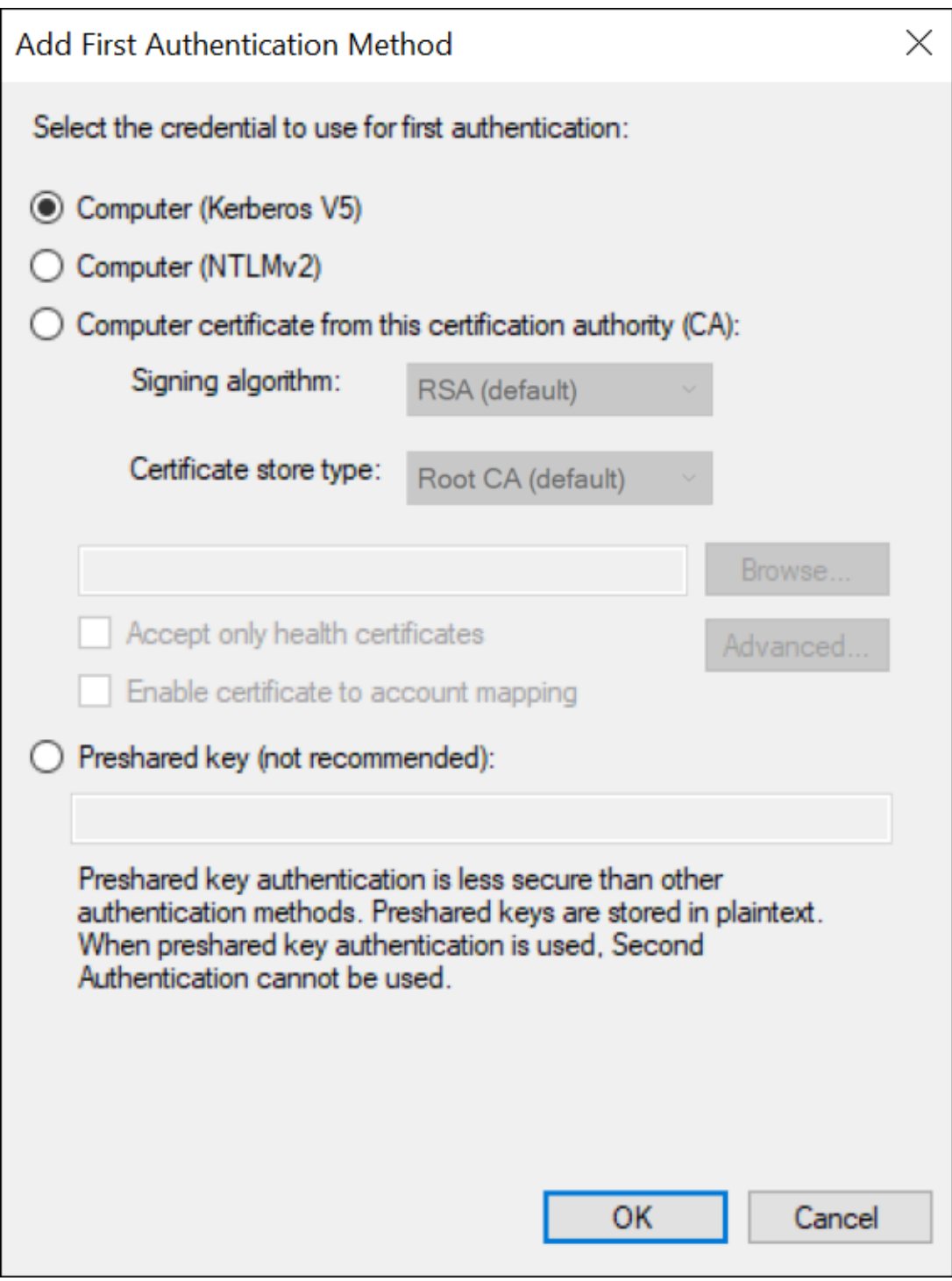

c. Provide the CA certificate that you want to use, and then select **OK**.

The certificate that you have provided appears in the list.

- d. Move the certificate to the top of the list. We recommend that you remove the remaining items in the list.
- e. Select **OK**.
- 5. Create a connection security rule:

For Windows x86, run the following set of commands to create a rule:

```
netsh advfirewall
consec
add rule name=""<rule name>"" endpoint1=any endpoint2=any protocol=tcp port1=any port2=2010
action=requestinrequestout
```
For other versions, perform the following steps:

- a. In the **Windows Defender Firewall with Advanced Security** window, select **Connection Security Rules**.
- b. Select **Actions> New Rule**.

The **New Connection Security Rule Wizard** window appears.

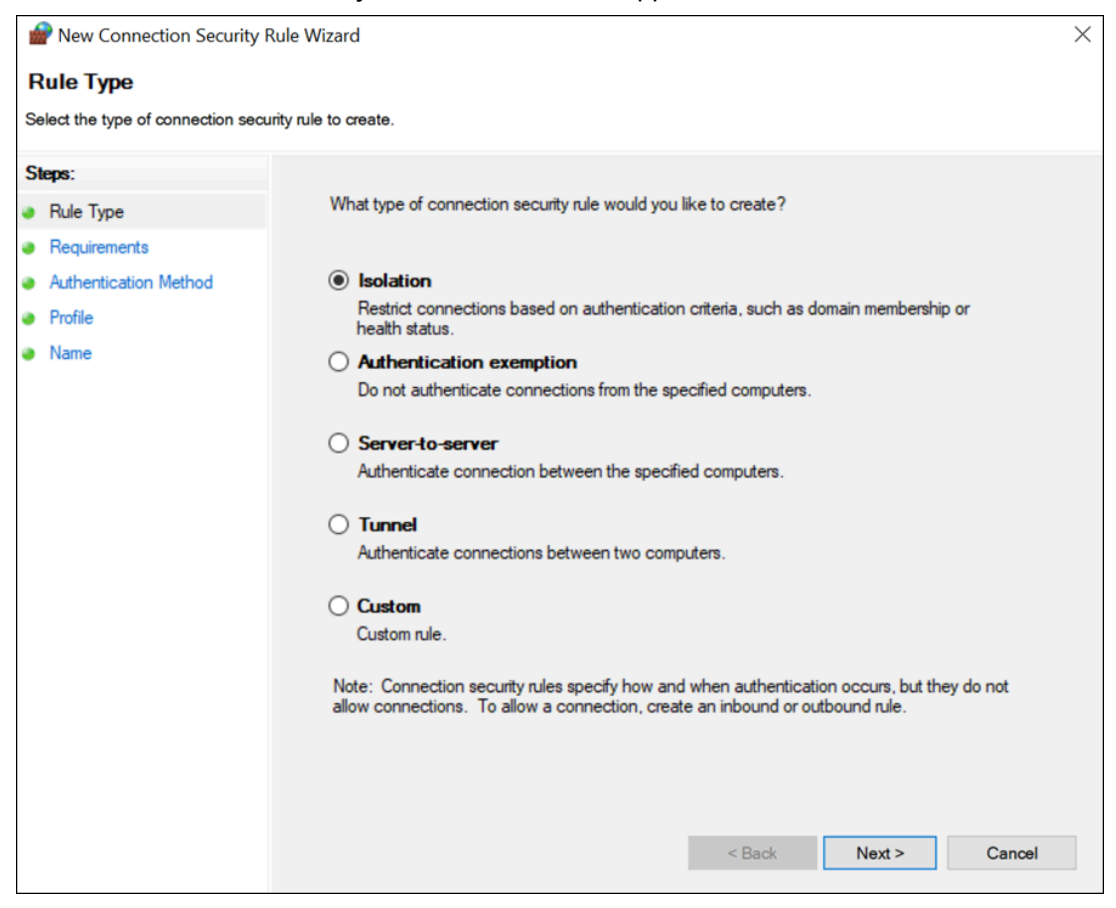

- c. Select **Custom**, and then select **Next**.
- d. Both for Endpoint 1 and Endpoint 2, select **Any IP Address**, and then select **Next**.
- e. Select **Require authentication for inbound and outbound connections**, and then select **Next**.
- f. Select **Default**, and then select **Next**.
- g. Enter values as described in the following table, and then select **Next**.

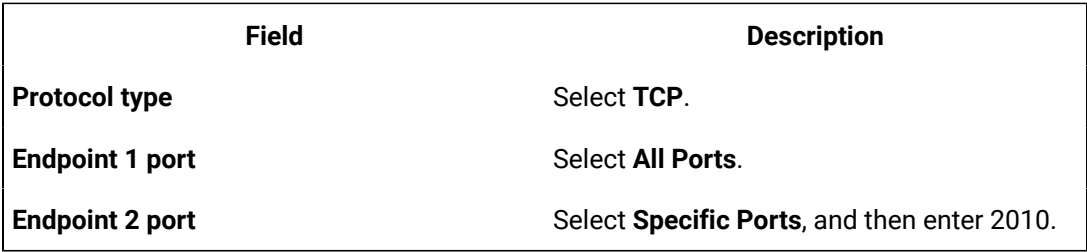

- h. Select when to apply the rule, and then select **Next**.
- i. Enter a name and description for the rule, and then select **Finish**. The rule appears in the **Connection Security Rules** window.
- j. Ensure that the rule is enabled.
- 6. If using Microsoft Windows Server 2019, 2016, 2012 R2 and/or Windows 8, 8.1, open up port number 5000:
	- a. In the **Windows Defender Firewall with Advanced Security** window, select **Inbound Rules**.
	- b. Select **Actions> New Rule**.

The **New Inbound Rule Wizard** window appears.

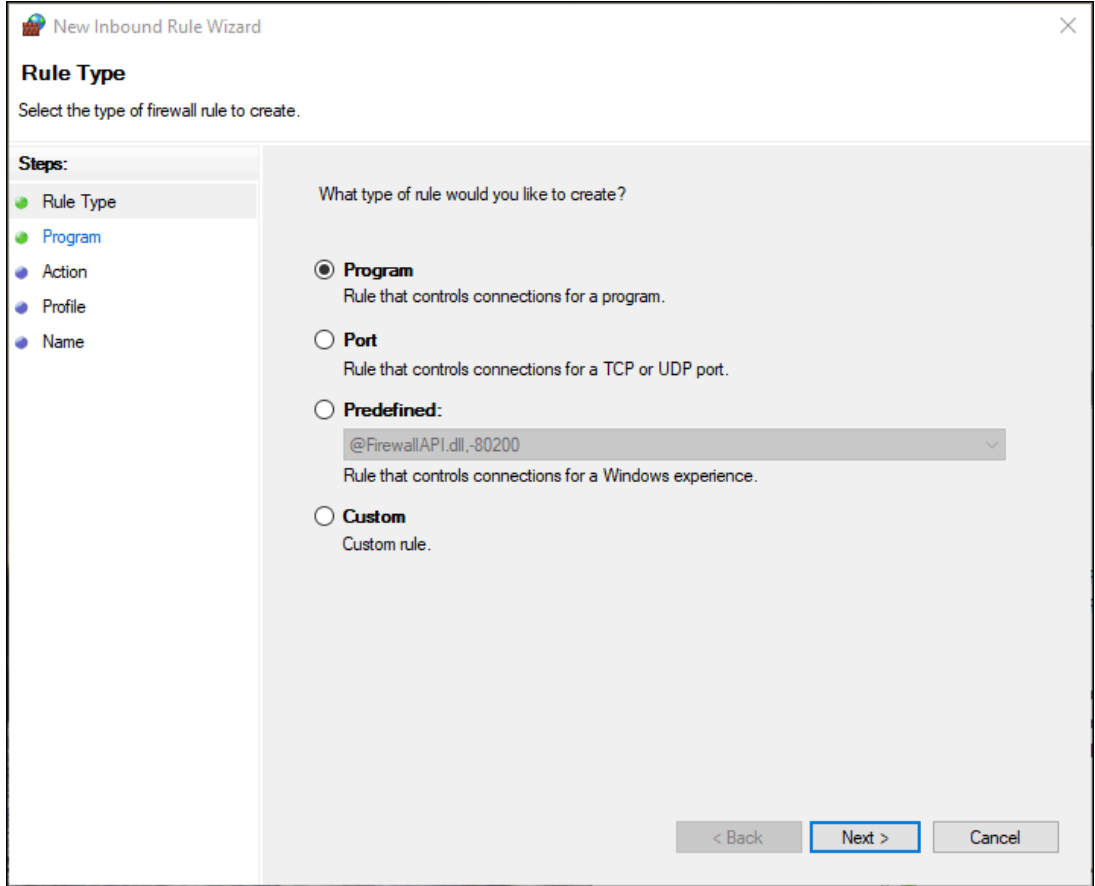

- c. Select **Custom**, and then select **Next**.
- d. Select **All programs**, and then select **Next**.
- e. Enter values as described in the following table, and then select **Next**.

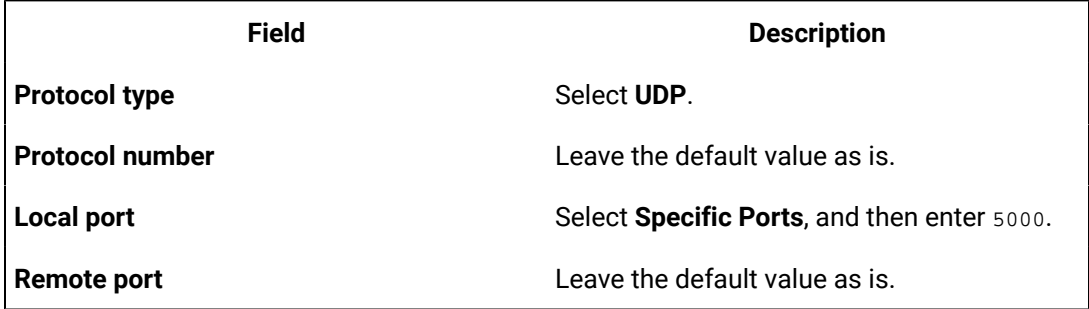

- f. Both for the local and remote IP addresses, set the scope to **Any IP address**, and then select **Next**.
- g. Select **Allow the connection**, and then select **Next**.
- h. Select when to apply the rule, and then select **Next**.
- i. Enter a name and description for the rule, and then select **Finish**. The rule appears in the **Inbound Rules** window.
- j. Ensure that the rule is enabled.

IPSEC is now configured on the machine.

- 7. Repeat all the steps above on all the machines that host the Historian server and/or its components/clients.
- 8. To verify that the IPSEC cryptography is used:
	- a. Ensure that the Historian server is running.
	- b. Ensure that the collectors are connected to the Historian server, and that the collectors are running.
	- c. Specify the tags for data collection. You can do so using Configuration Hub *[\(on page \)](unique_109)*  or Historian Administrator *[\(on page \)](unique_110)*.
	- d. Verify that the collector is collected data.
	- e. On each machine on which you configured IPSEC, run wf.msc. The **Windows Defender Firewall with Advanced Security** window appears.
	- f. Select **Monitoring > Security Associations> Main Mode**. The **Main Mode** section displays the connection that you have created.

### Security Setup Example

The following example takes you through the process of establishing your security needs and defining and setting up the levels of security.

For this example, assume the following user needs in a plant of 14 users:

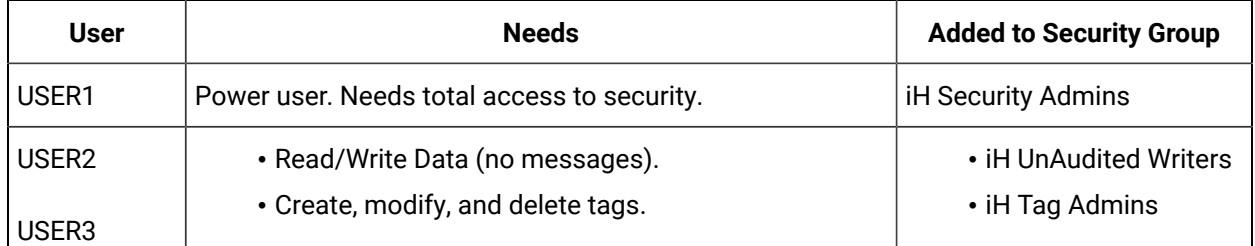

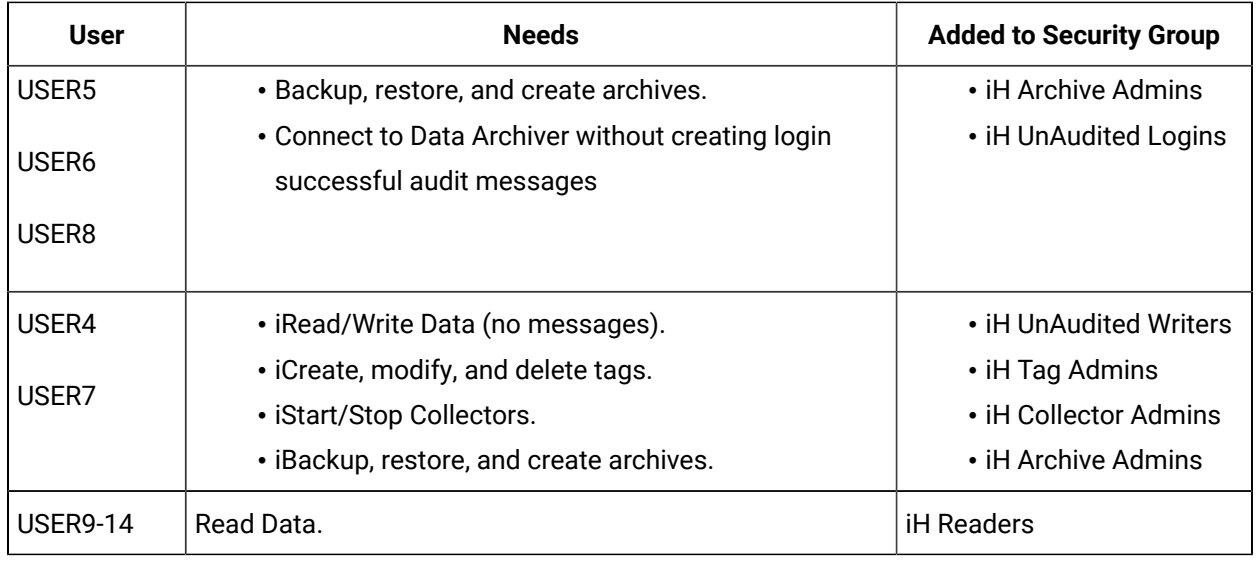

- 1. Establish the needs of your users. For this example, assume the user needs in a plant of 14 users, as described in the previous table.
- 2. Add and define the iH Security Admins Group.

Once you determine that you want to establish a security structure, you must create and define the iH Security Admins group. This group of users is typically the "power users" of the Historian. Security Administrator rights allow them to manage configuration and give them free rein to the entire system. For this example, only USER1 would be added to the iH Security Admins group.

3. Establish and create any other Historian Security Groups as needed.

### **Note:**

Any user with Windows administrative permissions can add or remove Windows groups and users. As such, an administrator on a Windows computer, can add himself to any Historian security group.

Set up the functional security groups as needed. For this example, Write, Tag, Archive, and Collector security is required, so the groups associated with those functions should be added and defined. There is no need for Audited Writers and all valid users can read data, so neither the iH Audited Writers Group nor the iH Readers Group need to be added.

4. Define any individual Tag Level security.

In addition to defining iH Tag Admins that have the power to create, modify, and remove tags, you can also define individual tag level security to restrict access to sensitive tags. You can grant read, write, or administrative privileges per tag. For more information on setting Tag Level security, refer to the *Implementing Tag Level Security* section.
# <span id="page-216-0"></span>Setting Up Historian Security Groups

This section describes how to add the Historian Security Groups to your local and domain Windows security systems.

You can choose whether Historian uses LOCAL or DOMAIN security by selecting an option on the **Security**  section of the **Data Store Maintenance** page in Historian Administrator. If you select the local security option, the groups are defined as local groups on the Historian server. If you select the Domain security option, the groups are defined as global groups in the primary domain controller of the Historian server. With domain security, Historian locates the Primary Domain Controller (PDC), if available, or a Backup Domain Controller (BDC) in order to establish groups. If the PDC and all BDCs are unavailable, the system locks all users out until rights can be established with a valid PDC or BDC.

### **Note:**

If you change this setting, you must stop and re-start the Historian server for this change to take effect.

# Creating a Local Group on Windows

- 1. Do a Windows search and open **Computer Management**. The **Computer Management** console appears.
- 2. In the left-side pane, expand **System Tools**, and then expand **Local Users and Groups**.
- 3. Select **Groups** in the system tree.

The list of all the available groups appear.

- 4. In the right-side pane, select **Groups** > **More Actions**, and then select **New Group**. The **New Group** window appears.
- 5. Enter the Historian Security Group name in the **Group Name** field.

For a list of available Historian Security Groups and their functions, see [Historian](#page-195-0) Security Groups *[\(on page 195\)](#page-195-0)*.

#### **Note:**

You must enter the Historian Security Group name exactly as it appears. The security groups are case sensitive.

- 6. Optionally, enter a description of the Historian Security Group in the **Description** field.
- 7. Select **Create**.
- 8. Select **Close**.

# Adding Users to Windows Security Group

Add your users to the Windows system.

1. Do a Windows search and open **Computer Management**.

The **Computer Management** console appears.

- 2. In the left-side pane, expand **System Tools**, and then expand **Local Users and Groups**.
- 3. Select **Groups** in the system tree.

The list of all the available groups appear.

- 4. Select the group to which you want to add users.
- 5. In the right-side pane, select the user > **More Actions**, and then select **Properties**. The user **Properties** window appears.
- 6. Select **Add**.
- 7. Select the users or groups to add from the listed users or enter the names of the users or groups you want to add in the bottom field.
- 8. Select **Add**.

#### **Note:**

To validate the user or group names that you are adding, select **Check Names**.

9. When you have added all users to the group, select **OK**.

# Adding a Local or a Domain User

- 1. Verify object type is **Users** or **Groups**.
- 2. If you want to add a local user, verify the **From This Location** setting is your local machine. (Select **Locations** to specify the local machine, if required.). If you want to add a domain user:
	- a. Select **Locations** to specify the domain, if required.
	- b. Select **Entire Directory** or the specific domain underneath **Entire Directory**.
	- c. Select **OK**.
- 3. Select **Advanced**.

The **Advanced** window appears.

- 4. Select **Find Now**.
- 5. From the list of users, select the users or groups to add or enter the names of the users or groups you want to add in the bottom field.
- 6. In the **Advanced** window, select **OK**.
- 7. In the **Select Users** window, select **OK**.
- 8. In the **Group Properties** window, select **OK**.

# Active Directory Setup - an Overview

Historian Active Directory setup supports integration with complex models that include the following complexities:

- Users and administrators may belong to different domains within a forest.
- Domains may have sub-domains (multi-level) that need to inherit or refine on inherited permissions
- Group names may be longer than average to cater for group differentiation

The Active Directory setup supports authentication and authorization of users as members of groups from trusted or sub-domains (including assigning appropriate Historian access rights in line with Historian security roles/groups access).

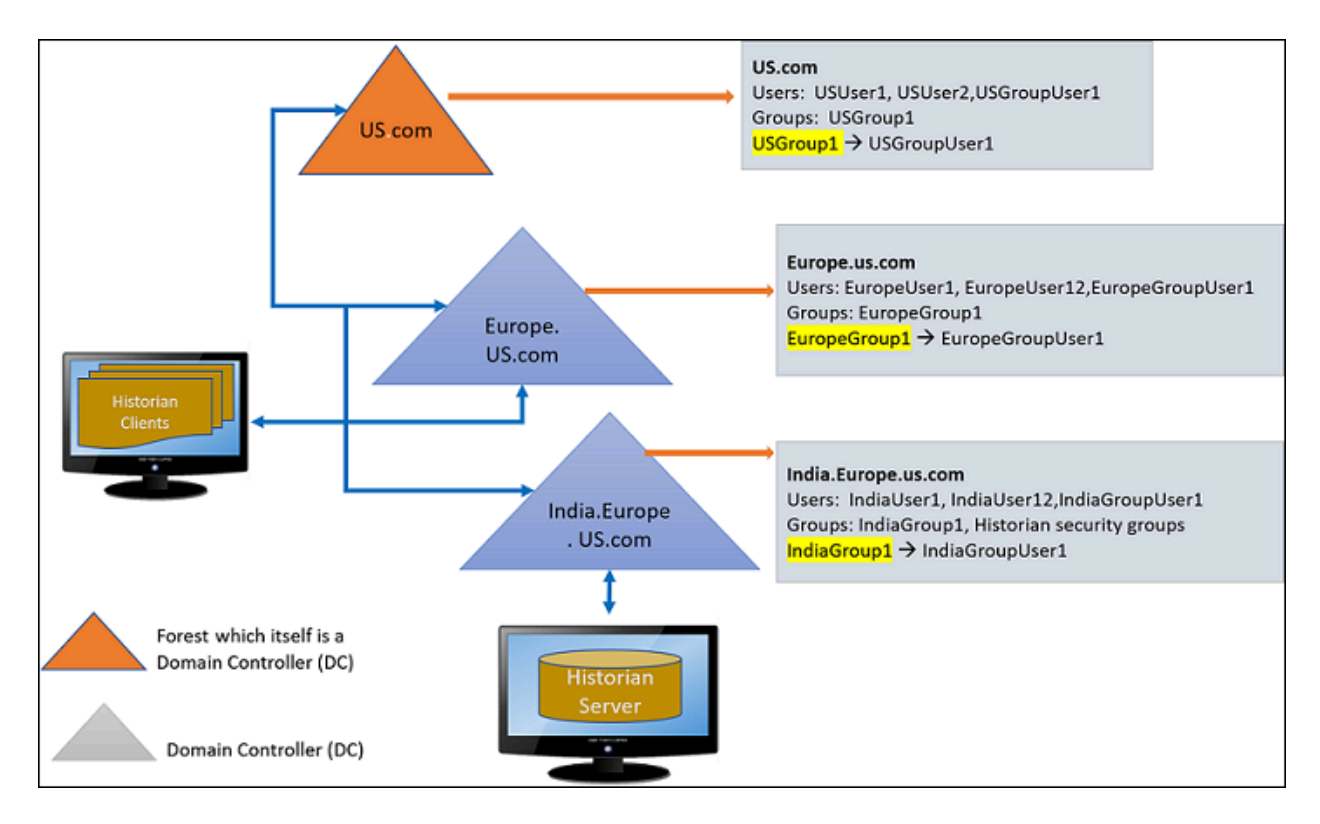

The following figure provides an overview of the Active Directory setup with examples:

# Configuring the Domain Users for active directory setup

To configure the domain (single\multi) environment in Historian Administrator:

Historian Security Groups should be created on the machine where the Domain controller of the Historian Server is installed. The India.Europe.US.com domain controllers must contain the following Historian groups:

- iH Security Admins
- iH Collector Admins
- iH Tag Admins
- iH Archive Admins
- iH UnAudited Writers
- iH UnAudited Logins
- iH Readers
- iH Audited Writers

#### **Note:**

Historian Security Groups should be of type **Domain-Local** only.

1. On the **Data Stores** section, under **Security** > **Global Security**, select the **Use domain** option.

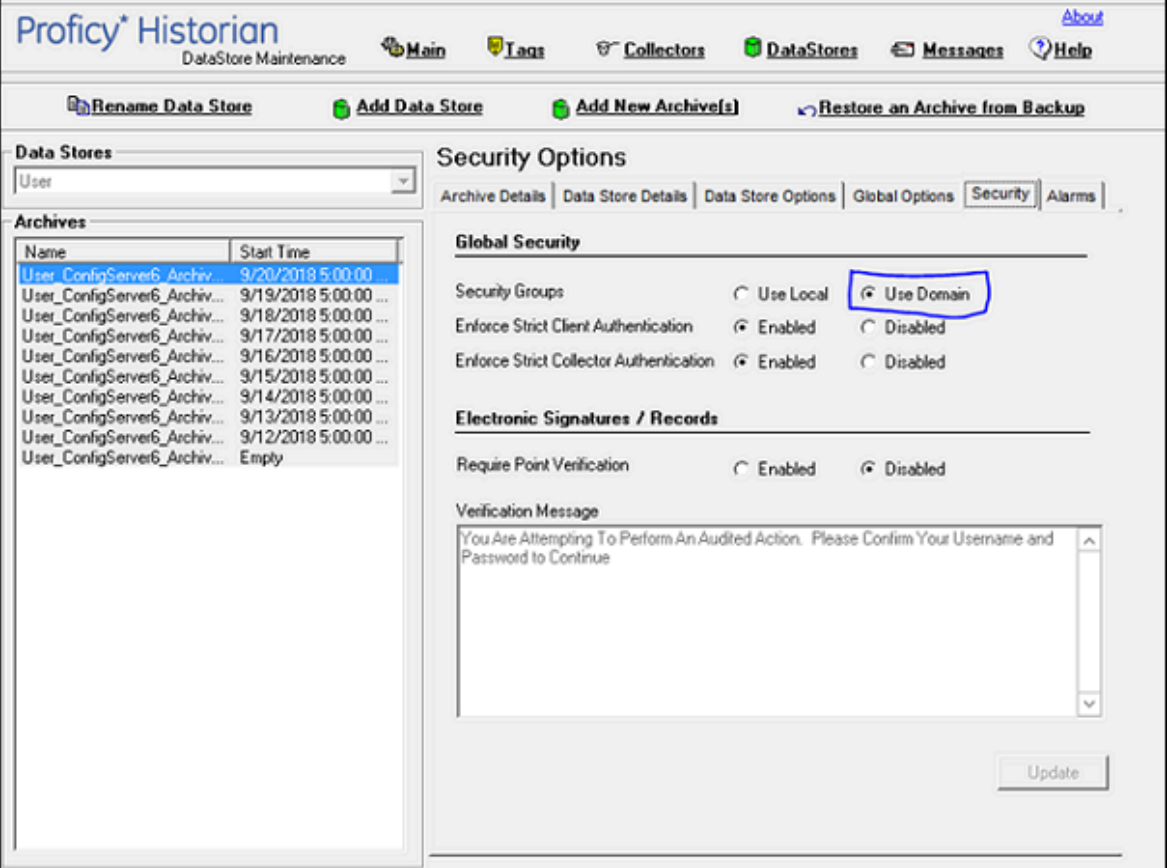

- 2. Stop the Historian Services.
- 3. Add the Registry Entries for ClientManager, ConfigManager and DataArchiver as shown below. Registry path: *\HKEY\_LOCAL\_MACHINE\SOFTWARE\Intellution, Inc.\iHistorian\Services\*

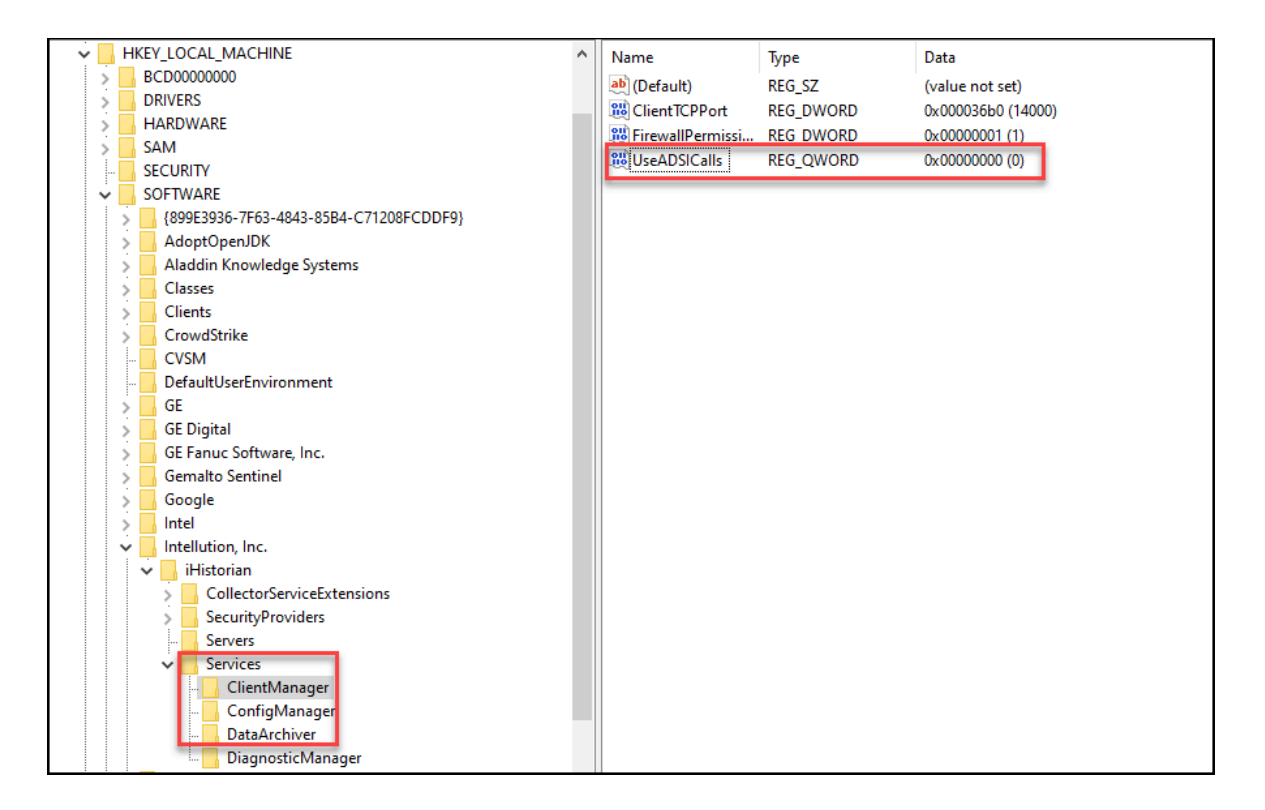

4. Start the Historian Services. The new registry entries will now be read by the corresponding Historian service.

# Accessing Historian Server using Domain Users - Examples

**Example 1**: European domain user trying to connect to Historian Server installed in India.Europe.US.com Domain Controller (DC).

- 1. Create a user **EuropeUser1** in Europe.US.com DC.
- 2. Add the user (i.e. EuropeUser1) from Europe.US.com to "iH Security Admin" group in India.Europe.US.com DC.
- 3. Log in to Historian Client using EuropeUser1 as shown below.

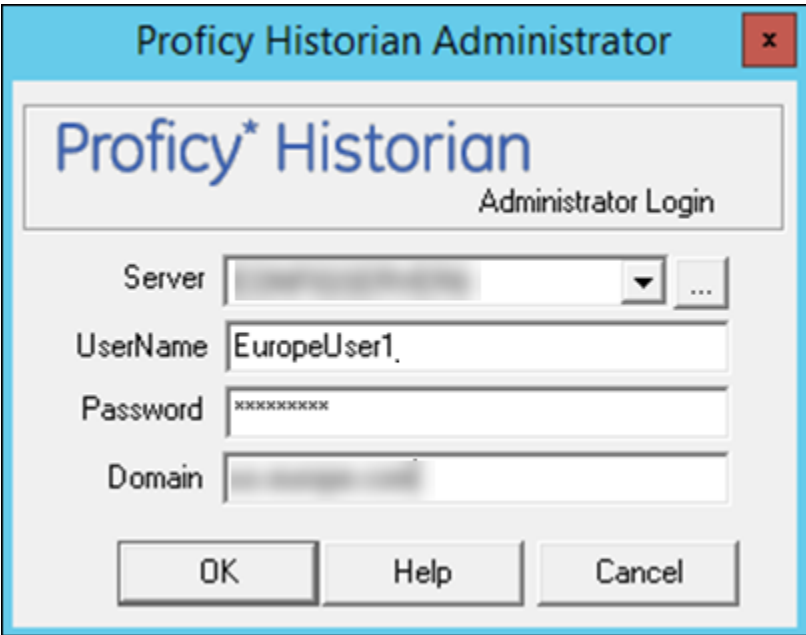

4. EuropeUser1 is added to iH Security Admin. The user will get full access to Historian Server.

### **Example 2: US domain user trying to connect to Historian Server (which is installed in India.Europe.US.com Domain Controller (DC).**

- a. Create a user **USUser1** in US.com DC.
- b. Add the user (i.e. USUser1) from US.com to "iH Readers" group in India.Europe.US.com DC
- c. Log in to Historian Client using USUser1 as shown below.

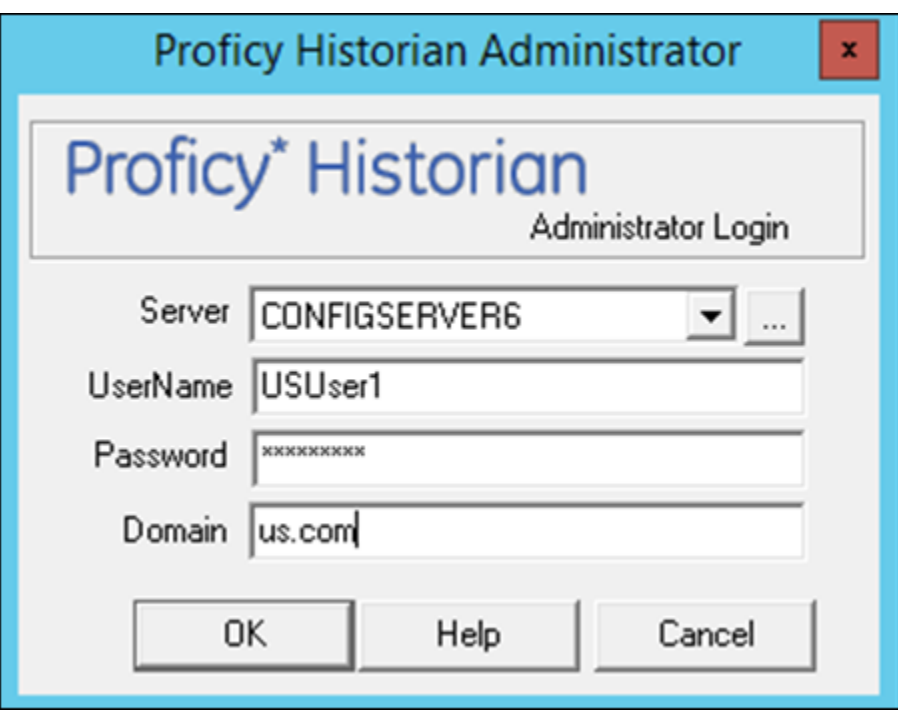

5. USUser1 is added to iH Readers. The user will get only data read access to Historian Server.

# Adding Nested Domain Groups to Historian Security Groups

The following procedure describes, a European domain group user trying to connect to Historian server, installed in India.Europe.US.com Domain Controller.

- 1. Create a user **EuropeGroupUser1** in Europe.US.com DC.
- 2. Create a group **EuropeGroup1**.
- 3. Add the EuropGroupUser1 to EuropeGroup1.
- 4. Add the group (i.e. EuropeGroup1) from Europe.US.com to "iH Security Admin" group in India.Europe.US.com DC
- 5. Log in to Historian Client using EuropeGroupUser1.
- 6. If a new user gets added to EuropeGroup1, then the user gets automatically synced with Historian Security Groups.

### **Note:**

As EuropeGroupUser1 is added to iH Security Admin, user will get full access to Historian Server.

US domain group user trying to connect to Historian Server installed in India.Europe.US.com Domain Controller.

- a. Create a user **USGroupUser1** in US.com DC (if not exist).
- b. Create a group USGroup1.
- c. Add the USGroupUser1 to USGroup1.
- d. Add the group (i.e. USGroup1) from US.com to "iH Security Admin" group in India.Europe.US.com DC
- e. Login to Historian Client using USGroupUser1.
- f. If a new user gets added to USGroup1, then it gets automatically synced with Historian Security Groups.

#### **Note:**

As USGroupUser1 is added to iH Readers, user will get data read access to Historian Server

# Managing Proficy Authentication Users Using the Configuration Tool

Use the Proficy Authentication Config tool to perform the following tasks:

• Add a local Proficy Authentication user.

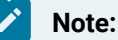

Here a local Proficy Authentication user means a user defined by Proficy Authentication, not by an external identity provider such as LDAP.

- Remove a local Proficy Authentication user.
- Reset the password for a local Proficy Authentication user.
- Add a local Proficy Authentication user to an existing group.

Since OAuth2 scopes are implemented as Proficy Authentication groups, this means the same as adding a scope to a user.

• Remove a local Proficy Authentication user from an existing group.

A user who performs these functions acts as the admin client and needs to know the secret of the admin client. The tool does provide a way for the user to cache the secret safely to be used later.

By default, this tool is available in the following folder:  $C:\Per{$  Files\GE Digital\Historian Config. Run the tool from a Windows command prompt window.

**Syntax**

#### The tool's syntax follows this format:

uaa\_config\_tool verb [options]

#### where verb is one of the following:

- add\_user
- remove\_user
- set\_user\_password
- add\_user\_to\_group
- remove\_user\_from\_group
- clear\_secret

Run the tool without a verb or any other options to view the help page.

The uaa\_config\_tool utility prompts for a port number. This is the port number that you have specified in the Public HTTS Port field in the **TCP PORT ASSIGNMENTS** page. By default, it is set to 443. If you have changed the public HTTPS port number, enter the number. Otherwise, enter 443.

Options can be specified in the form of single dash followed by a short name, or double dash followed by a long name, followed by the value of the option, if any. For example, you can specify the user name Alice by either

-u Alice

or

--UserName Alice

#### **Table 6. Options**

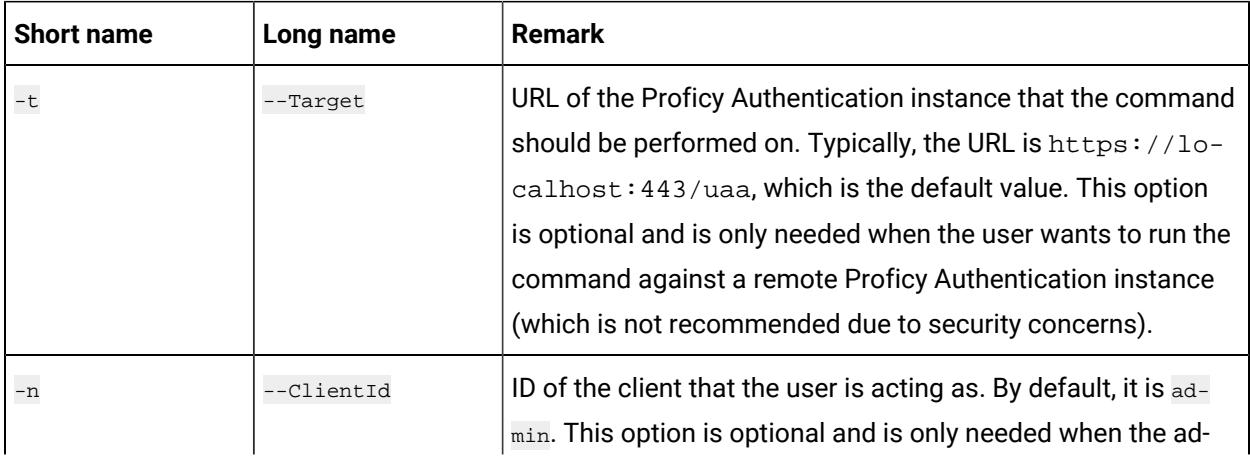

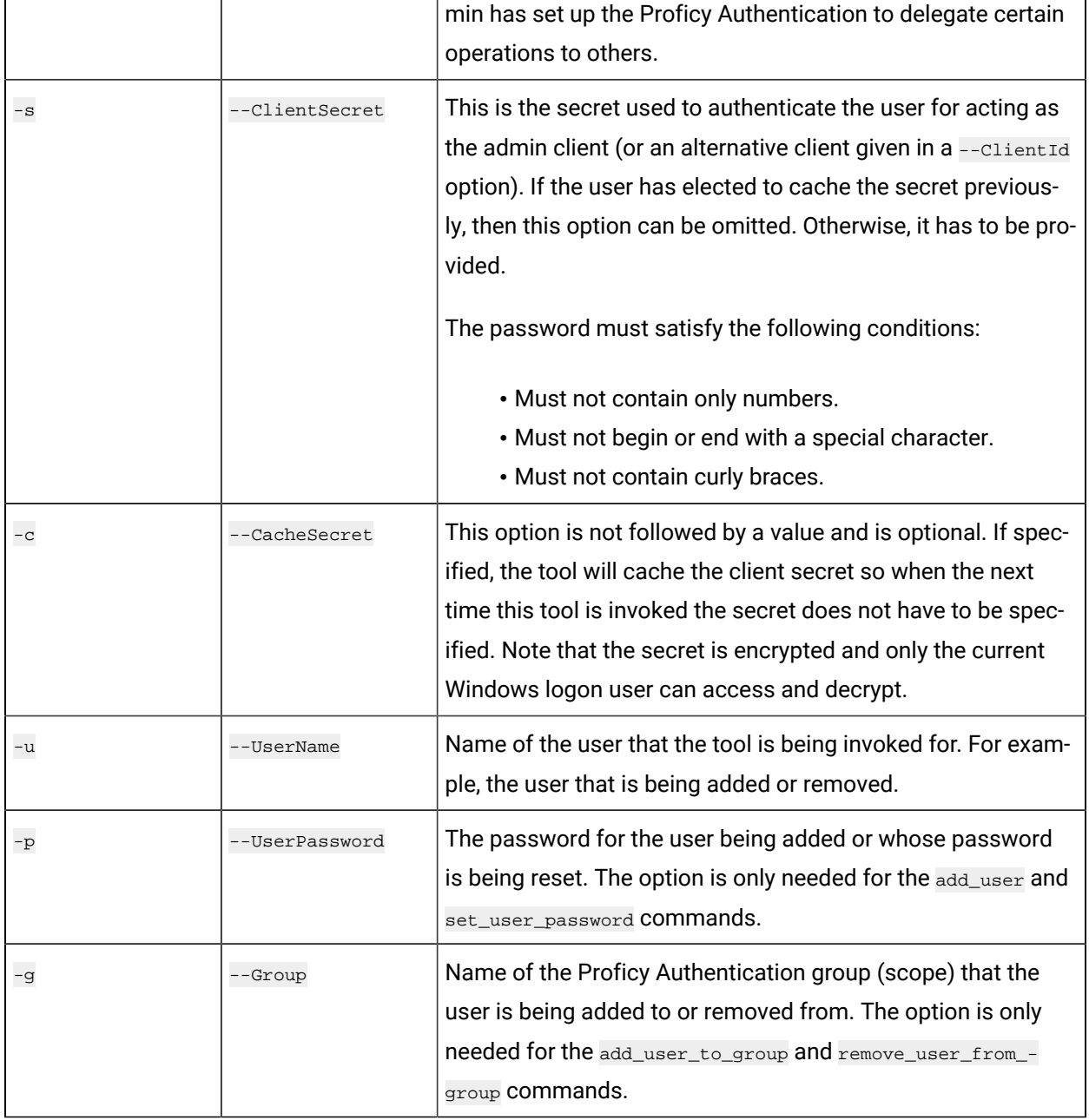

#### **Table 6. Options(continued)**

#### **Examples**

• To add a user named alice with the password Pa55word and the admin client secret myclientsecret (this is the admin client secret that you entered while installing Web-based Clients):

uaa\_config\_tool add\_user -u alice -p Pa55word -s myclientsecret -c

If the Proficy Authentication server is on a remote machine named webhost.lab:

uaa\_config\_tool add\_user -u alice -p Pa55word -s myclientsecret -t https://webhost.lab:443/uaa -c

• To provide user privileges to access the Web Admin console and Trend Client:

uaa\_config\_tool add\_user\_to\_group -u alice -g historian\_visualization.user -t https://webhost.lab:443/uaa

• To provide admin privileges to access the Web Admin console and Trend Client:

uaa\_config\_tool add\_user\_to\_group -u alice -g historian\_visualization.admin -t https://webhost.lab:443/uaa

• To provide Configuration Hub privileges, add alice to the group historian\_enterprise.admin, using the previously cached admin secret:

uaa\_config\_tool add\_user\_to\_group -u Alice -g historian\_enterprise.admin -t https://webhost.lab:443/uaa

• To remove alice from a remote instance of Proficy Authentication as an alternative client (that is, other than admin) useradmin:

uaa\_config\_tool remove\_user -u alice -t https://webhost.lab:443/uaa -n useradmin -s MyOtherNonSecret

• To clear any cached client secret:

uaa\_config\_tool clear\_secret

#### **Note:**

If the Windows logon account is not shared, it is not necessary to clear cached secret, since the cache is encrypted and only the same Windows user account can decrypt.

When there are Historian security groups on the local historian machine or on the domain server:

- 1. Create a new user account on the local Historian machine or on the domain server with same login name and password as the local Proficy Authentication user.
- 2. Add the new user to the appropriate Historian Security group on the local historian machine or on the domain server.

### Create a Proficy Authentication Reader Client

To fetch Historian data, previously, you had to manually add each user to iH security groups. Only then the users could fetch the data. Now, this process has been simplified. All you must do is create a Proficy Authentication client. The Proficy Authentication client will be automatically added to the iH Readers security group on the server side. Therefore, you can use the client to fetch Historian data using REST APIs.

- 1. Access the Proficy Authentication Config tool, which is located in the following folder by default: C:\Program files\GE Digital\Historian Config\uaa\_config\_tool
- 2. Access Command Prompt as an administrator, and then run the following command:

```
uaa_config_tool add_historian_reader_client -u <client name> -p <client password>
             -n <username> -s <password> -t https://<Proficy Authentication URI>:443/uaa
```
To create a client named client1:

```
uaa_config_tool add_historian_reader_client -u client1 -p password123
             -n user1 -s userpassword123 -t https://Proficy Authentication URI2010:443/uaa
```
The Proficy Authentication reader client is created. However, if it already exists, a message appears, stating the same.

### About Accessing Cross-Domain Historian

You can now access Historian across various domains regardless of the domain to which your user account belongs. To do so:

- Ensure that all the domain controllers across various domains trust one another.
- Create iH security groups on each leaf node that contains the Historian server that you want to access.
- Ensure that you are part of at least one iH security group. You can be part of an iH security group directly, or you can be part of a universal domain group, which must be part of the iH security group.

# About Domain Security Groups

When you configure Historian to use domain security groups, the data archiver attempts to locate the groups on the primary domain controller (PDC) or one of the backup domain controllers (BDC). When using a PDC, if a primary or backup domain controller cannot be located when the Historian Data Archiver service starts, access to Historian is denied to all users.

For troubleshooting, .shw file of the data archiver lists all PDCs and BDCs available at the time of archiver startup. Use this list to verify that the Historian server has visibility into the appropriate domain.

When using a PDC, after the list of Domain Controllers has been established, the Historian Server will use that list to query for Security Group Membership on an as needed basis. If at any time a request for Group Membership information is made and the Primary Domain Controller is not available, Historian selects the first Backup Domain Controller and attempts the same request. If a Backup Domain Controller successfully responds to the request, the process of querying for Group Membership can stop. Otherwise, Historian will attempt to query Group Membership information from the next available Backup Domain Controller. If no Backup Domain Controller successfully responds, access to the system is denied.

Changing security group configuration from Local to Domain or vice versa requires that the Historian Data Archiver service be restarted for the change to take effect.

# Establishing Your Security Rights

Your security identity is established upon connecting to the server. This occurs through the following steps:

1. Specifying a user name and password of an account.

Upon connection, the system checks to see if you have a valid Windows 2003 account. If you have supplied a username and password (through the Excel Add-In for example), security checks that user. If username and password are not supplied and you are on a Windows 2003 or Windows 2008 machine or higher, security checks the currently logged in user.

#### $\boldsymbol{r}$ **Note:**

If you do not pass a domain name the account will be checked locally in the same way a mapped drive attempt happens. You have to specify a username and password that exists on the server.

2. Determining group membership of that account.

Once the account is validated, the server determines group membership. For more information on the process and hierarchy of the groups, refer to the Security Checking Process diagram below.

3. Caching membership profile.

Once the group and tag membership are determined, it is cached for the connection and not looked up again. If users are added to or deleted from a group, the cache is not updated.

#### $\left| \cdot \right|$ **Note:**

The cache information is per connection, and not per IP address. In other words, it is cached per application and not per system.

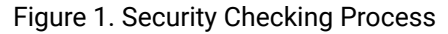

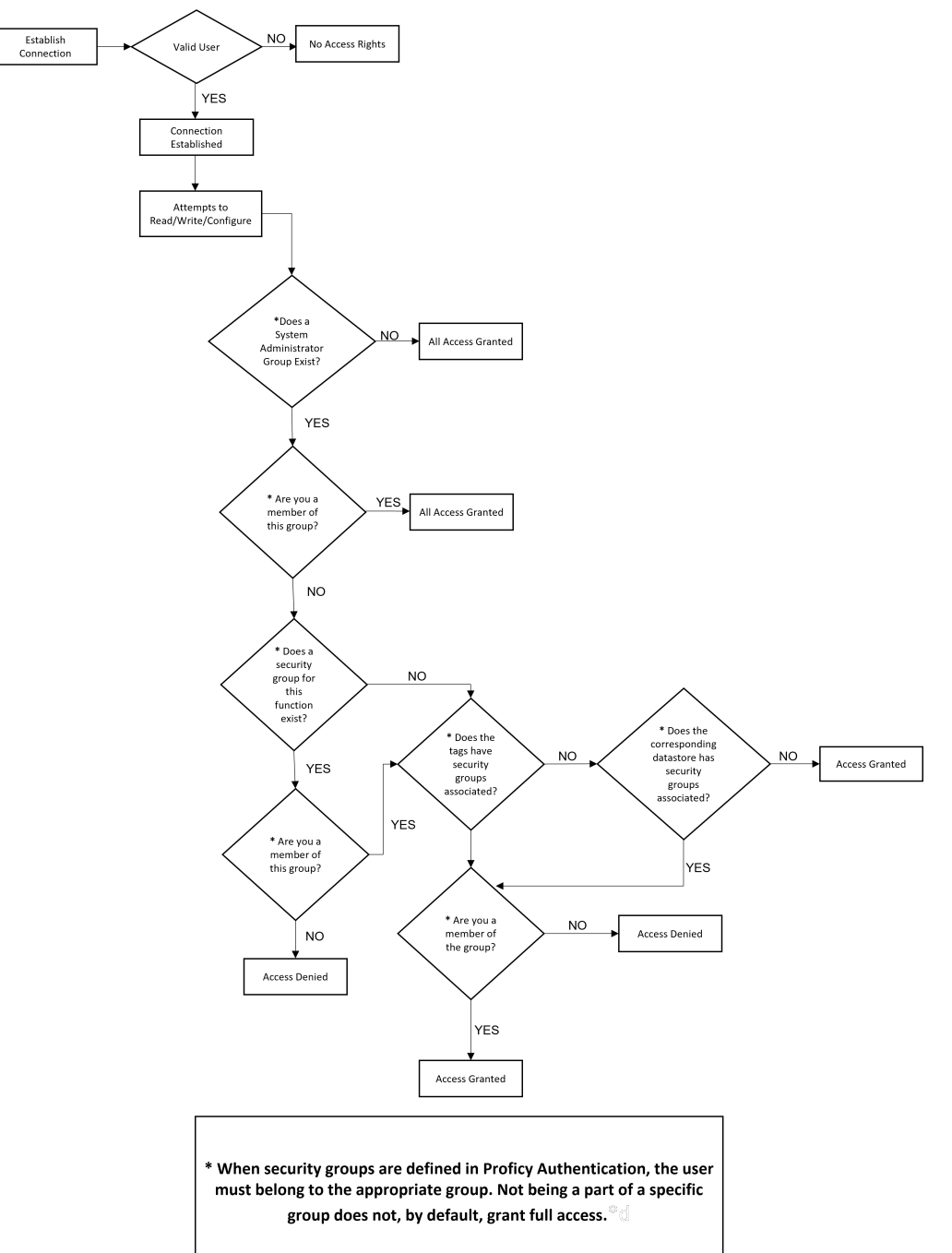

# Implementing Tag-level Security

In addition to defining the iH Tag Admins who have the power to create, modify, and remove tags, you can also define individual tag level security to protect sensitive tags.

Set tag level security in Historian Administrator. You need the Historian Security Groups to implement taglevel security. You can use a Windows pre-defined group (power users, for example) or create your own separate group specifically for this function. For more information on creating and adding groups, refer to Setting Up [Historian](#page-216-0) Security Groups *[\(on page 216\)](#page-216-0)*.

Users must have iH Security Admins rights to set individual tag level security, browse, or query tags in Historian Administrator.

### **Note:**

Tag security is not enforced in the Trend Client when it comes to browsing the full list of tags. Security, however, is enforced when it comes to trending data for tags for which you have permission. For example, if you are logged into the Trend Client as a user that is a member of the User Group assigned to a tag's security Read Group, you will still be able to browse all Historian tags. However, you are only allowed to trend the tags for which the user is a member of the User Group assigned to the tag's security Read Group,

- 1. Access Configuration Hub *[\(on page \)](unique_43)*.
- 2. In the **NAVIGATION** section, under the Configuration Hub plugin for Historian, select **Tags**. A list of all the tags appears.
- 3. Select the row containing the tag whose security you want to define.
	- The tag details appear in the **DETAILS** section.
- 4. Enter values as described in the following table.

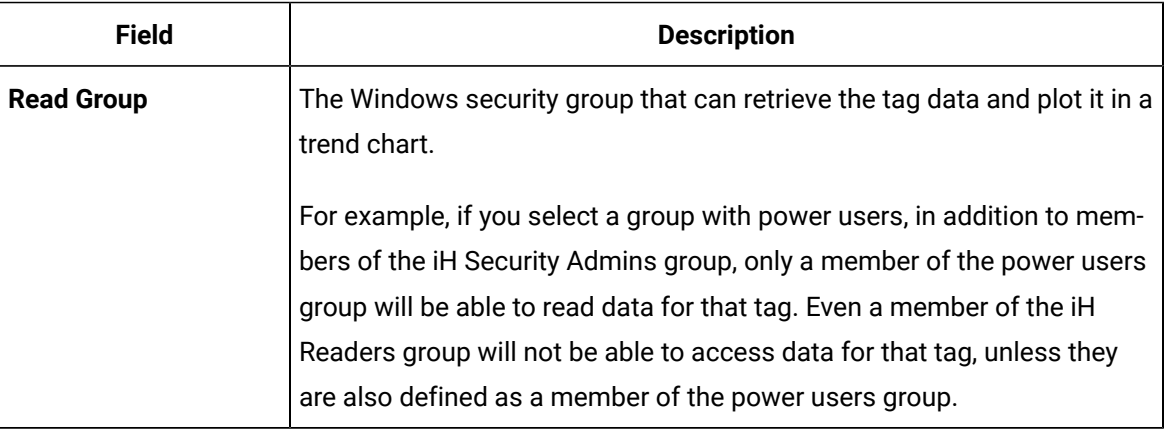

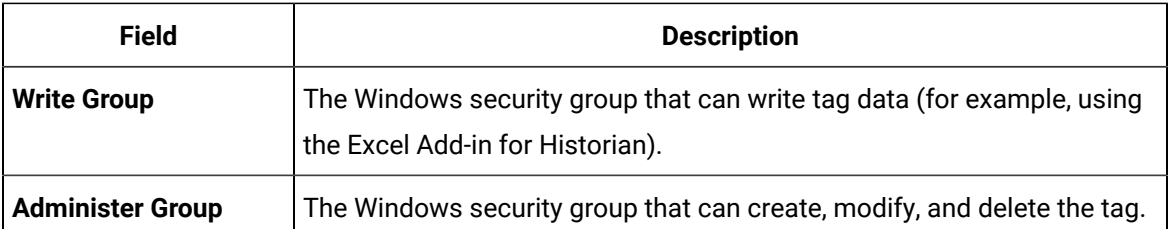

#### **Note:**

- If you are using domain groups (instead of local groups), the **Read Group**, **Write Group**, and **Administer Group** fields contain only the groups whose names begin with iH<space> (case-sensitive). Therefore, ensure that the group that you want to use begins with iH<space>. For more information on the security groups, refer to [Historian](#page-195-0) security groups *[\(on page 195\)](#page-195-0)*.
- If you are using Proficy Authentication, any custom groups that you created must be defined in Proficy Authentication and added to the group whose names begin with ih\_<group\_name>. For more information on the Proficy Authentication groups, refer to about Proficy [Authentication](#page-170-0) groups *[\(on page 170\)](#page-170-0)*.

# Implementing Data Store-level Security

In addition to defining the iH Tag Admins who have the power to create, modify, and remove tags, the individual tag-level security, you can also define individual data store-level security to protect sensitive tags.

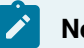

#### **Note:**

The security settings defined at the tag level, if any, take the precedence over those at the data store-level.

You need the Historian Security Groups to implement data store-level security. You can use a Windows pre-defined group (power users, for example) or create your own separate group specifically for this function. For more information on creating and adding groups, refer to Setting Up [Historian](#page-216-0) Security [Groups](#page-216-0) *[\(on page 216\)](#page-216-0)*.

Users must have iH Security Admins rights to set individual data store level security.

- 1. Access Configuration Hub *[\(on page \)](unique_43)*.
- 2. In the **NAVIGATION** section, under the Configuration Hub plugin for Historian, select **Data Stores**. A list of all the data stores appears.
- 3. Select the row containing the data store whose security you want to define. The data store details appear in the **DETAILS** section.
- 4. In the **SECURITY** section, enter values as described in the following table.

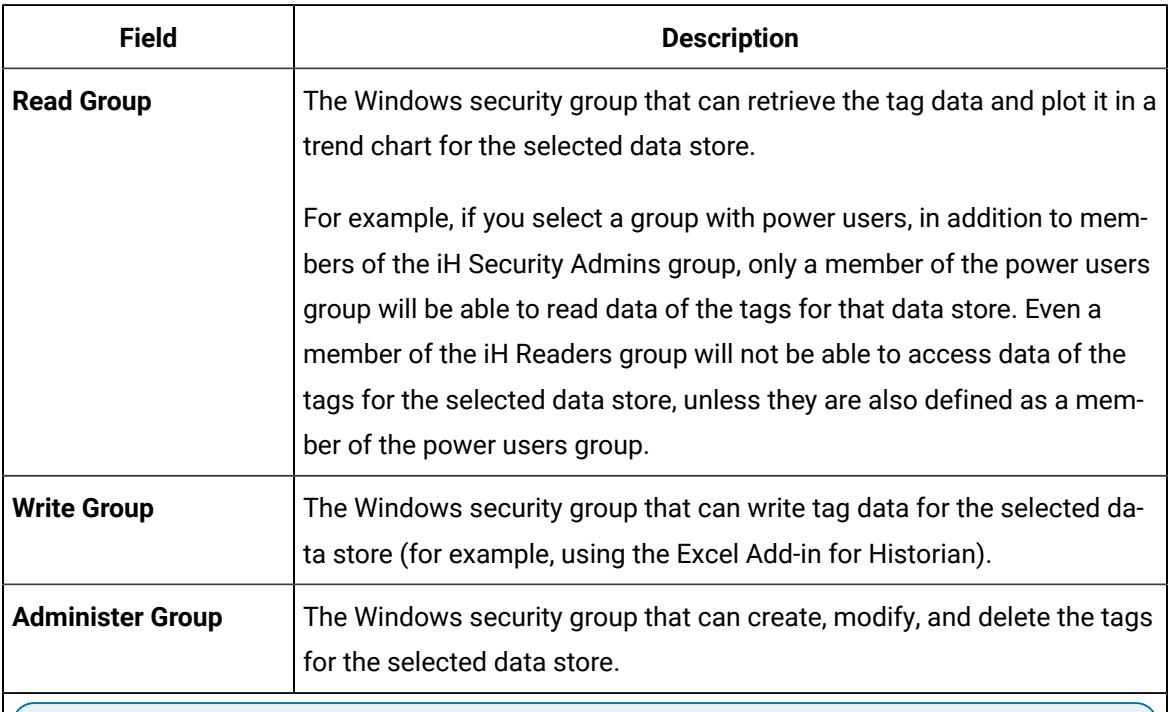

#### **Note:**

When it comes to the group security, the security settings applied at the tag level, if any, take the precedence over those at the data store level.

#### **Note:**

- If you are using domain groups (instead of local groups), the **Read Group**, **Write Group**, and **Administer Group** fields contain only the groups whose names begin with iH<space> (case-sensitive). Therefore, ensure that the group that you want to use begins with iH<space>. For more information on the security groups, refer to [Historian](#page-195-0) security groups *[\(on page 195\)](#page-195-0)*.
- If you are using Proficy Authentication, any custom groups that you created must be defined in Proficy Authentication and added to the group whose names begin with ih\_<group\_name>. For more information on the Proficy Authentication groups, refer to about Proficy [Authentication](#page-170-0) groups *[\(on page 170\)](#page-170-0)*.

For more information on System Global security settings, refer to access system *[\(on page](unique_125)* 

*[\)](unique_125)*.

# Uninstalling Historian

# Uninstalling Historian

Uninstalling Historian removes all saved Favorites from your Trend Client and all Users and Scopes you created. To keep these and other configurations on an upgrade, do not uninstall Historian unless you are changing server roles as previously described. If you must uninstall Historian on an upgrade, you can Export your favorites and save your data and tag configuration files for future use.

For information on uninstalling OPC Data Collectors, refer to the *Modifying and Uninstalling OPC Collectors* section of the *Historian Data Collectors* manual.

- When you want to uninstall Web-based Clients:
	- If you select the **Purge database during uninstall** check box, the entire database will be purged, and you must recreate the Proficy Authentication details, favourites, and so on. Therefore, if you want to retain Proficy Authentication details, do not select that check box.
	- If you have installed Operations Hub on the same machine, and if there is a shared Proficy Authentication package between Operations Hub and Web-based Clients, in some cases, a message appears, asking you to first uninstall Operations Hub before uninstalling Webbased Clients. You can, however, uninstall Web-based Clients first; the shared Proficy Authentication package will not be deleted in that case.
	- Configuration Hub will not be uninstalled because it is a common component. If needed, you can uninstall it separately.
- If you uninstall Historian after installing the Excel Add-In as described, ensure that you clear the **Historian** check box in the Microsoft Excel **Add-Ins** window. If you do not clear this option, you will receive an error each time you open Microsoft Excel.
- 1. To uninstall Historian from your computer:
	- a. Double-click the **Programs / Uninstall a Program** link in the Control Panel.
	- b. Select **Historian** and select **Uninstall**.

### **Note:**

Historian archives are not removed by default. If you need to remove them, delete the folder manually.

A progress bar appears, showing that the software is being uninstalled. This may take some time.

To abort the uninstall, select **Cancel**.

- 2. To remove all related software from your computer:
	- a. Double-click the **Programs / Uninstall a Program** link in the Control Panel.
	- b. Select **Proficy Common Licensing**, and select **Uninstall**.

# Troubleshooting

# Managing Historian Log Files

Use the Historian LogTool to view, generate, or compress log files to use for troubleshooting. Logtool.exe is located in the historian installation directory, for example: C:\Program Files\Proficy \Proficy Historian\X64.

1. Go to your installation directory and execute the Logtool.exe file. The **LogTool** appears, displaying the **View Log** section.

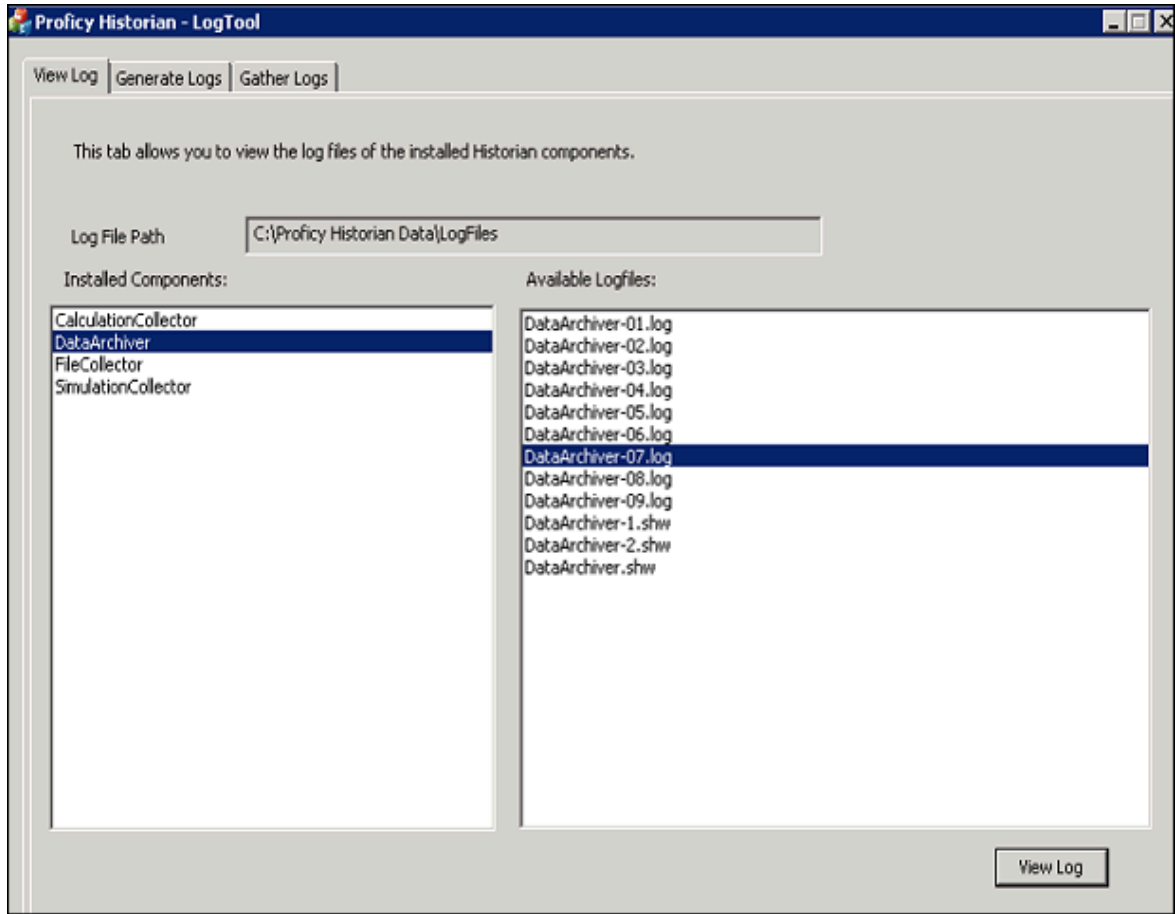

- 2. Select a component from the left panel to see the available log files, and select **View Log**.
- 3. Select **Generate Logs** to enable or disable the debug logging mode for Historian components:

This tool will enable/Disable the debug mode for Historian components. However, leaving the debug mode enabled for longer time consume the disk space

- 1.Select the component
- 2.Choose enable/disable option
- 3.Select apply

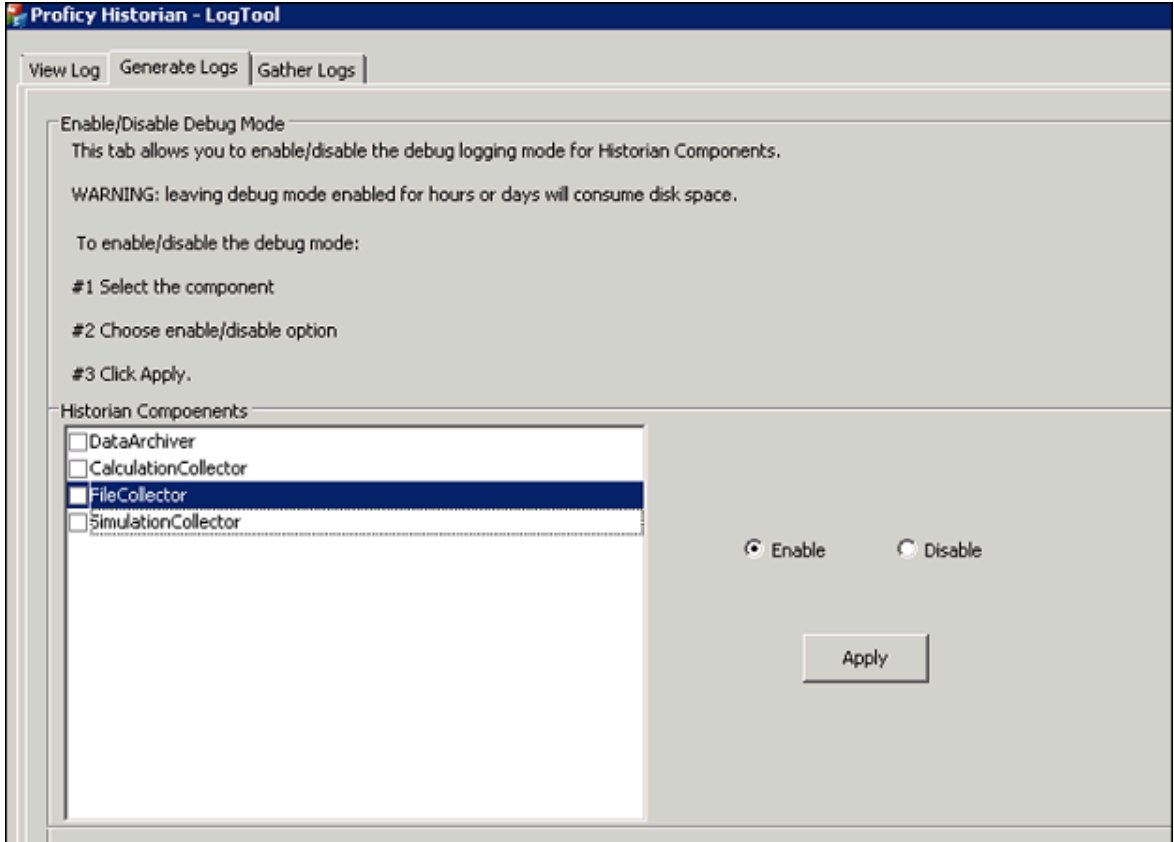

a. Select a Historian Component and select **Enable** or **Disable**.

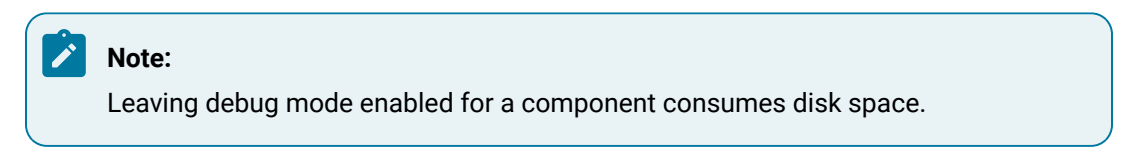

b. Select **Apply**.

4. Select **Gather Logs** and select **Zip the log files** to compress the log files and select **Open zip file location** to view the zip files.

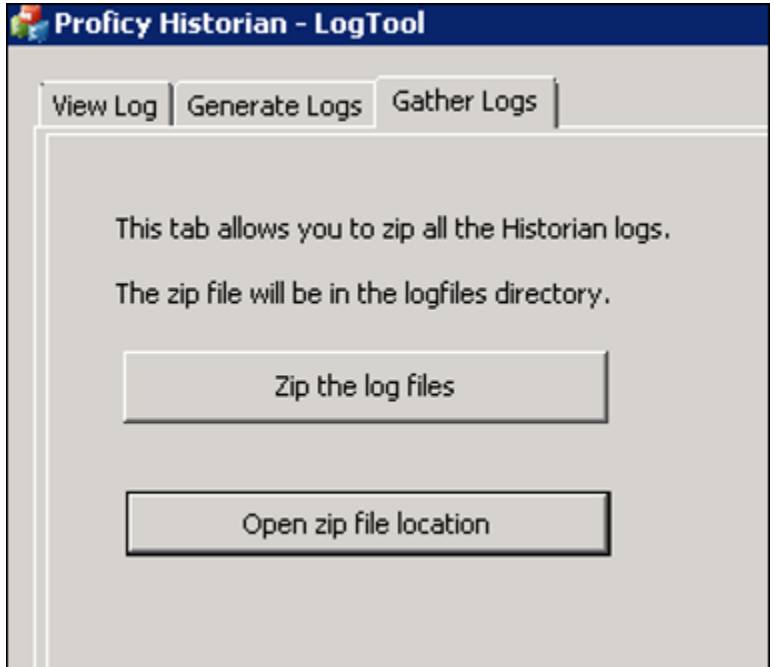

# Troubleshooting the Historian Server

### **iFIX-Related Files in C Drive Even if iFIX is not Installed**

#### **Description**

If you install only Historian without installing iFIX, you may find some iFIX-related files in the C drive.

#### **Workaround**

You can ignore/delete them. If, however, you plan to install iFIX later, you must reinstall Historian Client Tools after installing iFIX.

#### **Error Message when Upgrading the Historian Server on a Passive Node in a Cluster**

#### **Description**

If you are upgrading the Historian server on a passive node, an error message may appear behind the installer screen, stating that the Archives directory is not created.

#### **Error Message**

Unable to create Archives directory.

#### **Workaround**

You can ignore this message, or you can make the node active before upgrading the Historian server.

#### **Historian Server Rejects Collector or Client User Credentials**

#### **Description**

If a client or collector is attempting to connect to the Historian server with strict authentication enabled on a Kerberos configuration, the server rejects valid credentials and does not allow the connection.

#### **Workaround**

Ensure that the server time and the domain controller time match with each other.

#### **Historian Resource in a Cluster Environment is not Online**

#### **Workaround**

Ensure that the cluster feature is included in your license.

#### **Historian Resource Runs for a Long Duration and Fails Over**

#### **Workaround**

Debug the log messages of the Data Archiver and the Clusters before taking appropriate actions.

#### **While Label Error**

#### **Description**

If the PFX file that you want to use with Historian does not contain a full-chained certificate, a while label error message appears.

#### **Workaround**

- 1. Create a PEM file from the PFX file by copying the content from all the certificates (such as root, intermittent, and leaf certificates) to the PEM file. It results in a fullchained certificate.
- 2. Get a KEY file from the vendor. Or, use a KEY file extracted from the PFX file using the Certificate Management tool. To do so, import the PFX file. The certificate and the KEY file will then be available in the <Operations Hub installation

location>\httpd\conf\cert folder. You can then use the server.key file in the folder.

3. Using the Certificate Management tool, import the PEM and KEY files to the machines on which the Historian server, the Operations Hub server, and clients are installed.

# Troubleshooting Web-based Clients

#### **Unable to Access Configuration Hub After Upgrading Web-based Clients**

#### **Description**

After you upgrade Web-based Clients, you cannot access Configuration Hub.

#### **Workaround**

Clear your browser cache.

#### **Error Occurs When You Try to Access Web-based Clients**

#### **Description**

If you have logged in to Operations Hub, and then if you try to access Web-based Clients, and vice versa, an error occurs. This is because the user credentials of the first application to which you have logged in are used to log in to the other one as well.

#### **Workaround**

Try one of the following steps:

- Add the scopes of each application user to the other application.
- If you log in to Web-based Clients first, on the login page of Operations Hub, relog in with the Operations Hub user. If you log in to Operations Hub first, log out of Operations Hub, log in to Web-based Clients, and then log in to Operations Hub, using the credentials of the respective users for each application.

#### **Unable to Access Web-based Clients**

#### **Description**

When you upgrade Historian, after installing Web-based Clients, a message asking you to restart the machine does not appear. Because of this, sometimes, you cannot access Webbased Components such as Configuration Hub, Trend Client, the Web Admin console, and REST APIs.

#### **Workaround**

Restart the machine, or start the following services:

- Proficy Historian PostgreSQL Database
- Proficy Historian Tomcat Server
- Proficy Operations Hub Httpd Reverse Proxy
- Proficy Authentication PostgreSQL Database
- Proficy Authentication Tomcat Web Server

#### **Certificate Issues When Trying to Log in**

#### **Workaround**

Connect to a Remote Proficy [Authentication](#page-121-0) Service *[\(on page 121\)](#page-121-0)*

#### **Web-based Clients are not connected to the Historian server**

#### **Workaround**

- Ensure that the **Enforce Strict Client Authentication** and **Enforce Strict Collector Authentication** options are disabled in the **Data Stores Security** section in Historian Administrator.
- Ensure that the Proficy Authentication URL used by Web-based Clients matches the one you provided while installing the Historian server. If not, [change](#page-76-0) the Proficy [Authentication](#page-76-0) server *[\(on page 76\)](#page-76-0)* so that the Historian server points to the same Proficy Authentication server as Web-based Clients.

#### **Clients or Users Not Created**

#### **Description**

Clients or users are not created because the required services were not running during the installation of Web-based Clients.

- An error message appears when you access Web-based Clients or Trend Client.
- The visualization client is not found. The following error message appears: No client with requested id: historian\_visualization
- When you attempt to log in to Proficy Authentication, a message appears, stating that the credentials are incorrect.

#### **Workaround**

Configure [Web-based](#page-125-0) Clients *[\(on page 125\)](#page-125-0)* to point to a different Configuration Hub and Proficy Authentication instance.

### **The Reverse Proxy Service Stops Working**

#### **Description**

If you install iFIX on a machine that has Historian Web-based Clients, the reverse proxy service stops working.

#### **Workaround**

Restart the reverse proxy service - Proficy Operations Hub Httpd Reverse Proxy.